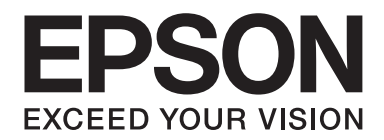

# Epson Aculaser C3900 Series

# **Guida utente**

NPD4278-02 IT

# <span id="page-1-0"></span>**Avviso sui diritti d'autore**

Non è consentito riprodurre, conservare in un sistema di recupero dati o trasmettere in nessun modo e mediante nessun mezzo di tipo meccanico, adibito a fotocopiatura, a registrazione o di altro tipo, nessuna parte di questa pubblicazione senza previo permesso scritto di Seiko Epson Corporation. Il produttore non si assume nessuna responsabilità per quanto riguarda l'utilizzo delle informazioni contenute in questo documento, né si assume alcuna responsabilità per eventuali danni derivati dall'uso di tali informazioni.

Né Seiko Epson Corporation né le sue affiliate saranno ritenute responsabili nei confronti dell'acquirente di questo prodotto o di terzi per eventuali danni, perdite, costi o spese causate da: incidenti, uso errato o abuso di questo prodotto o modifiche, riparazioni o alterazioni non autorizzate del prodotto, oppure (a esclusione degli Stati Uniti) la mancata osservanza delle istruzioni operative e di manutenzione fornite da Seiko Epson Corporation.

Seiko Epson Corporation e le sue affiliate non saranno responsabili di eventuali danni o problemi che dovessero insorgere dall'utilizzo di opzioni o prodotti di consumo diversi da quelli designati come Prodotti Originali Epson o Prodotti Approvati Epson da Seiko Epson Corporation.

EPSON è un marchio registrato ed EPSON AcuLaser è un marchio di fabbrica o un marchio registrato di Seiko Epson Corporation.

# **Accordo di licenza del software**

In questa confezione sono contenuti i seguenti materiali forniti da Seiko Epson Corporation (Epson): software incluso come parte del sistema di stampa ("Software di stampa"), i dati di outline a codifica digitale leggibili dall'apparecchiatura codificati in formato speciale e in forma criptata ("Programmi dei caratteri"), un altro software funzionante in un sistema computerizzato da utilizzare assieme al software di stampa ("Software host") e relativo materiale esplicativo scritto ("Documentazione"). Per indicare il Software di stampa, i Programmi dei caratteri e/o il Software host sarà utilizzato il termine "Software" che includerà anche eventuali aggiornamenti, versioni modificate, aggiunte e copie del Software.

Il Software viene concesso in licenza all'utente ai termini previsti da questo Accordo. Epson garantisce all'utente una sottolicenza non esclusiva per l'utilizzo del Software e della

Documentazione, purché l'utente accetti le seguenti condizioni:

- 1. Il Software e i relativi Programmi dei caratteri possono essere utilizzati per la riproduzione di immagini nel dispositivo/i di stampa concesso in licenza esclusivamente ai propri fini lavorativi interni.
- 2. Oltre alla licenza per i Programmi dei caratteri di cui al paragrafo 1 riportato sopra, è possibile utilizzare Programmi di caratteri romani per riprodurre pesi, stili e versioni di lettere, cifre, caratteri e simboli ("Tipo carattere") sul display o monitor per i propri fini lavorativi interni.
- 3. È possibile eseguire una copia di backup del Software host, purché tale copia non venga installata o utilizzata in un computer. Nonostante le restrizioni specificate sopra, il Software host può essere installato sul numero di computer che si desidera per l'utilizzo esclusivo con uno o più sistemi di stampa che utilizzano il Software di stampa.
- 4. I diritti previsti da questo Accordo possono essere assegnati a un cessionario di tutti i diritti e gli interessi del concessionario per tale Software e Documentazione ("Cessionario") purché gli vengano trasmesse tutte le copie del Software e della Documentazione e il Concessionario accetti di essere vincolato da tutti i termini e le condizioni di questo Accordo.
- 5. L'utente acconsente a non eseguire modifiche, adattamenti o traduzioni del Software e della Documentazione.
- 6. L'utente acconsente a non tentare di alterare, disassemblare, decriptare, eseguire interventi di reverse engineering o di decompilazione sul Software.
- 7. I diritti sul Software e la proprietà della Documentazione e di loro eventuali riproduzioni rimarrà di Epson e dei suoi concessionari.
- 8. I marchi di fabbrica dovranno essere utilizzati in accordo con le pratiche accettate sui marchi di fabbrica, inclusa l'identificazione del nome del proprietario del marchio. I marchi di fabbrica possono essere utilizzati solo per l'identificazione dei risultati di stampa prodotti dal Software e tale utilizzo non comporta l'acquisizione dei diritti di proprietà sul marchio di fabbrica stesso.
- 9. L'utente non è autorizzato ad affittare, concedere in leasing, concedere in sottolicenza, concedere in prestito o trasferire versioni o copie del Software non utilizzate dal concessionario o il Software contenuto in eventuali dispositivi non utilizzati, eccettuato il caso di un trasferimento permanente di tutto il complesso di Software e Documentazione come descritto sopra.
- 10. IN NESSUN CASO EPSON O IL SUO CONCESSIONARIO SARANNO CONSIDERATI RESPONSABILI DI EVENTUALI DANNI CONSEQUENZIALI, FORTUITI, INDIRETTI, PUNITIVI O SPECIALI, COMPRESE EVENTUALI PERDITE DI PROFITTI O DI RISPARMI, ANCHE SE EPSON FOSSE STATA AVVISATA DELLA POSSIBILITÀ DI TALI DANNI, O PER RECLAMI DA PARTE DI TERZI. EPSON O IL SUO CONCESSIONARIO NON RICONOSCONO NESSUNA GARANZIA RELATIVA AL SOFTWARE, ESPRESSA O IMPLICITA, INCLUSE, SENZA LIMITAZIONI, GARANZIE IMPLICITE DI COMMERCIABILITÀ, IDONEITÀ PER UNO SCOPO O UN TITOLO PARTICOLARE E DI NON VIOLAZIONE DEI DIRITTI DI TERZI. ALCUNI STATI O GIURISDIZIONI NON CONSENTONO L'ESCLUSIONE O LA LIMITAZIONE DI DANNI FORTUITI, CONSEQUENZIALI O SPECIALI, QUINDI LE LIMITAZIONI DI CUI SOPRA POTREBBERO NON ESSERE APPLICABILI A UN CASO SPECIFICO.
- <span id="page-3-0"></span>11. Avviso agli utenti finali governativi: il Software è un "articolo commerciale," in base alla definizione del termine in 48 C.F.R.2.101, ed è costituito da un "software commerciale per computer" e dalla "documentazione del software commerciale per computer", in base all'utilizzo di tali termini in 48 C.F.R. 12.212. In conformità con 48 C.F.R. 12.212 e da 48 C.F.R. 227.7202-1 a 227.7202-4, tutti gli utenti finali che appartengono al governo degli Stati Uniti acquistano il Software esclusivamente con i diritti previsti in questo documento.
- 12. L'acquirente acconsente a non esportare sotto nessuna forma il Software in violazione delle leggi e delle normative applicabili relative al controllo delle esportazioni di qualsiasi Paese.

### **About Adobe Color Profile**

ADOBE SYSTEMS INCORPORATED COLOR PROFILE LICENSE AGREEMENT

NOTICE TO USER: PLEASE READ THIS CONTRACT CAREFULLY. BY USING ALL OR ANY PORTION OF THE SOFTWARE YOU ACCEPT ALL THE TERMS AND CONDITIONS OF THIS SOFTWARE YOU ACCEPT ALL THE TERMS AND CONDITIONS OF THIS AGREEMENT. IF YOU DO NOT AGREE WITH THE TERMS OF THIS AGREEMENT, DO NOT USE THE SOFTWARE.

- 1. DEFINITIONS In this Agreement, "Adobe" means Adobe Systems Incorporated, a Delaware corporation, located at 345 Park Avenue, San Jose, California 95110. "Software" means the software and related items with which this Agreement is provided.
- 2. LICENSE Subject to the terms of this Agreement, Adobe hereby grants you the worldwide, non-exclusive, nontransferable, royalty-free license to use, reproduce and publicly display the Software. Adobe also grants you the rights to distribute the Software only (a) as embedded within digital image files and (b) on a standalone basis. No other distribution of the Software is allowed; including, without limitation, distribution of the Software when incorporated into or bundled with any application software. All individual profiles must be referenced by their ICC Profile description string. You may not modify the Software. Adobe is under no obligation to provide any support under this Agreement, including upgrades or future versions of the Software or other items. No title to the intellectual property in the Software is transferred to you under the terms of this Agreement. You do not acquire any rights to the Software except as expressly set forth in this Agreement.
- 3. DISTRIBUTION If you choose to distribute the Software, you do so with the understanding that you agree to defend, indemnify and hold harmless Adobe against any losses, damages or costs arising from any claims, lawsuits or other legal actions arising out of such distribution, including without limitation, your failure to comply with this Section 3. If you distribute the Software on a standalone basis, you will do so under the terms of this Agreement or your own license agreement which (a) complies with the terms and conditions of this Agreement; (b) effectively disclaims all warranties and conditions, express or implied, on behalf of Adobe; (c) effectively excludes all liability for damages on behalf of Adobe; (d) states that any provisions that differ from this Agreement are offered by you alone and not Adobe and (e) states that the Software is available from you or Adobe and informs licensees how to obtain it in a reasonable manner on or through a medium customarily used for software exchange. Any distributed Software will include the Adobe copyright notices as included in the Software provided to you by Adobe.
- 4. DISCLAIMER OF WARRANTY Adobe licenses the Software to you on an "AS IS" basis. Adobe makes no representation as to the adequacy of the Software for any particular purpose or to produce any particular result. Adobe shall not be liable for loss or damage arising out of this Agreement or from the distribution or use of the Software or any other materials. ADOBE AND ITS SUPPLIERS DO NOT AND CANNOT WARRANT THE PERFORMANCE OR RESULTS YOU MAY OBTAIN BY USING THE SOFTWARE, EXCEPT FOR ANY WARRANTY, CONDITION, REPRESENTATION OR TERM TO THE EXTENT TO WHICH THE SAME CANNOT OR MAY NOT BE EXCLUDED OR LIMITED BY LAW APPLICABLE TO YOU IN YOUR JURISDICTION, ADOBE AND ITS SUPPLIERS MAKE NO WARRANTIES, CONDITIONS, REPRESENTATIONS OR TERMS, EXPRESS OR IMPLIED, WHETHER BY STATUTE, COMMON LAW, CUSTOM, USAGE OR OTHERWISE AS TO ANY OTHER MATTERS, INCLUDING BUT NOT LIMITED TO NON-INFRINGEMENT OF THIRD PARTY RIGHTS, INTEGRATION, SATISFACTORY QUALITY OR FITNESS FOR ANY PARTICULAR PURPOSE. YOU MAY HAVE ADDITIONAL RIGHTS WHICH VARY FROM JURISDICTION TO JURISDICTION. The provisions of Sections 4, 5 and 6 shall survive the termination of this Agreement, howsoever caused, but this shall not imply or create any continued right to use the Software after termination of this Agreement.
- 5. LIMITATION OF LIABILITY IN NO EVENT WILL ADOBE OR ITS SUPPLIERS BE LIABLE TO YOU FOR ANY DAMAGES, CLAIMS OR COSTS WHATSOEVER OR ANY CONSEQUENTIAL, INDIRECT, INCIDENTAL DAMAGES, OR ANY LOST PROFITS OR LOST SAVINGS, EVEN IF AN ADOBE REPRESENTATIVE HAS BEEN ADVISED OF THE POSSIBILITY OF SUCH LOSS, DAMAGES, CLAIMS OR COSTS OR FOR ANY CLAIM BY ANY THIRD PARTY. THE FOREGOING LIMITATIONS AND EXCLUSIONS APPLY TO THE EXTENT PERMITTED BY APPLICABLE LAW IN YOUR JURISDICTION. ADOBE'S AGGREGATE LIABILITY AND THAT OF ITS SUPPLIERS UNDER OR IN CONNECTION WITH THIS AGREEMENT SHALL BE LIMITED TO THE AMOUNT PAID FOR THE SOFTWARE. Nothing contained in this Agreement limits Adobe's liability to you in the event of death or personal injury resulting from Adobe's negligence or for the tort of deceit (fraud). Adobe is acting on behalf of its suppliers for the purpose of disclaiming, excluding and/or limiting obligations, warranties and liability as provided in this Agreement, but in no other respects and for no other purpose.
- 6. TRADEMARKS Adobe and the Adobe logo are the registered trademarks or trademarks of Adobe in the United States and other countries. With the exception of referential use, you will not use such trademarks or any other Adobe trademark or logo without separate prior written permission granted by Adobe.
- 7. TERM This Agreement is effective until terminated. Adobe has the right to terminate this Agreement immediately if you fail to comply with any term hereof. Upon any such termination, you must return to Adobe all full and partial copies of the Software in your possession or control.
- 8. GOVERNMENT REGULATIONS If any part of the Software is identified as an export controlled item under the United States Export Administration Act or any other export law, restriction or regulation (the "Export Laws"), you represent and warrant that you are not a citizen, or otherwise located within, an embargoed nation (including without limitation Iran, Iraq, Syria, Sudan, Libya, Cuba, North Korea, and Serbia) and that you are not otherwise prohibited under the Export Laws from receiving the Software. All rights to use the Software are granted on condition that such rights are forfeited if you fail to comply with the terms of this Agreement.
- 9. GOVERNING LAW This Agreement will be governed by and construed in accordance with the substantive laws in force in the State of California as such laws are applied to agreements entered into and to be performed entirely within California between California residents. This Agreement will not be governed by the conflict of law rules of any jurisdiction or the United Nations Convention on Contracts for the International Sale of Goods, the application of which is expressly excluded. All disputes arising out of, under or related to this Agreement will be brought exclusively in the state Santa Clara County, California, USA.

<span id="page-6-0"></span>10. GENERAL You may not assign your rights or obligations granted under this Agreement without the prior written consent of Adobe. None of the provisions of this Agreement shall be deemed to have been waived by any act or acquiescence on the part of Adobe, its agents, or employees, but only by an instrument in writing signed by an authorized signatory of Adobe. When conflicting language exists between this Agreement and any other agreement included in the Software, the terms of such included agreement shall apply. If either you or Adobe employs attorneys to enforce any rights arising out of or relating to this Agreement, the prevailing party shall be entitled to recover reasonable attorneys' fees. You acknowledge that you have read this Agreement, understand it, and that it is the complete and exclusive statement of your agreement with Adobe which supersedes any prior agreement, oral or written, between Adobe and you with respect to the licensing to you of the Software. No variation of the terms of this Agreement will be enforceable against Adobe unless Adobe gives its express consent, in writing, signed by an authorized signatory of Adobe.

# **ICC Profile for TOYO INK Standard Color on Coated paper (TOYO Offset Coated 3.0)**

This ICC Profile (TOYO Offset Coated 3.0) characterizes Japanese offset press on Coated paper and is fully compatible with ICC profile format.

About "TOYO INK Standard Color on Coated paper"

This is the standard for color reproduction of sheet-fed offset press on Coated paper made by TOYO INK MFG.CO., LTD. ("TOYO INK").

This standard is made from printing test with using TOYO INK's sheet-fed offset printing inks and TOYO INK's own printing conditions.

"TOYO INK Standard Color on Coated paper" is compatible with "JAPAN COLOR".

#### Agreement

- 1. The reproduction of images on a printed material or a monitor using this ICC Profile do not always match the TOYO INK Standard Color on Coated paper.
- 2. In no event will TOYO INK, its directors, officers, employees or agents be liable to you for any damages whether direct or indirect or, consequential or incidental (including damages for loss of business profits, business interruption, loss of business information, and the like) arising out of the use or inability to use this ICC Profile.
- 3. Any and all copyrights of this ICC Profile shall remain in TOYO INK; therefore you shall not transfer, provide, rent, distribute, disclose, or grant any rights in this ICC Profile to any third party without the prior written consent of TOYO INK.
- <span id="page-7-0"></span>4. TOYO INK shall not be responsible for answering any questions related to this ICC Profile.
- 5. All company names and product names used in this document are the trademarks or registered trademarks of their respective holder.
- 6. This ICC Profile is made by X-Rite ProfileMaker and granted TOYO INK certain license to distribute by X-Rite, Inc..

TOYO Offset Coated 3.0 © TOYO INK MFG. CO., LTD. 2010

### **DIC STANDARD COLOR PROFILE LICENSE AGREEMENT**

IMPORTANT: PLEASE READ THIS STANDARD COLOR PROFILE LICENSE AGREEMENT ("LICENSE AGREEMENT") CAREFULLY BEFORE USING THE DIC STANDARD COLOR PROFILE, INCLUDING THE DIC STANDARD SFC\_AM2.0, DIC STANDARD SFM\_AM2.0, DIC STANDARD SFU\_AM2.0, DIC STANDARD SFC\_FM2.0, DIC WAKIMIZU SFC\_AM2.0, DIC WAKIMIZU SFC\_FM2.0, DIC ABILIO SFC\_AM1.0, DIC HY-BRYTE SFC\_AM1.0, DIC STANDARD WEBC\_AM2.1, DIC STANDARD WEBC\_FM2.1, DIC NEWSCOLOR\_AM1.0, DIC NEWSCOLOR\_FM1.0, PROVIDED BY DIC HEREWITH, AND ANY CORRESPONDIMG ONLINE OR ELECTRONC DOCUMENTATION AND ALL UPDATES OR UPGRADES OF THE ABOVE THAT ARE PROVIDED TO YOU (COLLECTIVELY, THE "PROFILE").

THIS LICENSE AGREEMENT IS A LEGAL AGREEMENT BETWEEN YOU (EITHER AN INDIVIDUAL OR, IF ACQUIRED BY OR FOR AN ENTITY, AN ENTITY) AND DIC CORPORATION, A JAPANESE COMPANY ("DIC"). THIS LICENSE AGREEMENT PROVIDES A LICENSE TO USE THE PROFILE AND CONTAINS WARRANTY INFORMATION AND LIABILITY DISCLAIMERS. IF YOU DO NOT AGREE TO BE BOUND BY ALL OF THESE TERMS, YOU MAY NOT USE THE PROFILE.

1. License Grant

DIC grants you a gratis non-exclusive and non-transferable license to use the Profile and to allow your employees and authorized agents, if any, to use the Profile, solely in connection with their work for you, subject to all of the limitations and restrictions in this License Agreement.

2. Ownership

The foregoing license gives you limited license to use the Profile. You will own the rights in the media containing the recorded Profile, but DIC retains all right, title and interest, including all copyright and intellectual property rights, in and to, the Profile and all copies thereof. All rights not specifically granted in this License Agreement, including all copyrights, are reserved by DIC.

#### 3. Term

a. This License Agreement is effective until terminated.

b. You may terminate this License Agreement by notifying DIC in writing of your intention to terminate this License Agreement and by destroying, all copies of the Profile in your possession or control.

c. DIC may terminate this License Agreement without prior notice to you if you fail to comply with any of the terms and conditions of this License Agreement (either directly or through your employees or agents), retroactive to the time of such failure to comply. In such event, you must immediately stop using the Profile and destroy all copies of the Profile in your possession or control.

d. All provisions in this License Agreement relating to warranty disclaimers (Section 5) and the limitation of liability (Section 6) shall survive any termination of this License Agreement.

4. License Method and Restrictions

a. You may install and use the Profile on a single desktop computer; provided, however, that, notwithstanding anything contrary contained herein, you may not use the Profile on any network system or share, install or use the Profile concurrently on different computers, or electronically transfer the Profile from one computer to another or over a network.

b. You may not make or distribute copies, fix, alter, merge, modify, adapt, sublicense, transfer, sell, rent, lease, gift or distribute all or a portion of the Profile, or modify the Profile or create derivative works based upon the Profile.

c. You acknowledge that the Profile is not intended for any usage which may cause death or physical injury or environmental damage and agree not to use the Profile for such usage.

d. You shall not use the Profile to develop any software or other technology having the same primary function as the Profile, including but not limited to using the Profile in any development or test procedure that seeks to develop like software or other technology, or to determine if such software or other technology performs in a similar manner as the Profile.

e. DIC and other trademarks contained in the Profile are trademarks or registered trademarks of DIC in Japan and/or other countries. You may not remove or alter any trademark, trade names, product names, logo, copyright or other proprietary notices, legends, symbols or labels in the Profile. This License Agreement does not authorize you to use DIC's or its licensors' names or any of their respective trademarks.

5. WARRANTY DISCLAIMER

a. THE PROFILE IS PROVIDED TO YOU FREE OF CHARGE, AND ON AN "AS-IS" BASIS, IN ACCORDANCE WITH THE TERMS AND COONDITIONS OF THIS LICENSE AGREEMENT. DIC PROVIDES NO TECHNICAL SUPPORT, WARRANTIES OR REMEDIES FOR THE PROFILE.

b. DIC DISCLAIMS ALL WARRANTIES AND REPRESENTATIONS, WHETHER EXPRESS, IMPLIED, OR OTHERWISE, INCLUDING BUT NOT LIMITED TO, THE WARRANTIES OF MERCHANTABILITY OR FITNESS FOR A PARTICULAR PURPOSE,

NON-INFRINGEMENT, TITLE AND QUIET ENJOYMENT. YOU SHALL ASSUME AND BE FULLY LIABLE AND RESPONSIBLE FOR ALL RISKS IN CONNECTION WITH YOUR USE OF THE PROFILE. DIC DOES NOT WARRANT THAT THE PROFILE IS FREE OF DEFECTS OR FLAWS OR WILL OPERATE WITHOUT INTERRUPTION, AND IS NOT RESPONSIBLE FORCORRECTING OR REPAIRING ANY DEFECTS OR FLAWS, FOR FEE OR GRATIS. NO RIGHTS OR REMEDIES WILL BE CONFERRED ON YOU UNLESS EXPRESSLY GRANTED HEREIN.

6. LIMITATION OF LIABILITY

DIC SHALL NOT BE LIABLE TO YOU OR ANY THIRD PARTY FOR ANY DIRECT, INDIRECT, SPECIAL, INCIDENTAL, PUNITIVE, COVER OR CONSEQUENTIAL DAMAGES (INCLUDING, BUT NOT LIMITED TO, DAMAGES FOR THE INABILITY TO USE EQUIPMENT OR ACCESS DATA, LOSS OF BUSINESS, LOSS OF PROFITS, BUSINESS INTERRUPTION OR THE LIKE), ARISING OUT OF THE USE OF, OR INABILITY TO USE, THE PROFILE AND BASED ON ANY THEORY OF LIABILITY INCLUDING BREACH OF CONTRACT, BREACH OF WARRANTY, TORT (INCLUDING NEGLIGENCE), PRODUCT LIABILITY OR OTHERWISE, EVEN IF DIC OR ITS REPRESENTATIVES HAVE BEEN ADVISED OF THE POSSIBILITY OF SUCH DAMAGES. THE FOREGOING LIMITATIONS ON LIABILITY SHALL APPLY TO ALL ASPECTS OF THIS LICENSE AGREEMENT.

7. General

a. This License Agreement shall be governed and construed in accordance with the laws of Japan, without giving effect to principles of conflict of laws. If any provision of this License Agreement shall be held by a court of competent jurisdiction to be contrary to law, that provision will be enforced to the maximum extent permissible, and the remaining provisions of this License Agreement will remain in full force and effect. You hereby consent to the exclusive jurisdiction and venue of Tokyo District Court to resolve any disputes arising under this License Agreement. b. This License Agreement contains the complete agreement between the parties with respect to the subject matter hereof, and supersedes all prior or contemporaneous agreements or understandings, whether oral or written. You agree that any varying or additional terms contained in any written notification or document issued by you in relation to the Profile licensed hereunder shall be of no effect.

c. The failure or delay of DIC to exercise any of its rights under this License Agreement or upon any breach of this License Agreement shall not be deemed a waiver of those rights or of the breach.

# **Sommario**

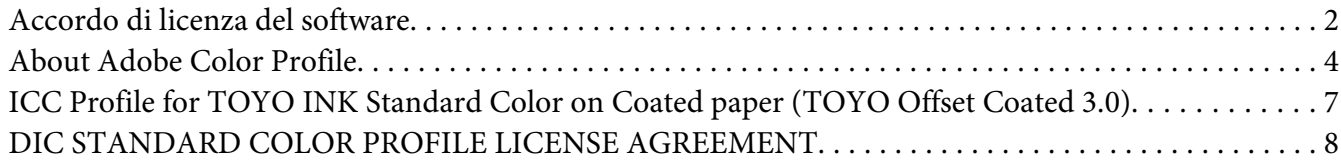

#### Capitolo 1 **[Introduzione](#page-14-0)**

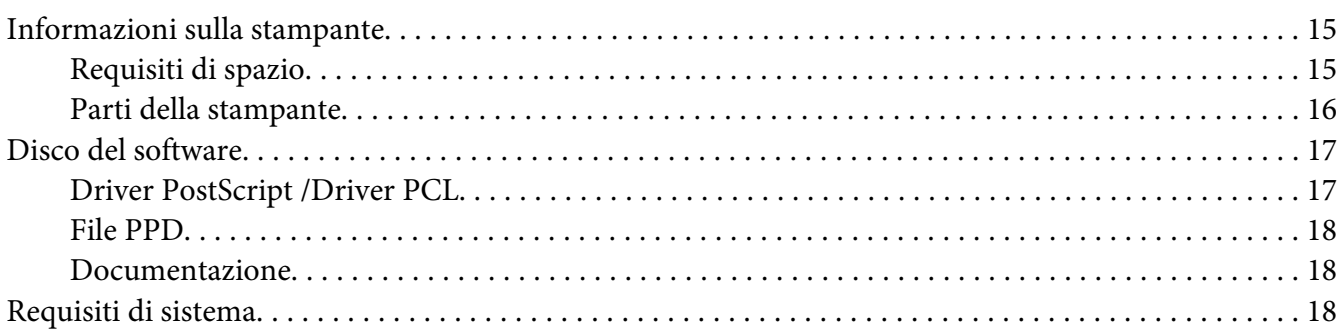

#### Capitolo 2 **[Utilizzo del driver della stampante](#page-19-0)**

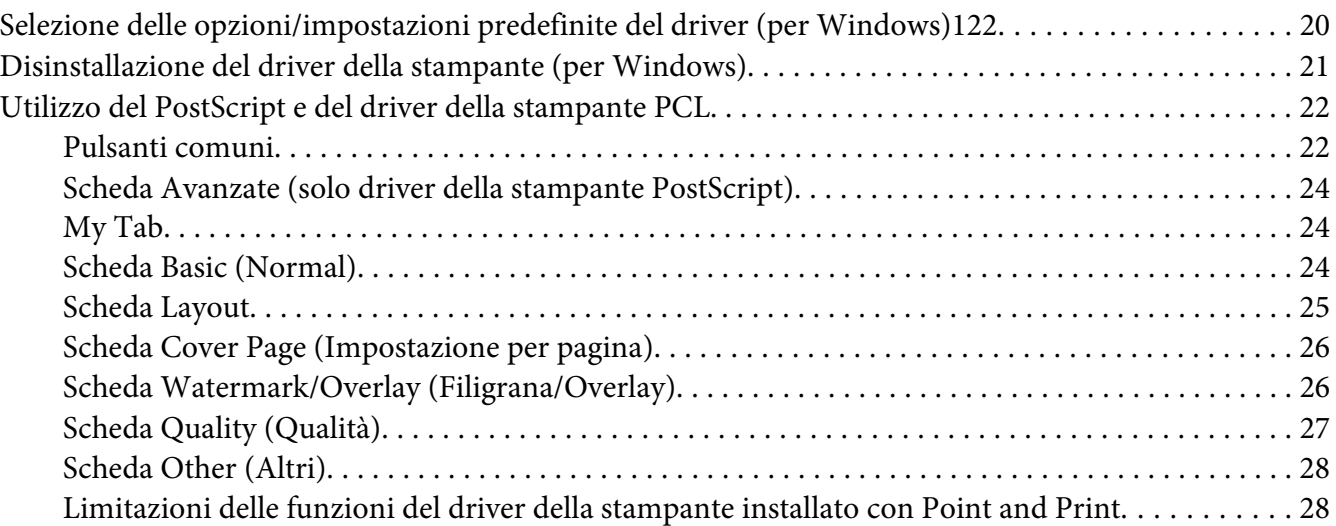

#### Capitolo 3 **[Pannello di controllo della stampante e menu di configurazione](#page-28-0)**

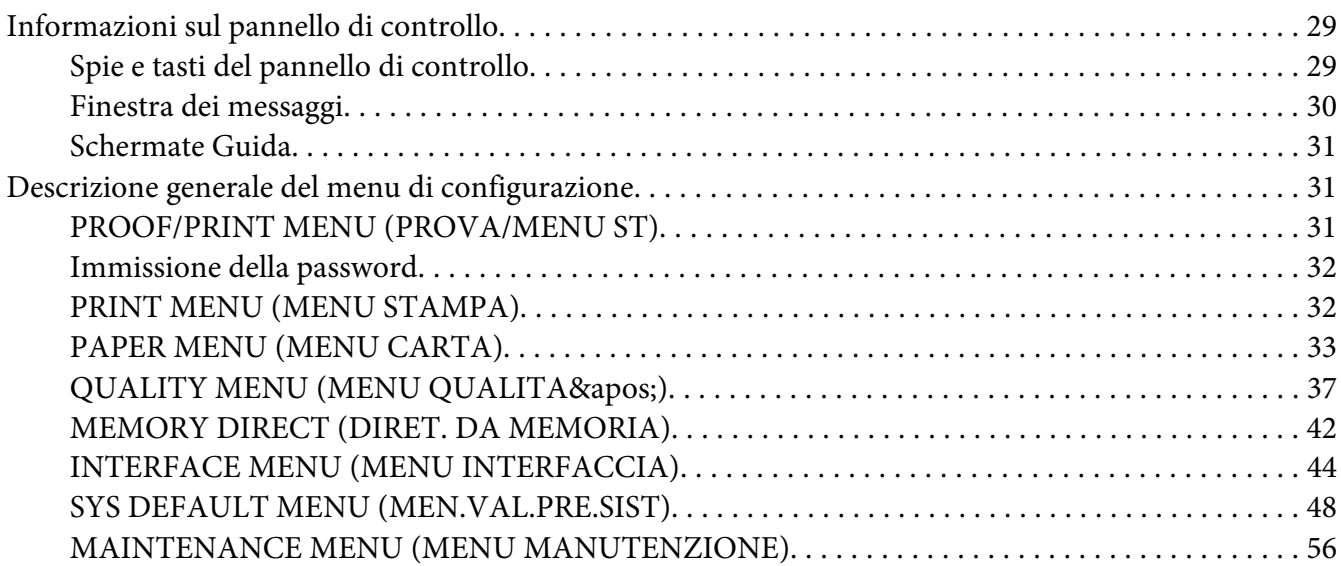

#### Capitolo 4 **[Memoria diretta](#page-60-0)**

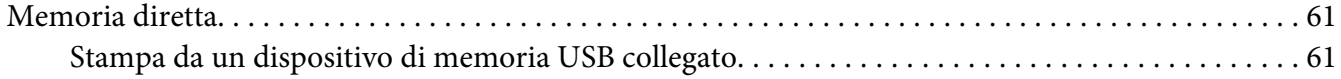

# Capitolo 5 **[Utilizzo dei supporti](#page-62-0)**

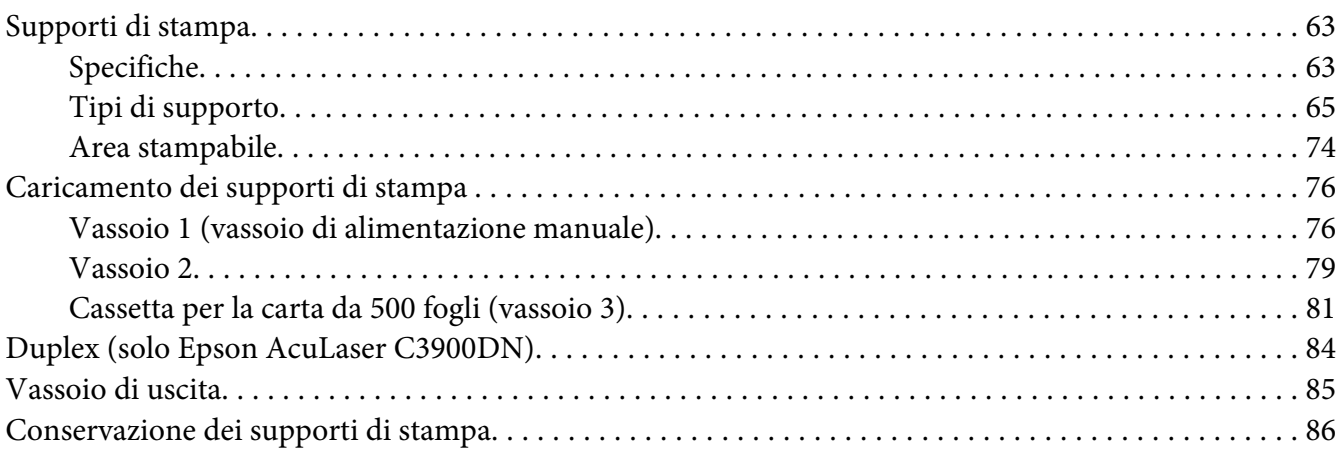

#### Capitolo 6 **[Sostituzione dei materiali di consumo e parti di manutenzione](#page-86-0)**

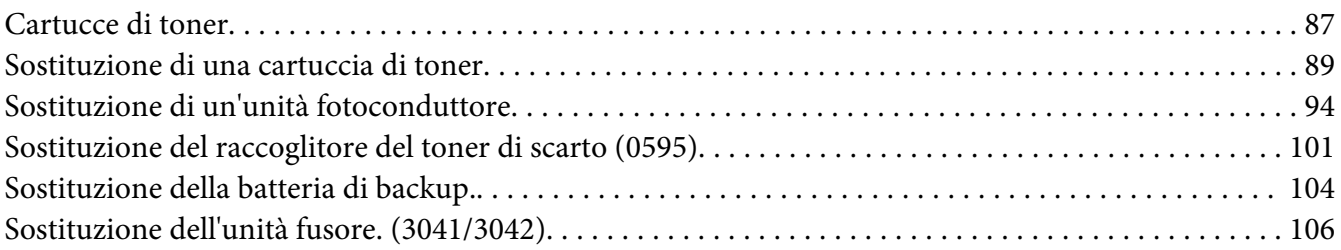

#### Capitolo 7 **[Manutenzione della stampante](#page-110-0)**

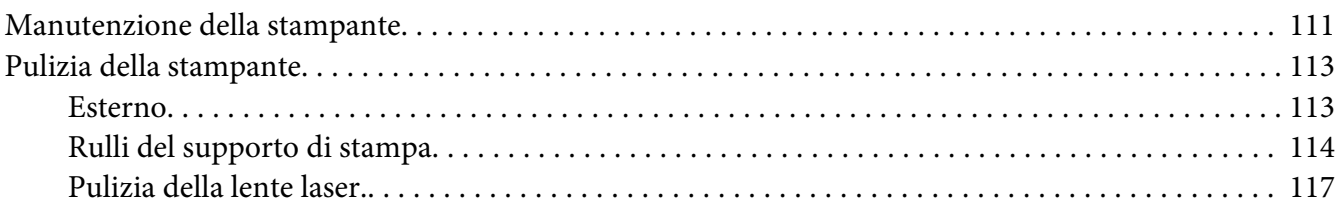

#### Capitolo 8 **[Risoluzione dei problemi](#page-122-0)**

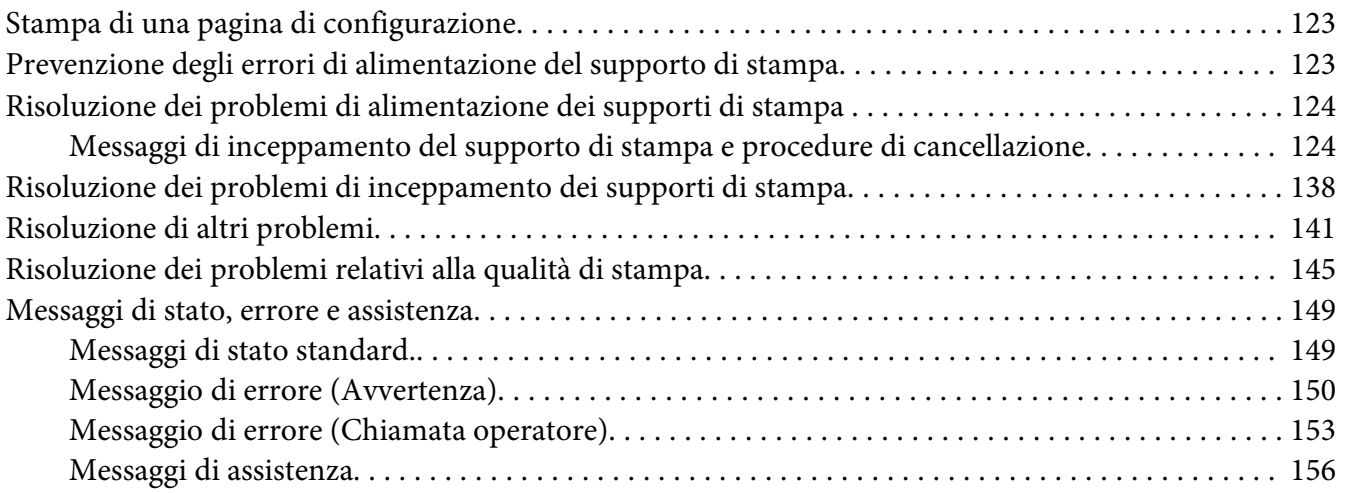

#### Capitolo 9 **[Installazione degli accessori](#page-156-0)**

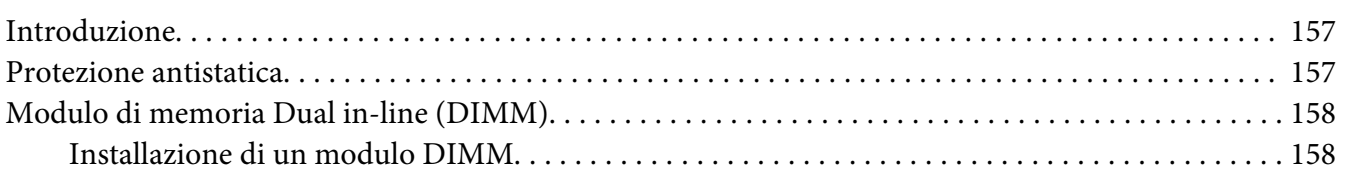

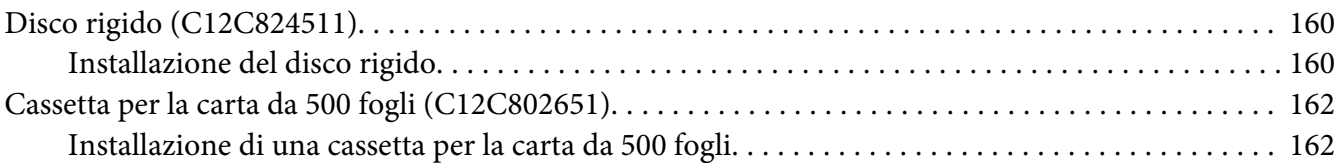

### [Appendice A](#page-164-0) **Appendice**

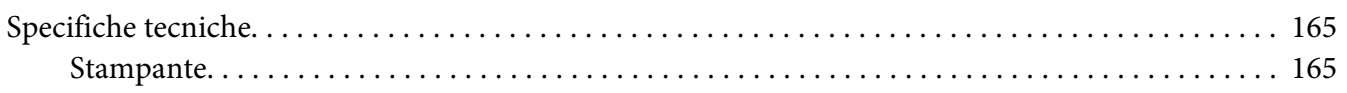

#### **[Indice](#page-167-0)**

# <span id="page-14-0"></span>Capitolo 1

# **Introduzione**

# **Informazioni sulla stampante**

# **Requisiti di spazio**

Per garantire il facile svolgimento delle operazioni di funzionamento, sostituzione dei materiali di consumo e di manutenzione, attenersi ai requisiti di spazio consigliati riportati sotto.

#### **Vista frontale**

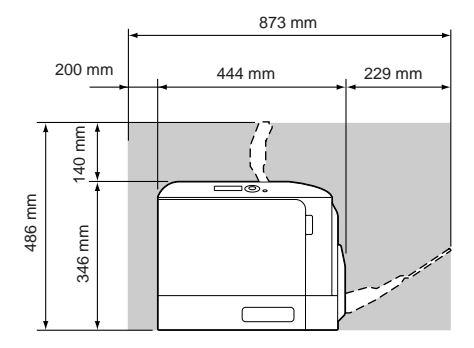

#### **Vista laterale**

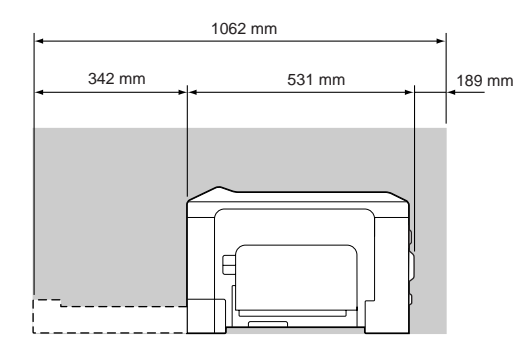

### <span id="page-15-0"></span>**Parti della stampante**

#### **Vista frontale**

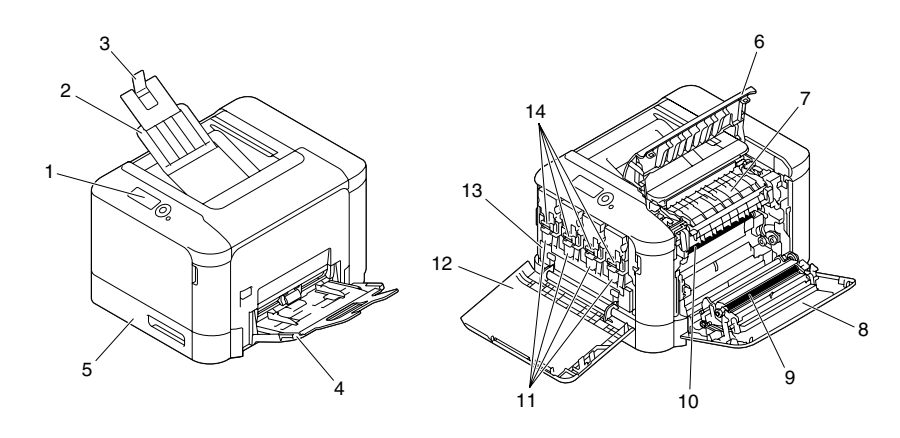

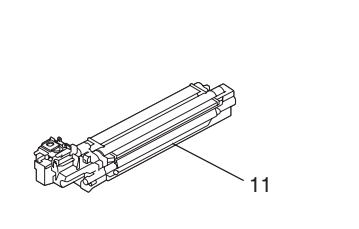

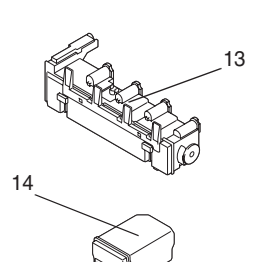

- 1. Pannello di controllo
- 2. Vassoio di uscita
- 3. Dispositivo di arresto della carta
- 4. Vassoio 1 (vassoio di alimentazione manuale)
- 5. Vassoio 2
- 6. Coperchio di espulsione
- 7. Fusore
- 8. Coperchio lato destro
- 9. Rullo di trasferimento
- 10. Unità della cinghia di trasferimento
- 11. Unità fotoconduttore
- 12. Coperchio anteriore
- 13. Raccoglitore del toner di scarto
- 14. Cartuccia/e toner

#### <span id="page-16-0"></span>**Vista posteriore**

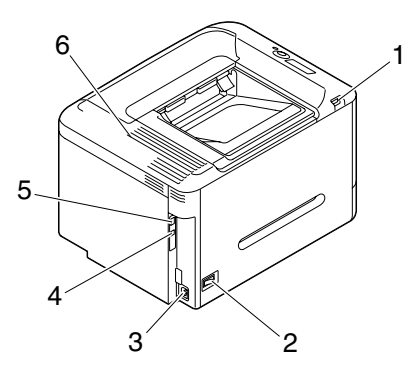

- 1. Porta della memoria USB
- 2. Interruttore alimentazione
- 3. Connessione alimentazione
- 4. Porta USB
- 5. Porta di interfaccia Ethernet 10Base-T/100Base-TX/1000Base-T
- 6. Grate di ventilazione

# **Disco del software**

# **Driver PostScript /Driver PCL**

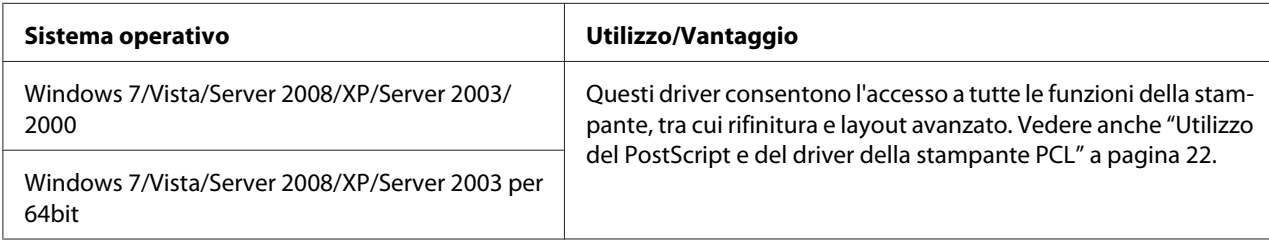

#### *Nota:*

*Per applicazioni (quali PageMaker e Corel Draw) che richiedono l'indicazione di un file PPD durante la stampa, è stato preparato un file PPD specifico.*

*Quando viene indicato un file PPD durante la stampa su Windows 7, Vista, Server 2008, XP, Server 2003 e 2000, utilizzare il file PPD specifico fornito nel disco del software.*

# <span id="page-17-0"></span>**File PPD**

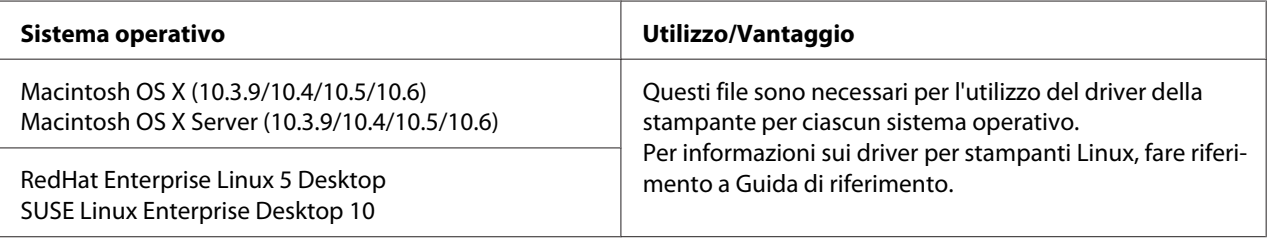

# **Documentazione**

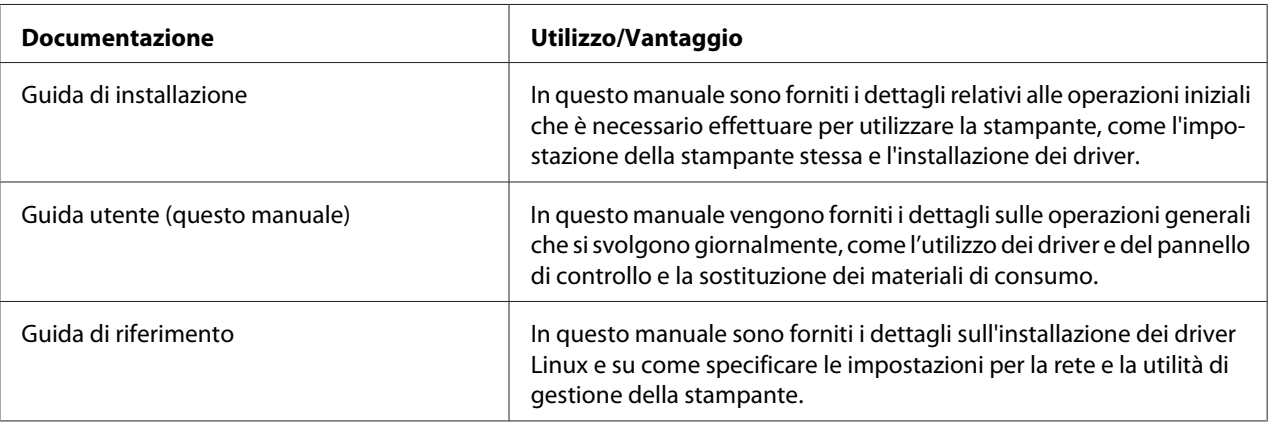

# **Requisiti di sistema**

- ❏ Personal computer
	- ❏ Pentium 2: 400 MHz (Pentium 3: si consiglia un 500 MHz o superiore)
	- ❏ PowerPC G3 o successivo (si consiglia G4 o successivo)
	- ❏ Macintosh dotato di processore Intel
- ❏ Sistema operativo
	- ❏ Microsoft Windows

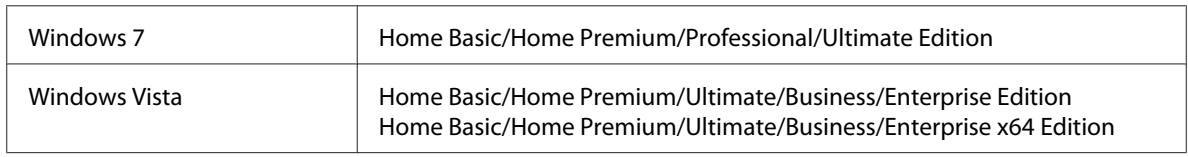

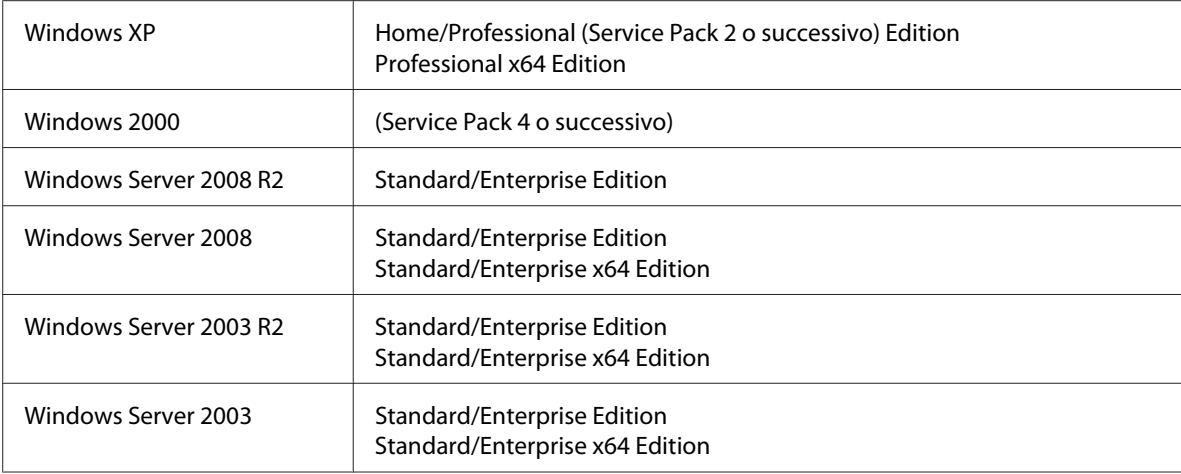

- ❏ Mac OS X (10.3.9 o successivo; consigliamo di installare l'ultima patch), Mac OS X Server (10.3.9 o successivo)
- ❏ RedHat Enterprise Linux 5 Desktop, SUSE Linux Enterprise Desktop 10
- ❏ Spazio libero sul disco rigido
	- ❏ All'incirca 20 MB di spazio libero sul disco rigido per il driver della stampante.
	- ❏ All'incirca 128 MB di spazio libero sul disco rigido per l'elaborazione delle immagini.
- ❏ RAM

Capacità consigliata per il sistema operativo.

- ❏ Lettore CD/DVD-ROM
- ❏ Interfaccia I/O
	- ❏ Porta di interfaccia Ethernet 10Base-T/100Base-TX/1000Base-T
	- ❏ Porta USB 2.0 ad alta velocità compatibile

#### *Nota:*

*Per informazioni sul driver per stampanti Linux, fare riferimento a Guida di riferimento.*

### <span id="page-19-0"></span>Capitolo 2

# **Utilizzo del driver della stampante**

# **Selezione delle opzioni/impostazioni predefinite del driver (per Windows)122**

Prima di iniziare a lavorare con la stampante, verificare/modificare le impostazioni predefinite del driver. Inoltre, nel caso in cui siano state installate delle opzioni, è necessario indicare la loro presenza al driver.

- 1. Scegliere le proprietà del driver.
- 2. Se sono state installate delle opzioni, procedere con il punto successivo, altrimenti, passare al punto 9.
- 3. Selezionare la scheda **Configure (Configura)**.
- 4. Verificare che le opzioni installate siano elencate correttamente. Se non lo sono, procedere con il punto successivo, altrimenti, continuare con il punto 8.
- 5. Fare clic su **Refresh (Aggiorna)** per configurare automaticamente le opzioni installate.

#### *Nota:*

*L'opzione Refresh (Aggiorna) è disponibile solo se per la stampante è disponibile la comunicazione bidirezionale; altrimenti l'opzione è offuscata. Se viene usato Windows Vista o Server 2008,* **Refresh (Aggiorna)** *è possibile fare clic quando il dispositivo è collegato via USB.*

6. Dall'elenco **Device Options (Opzioni periferica)**, selezionare un'opzione, una alla volta e quindi scegliere**Enable (Abilitato)**o **Disable (Disabilita)** dl menu **Settings (Impostazioni)**.

#### *Nota:*

- ❏ *Per modelli con un'unità fronte-retro incorporata (Epson AcuLaser C3900DN), selezionare***EPSON AL-C3900** *per* **Model (Modello)** *nell'elenco***Device Options (Opzioni periferica)***.*
- ❏ *Se è selezionata* **Printer Memory (Memoria stampante)***, scegliere* **256MB (256 MB)** *o* **768MB (768 MB)** *in base alla memoria installata. L'impostazione predefinita alla fabbrica è* **256MB (256 MB)***.*
- <span id="page-20-0"></span>❏ *Questa stampante non supporta schede CompactFlash.*
- 7. Fare clic su **Apply (Applica)**.

#### *Nota:*

*In base alla versione del sistema operativo, Applica potrebbe non apparire. In questo caso, continuare con il punto successivo.*

- 8. Selezionare la scheda **General (Generale)**.
- 9. Fare clic su **Printing Preferences (Preferenze di stampa)**. Viene visualizzata la finestra di dialogo Preferenze di stampa.
- 10. Selezionare le impostazioni predefinite per la stampante, come ad esempio il formato predefinito dei supporti di stampa utilizzato, nelle relative schede.
- 11. Fare clic su **Apply (Applica)**.
- 12. Fare clic su **OK** per uscire dalla finestra di dialogo Preferenze di stampa.
- 13. Fare clic su **OK** per uscire dalla finestra di dialogo Proprietà.

### **Disinstallazione del driver della stampante (per Windows)**

- 1. Chiudere tutte le applicazioni.
- 2. Scegliere il programma di disinstallazione.
- 3. Quando viene visualizzata la finestra di dialogo, selezionare la stampante da eliminare, quindi fare clic sul pulsante **Uninstall (Disinstalla)**.
- 4. Fare clic su **Uninstall (Disinstalla)**.
- 5. Fare clic su **OK** e riavviare il computer.
- 6. Il driver della stampante verrà disinstallato dal computer.

# <span id="page-21-0"></span>**Utilizzo del PostScript e del driver della stampante PCL**

### **Pulsanti comuni**

I pulsanti descritti sotto appaiono in ogni scheda.

#### **OK**

Fare clic per uscire dalla finestra di dialogo Proprietà salvando le modifiche effettuate.

#### **Cancel (Annulla)**

Fare clic per uscire dalla finestra di dialogo Proprietà senza salvare le modifiche effettuate.

#### **Apply (Applica)**

Fare clic per salvare tutte le modifiche senza uscire dalla finestra di dialogo Proprietà.

#### **Help (?)**

Fare clic per visualizzare la guida.

#### **Favorite Setting (Impostaz. preferite)**

Ciò consente il salvataggio delle impostazioni in corso. Per salvare le impostazioni in corso, specificare le impostazioni desiderate e quindi fare clic su **Add (Aggiungi)**. Specificare le impostazioni descritte nel seguito e fare clic su **OK**.

- ❏ **Name: (Nome:)** digitare il nome delle impostazioni da salvare.
- ❏ **Icon (Icona):** selezionare un'icona dal relativo elenco per identificare facilmente le impostazioni. L'icona selezionata appare nell'elenco a discesa.
- ❏ **Sharing (Condivisione):** specificare se le impostazioni da salvare possono o meno essere usate da altri utenti collegati al computer.
- ❏ **Comment: (Commento:)** aggiungere un semplice commento alle impostazioni da salvare.

In seguito è possibile selezionare le impostazioni salvate dall'elenco a discesa. Per modificare l'impostazione registrata, fare clic su **Edit (Modifica)**.

Inoltre potranno essere selezionate le impostazioni scelte. Le impostazioni predefinite per "2-up (2)", "Photo (Foto)" e "Grayscale (Scala grigi)".

Selezionare **Defaults (Predefinito)** dall'elenco a discesa per riportare le funzioni di tutte le schede alle loro impostazioni predefinite.

❏ Printer View (Visualizza stampante)

Fare clic sul pulsante per visualizzare un'immagine della stampante nell'area delle immagini. Quando questo pulsante è cliccato, diventa il pulsante **Paper View (Visualizzazione carta)** (se è selezionata una scheda diversa da **Quality (Qualità)**) oppure il pulsante **Quality View (Visualizzazione Qualità)** (se è selezionata la scheda **Quality (Qualità)**).

#### *Nota:*

*Questo pulsante non appare nella scheda Avanzate.*

❏ Paper View (Visualizzazione carta)

Fare clic sul pulsante per visualizzare un esempio del layout di pagina nell'area delle immagini. Facendovi clic sopra, il pulsante cambia in **Printer View (Visualizza stampante)**.

#### *Nota:*

*Questo pulsante non appare nella scheda* **Quality (Qualità)***.*

❏ Quality View (Visualizza qualità)

Fare clic sul pulsante per visualizzare un esempio delle impostazioni selezionate nella scheda **Quality (Qualità)**. Facendovi clic sopra, il pulsante cambia in **Printer View (Visualizza stampante)**.

#### *Nota:*

*Questo pulsante appare solo quando è selezionata la scheda* **Quality (Qualità)***.*

❏ Printer Information (Info. stampante)

Fare clic su questo pulsante per avviare Web-Based EpsonNet Config.

#### *Nota:*

*Questo pulsante è disponibile solo se è stata stabilita una connessione di rete.*

#### ❏ Default (Predefinito)

Fare clic sul pulsante per riportare le impostazioni ai loro valori predefiniti.

#### <span id="page-23-0"></span>*Nota:*

- ❏ *Questo pulsante non appare nella scheda Avanzate.*
- ❏ *Facendo clic su questo pulsante, le impostazioni nella finestra di dialogo visualizzata vengono riportate ai loro valori predefiniti. Le impostazioni delle altre schede non vengono modificate.*

### **Scheda Avanzate (solo driver della stampante PostScript)**

La scheda Avanzate consente di

- ❏ Selezionare se abilitare o disabilitare le impostazioni relative alle funzioni avanzate della stampante (come ad esempio la stampa di libretti)
- ❏ Specificare il metodo di uscita PostScript
- ❏ Specificare se stampare o meno i messaggi di errore di un lavoro di stampa
- ❏ Stampare un'immagine speculare
- ❏ Specificare se l'applicazione può produrre direttamente dati PostScript

### **My Tab**

My Tab consente di

- ❏ Visualizzare le funzioni più usate (da ogni scheda) le cui impostazioni sono frequentemente modificate
- ❏ Aggiungere o eliminare le funzioni visualizzate facendo clic su **Edit My Tab (Modif. My Tab)**. Inoltre le funzioni possono essere aggiunte a My Tab facendo clic con il tasto destro sulle loro relative schede.

### **Scheda Basic (Normal)**

La scheda Basic (Normal) consente di:

- ❏ Specificare l'orientamento del supporto
- ❏ Specificare le dimensioni del documento originale
- ❏ Selezionare le dimensioni del supporto di stampa
- <span id="page-24-0"></span>❏ Modificare le dimensioni (espandere/ridurre) dei documenti
- ❏ Specificare la sorgente della carta
- ❏ Specificare il tipo di supporto
- ❏ Specificare il numero di copie
- ❏ Attivare/disattivare la fascicolazione dei lavori
- ❏ Salvare un lavoro di stampa nella stampante e stamparlo successivamente (memorizzazione del lavoro)
- ❏ Salvare un lavoro confidenziale nella stampante e proteggerlo con una password
- ❏ Stampare una copia singola per prova
- ❏ Specificare l'autenticazione utente e le impostazioni di registrazione account
- ❏ Stampare sul retro della carta su cui è già stata eseguita una stampa

#### *Nota:*

- ❏ *Utilizzare carta già stampata con questa stampante. Il risultato di una stampa eseguita con queste impostazioni non è garantito.*
- ❏ *Non utilizzare i seguenti tipi di carta.*
	- *Carta già stampata con una stampante a getto d'inchiostro*
	- *Carta già stampata con una stampante/fotocopiatrice laser in bianco e nero/a colori*
	- *Carta già stampata con qualsiasi altra stampante o fax*

#### **Scheda Layout**

La scheda Layout consente di:

- ❏ Stampare diverse pagine di un documento nella stessa pagina (stampa N-up)
- ❏ Stampare una sola copia per ingrandimento e stampare diverse pagine (solo driver della stampante PCL)
- ❏ Specificare la stampa di libretti (solo Epson AcuLaser C3900DN)
- ❏ Ruotare l'immagine di stampa di 180 gradi
- ❏ Specificare stampa duplex (fronte-retro) (solo Epson AcuLaser C3900DN)
- ❏ Specificare se stampare o meno pagine bianche (solo driver della stampante PCL)
- <span id="page-25-0"></span>❏ Regolare il margine di rilegatura
- ❏ Regolare la posizione di stampa (solo driver della stampante PCL)
- ❏ Specificare la posizione sulla carta in cui stampare il documento

# **Scheda Cover Page (Impostazione per pagina)**

La scheda Cover Page (Impostazione per pagina) consente di:

- ❏ Stampare le pagine iniziali fronte-retro e le pagine di separazione
- ❏ Specificare il vassoio che contiene la carta per le pagine iniziali fronte-retro e le pagine di separazione

# **Scheda Watermark/Overlay (Filigrana/Overlay)**

#### *Nota:*

*Per stampe con dimensioni e orientamento del supporto che corrispondono al modulo overlay, assicurarsi di utilizzare gli overlay. Inoltre, se nel driver della stampante sono state specificate delle impostazioni relative a "N-up (Pagine per foglio)" o "Booklet (Libretto)", il modulo overlay non può essere regolato per corrispondere alle impostazioni specificate.*

Le impostazioni nella funzione "Watermark (Filigrana)" della scheda Watermark/Overlay (Filigrana/ Overlay) consentono di:

- ❏ Selezionare la filigrana da utilizzare
- ❏ Creare, modificare o eliminare filigrane
- ❏ Regolare la posizione della filigrana
- ❏ Stampare una cornice attorno alle filigrane
- ❏ Stampare filigrane trasparenti (ombreggiate)
- ❏ Stampare la filigrana solo sulla prima pagina
- ❏ Stampare ripetutamente la filigrana in tutte le pagine

Le impostazioni nella funzione "Overlay" della scheda Watermark/Overlay (Filigrana/Overlay) consentono di:

- <span id="page-26-0"></span>❏ Selezionare il modulo da utilizzare
- ❏ Aggiungere o eliminare i file di overlay
- ❏ Creare un modulo (solo driver della stampante PCL)
- ❏ Specificare che il documento e il modulo vengano stampati sovrapposti (solo driver della stampante PCL)
- ❏ Visualizzare le informazioni sul modulo (solo driver della stampante PCL)
- ❏ Stampare il modulo su All Pages (Tutte le pagine), sulla prima pagina, Even Pages (Pagine pari) e Odd Pages (Pagine dispari)
- ❏ Posizionare il modulo in fondo al documento o davanti al documento stampato (solo driver della stampante PCL)

#### **Scheda Quality (Qualità)**

La scheda Quality (Qualità) consente di:

- ❏ Specificare se stampare a colori o in bianco e nero
- ❏ Controllare la luminosità di un'immagine (Brightness (Luminosità))
- ❏ Specificare le impostazioni di colore della stampante (Quick Color (Configurazione rapida colore))
- ❏ Eseguire la separazione dei colori
- ❏ Selezionare se utilizzare o meno la stampa economia
- ❏ Impostare la consistenza dei bordi su Low (Basso), Middle (Medio) o High (Alto)
- ❏ Specificare la quantità di dettagli nei modelli grafici (solo driver della stampante PCL)
- ❏ Specificare oil formato dei caratteri da scaricare (solo driver stampante PCL e Postscript)
- ❏ Stampare usando i caratteri della stampante (solo driver stampante PCL e Postscript)
- ❏ Controllare i toni di un'immagine (Contrast (Contrasto)) (solo driver della stampante PCL)
- ❏ Specificare il metodo di compressione immagine (solo driver della stampante PCL)
- ❏ Selezionare se la funzione Auto Trapping (Trapping automatico) viene usata oppure no (solo driver stampante Postscript)

<span id="page-27-0"></span>❏ Specificare la funzione Black Over Print (Sovrastampa nero) (solo driver stampante Postscript)

# **Scheda Other (Altri)**

La scheda Other (Altri) consente di:

- ❏ Indicare che i fogli di Microsoft Excel non devono essere divisi durante la stampa
- ❏ Indicare che lo sfondo bianco dei dati di Microsoft PowerPoint non nasconda i file di overlay (solo driver della stampante PCL)
- ❏ Inviare una notifica via e-mail al termine della stampa
- ❏ Visualizzare le informazioni sulla versione del driver della stampante
- ❏ Prevenire perdite durante la stampa di linee sottili (solo driver della stampante PCL)

# **Limitazioni delle funzioni del driver della stampante installato con Point and Print**

Se Point and Print viene eseguito con le seguenti combinazioni di server e client, ci sono delle limitazioni relative ad alcune funzioni del driver della stampante.

- ❏ Combinazioni di server e client Server: Windows Server 2003/XP/2000/Server 2008/Vista Client: Windows Server 2003/XP/2000/Server 2008/Vista
- ❏ Funzioni con applicazione di limitazioni Booklet (Libretto), Skip Blank Pages (Salta pagine vuote), Front Cover Page (Frontespizio anteriore), Back Cover Page (Frontespizio posteriore), Separator Page (Pagine di separazione), Create Overlay (Crea overlay), Print in Overlay (Stampa in sovrappos.), Watermark (Filigrana) \*Output JOBNAME, USERNAME e HOSTNAME di PJL

# <span id="page-28-0"></span>Capitolo 3

# **Pannello di controllo della stampante e menu di configurazione**

# **Informazioni sul pannello di controllo**

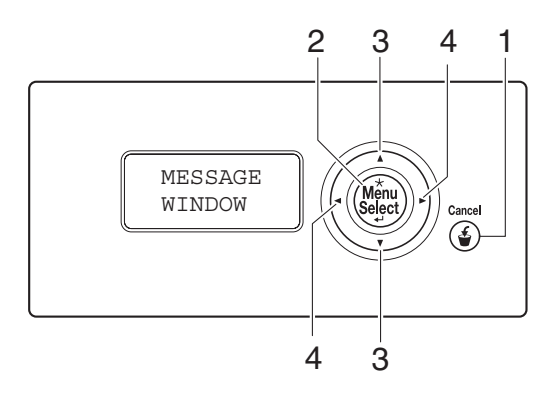

# **Spie e tasti del pannello di controllo**

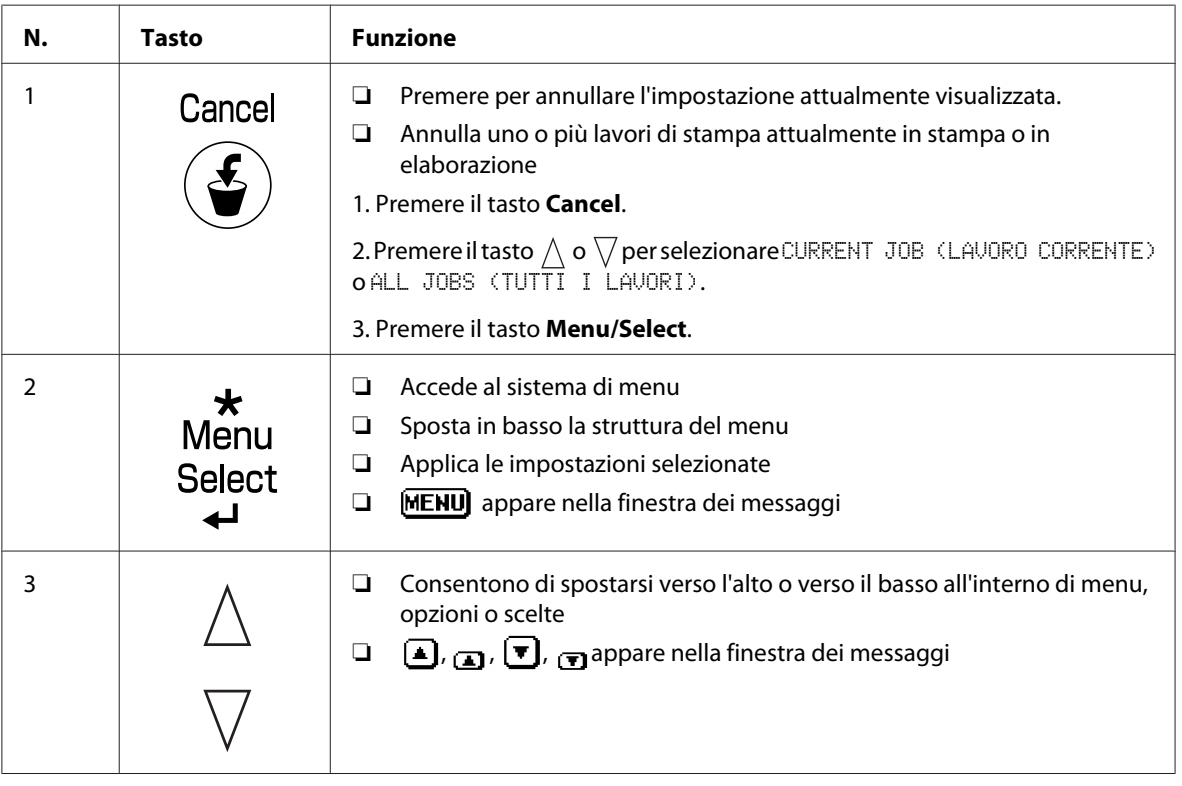

<span id="page-29-0"></span>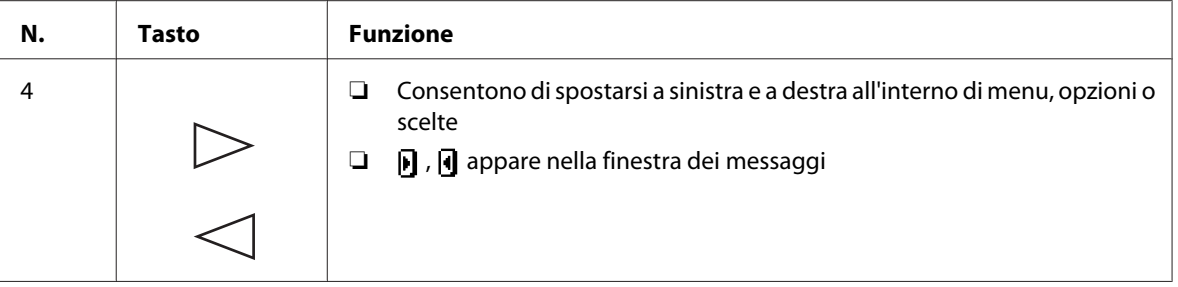

# **Finestra dei messaggi**

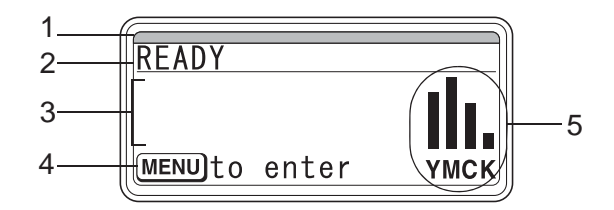

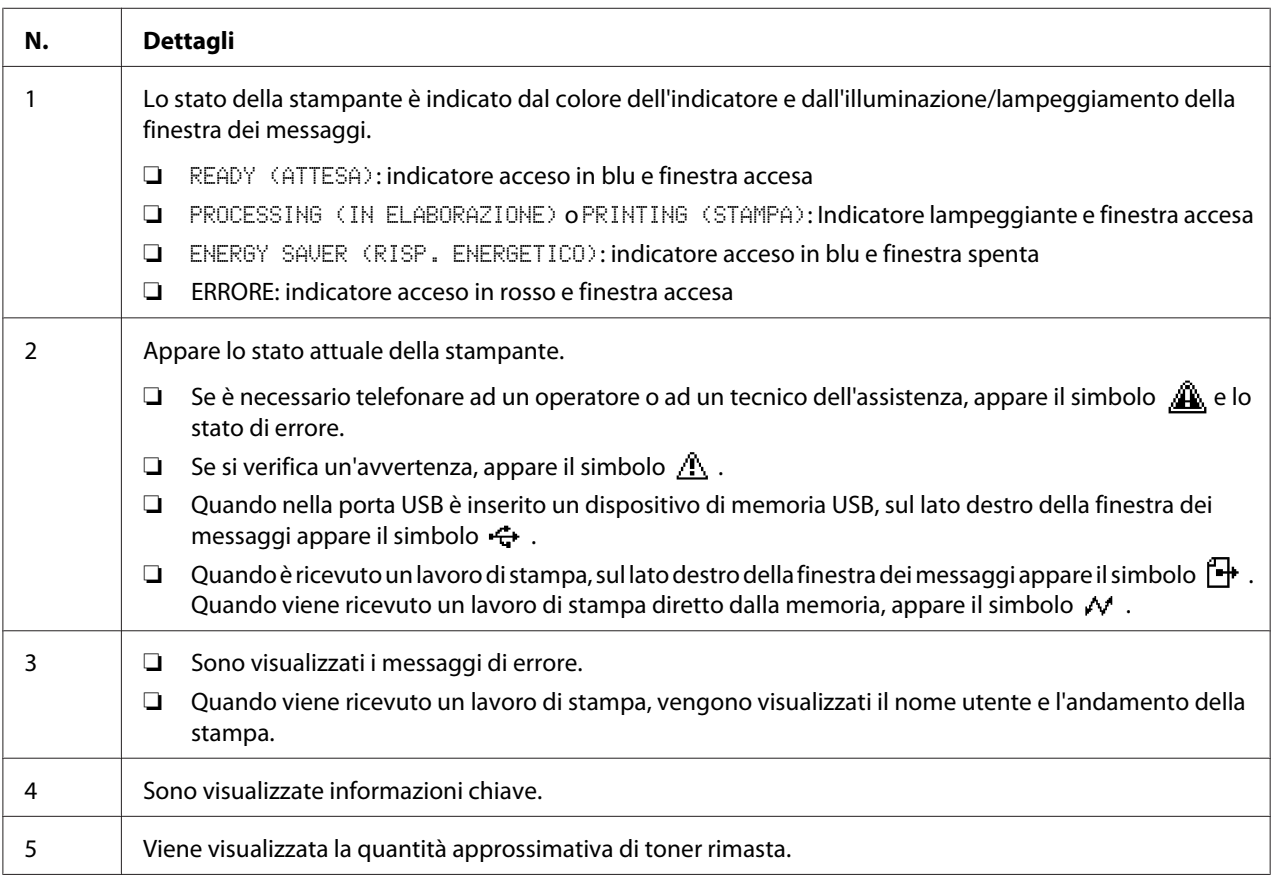

### <span id="page-30-0"></span>**Schermate Guida**

Le schermate di guida appaiono quando viene premuto il tasto  $\nabla$  dopo che si è verificato un errore, ad esempio un inceppamento del supporto stampa in modo da poter correggere l'errore.

# **Descrizione generale del menu di configurazione**

### **PROOF/PRINT MENU (PROVA/MENU ST)**

#### *Nota:*

*Questo menu appare solo se è installato un disco rigido opzionale.*

Con questo menu, i lavori di stampa impostati per essere salvati sul disco rigido per mezzo delle schede Gestione lavoro e Basiche del driver della stampante possono essere stampati o cancellati.

#### *Nota:*

*Se* SYS DEFAULT MENU (MEN.VAL.PRE.SIST)*/*SECURITY (SICUREZZA)*/*LOCK PANEL (BLOCCA PANNELLO) *è impostato su* ON (ATTIVO)*, bisogna immettere la password per visualizzare il contenuto di* PROOF/PRINT MENU (PROVA/MENU ST)*. Per i dettagli su* LOCK PANEL (BLOCCA PANNELLO)*, fare riferimento a ["SYS DEFAULT MENU \(MEN.VAL.PRE.SIST\)" a pagina 48](#page-47-0).*

#### **Stampa di un Lavoro memorizzato**

- 1. Premere il tasto **Menu/Select**.
- 2. Selezionare PROOF/PRINT MENU (PROVA/MENU ST) e premere il tasto **Menu/Select**.
- 3. Selezionare il nome utente desiderato e premere il tasto **Menu/Select**.
- 4. Selezionare il nome del lavoro desiderato e premere il tasto **Menu/Select**.
- 5. Selezionare PRINT (STAMPA) e premere il tasto **Menu/Select**.
- 6. Premere il tasto  $\wedge$  e  $\triangledown$  per specificare il numero di copie da stampare.
- 7. Premere il tasto **Menu/Select**.

La stampa ha inizio.

#### <span id="page-31-0"></span>**Cancellazione di un Lavoro memorizzato**

- 1. Seguire dal punto 1 al punto 3 di ["Stampa di un Lavoro memorizzato" a pagina 31](#page-30-0).
- 2. Selezionare DELETE (CANCELLA) e premere il tasto **Menu/Select**.
- 3. Selezionare YES (SI&aros;) o NO, e premere il tasto**Menu/Select**.

### **Immissione della password**

Se il lavoro di stampa selezionato nel PROOF/PRINT MENU (PROVA/MENU ST) è un lavoro protetto, appare una schermata per l'immissione della password. Attenersi alla procedura descritta sotto per digitare la password in 4 caratteri specificata nel driver della stampante.

- 1. Premere  $\wedge$  per aumentare oppure  $\nabla$  per diminuire la prima cifra della password.
- 2. Premere il tasto per $\gg$ spostare il cursore alla prossima cifra.
- 3. Premere  $\wedge$  per aumentare oppure  $\vee$  per diminuire la seconda cifra della password.
- 4. Continuare questi punti fino a quando le quattro cifre della password sono state specificate.
- 5. Premere il tasto **Menu/Select**.

Viene visualizzata la selezione PRINT (STAMPA)/DELETE (CANCELLA).

#### *Nota:*

*Se viene immessa una password errata, appare la scritta* INVALID ENTRY (IMMISS.NON VAL) *e di nuovo appare la schermata per l'immissione della password.*

### **PRINT MENU (MENU STAMPA)**

Con questo menu è possibile stampare le informazioni della stampante, come ad esempio la pagina di configurazione.

#### *Nota:*

*Se* SYS DEFAULT MENU (MEN.VAL.PRE.SIST)*/*SECURITY (SICUREZZA)*/*LOCK PANEL (BLOCCA PANNELLO) *è impostato su* ON (ATTIVO)*, bisogna immettere la password per visualizzare il contenuto di* PRINT MENU (MENU STAMPA)*. Per i dettagli su* LOCK PANEL (BLOCCA PANNELLO)*, fare riferimento a ["SYS DEFAULT MENU \(MEN.VAL.PRE.SIST\)" a pagina 48](#page-47-0).*

<span id="page-32-0"></span>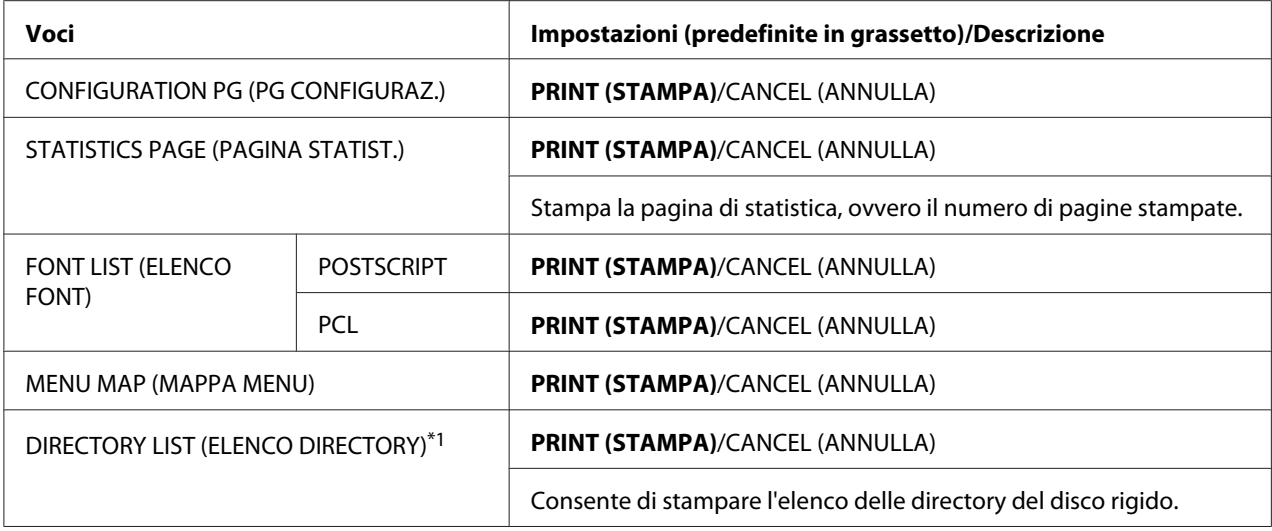

\*1 Questa voce appare solo se è installato un disco rigido opzionale.

# **PAPER MENU (MENU CARTA)**

Con questo menu, si può gestire la carta usata per la stampa.

#### *Nota:*

*Se* SYS DEFAULT MENU (MEN.VAL.PRE.SIST)*/*SECURITY (SICUREZZA)*/*LOCK PANEL (BLOCCA PANNELLO) *è impostato su* ON (ATTIVO)*, bisogna immettere la password per visualizzare il contenuto di* PAPER MENU (MENU CARTA)*. Per i dettagli su* LOCK PANEL (BLOCCA PANNELLO)*, fare riferimento a ["SYS DEFAULT MENU \(MEN.VAL.PRE.SIST\)" a pagina 48](#page-47-0).*

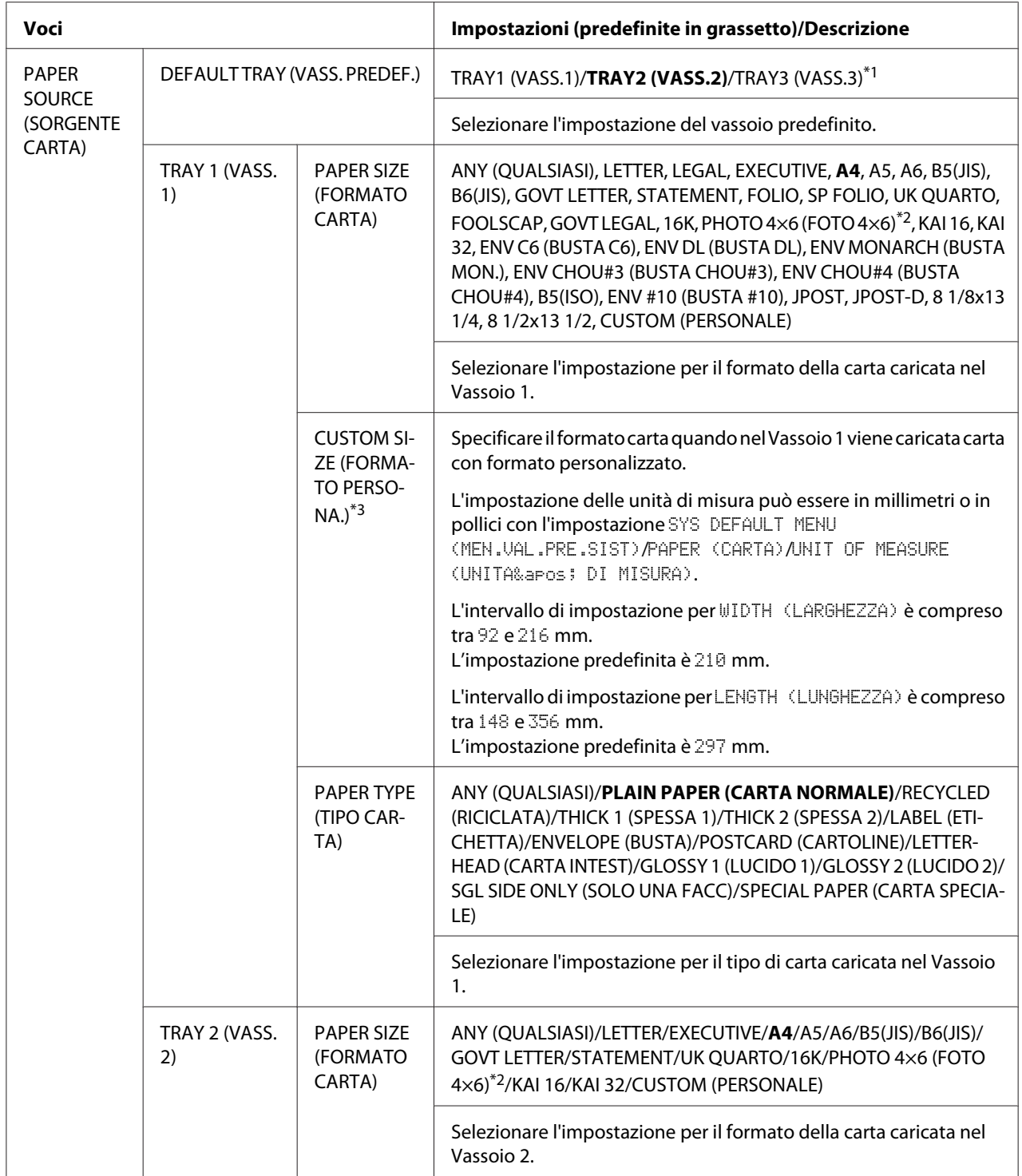

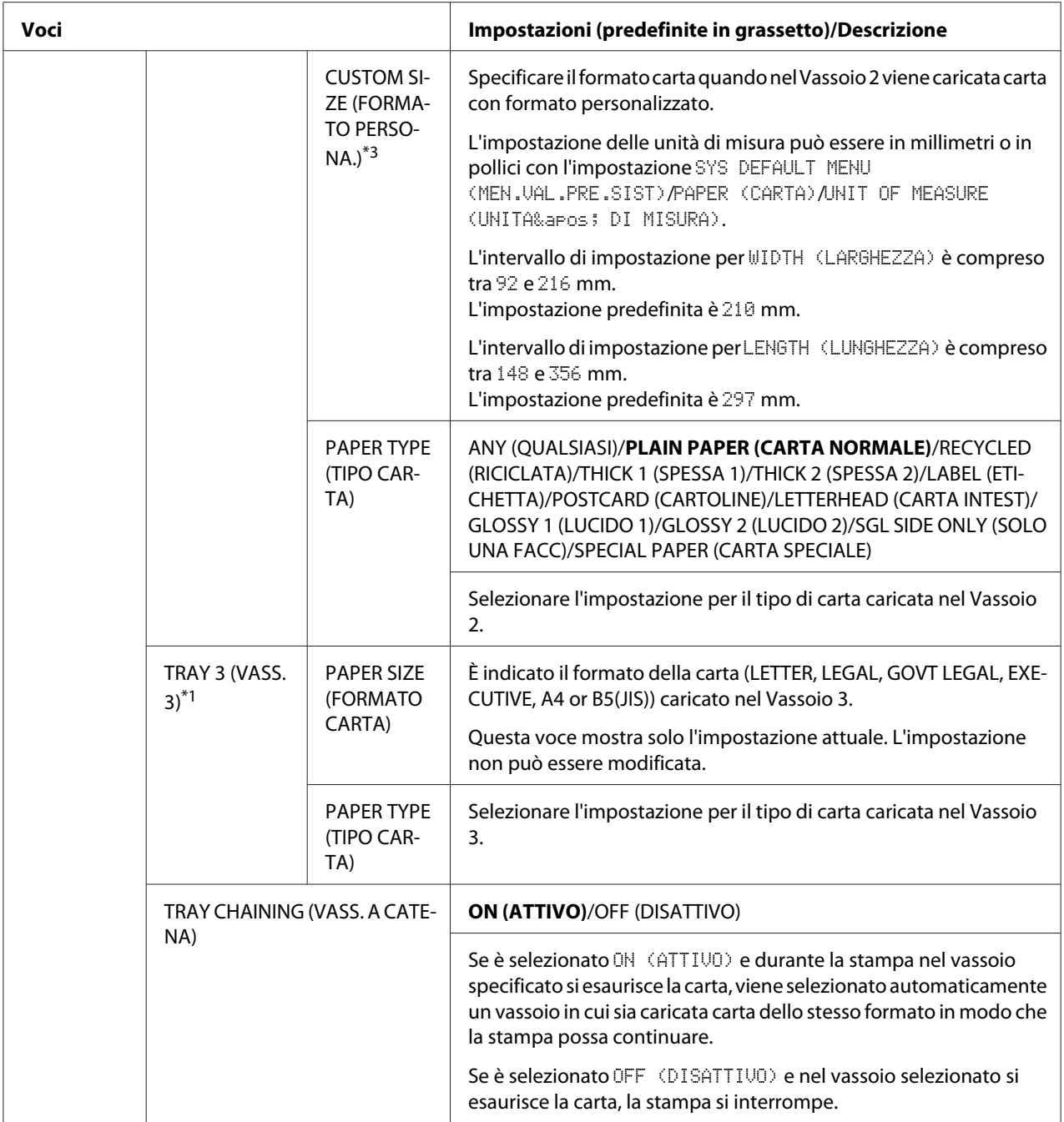

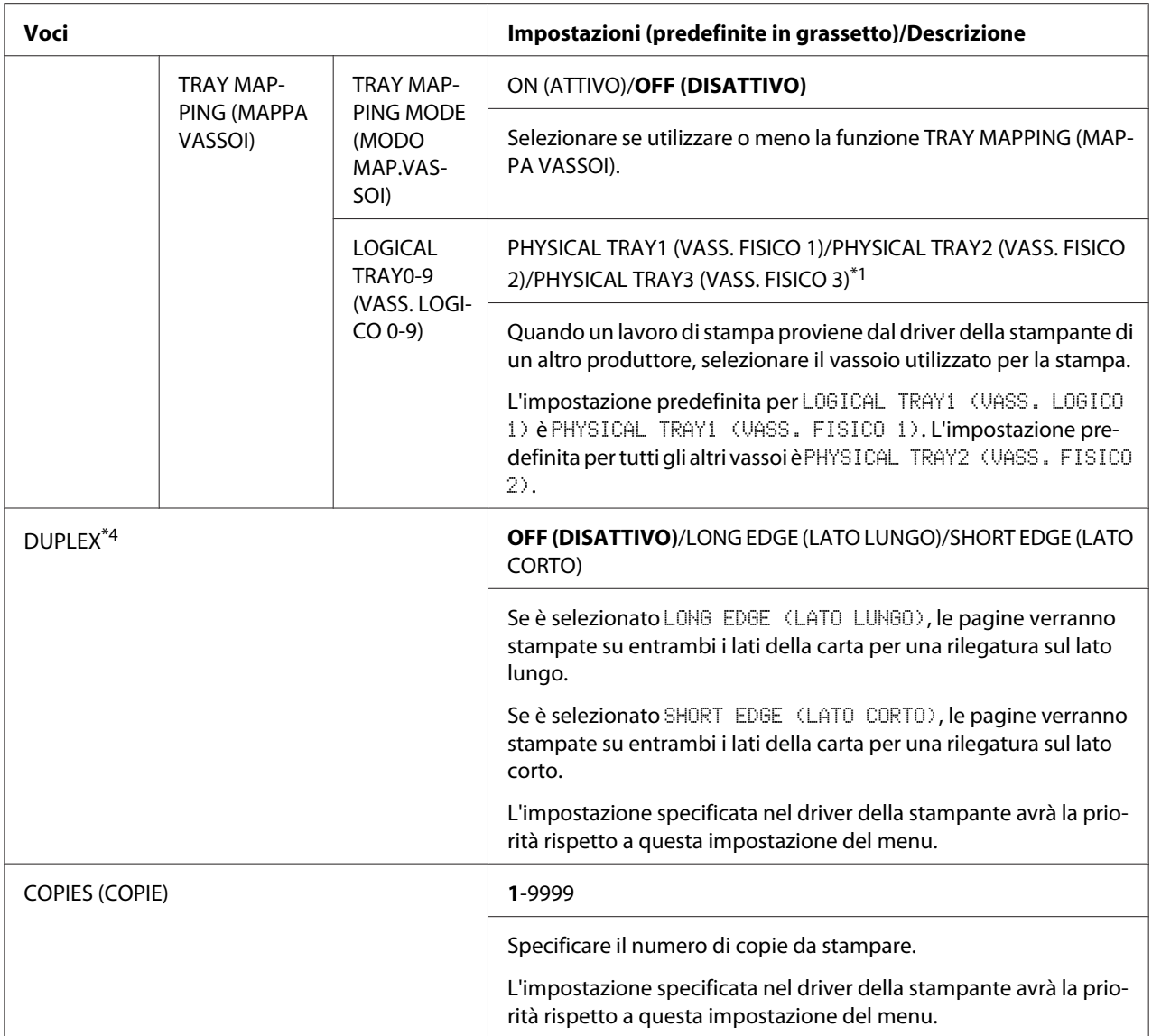
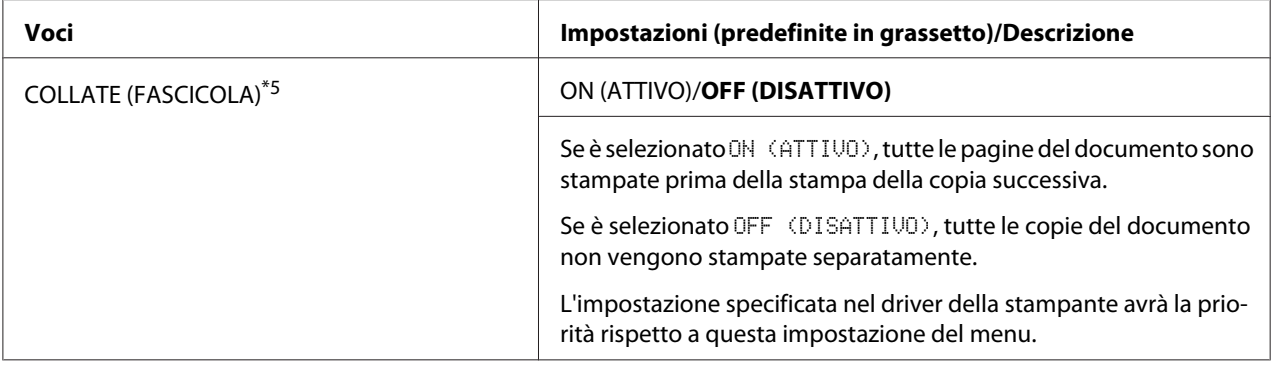

\*1 Queste voci appaiono solo se è installata la cassetta per la carta da 500 fogli.

\*2 In base alla impostazione selezionata per SYS DEFAULT MENU (MEN.VAL.PRE.SIST)/PAPER (CARTA)/UNIT OF MEASURE (UNITA&aPos; DI MISURA), la PHOTO 4×6 (FOTO 4×6) può cambiare in PHOTO 10×15 (FOTO 10×15).

\*3 Queste voci appaiono solo se PAPER SIZE (FORMATO CARTA) è impostato su CUSTOM (PERSONALE).

\*4 Questa voce appare solo Epson AcuLaser C3900DN.

\*5 Questa voce appare solo se è installato un disco rigido opzionale.

# **QUALITY MENU (MENU QUALITA')**

Con questo menu, si può specificare le impostazioni usate per la qualità di stampa.

#### *Nota:*

*Se* SYS DEFAULT MENU (MEN.VAL.PRE.SIST)*/*SECURITY (SICUREZZA)*/*LOCK PANEL (BLOCCA PANNELLO) *è impostato su* ON (ATTIVO)*, bisogna immettere la password per visualizzare il contenuto di* QUALITY MENU (MENU QUALITA')*. Per i dettagli su* LOCK PANEL (BLOCCA PANNELLO)*, fare riferimento a ["SYS DEFAULT MENU \(MEN.VAL.PRE.SIST\)" a pagina 48](#page-47-0).*

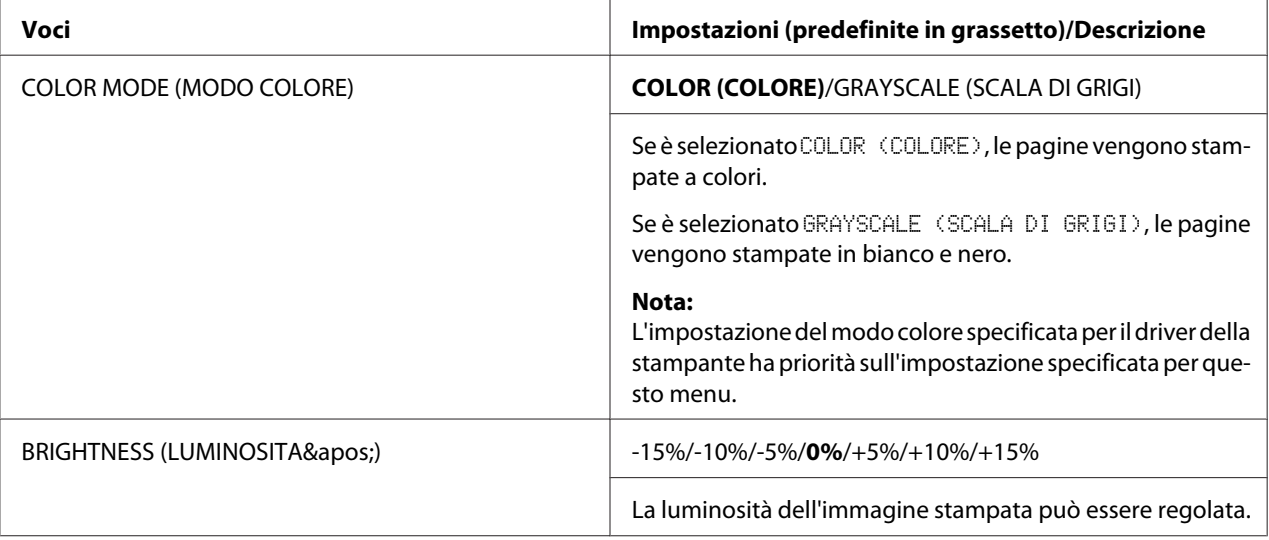

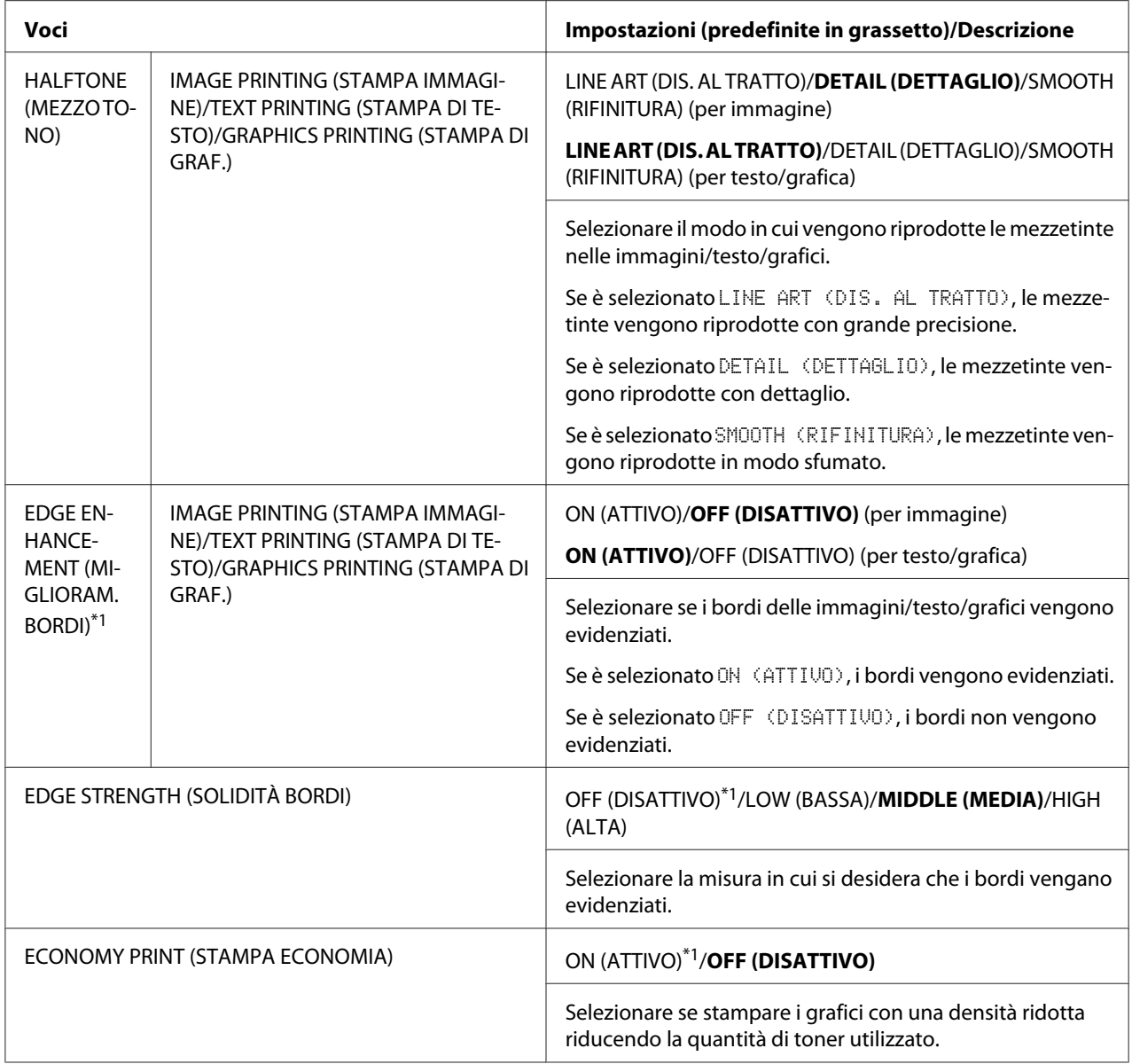

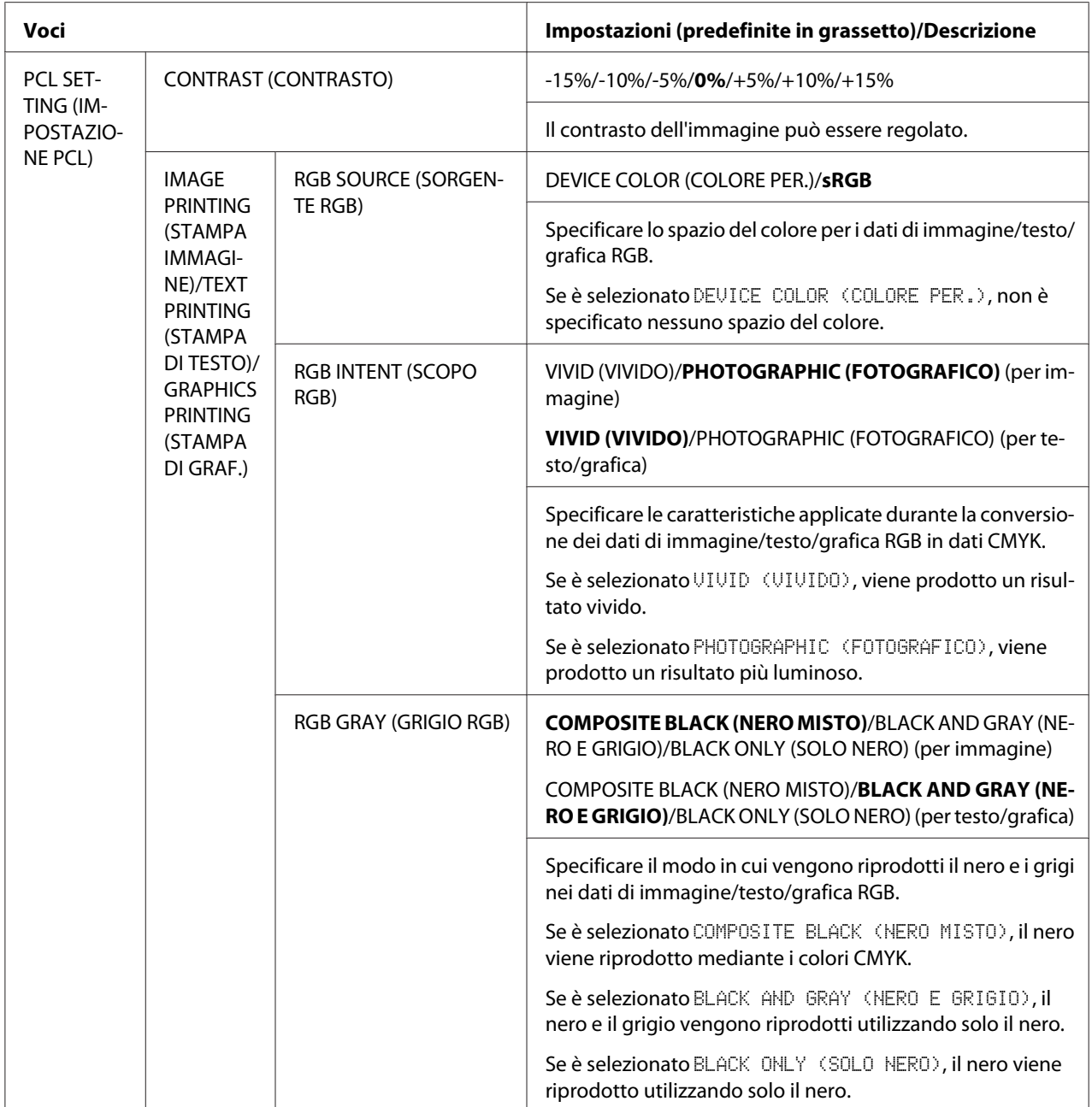

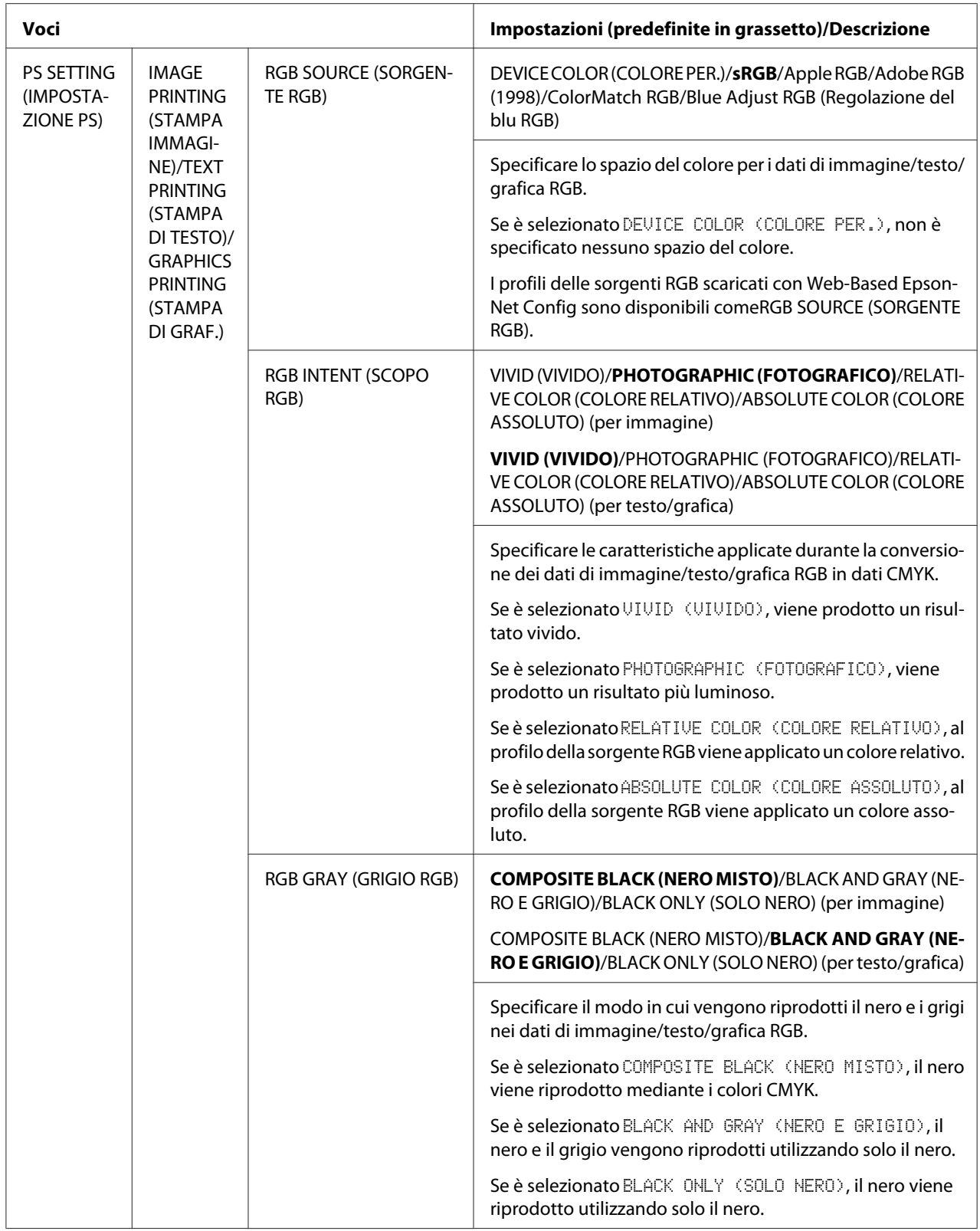

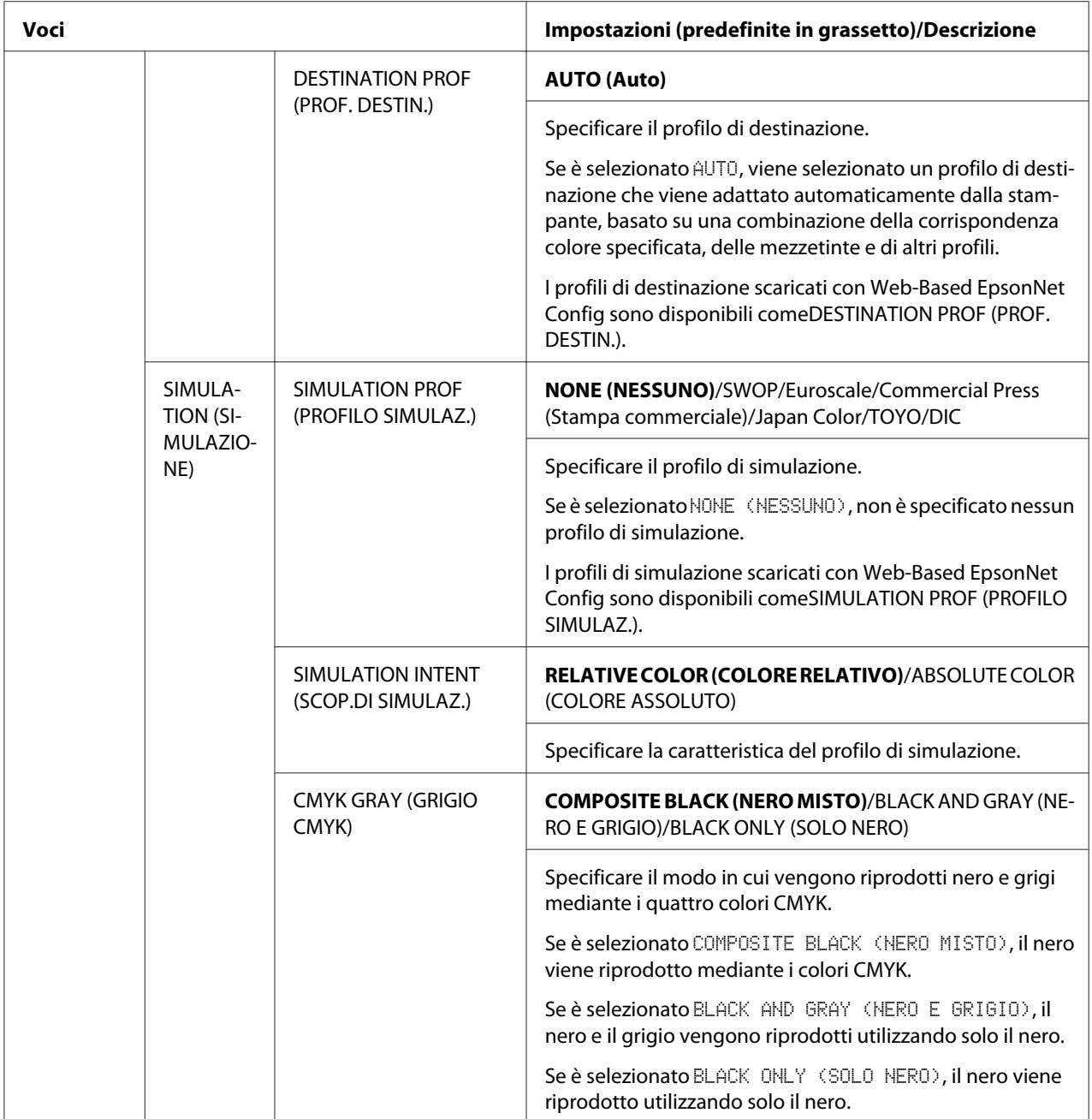

<span id="page-41-0"></span>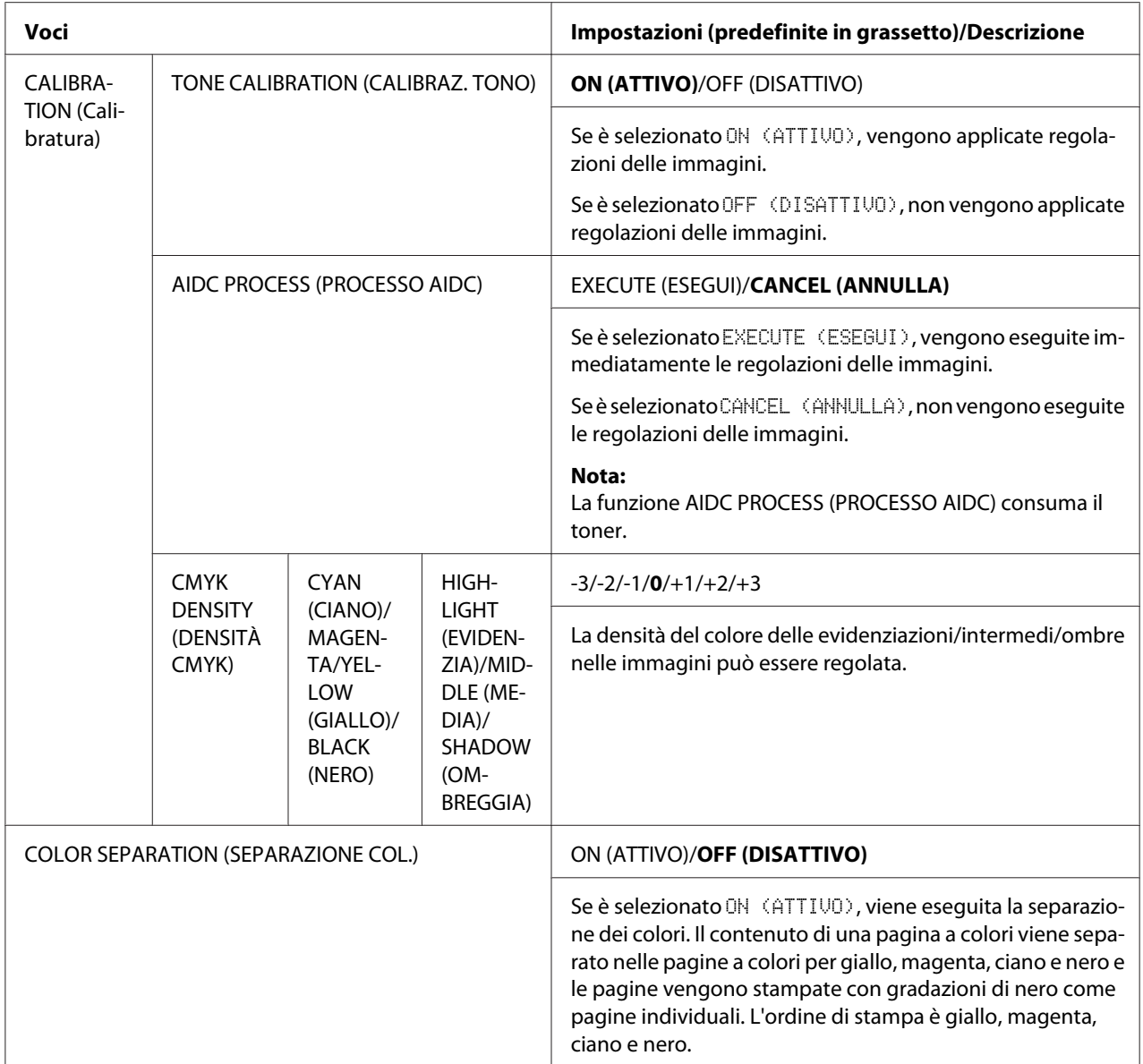

\*1 Se EDGE STRENGTH (SOLIDITÀ BORDI) è impostata su OFF (DISATTIVO), o ECONOMY PRINT (STAMPA ECONOMIA) è impostata su ON (ATTIVO), i bordi non possono essere evidenziati.

## **MEMORY DIRECT (DIRET. DA MEMORIA)**

Con questo menu, si può specificare le impostazioni usate per la funzione "memoria diretta".

Per ulteriori dettagli sulla funzione Dirett. memoria, fare riferimento a ["Memoria diretta" a pagina](#page-60-0) [61](#page-60-0).

- ❏ *Questo menu appare quando è installato un drive del disco rigido opzionale e* INTERFACE MENU (MENU INTERFACCIA)*/*MEMORY DIRECT (DIRET. DA MEMORIA) *è impostato su* ENABLE (ABILITA)*.*
- ❏ *Questo menu non appare se mediante le impostazioni di autenticazione non è stato consentito l'accesso agli utenti pubblici. Per dettagli sulle impostazioni di autenticazione, fare riferimento alla Guida di riferimento.*
- ❏ *Se* SYS DEFAULT MENU (MEN.VAL.PRE.SIST)*/*SECURITY (SICUREZZA)*/*LOCK PANEL (BLOCCA PANNELLO) *è impostato su* ON (ATTIVO)*, bisogna immettere la password per visualizzare il contenuto di* MEMORY DIRECT (DIRET. DA MEMORIA)*. Per i dettagli su* LOCK PANEL (BLOCCA PANNELLO)*, fare riferimento a ["SYS DEFAULT MENU \(MEN.VAL.PRE.SIST\)"](#page-47-0) [a pagina 48](#page-47-0).*

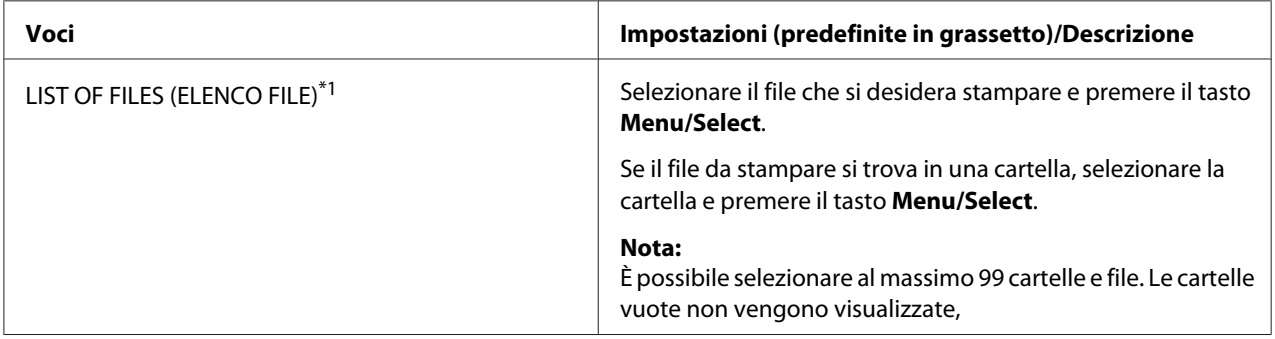

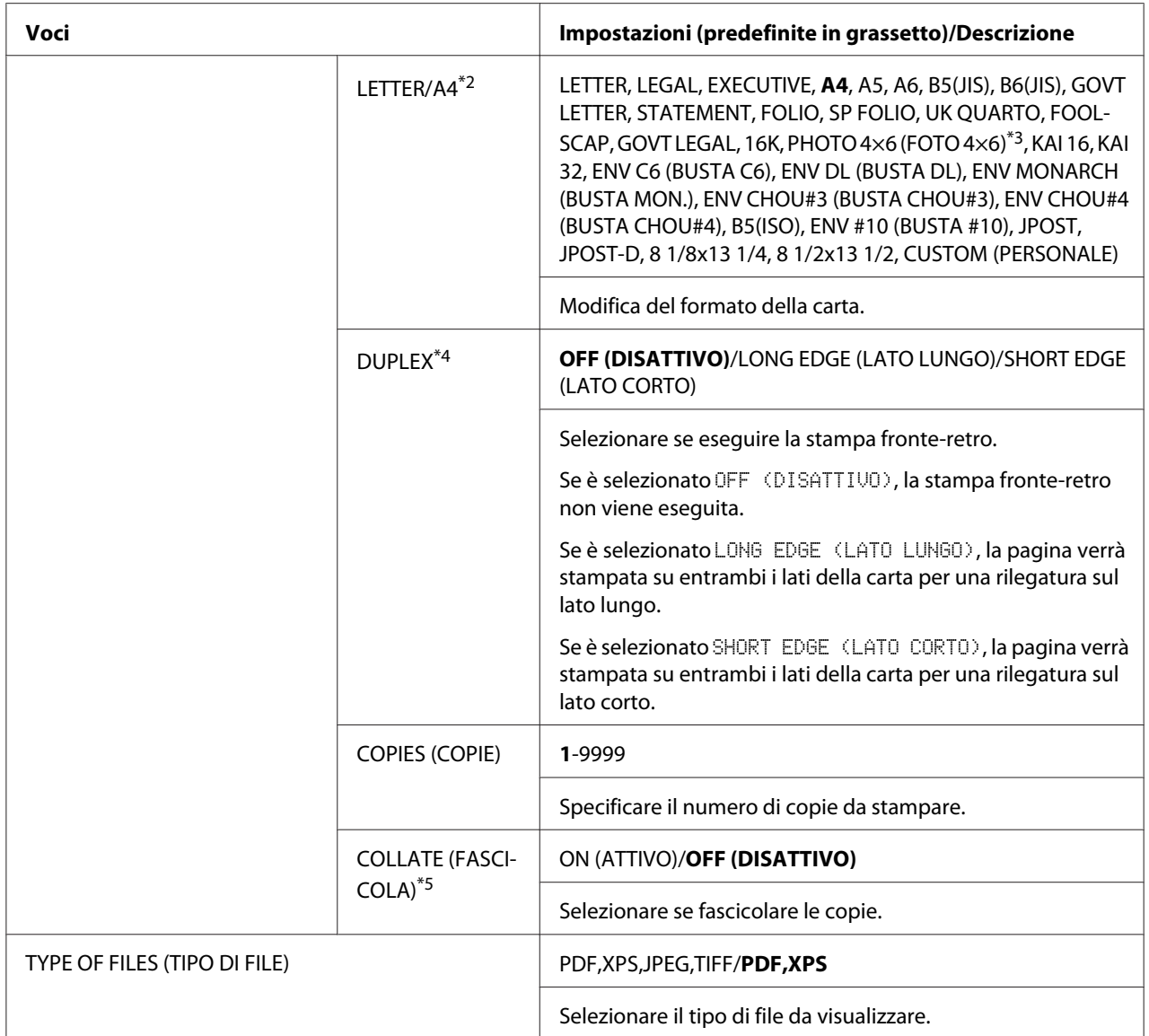

\*1Questa voce appare quando nella porta USB è inserito un dispositivo di memoria USB.

\*2Questa voce non appare se il file selezionato è un file PDF e XPS.

\*3 In base alla impostazione selezionata per SYS DEFAULT MENU (MEN. VAL. PRE. SIST)/PAPER (CARTA)/UNIT OF MEASURE (UNITA&aPos; DI MISURA), la PHOTO 4×6 (FOTO 4×6) può cambiare in PHOTO 10×15 (FOTO 10×15).

\*4 Questa voce appare solo Epson AcuLaser C3900DN.

\*5 Questa voce appare solo se è installato il disco rigido opzionale.

# **INTERFACE MENU (MENU INTERFACCIA)**

Con questo menu, si possono specificare le impostazioni di interfaccia.

- ❏ *Riavviare la stampante dopo aver modificato le impostazioni nel menu* ETHERNET*.*
- ❏ *Se* SYS DEFAULT MENU (MEN.VAL.PRE.SIST)*/*SECURITY (SICUREZZA)*/*LOCK PANEL (BLOCCA PANNELLO) *è impostato su* ON (ATTIVO)*, bisogna immettere la password per visualizzare il contenuto di* INTERFACE MENU (MENU INTERFACCIA)*. Per i dettagli su* LOCK PANEL (BLOCCA PANNELLO)*, fare riferimento a ["SYS DEFAULT MENU \(MEN.VAL.PRE.SIST\)"](#page-47-0) [a pagina 48](#page-47-0).*

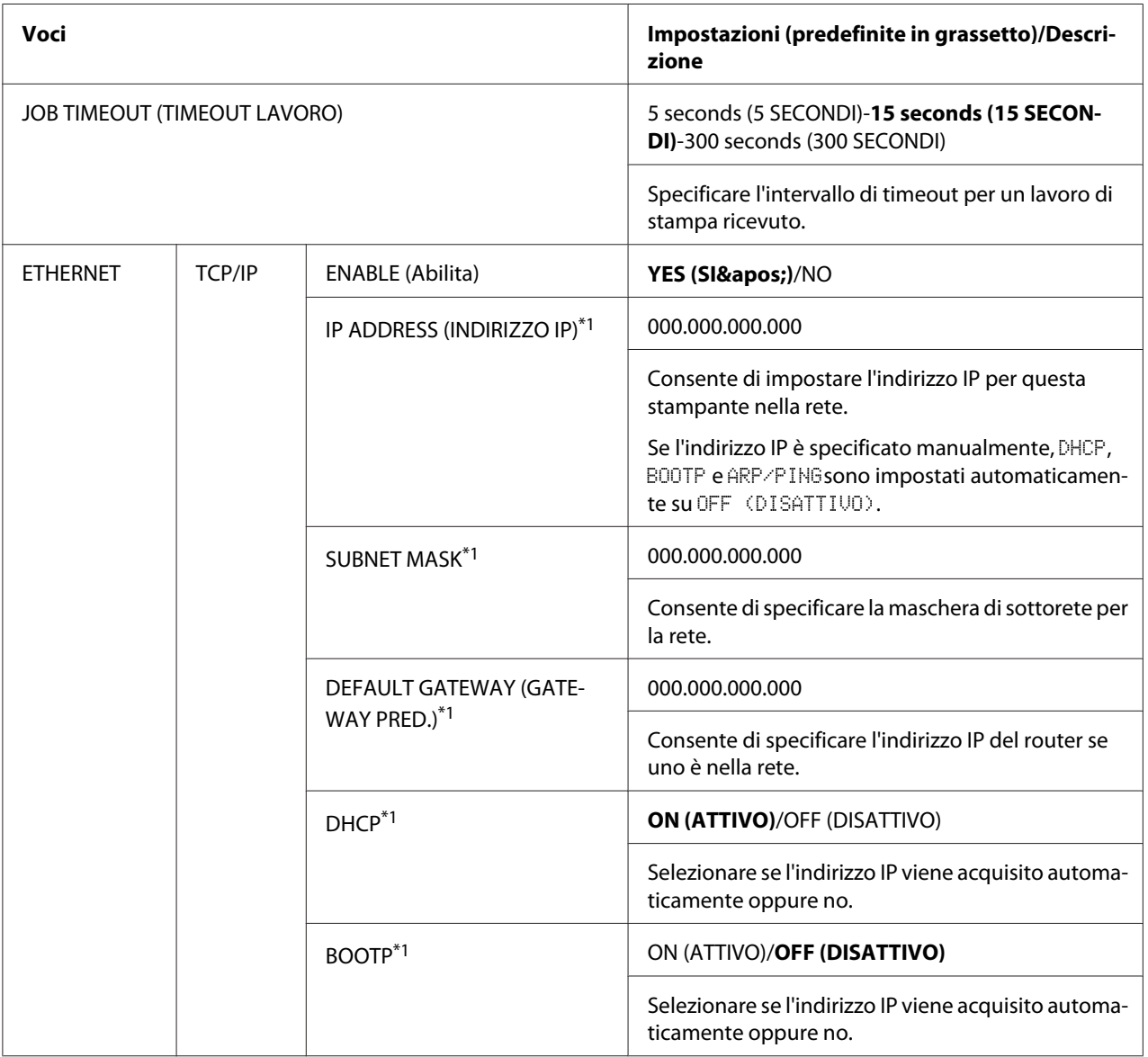

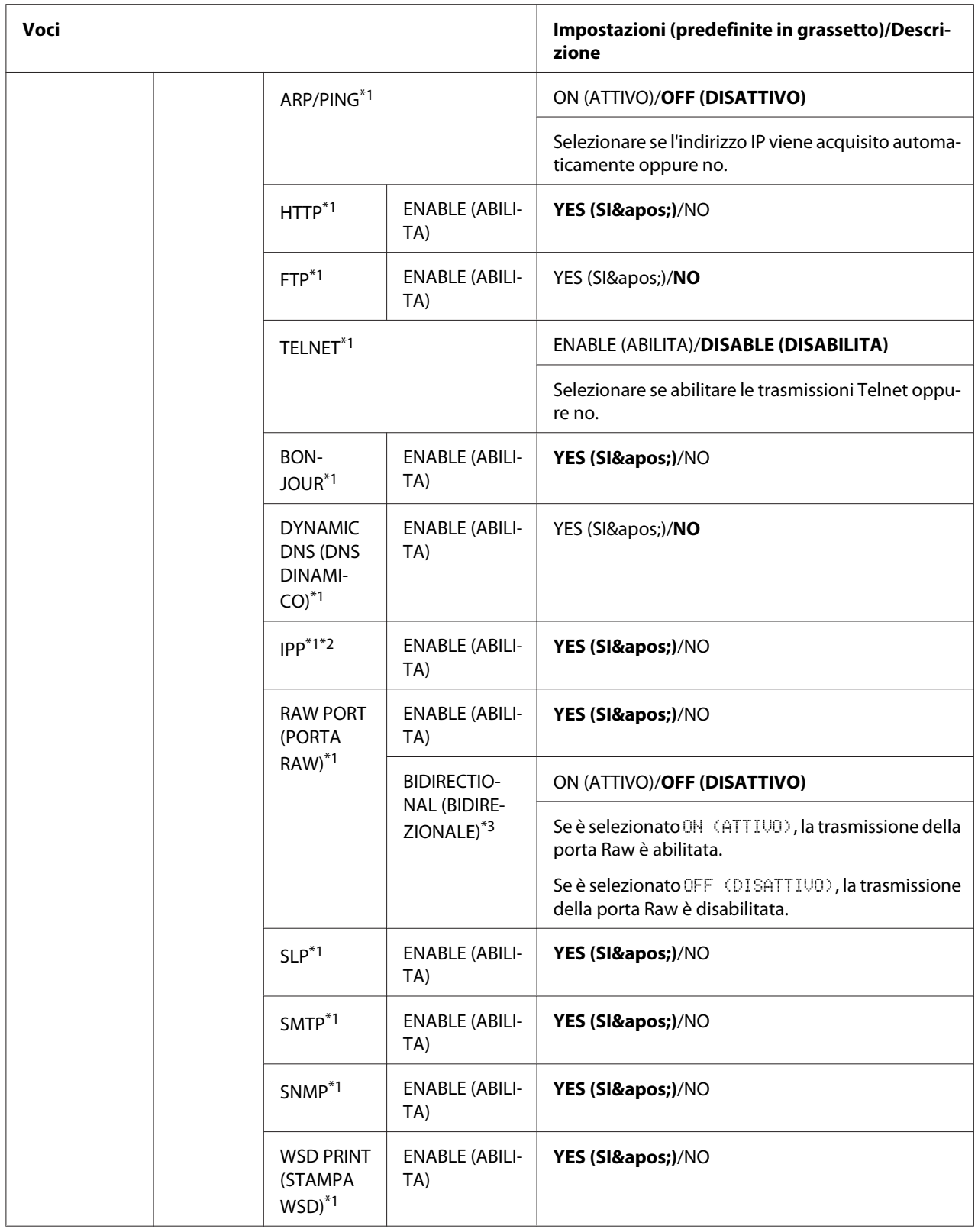

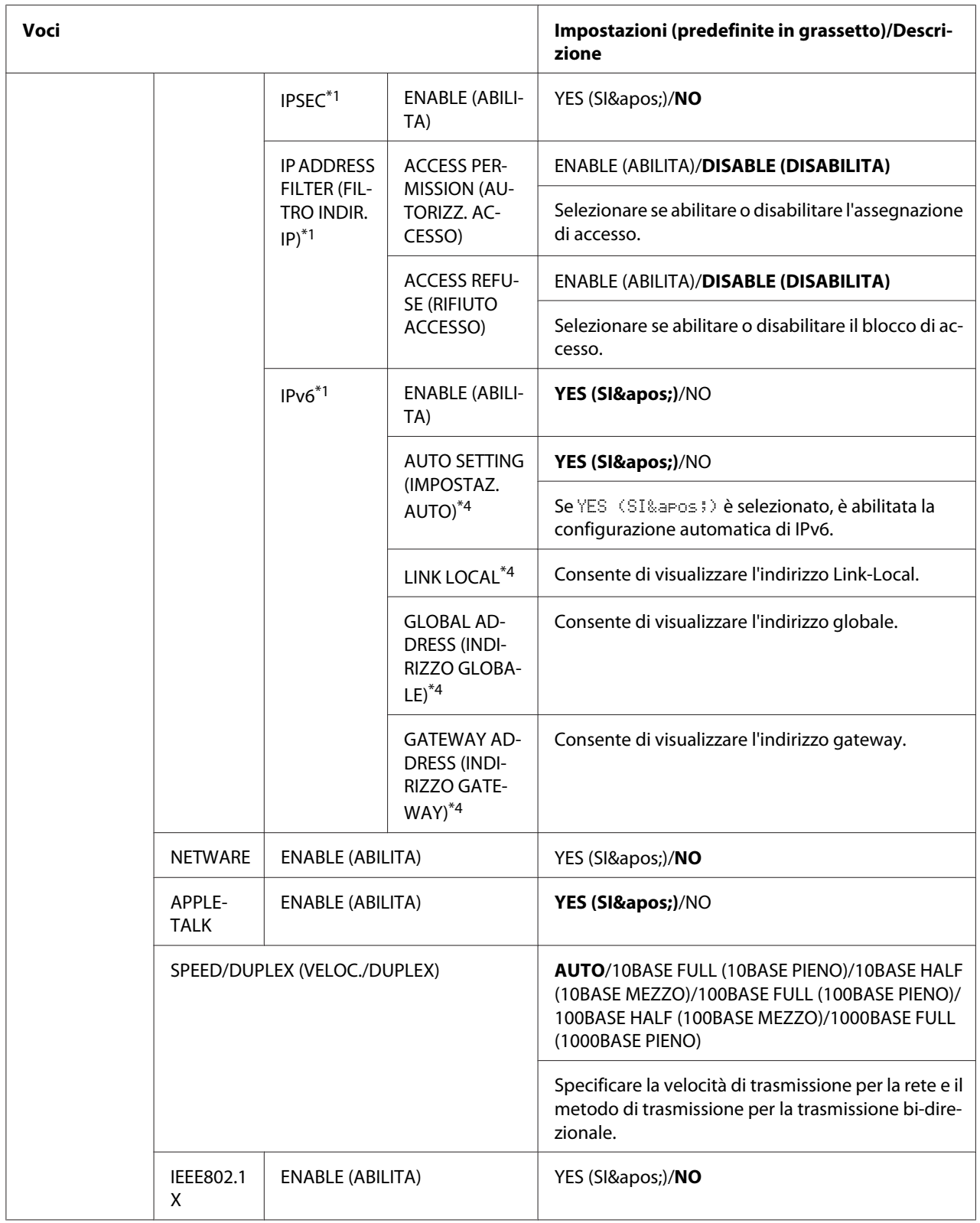

<span id="page-47-0"></span>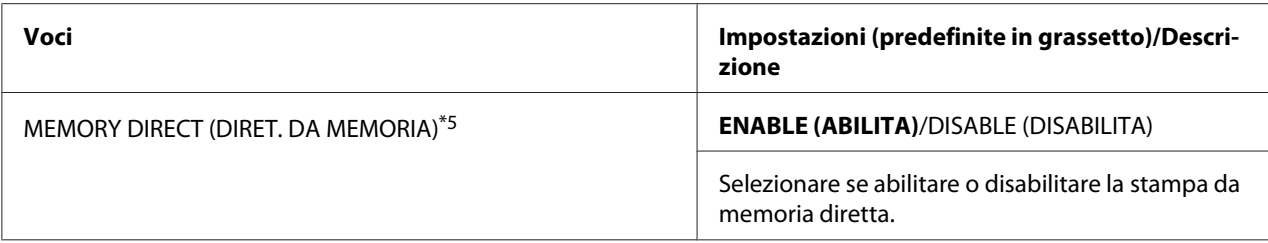

\*1 Queste voci del menu appaiono quando INTERFACE MENU (MENU INTERFACCIA)/ETHERNET/TCP/IP/ENABLE (ABILITA) è impostato su YES (SI&aPos;).

\*2Se HTTP/ENABLE (ABILITA) è impostato suNO, IPP non può essere impostato

\*3 Queste voci del menu appaiono quando INTERFACE MENU (MENU INTERFACCIA)/ETHERNET/TCP/IP/RAW PORT (PORTA RAW)/ENABLE (ABILITA) è impostato su YES (SI&aPos;).

- \*4 Queste voci del menu appaiono quando INTERFACE MENU (MENU INTERFACCIA)/ETHERNET/TCP/IP/IPv6/ENABLE (ABILITA) è impostato su YES (SI&aPos;).
- \*5 Questa voce appare solo se è installato un disco rigido opzionale.

## **SYS DEFAULT MENU (MEN.VAL.PRE.SIST)**

Con questo menu, le impostazioni si possono specificare per regolare il funzionamento della stampante, come ad esempio la lingua di visualizzazione della finestra dei messaggi e il tempo fino a quando il dispositivo entra in modalità di risparmio energia.

#### *Nota:*

*Se* SYS DEFAULT MENU (MEN.VAL.PRE.SIST)*/*SECURITY (SICUREZZA)*/*LOCK PANEL (BLOCCA PANNELLO) *è impostato su* ON (ATTIVO)*, bisogna immettere la password per visualizzare il contenuto di* SYS DEFAULT MENU (MEN.VAL.PRE.SIST)*. Per i dettagli su* LOCK PANEL (BLOCCA PANNELLO)*, fare riferimento a "SYS DEFAULT MENU (MEN.VAL.PRE.SIST)" a pagina 48.*

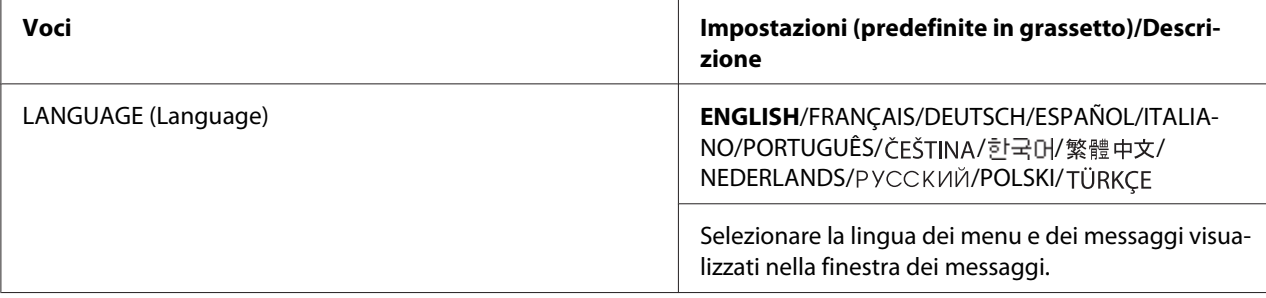

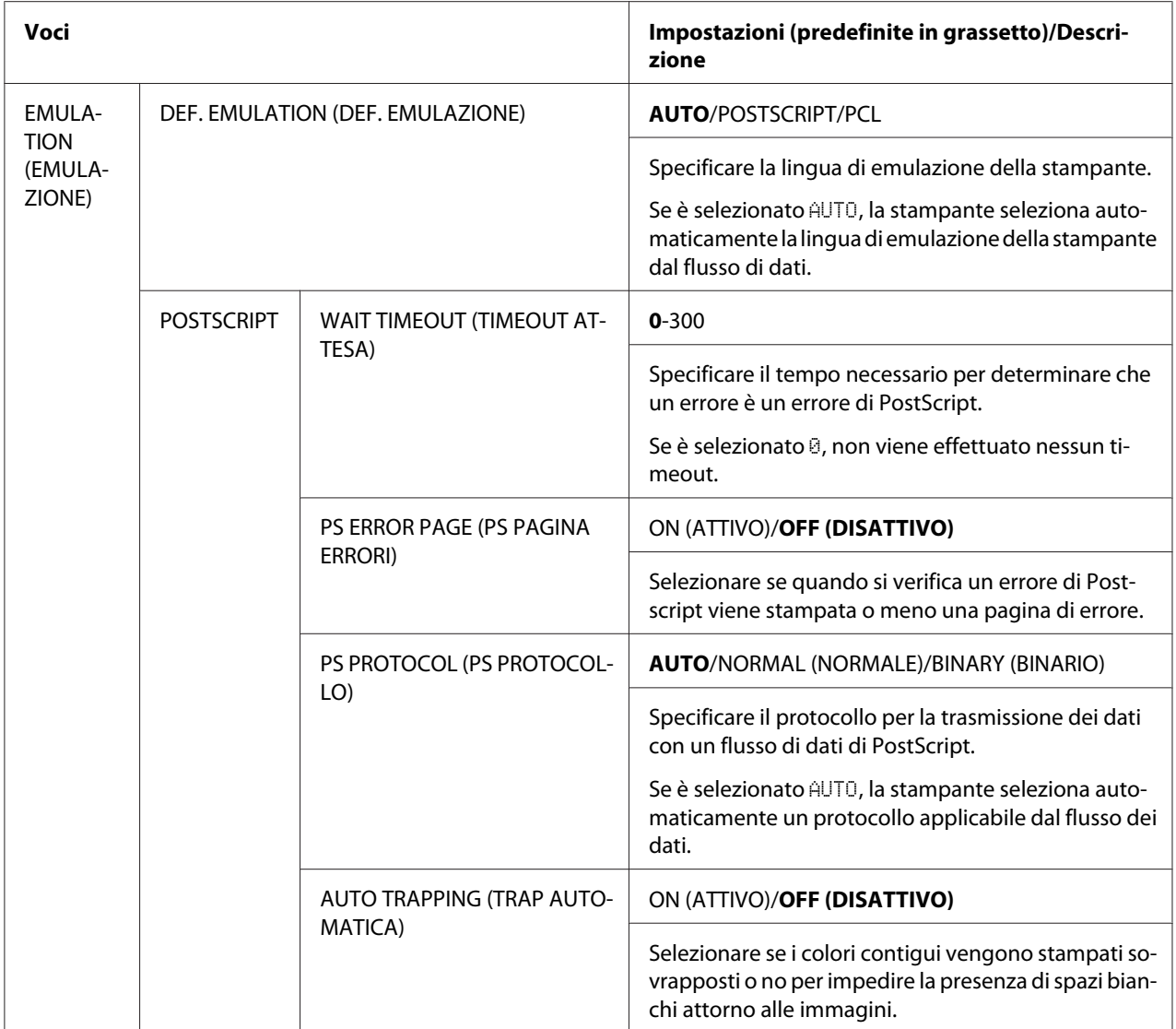

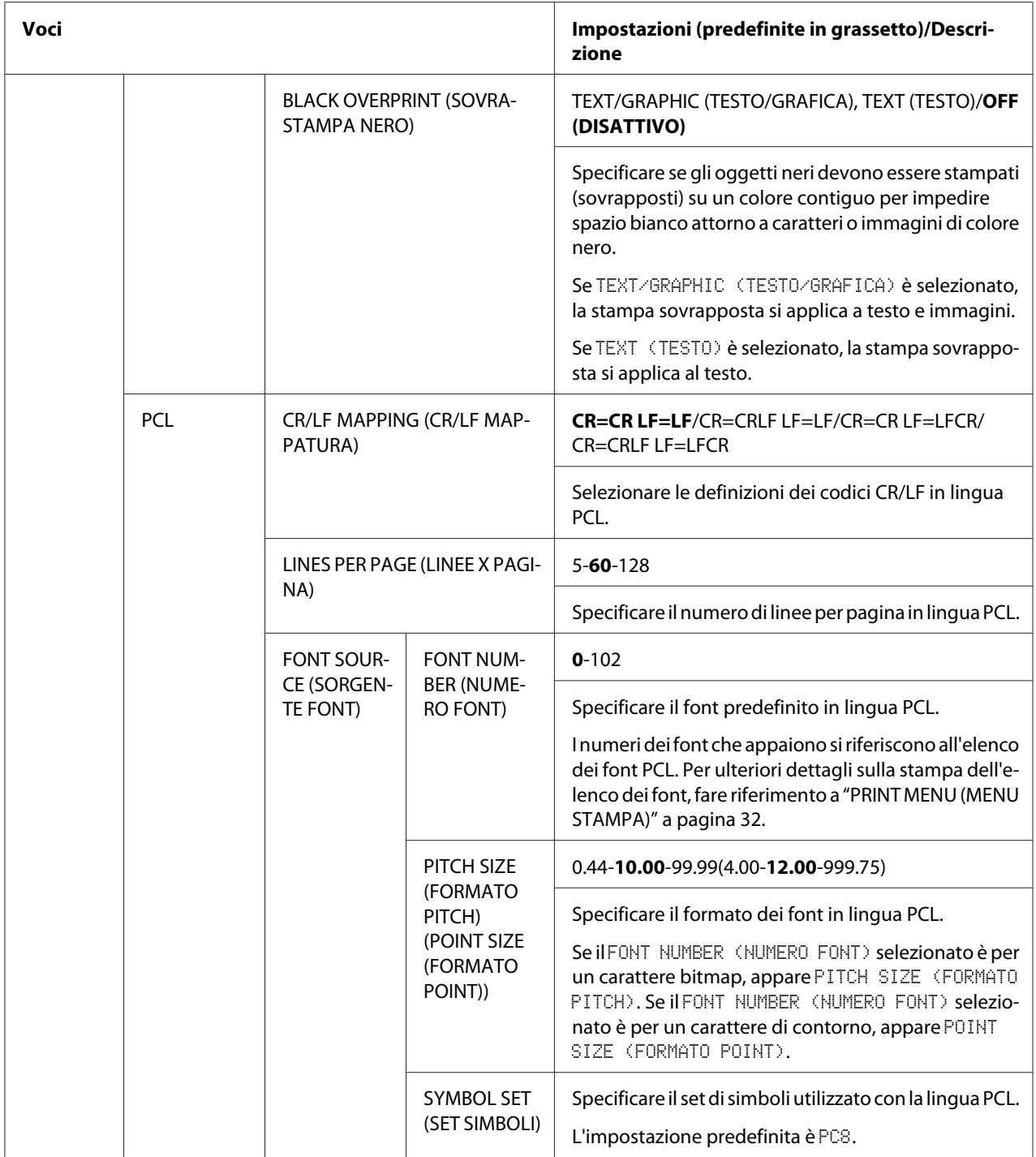

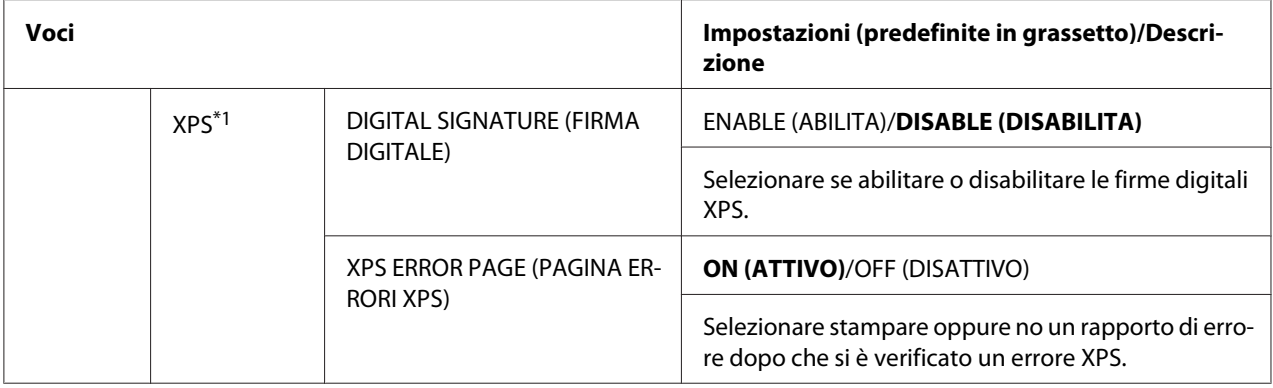

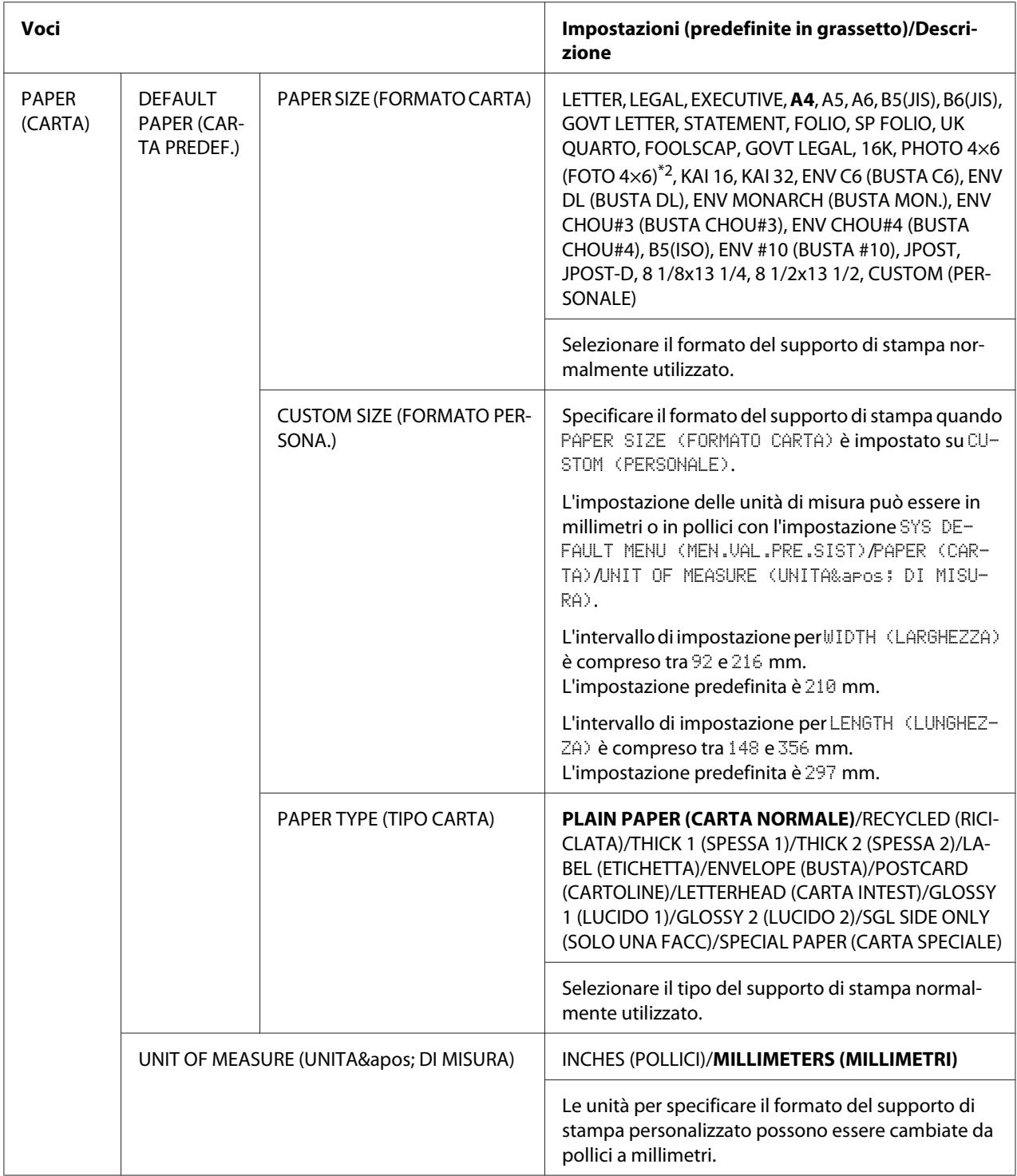

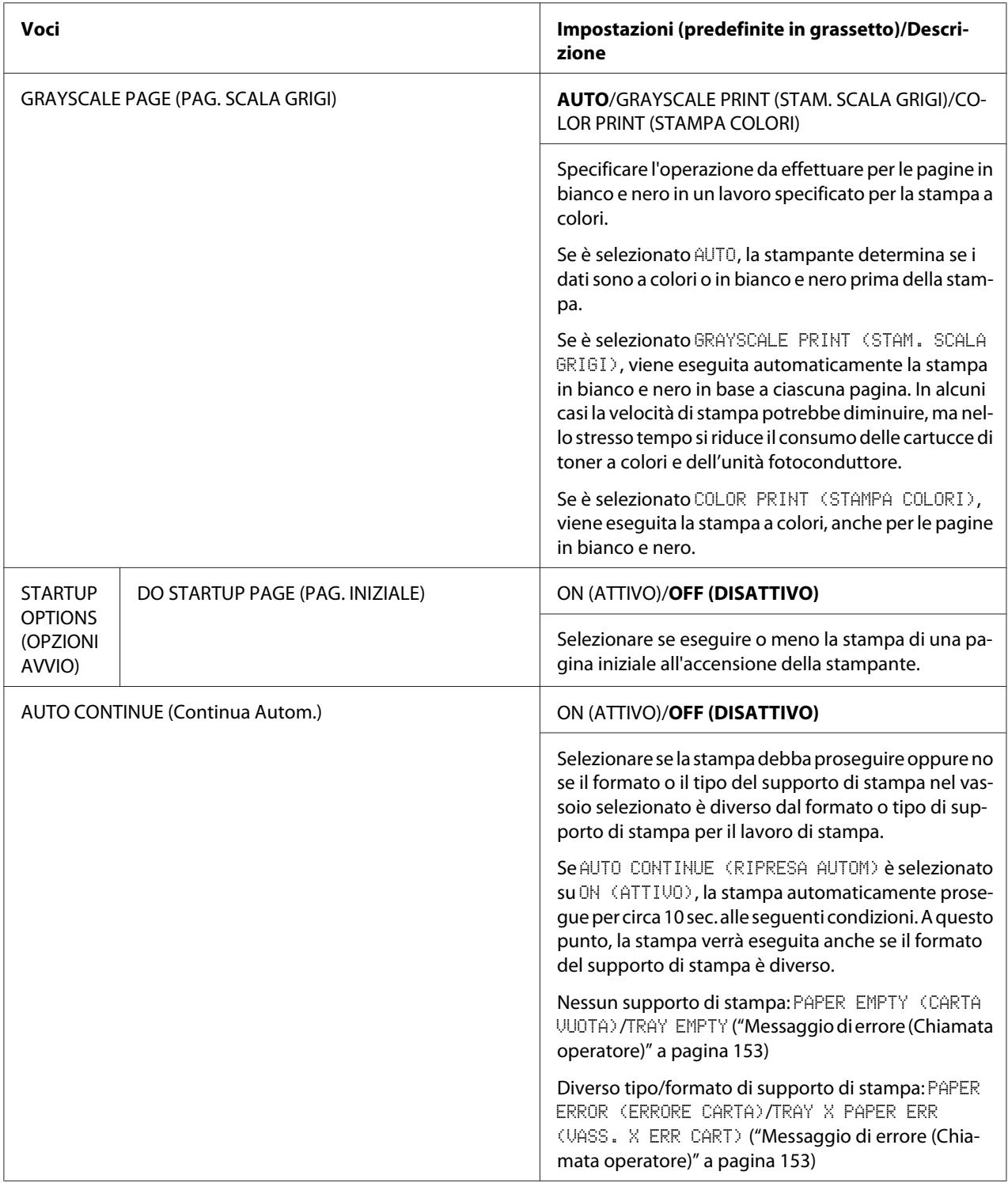

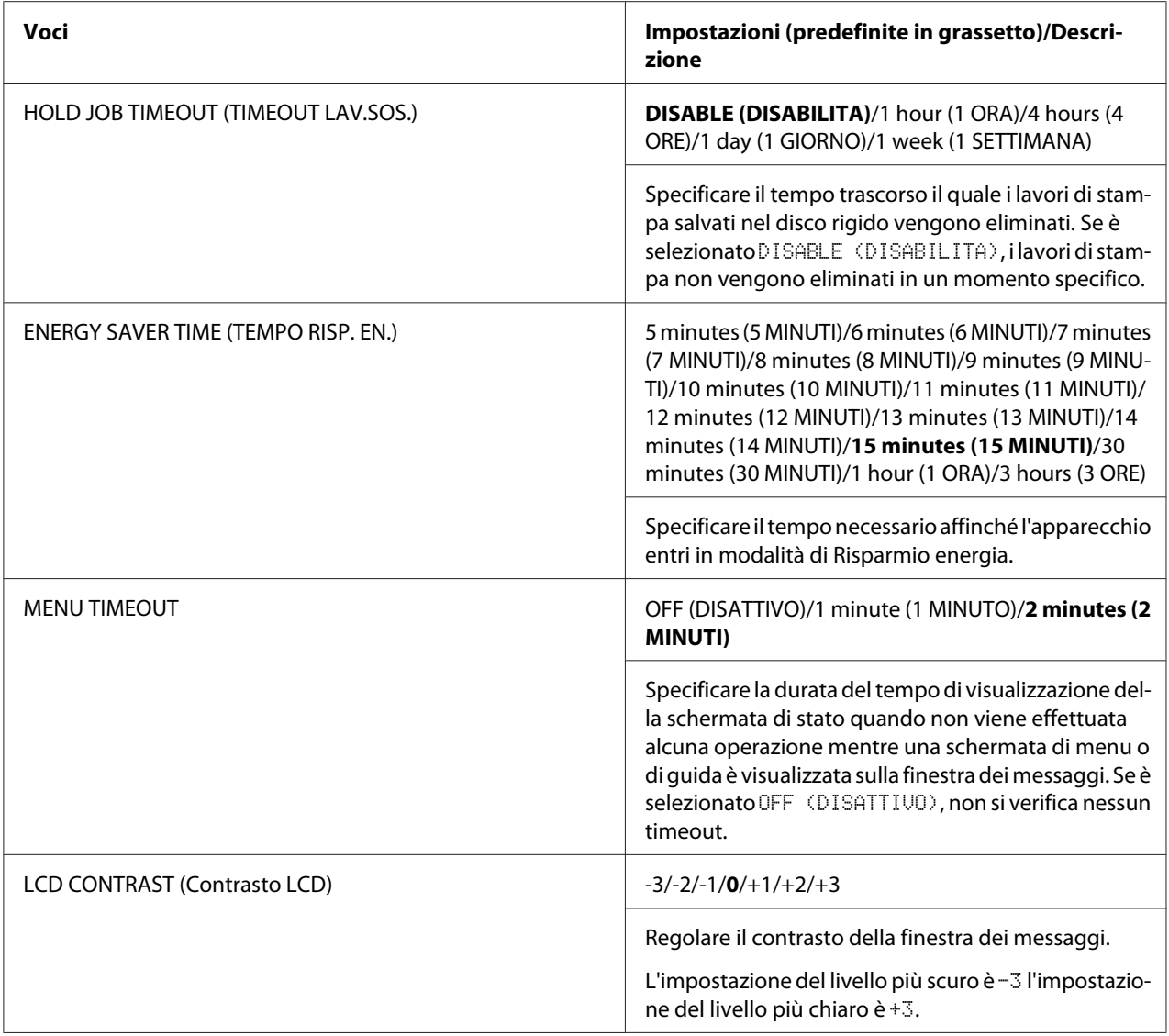

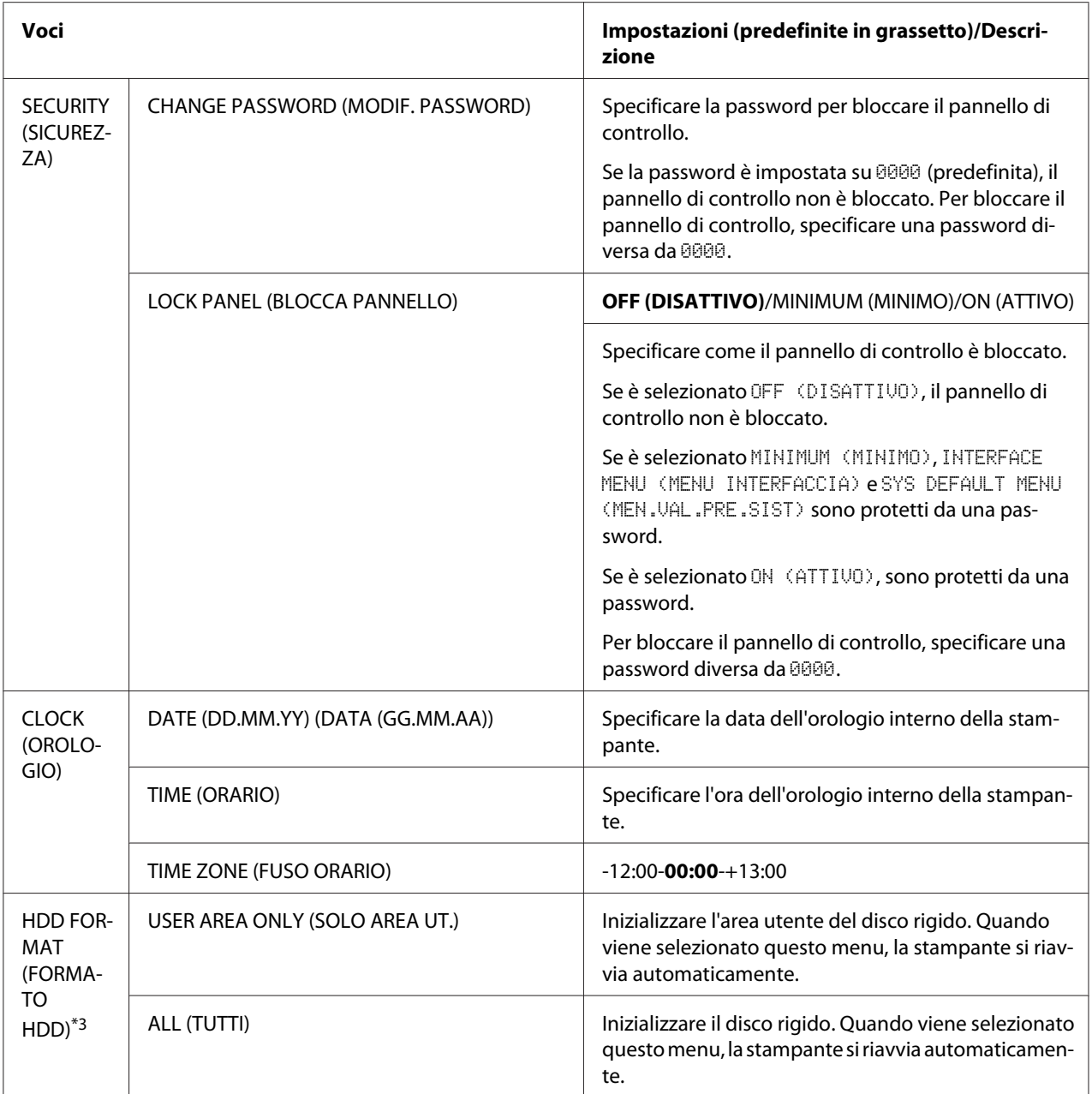

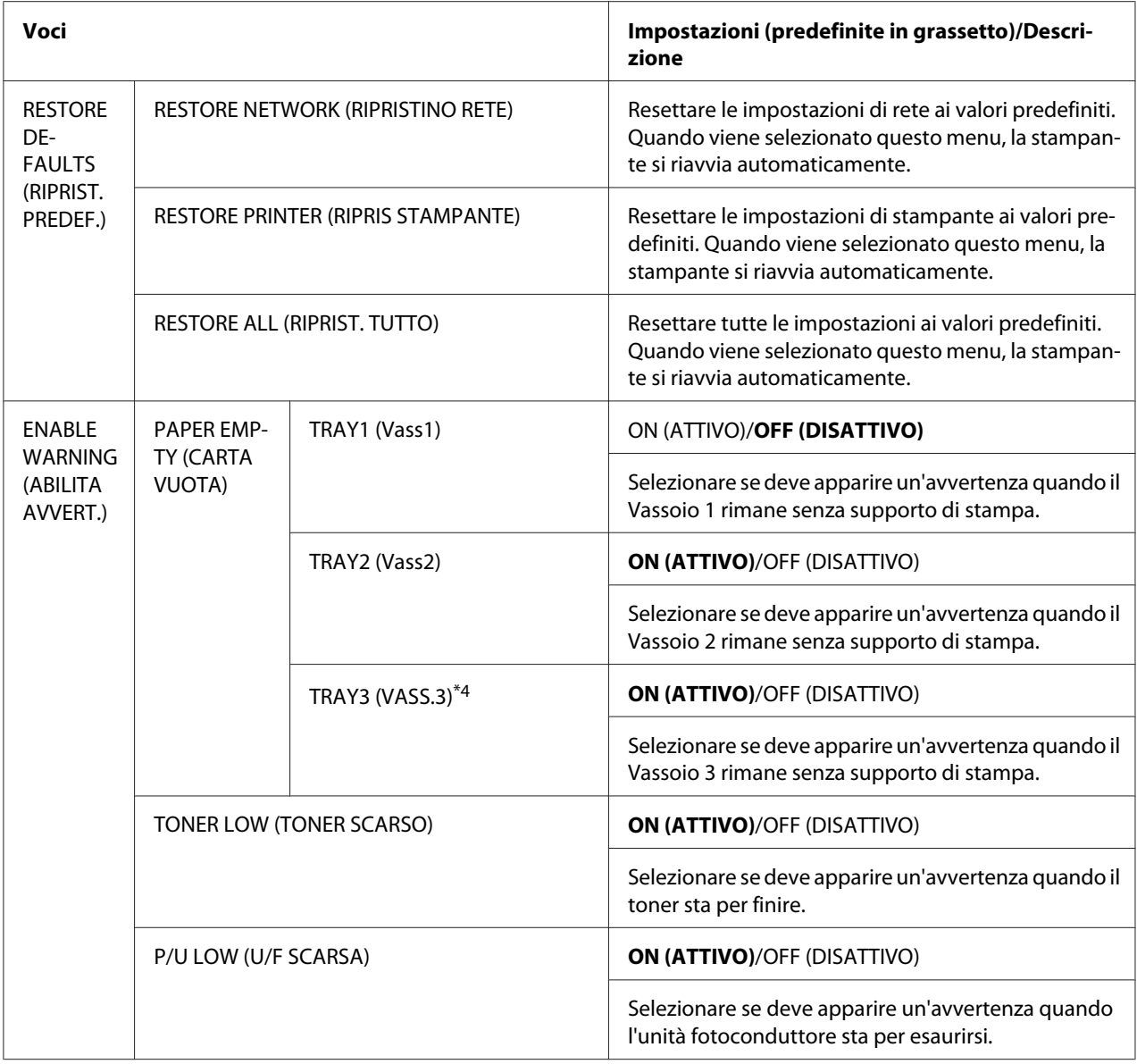

\*1 Questa voce appare solo se è installato un disco rigido opzionale.

\*2 In base alla impostazione selezionata per SYS DEFAULT MENU (MEN.VAL.PRE.SIST)/PAPER (CARTA)/UNIT OF MEASURE (UNITA&aPos; DI MISURA), la PHOTO 4×6 (FOTO 4×6) può cambiare in PHOTO 10×15 (FOTO 10×15).

\*3 Queste voci appaiono solo se è installato un disco rigido opzionale.

\*4 Questa voce appare solo se è installata la cassetta per la carta da 500 fogli.

# **MAINTENANCE MENU (MENU MANUTENZIONE)**

Con questo menu, può essere effettuata la manutenzione su questa stampante.

Per usare questo menu, si dovrà digitare la password di amministratore.

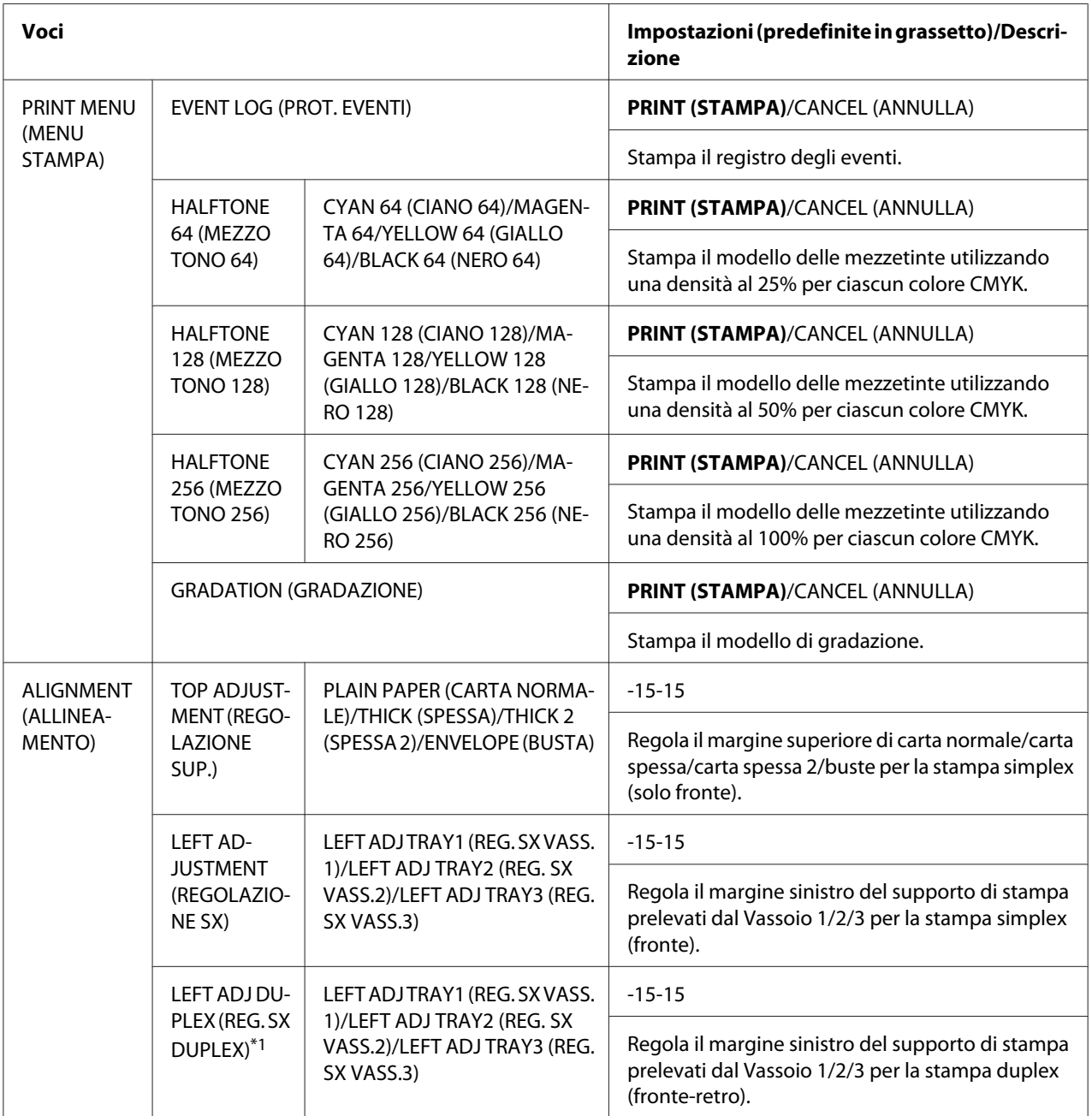

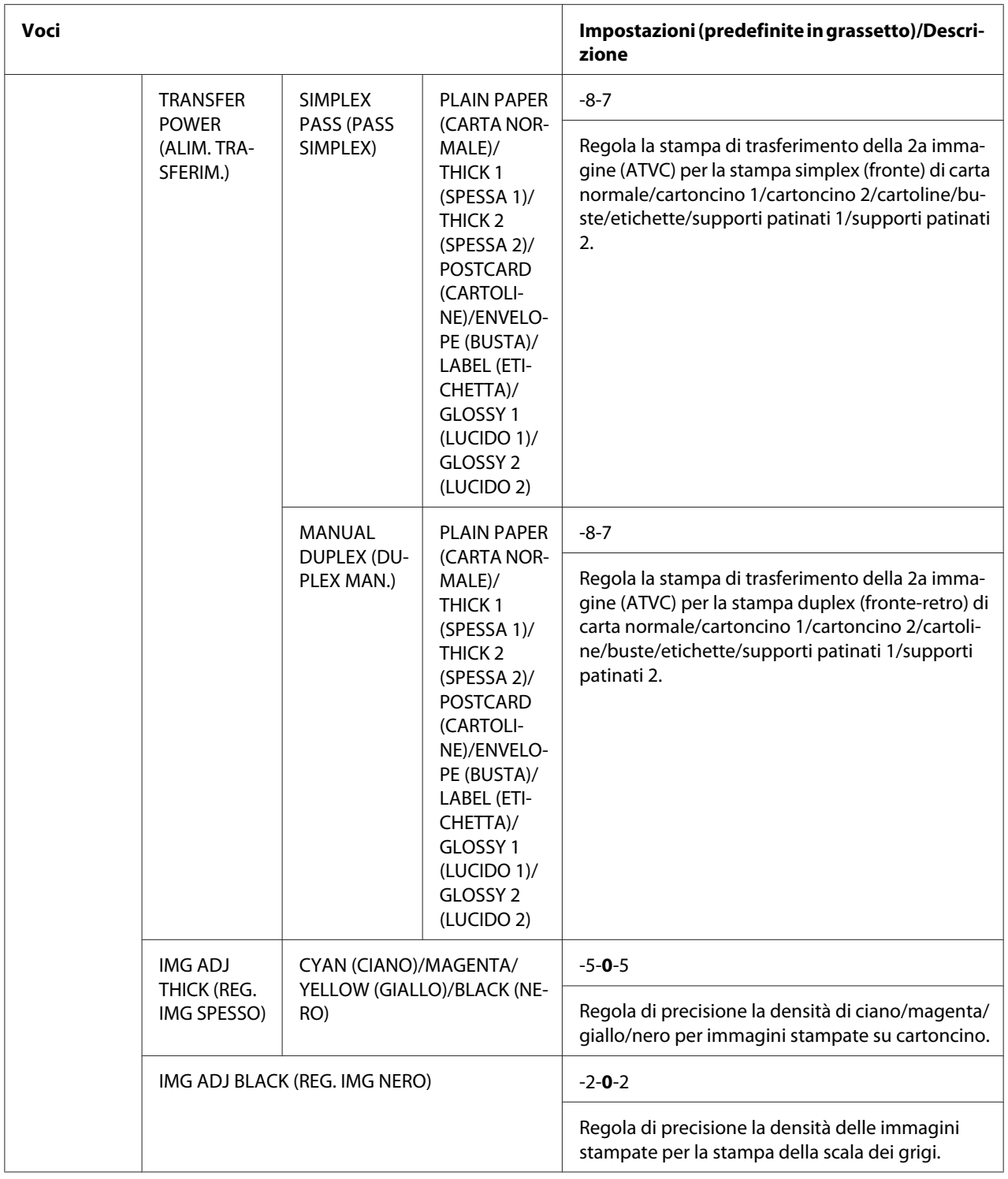

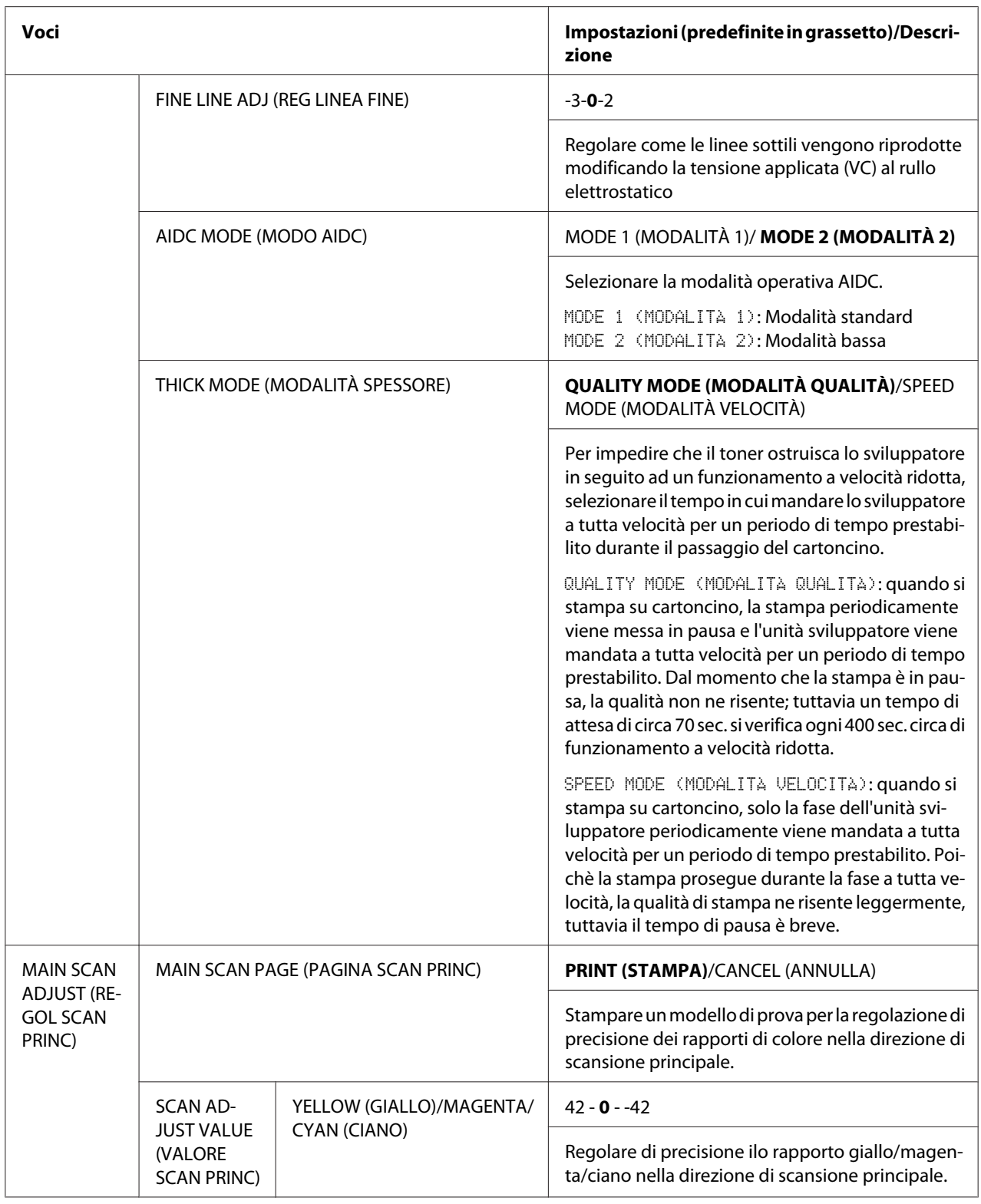

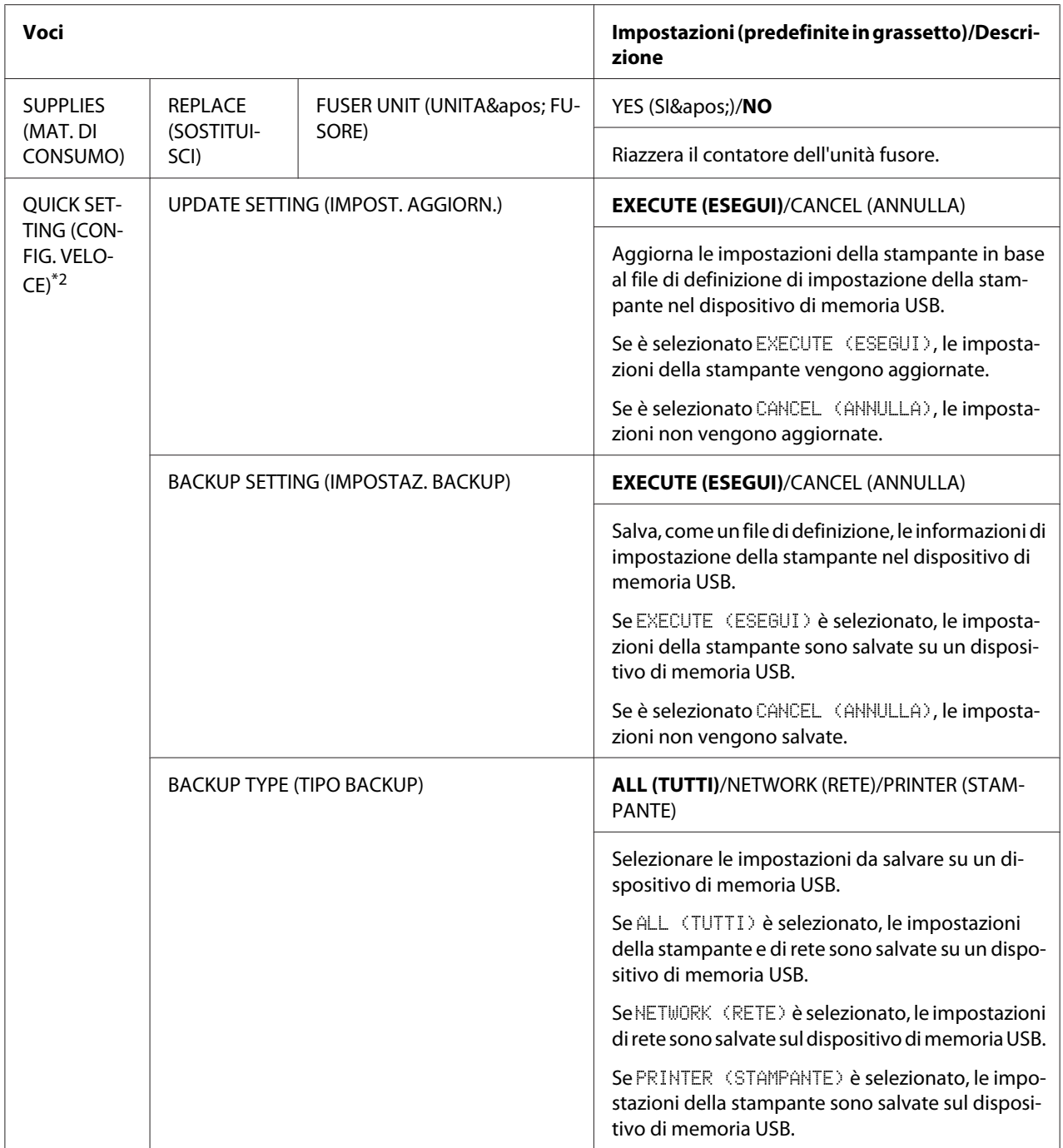

\*1 Questa voce appare solo Epson AcuLaser C3900DN.

\*2Questa voce appare quando nella porta USB è inserito un dispositivo di memoria USB.

## <span id="page-60-0"></span>Capitolo 4

# **Memoria diretta**

## **Memoria diretta**

I file PDF, XPS, JPEG e TIFF salvati nei dispositivi di memoria USB possono essere stampati inserendo tali dispositivi nella stampante.

### *Nota:*

- ❏ *La funzione Dirett. memoria può essere utilizzata solo se è installato il disco rigido opzionale.*
- ❏ *I dispositivi di memoria USB criptati non sono supportati.*
- ❏ *Per ulteriori dettagli su come specificare le impostazioni con il pannello di controllo, fare riferimento a ["MEMORY DIRECT \(DIRET. DA MEMORIA\)" a pagina 42](#page-41-0).*

## **Stampa da un dispositivo di memoria USB collegato**

1. Inserire il dispositivo di memoria USB nella porta di memoria USB. L'icona USB appare nell'angolo superiore destro della finestra dei messaggi ed appare ilo menu MEMORY DIRECT (DIRET. DA MEMORIA).

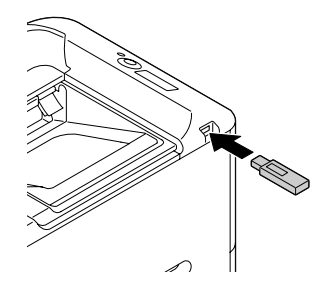

*Nota:*

*Anche se* SYS DEFAULT MENU (MEN.VAL.PRE.SIST)*/*SECURITY (SICUREZZA)*/*LOCK PANEL (BLOCCA PANNELLO) *è impostata su* ON (ATTIVO)*, non è richiesta una password per il menu che compare quando viene inserito il dispositivo di memoria USB.*

2. Selezionare LIST OF FILES (ELENCO FILE) e premere il tasto **Menu/Select**.

*Quando tutti i file (PDF, XPS, JPEG e TIFF) sono visualizzati, selezionare* TYPE OF FILES (TIPO DI FILE)*T, quindi premere il tasto* **Menu/Select***.*

3. Dall'elenco dei file, selezionare il file che si desidera stampare e premere il tasto **Menu/Select**. Se il file da stampare si trova in una cartella, selezionare la cartella e premere il tasto **Menu/ Select**.

#### *Nota:*

- ❏ *È possibile selezionare al massimo 99 cartelle e file.*
- ❏ *Si possono visualizzare al massimo 8 livelli di cartelle.*
- 4. Selezionare PRINT (STAMPA) e premere il tasto **Menu/Select**. Al termine della stampa, appare di nuovo la schermata di stato.

#### *Nota:*

- ❏ *Le impostazioni si possono specificare per il formato carta, stampa fronte-retro (solo C3900DN), numero di copie e fascicolazione.*
- ❏ *Non staccare il dispositivo di memoria USB dalla porta USB durante la stampa diretta dalla memoria.*

# <span id="page-62-0"></span>Capitolo 5

# **Utilizzo dei supporti**

# **Supporti di stampa**

# **Specifiche**

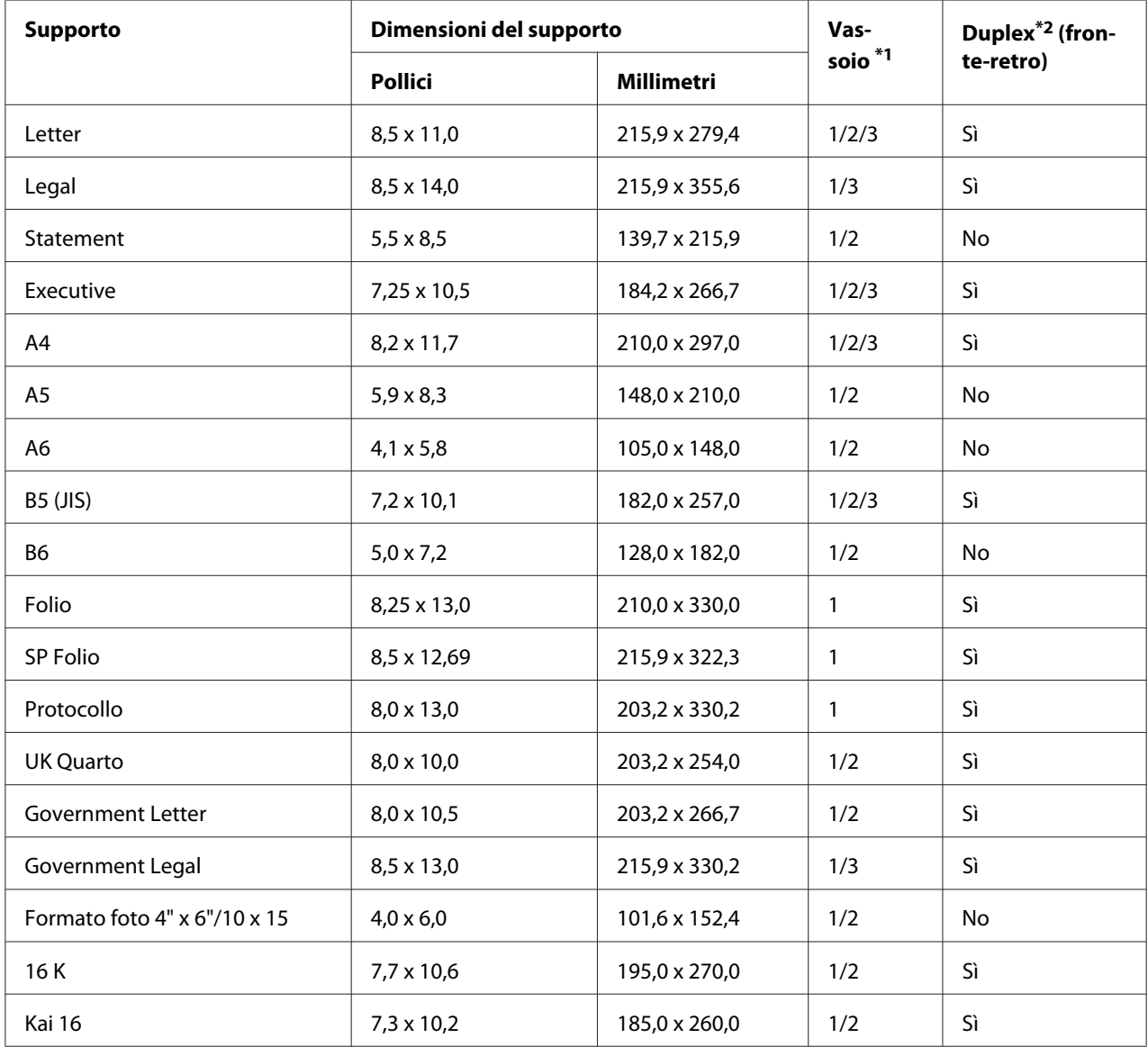

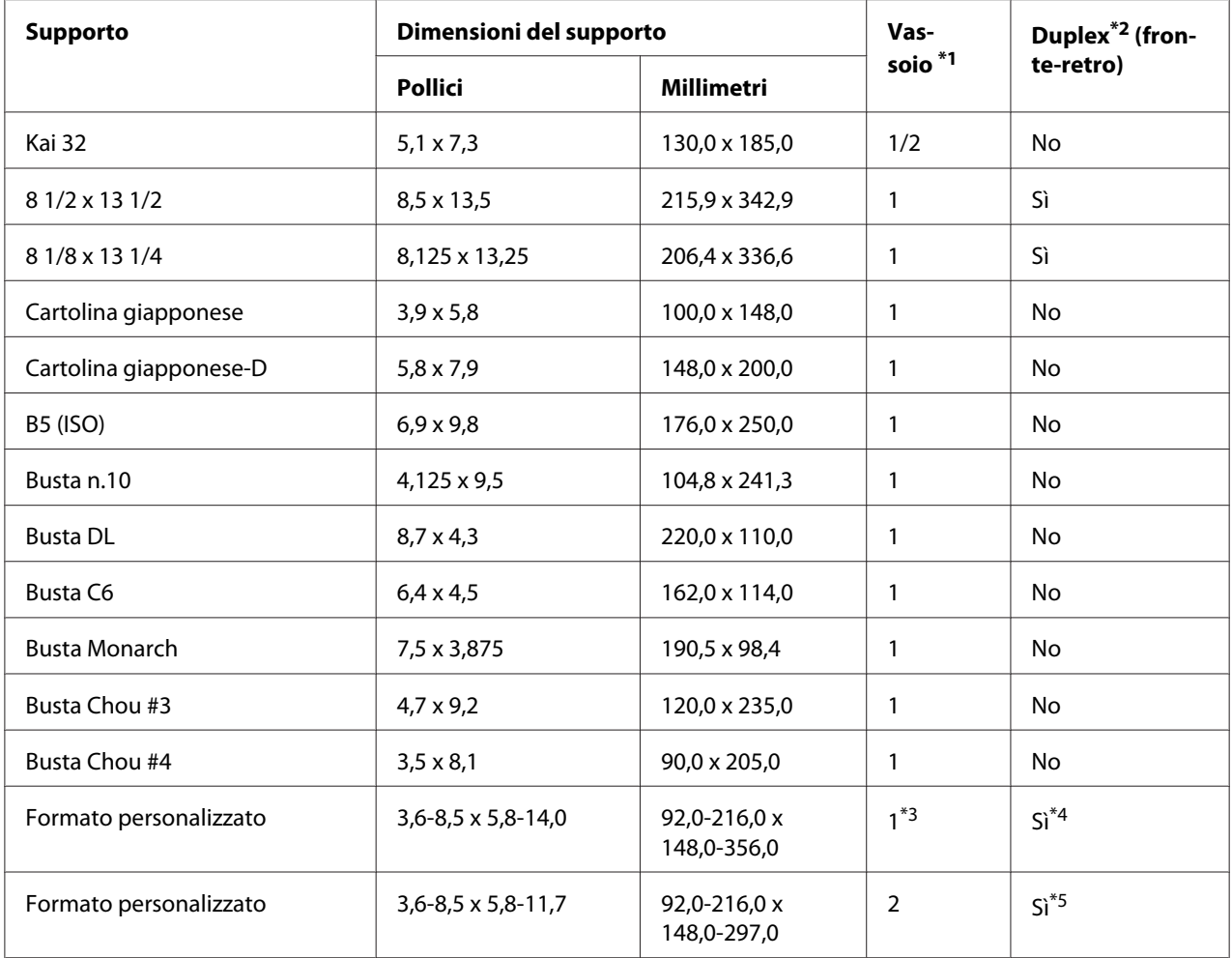

 $*1$  Vassoio 1 = Vassoio di alimentazione manuale Vassoio 3 = cassetta per la carta da 500 fogli (opzionale)

\*2 Solo Epson AcuLaser C3900DN

\*3Anche se la larghezza massima supportata è di 216,0 mm (8,5 pollici), può essere usato il formato Buste DL (larghezza: 220 mm (8,7 pollici)).

\*4 Il formato minimo possibile per la stampa duplex (fronte-retro) è 182,0 x 254,0 mm (7,2 x 10,0 pollici). Il formato massimo possibile per la stampa duplex (fronte-retro) è 216,0 x 356,0 mm (8,5 x 14,0 pollici).

\*5 Il formato minimo possibile per la stampa duplex (fronte-retro) è 182,0 x 254,0 mm (7,2 x 10,0 pollici). Il formato massimo possibile per la stampa duplex (fronte-retro) è 216,0 x 297,0mm (8,5 x 11,69 pollici).

#### *Nota:*

*Per i formati personalizzati, usare il driver della stampante per specificare le impostazioni negli intervalli illustrati nella tabella della pagina precedente.*

# **Tipi di supporto**

Conservare il supporto di stampa su una superficie piana e uniforme mantenendolo nel suo involucro originale fino al momento di caricarlo.

### *Nota:*

*Prima di stampare un grande numero di copie su carta speciale (e non su carta normale), eseguire una stampa di prova per controllare la qualità del risultato di stampa.*

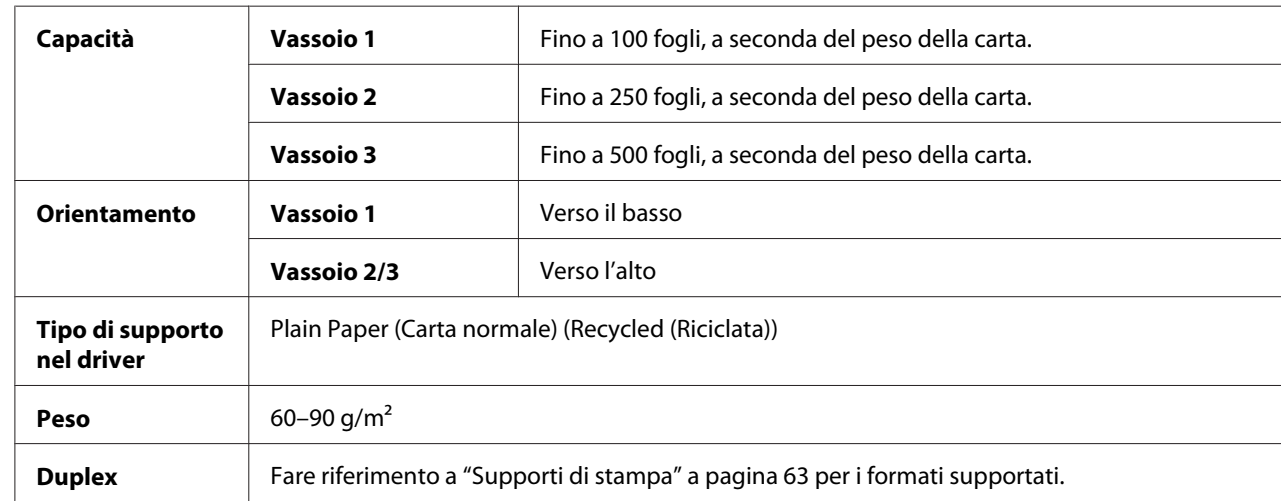

## **Carta normale (carta riciclata)**

#### **Utilizzare carta normale che sia**

Adatta a stampanti laser per carta normale, come la carta per ufficio standard o riciclata.

#### **NON utilizzare supporti di stampa che siano**

- ❏ rivestita con una lavorazione superficiale (come ad esempio carta carbone e carta colorata trattata)
- ❏ supporti di stampa iron-on-transfer non approvati (come carta sensibile alla pressione e carta trasferibile mediante calore e pressione)
- ❏ carta da trasferimento in acqua fredda
- ❏ sensibili alla pressione
- ❏ progettati specificamente per stampanti a getto d'inchiostro (come carta superfine, carta lucida, pellicola lucida e cartoline)
- ❏ La carta è già stata stampata
- ❏ Carta già stampata con una stampante a getto d'inchiostro
- ❏ Carta già stampata con una stampante/fotocopiatrice laser in bianco e nero/a colori
- ❏ Carta già stampata con una stampante a trasferimento termico
- ❏ Carta già stampata con qualsiasi altra stampante o fax
- ❏ coperti di polvere
- ❏ bagnati (o umidi)

*Conservare il supporto di stampa a un'umidità relativa compresa tra il 35% e l'85%. Il toner non aderisce bene alla carta umida o bagnata.*

- ❏ stratificati
- ❏ adesivi
- ❏ piegati, sgualciti, accartocciati, goffrati, non integri o raggrinziti
- ❏ perforati, con tre fori o strappati
- ❏ troppo lisci, troppo ruvidi o con una struttura troppo evidente
- ❏ con struttura diversa (relativamente alla ruvidità) sul fronte e sul retro
- ❏ troppo sottili o troppo spessi
- ❏ attaccati mediante elettricità statica
- ❏ laminati o dorati; troppo luminosi
- ❏ sensibili al calore o non resistenti alla temperatura di fusione (205˚C [401˚F])
- ❏ con forma irregolare (non rettangolare o non tagliata ad angoli retti)
- ❏ attaccati con colla, nastro adesivo, graffette, punti metallici, nastri, ganci o bottoni
- ❏ acidi
- ❏ qualsiasi altro supporto di stampa non approvato

## **Cartoncino**

La carta con uno spessore superiore a 90 g/m<sup>2</sup> viene definita "cartoncino". Con il cartoncino è possibile utilizzare la modalità di stampa continua, tuttavia questo potrebbe danneggiare l'alimentazione del supporto di stampa, a seconda della qualità di quest'ultimo e dell'ambiente in cui viene eseguita la stampa. In caso di problemi, interrompere la stampa continua e stampare un foglio alla volta.

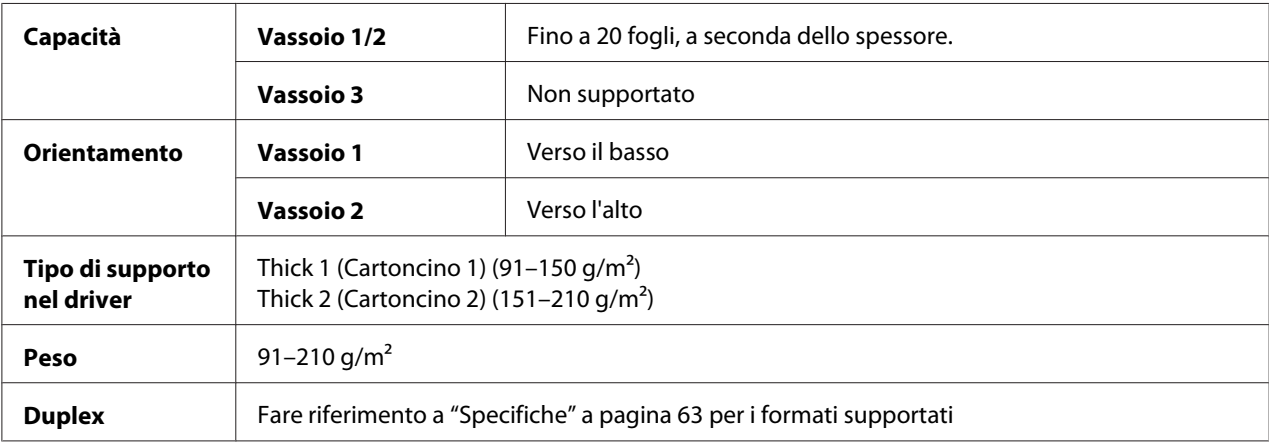

### **Buste**

Stampare solo sulla parte frontale (indirizzo). In alcune parti delle buste si sovrappongono tre strati di carta—parte anteriore, posteriore e linguetta. Qualsiasi elemento stampato in queste zone di sovrapposizione potrebbe andare perduto o risultare sbiadito.

Con le buste è possibile utilizzare la modalità di stampa continua, tuttavia questo potrebbe danneggiare l'alimentazione del supporto di stampa, a seconda della qualità di quest'ultimo e dell'ambiente in cui viene eseguita la stampa. In caso di problemi, interrompere la stampa continua e stampare un foglio alla volta.

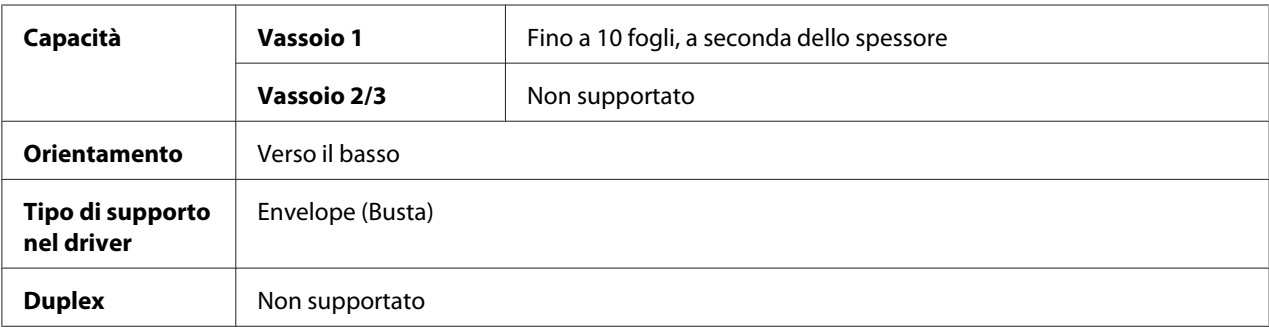

**Utilizzare buste che siano**

❏ comuni buste da ufficio approvate per la stampa laser con giunzioni diagonali, piegature e bordi netti e linguette gommate

#### *Nota:*

*Dal momento che le buste devono passare attraverso i rulli caldi, la zona gommata delle linguette potrebbe sigillarsi. L'utilizzo di buste con colla a base d'emulsione consente di evitare questo problema.*

- ❏ approvate per la stampa laser
- ❏ asciutte

#### **NON utilizzare buste con**

- ❏ linguette adesive
- ❏ chiusure con nastro adesivo, fermagli metallici, graffette, dispositivi di fissaggio o strisce adesive per la chiusura
- ❏ finestre trasparenti
- ❏ superfici troppo ruvide
- ❏ materiale che potrebbe sciogliersi, evaporare, offset, scolorirsi o emettere vapori pericolosi
- ❏ buste presigillate

#### **Etichette**

Un foglio di etichette è costituito da un foglio superiore (la superficie di stampa), adesivo, e da un foglio di supporto:

- ❏ Il foglio superiore deve corrispondere alle specifiche della carta normale.
- ❏ La superficie del foglio superiore deve coprire l'intero foglio di supporto, senza che il materiale adesivo arrivi alla superficie.

Con i fogli di etichette è possibile utilizzare la modalità di stampa continua, tuttavia questo potrebbe danneggiare l'alimentazione del supporto di stampa, a seconda della qualità di quest'ultimo e dell'ambiente in cui viene eseguita la stampa. In caso di problemi, interrompere la stampa continua e stampare un foglio alla volta.

Per ulteriori informazioni sulle etichette di stampa, controllare la documentazione dell'applicazione.

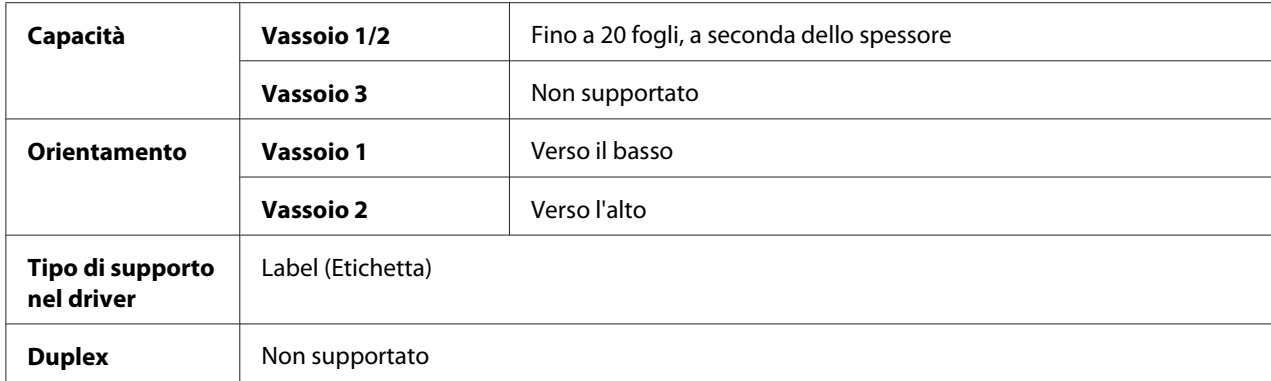

#### **Utilizzare fogli di etichette che siano**

❏ consigliati per le stampanti laser

#### **NON utilizzare fogli di etichette con**

- ❏ etichette che si stacchino facilmente o parti di etichetta già rimosse
- ❏ fogli posteriori staccati o parti adesive esposte

ПF  $\sqcap \sqcap$ 

#### *Nota:*

*Le etichette si possono attaccare al fusore, staccandosi dal foglio di supporto e causando problemi di alimentazione del supporto di stampa.*

❏ pretagliate o perforate

Non utilizzare Approvato per l'utilizzo

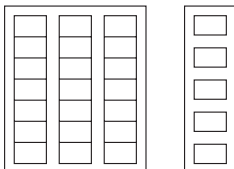

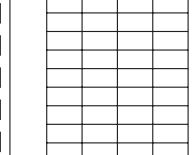

Carta con retro lucido Etichette a pagina intera (non tagliate)

#### **Carta intestata**

Con la carta intestata è possibile utilizzare la modalità di stampa continua, tuttavia questo potrebbe danneggiare l'alimentazione del supporto di stampa, a seconda della qualità di quest'ultimo e dell'ambiente in cui viene eseguita la stampa. In caso di problemi, interrompere la stampa continua e stampare un foglio alla volta.

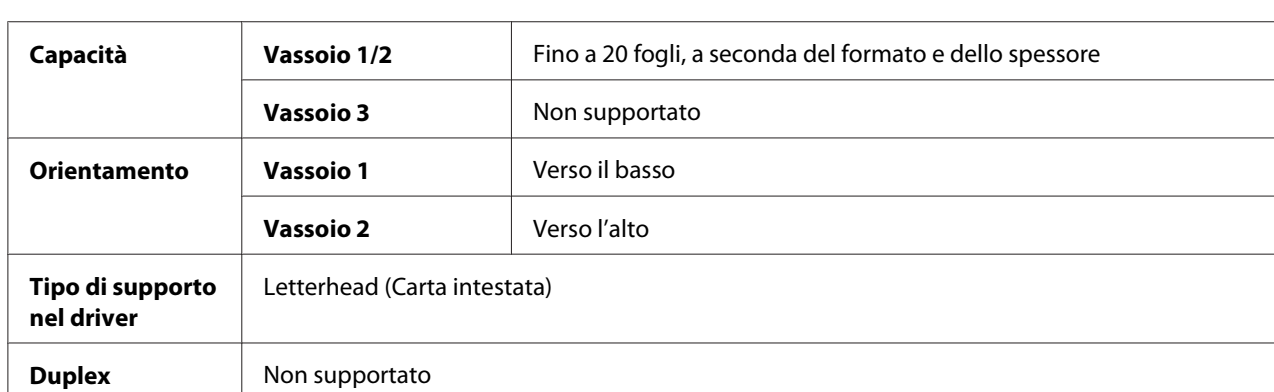

Prima della stampa, eseguire una prova stampando i dati su un foglio di carta normale per verificare il posizionamento.

## **Cartolina**

Con le cartoline è possibile utilizzare la modalità di stampa continua. tuttavia questo potrebbe danneggiare l'alimentazione del supporto di stampa, a seconda della qualità di quest'ultimo e dell'ambiente in cui viene eseguita la stampa. In caso di problemi, interrompere la stampa continua e stampare un foglio alla volta.

Prima della stampa, eseguire una prova stampando i dati su un foglio di carta normale per verificare il posizionamento.

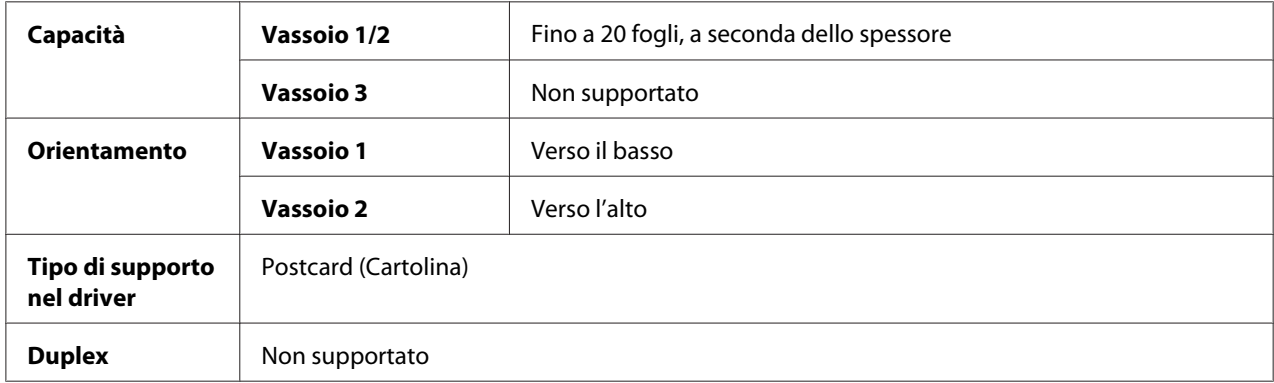

#### **Utilizzare cartoline che siano**

❏ approvate per stampanti laser

#### **NON utilizzare cartoline che siano**

❏ rivestite

- ❏ progettate per stampanti a getto d'inchiostro
- ❏ pretagliate o perforate
- ❏ prestampate o multicolori
- ❏ piegate o raggrinzite

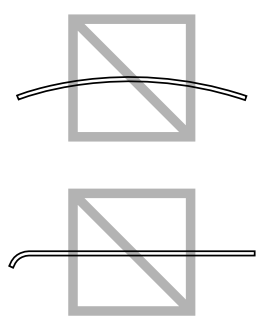

*Se la cartolina è piegata, premere sulla zona della piega prima di inserirla nel vassoio.*

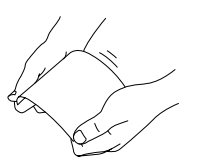

## **Supporti di stampa patinati**

Con i supporti di stampa patinati è possibile utilizzare la modalità di stampa continua, tuttavia questo potrebbe danneggiare l'alimentazione del supporto di stampa, a seconda della qualità di quest'ultimo e dell'ambiente in cui viene eseguita la stampa. In caso di problemi, interrompere la stampa continua e stampare un foglio alla volta.

Per ulteriori informazioni sui supporti di stampa patinati, controllare la documentazione dell'applicazione.

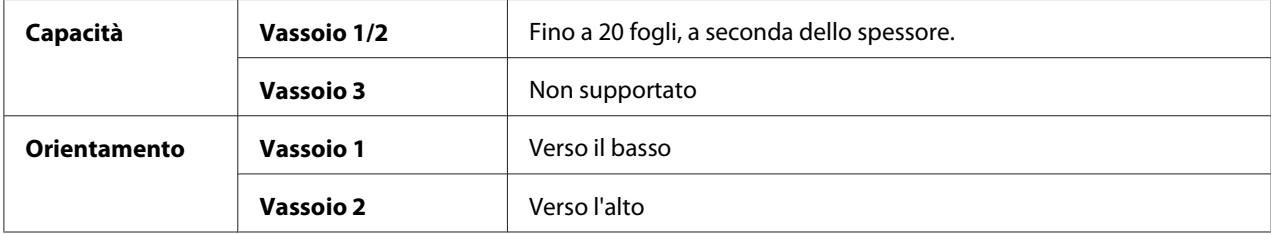

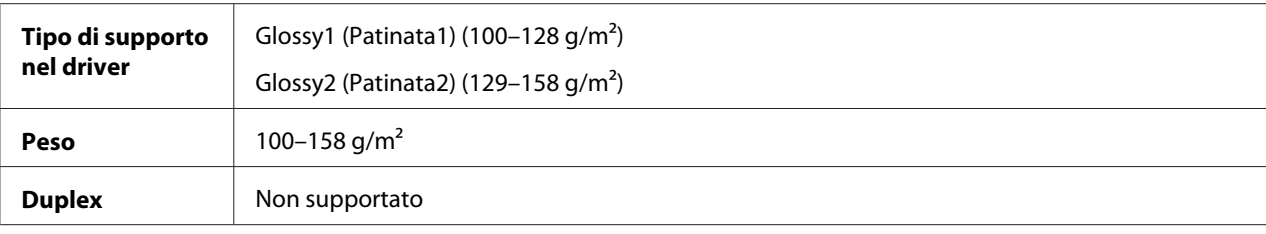

## **Solo fronte**

Stampare solo sulla parte frontale.

Con carta solo fronte è possibile stampare in continuo. tuttavia questo potrebbe danneggiare l'alimentazione del supporto di stampa, a seconda della qualità di quest'ultimo e dell'ambiente in cui viene eseguita la stampa. In caso di problemi, interrompere la stampa continua e stampare un foglio alla volta.

Selezionare questa impostazione quando la carta che non dovrebbe essere usata con la copia in fronte-retro (ad esempio, quando un lato è già stato stampato) viene caricata come carta normale con un peso di  $60-90$  g/m<sup>2</sup>.

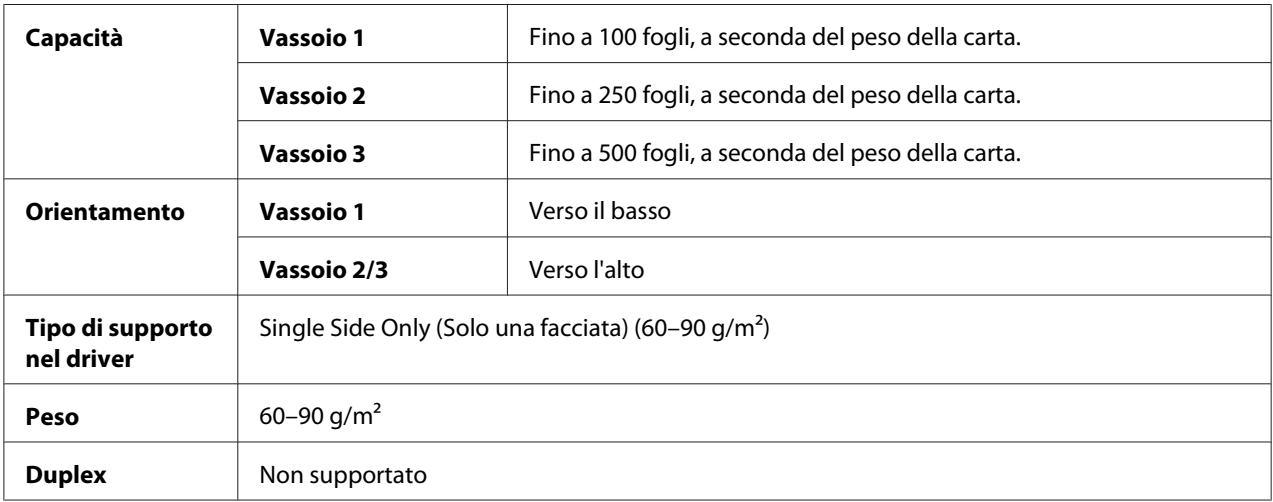

#### **Usare carta solo fronte che sia**

- ❏ Adatta a stampanti laser per carta normale, come la carta per ufficio standard o riciclata
- ❏ Carta normale già stampata con la stessa stampante

#### **NON utilizzare carta solo fronte che sia**

❏ Non approvata per l'uso come carta normale
## **Carta speciale**

Con carta speciale è possibile utilizzare la modalità di stampa continua. tuttavia questo potrebbe danneggiare l'alimentazione del supporto di stampa, a seconda della qualità di quest'ultimo e dell'ambiente in cui viene eseguita la stampa. In caso di problemi, interrompere la stampa continua e stampare un foglio alla volta.

Selezionare questa impostazione quando della carta speciale, ad esempio, carta di alta qualità viene caricata come carta normale con un peso di  $60-90$  g/m<sup>2</sup>.

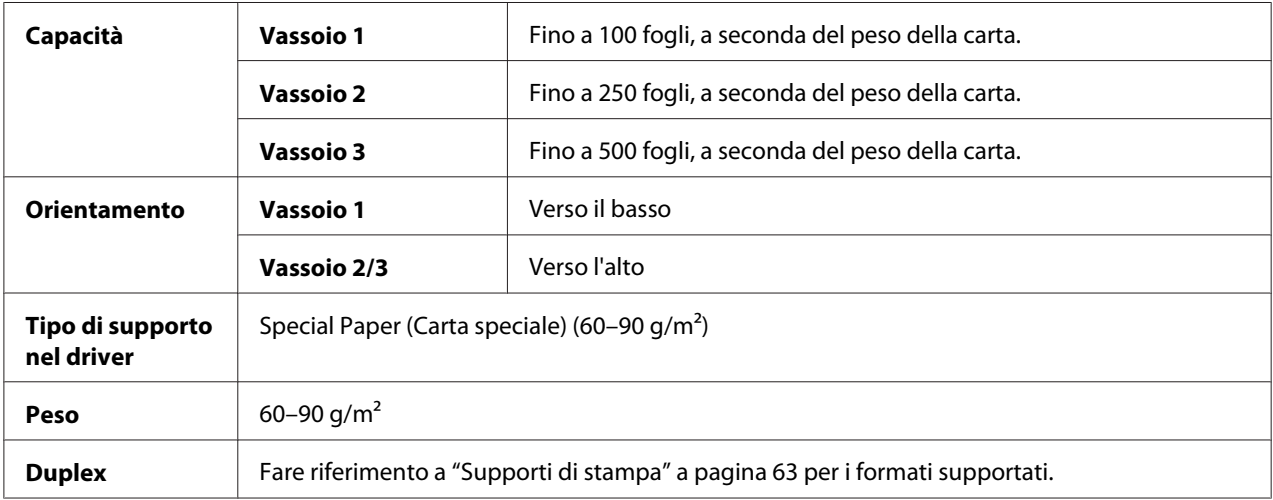

### **Utilizzare carta speciale che sia**

❏ Approvata per stampanti laser

### **NON utilizzare carta speciale che sia**

❏ Non approvata per l'uso come carta normale

# **Area stampabile**

In tutti i supporti di stampa di dimensioni medie l'area stampabile arriva fino a 4,2 mm dai bordi.

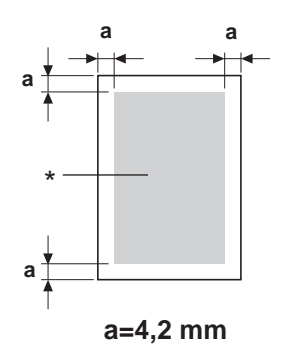

\* Area stampabile

A ogni formato dei supporti di stampa corrisponde un'area stampabile specifica (l'area massima sulla quale la stampante è in grado di stampare in modo chiaro e senza alterazioni).

Tale area è soggetta sia a limiti di hardware (le dimensioni fisiche del supporto di stampa e i margini richiesti dalla stampante) che a vincoli di software (la quantità di memoria disponibile per il frame buffer a pagina intera). In tutti i supporti di stampa di dimensioni medie l'area stampabile corrisponde alle dimensioni della pagina meno 4,2 mm dai bordi.

## *Nota:*

*In caso di stampa a colori su supporti di stampa di formato legal, sono valide le seguenti limitazioni.*

- ❏ L'area stampabile inizia a 347,2 mm dal bordo superiore della carta. (Tuttavia, esiste un'area non stampabile fino a 4,2 mm dal bordo superiore.)
- ❏ Il margine inferiore è a 14,2 mm.

## **Buste**

Le buste possono essere stampate solo sulla parte anteriore (la parte in cui viene scritto l'indirizzo del destinatario), dove però non è possibile garantire la stampa per quanto riguarda l'area che si sovrappone alla linguetta posteriore, la cui posizione cambia a seconda del tipo di busta.

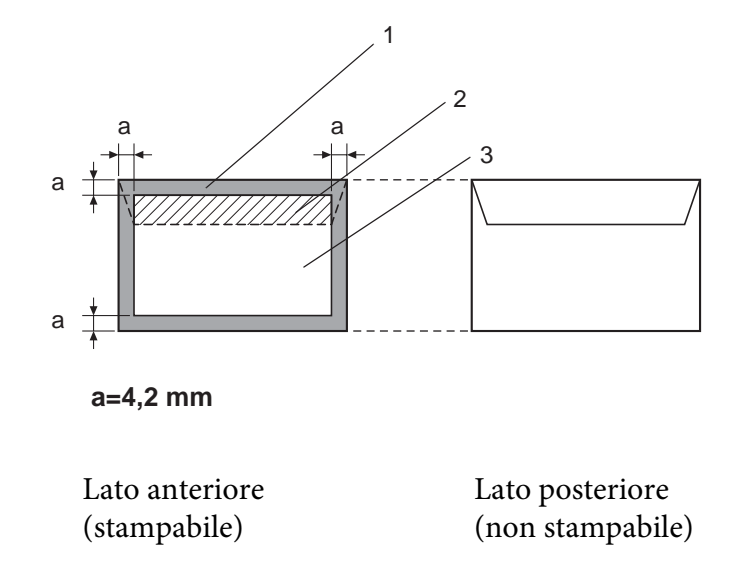

- 1. Area non stampabile
- 2. Area stampabile non garantita
- 3. Area stampabile garantita

### *Nota:*

*L'orientamento di stampa della busta è determinato dall'applicazione utilizzata.*

## **Margini della pagina**

I margini vengono impostati mediante l'applicazione utilizzata. Alcune applicazioni consentono di impostare formati e margini di pagina personalizzati mentre altre prevedono esclusivamente formati e margini di pagina standard da cui scegliere. Se si sceglie un formato standard, è possibile che venga persa parte dell'immagine (a causa dei vincoli dell'area stampabile). Se l'applicazione consente di personalizzare le dimensioni della pagina, per ottenere risultati ottimali utilizzare le dimensioni fornite per l'area stampabile.

# **Caricamento dei supporti di stampa**

*Nota:*

- ❏ *Non mescolare supporti di tipi e dimensioni diverse, in quanto si potrebbero causare problemi di inceppamento dei supporti di stampa o guasti di macchina.*
- ❏ *I bordi dei fogli sono affilati e possono causare lesioni.*

Quando si sostituisce il supporto di stampa, rimuovere anzitutto il materiale rimasto nel vassoio. Impilare il materiale vecchio con quello nuovo, pareggiare i bordi e ricaricare il supporto nella stampante.

# **Vassoio 1 (vassoio di alimentazione manuale)**

Per i dettagli relativi ai tipi e ai formati dei supporti di stampa stampabili dal vassoio 1, fare riferimento a ["Supporti di stampa" a pagina 63.](#page-62-0)

1. Aprire il vassoio 1.

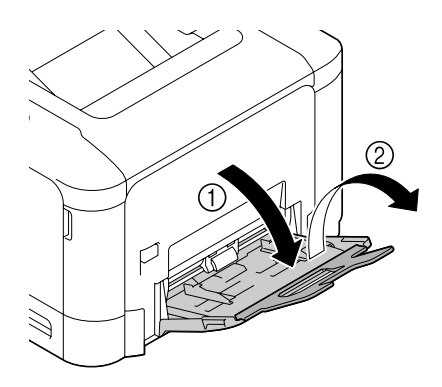

2. Allargare le guide del supporto di stampa in modo da ottenere uno spazio maggiore nel mezzo.

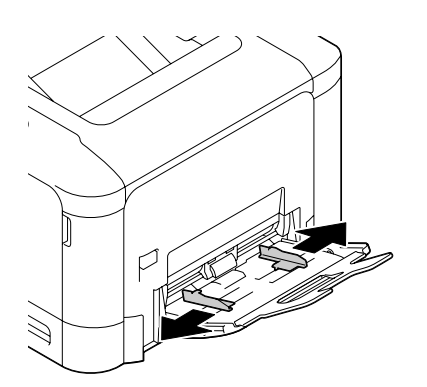

3. Premere verso il basso al centro della piastra di sollevamento della carta fino a bloccare in posizione le linguette di fermo (bianche) sinistra e destra.

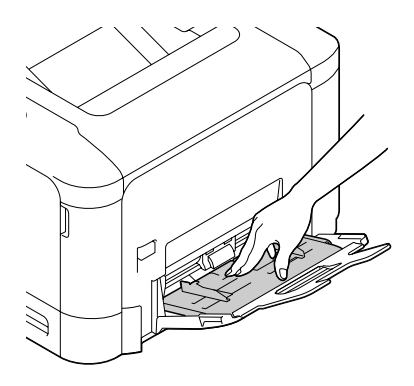

4. Caricare la carta rivolta verso il basso nel vassoio.

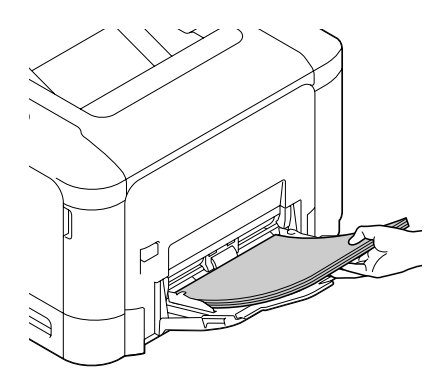

### *Nota:*

❏ *Non caricare una quantità di carta tale per cui la parte superiore della pila sia più alta della guida del limite massimo. Nel vassoio è possibile caricare fino a 100 fogli (80 g/m2 [22 lb]) di carta normale alla volta.*

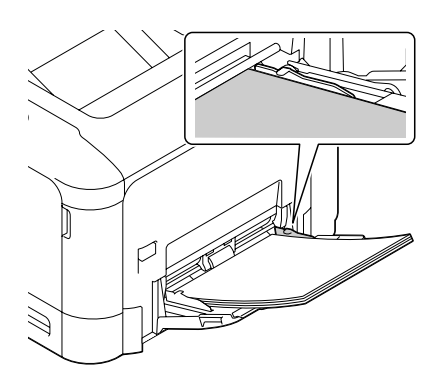

- ❏ *Per la capacità di fogli massimi per ogni sorgente della carta fare riferimento a ["Tipi di supporto"](#page-64-0) [a pagina 65](#page-64-0).*
- ❏ *Prima di caricare le buste, premerle verso il basso per assicurarsi di rimuovere tutta l'aria e verificare che le pieghe delle linguette siano ben premute; in caso contrario la busta potrebbe raggrinzirsi o potrebbe verificarsi un inceppamento.*
- ❏ *Nel caso di buste con la linguetta lungo il lato lungo (busta C6, busta Monarch e busta DL), caricarle inserendo il lato con la linguetta verso l'alto.*

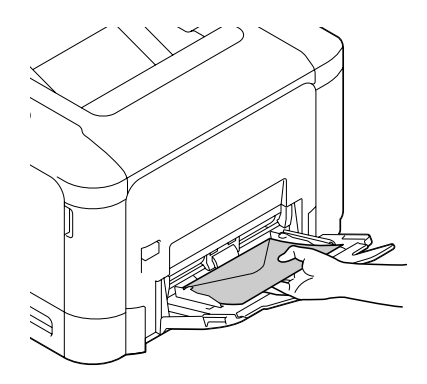

5. Stringere le guide del supporto di stampa contro i bordi della carta.

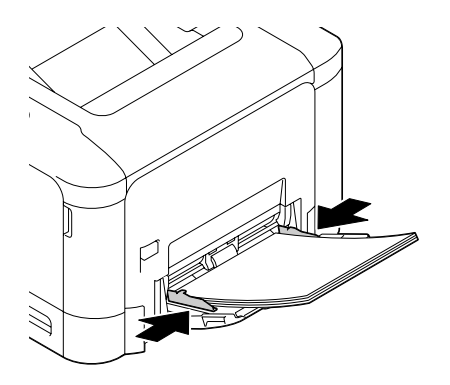

6. Selezionare PAPER MENU (MENU CARTA)/PAPER SOURCE (SORGENTE CARTA)/TRAY 1 (VASS. 1)/PAPER SIZE (FORMATO CARTA) e PAPER TYPE (TIPO CARTA) nel menu di configurazione, quindi selezionare le impostazioni relative al formato e il tipo di carta caricato. Vedere anche ["PAPER MENU \(MENU CARTA\)" a pagina 33.](#page-32-0)

# **Vassoio 2**

1. Estrarre il vassoio 2.

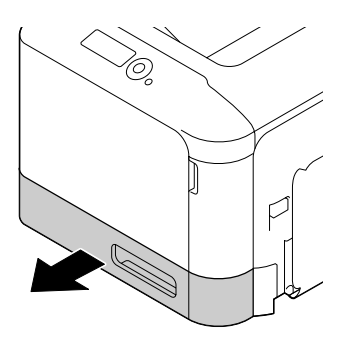

2. Premere la piastra a pressione del supporto di stampa per bloccarla in posizione.

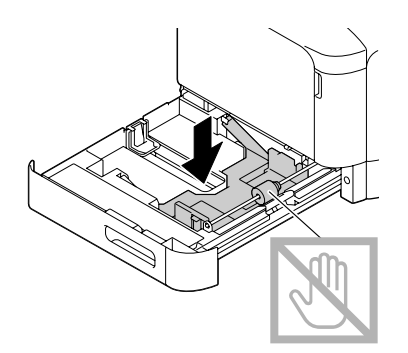

3. Allargare le guide del supporto di stampa in modo da ottenere uno spazio maggiore nel mezzo.

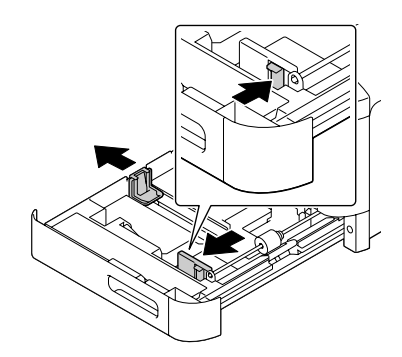

4. Caricare la carta rivolta verso l'alto nel vassoio.

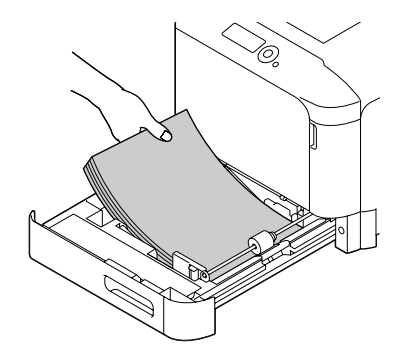

### *Nota:*

❏ *Non caricare oltre il segno* d*. Nel vassoio è possibile caricare fino a 250 fogli (80 g/m2 [22 lb]) di carta normale alla volta.*

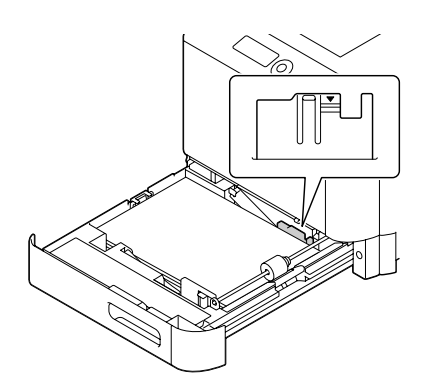

- ❏ *Per la capacità di fogli massimi per ogni sorgente della carta fare riferimento a ["Tipi di supporto"](#page-64-0) [a pagina 65](#page-64-0).*
- 5. Stringere le guide del supporto di stampa contro i bordi della carta.

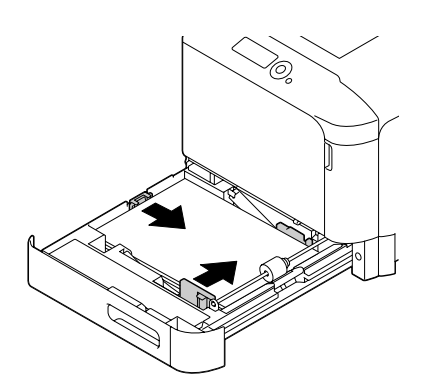

6. Chiudere il vassoio 2.

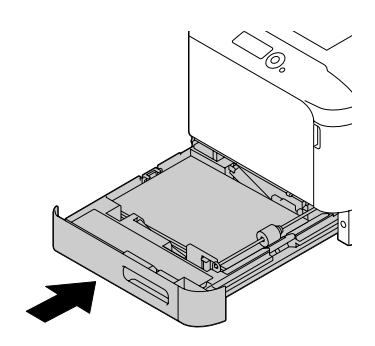

7. Selezionare PAPER MENU (MENU CARTA)/PAPER SOURCE (SORGENTE CARTA)/TRAY 2 (VASS. 2)/PAPER SIZE (FORMATO CARTA) e PAPER TYPE (TIPO CARTA) nel menu di configurazione, quindi selezionare le impostazioni relative al formato e il tipo di carta caricato. Vedere anche ["PAPER MENU \(MENU CARTA\)" a pagina 33.](#page-32-0)

# **Cassetta per la carta da 500 fogli (vassoio 3)**

1. Estrarre il vassoio 3.

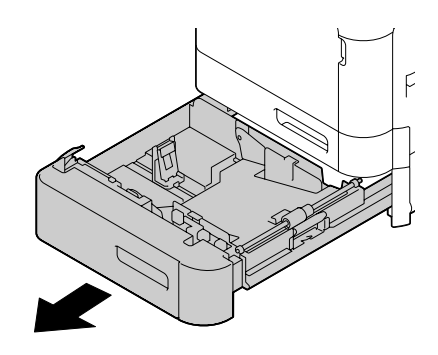

2. Premere la piastra a pressione del supporto di stampa per bloccarla in posizione.

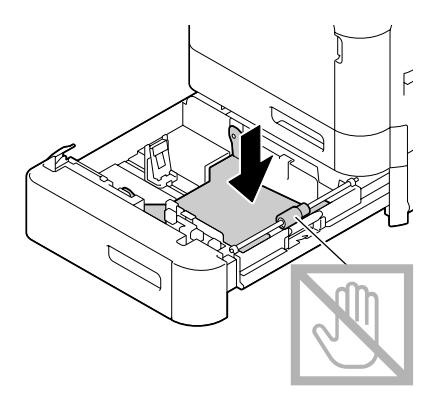

3. Allargare le guide del supporto di stampa in modo da ottenere uno spazio maggiore nel mezzo.

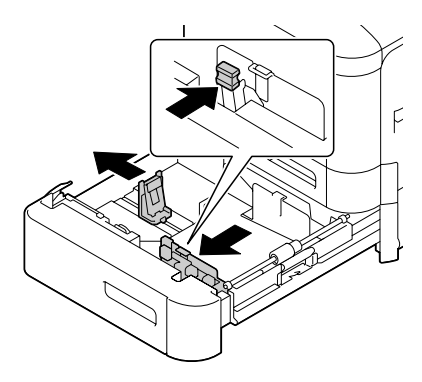

4. Caricare la carta rivolta verso l'alto nel vassoio.

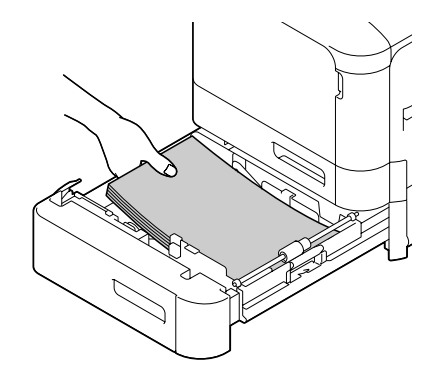

### *Nota:*

*Non caricare oltre il segno* ▼. Nel vassoio è possibile caricare fino a 500 fogli (80 g/m<sup>2</sup> [22 lb]) di carta *normale alla volta.*

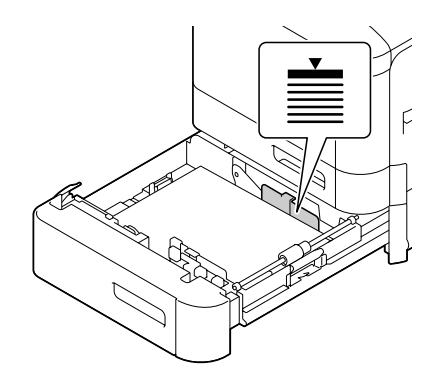

5. Stringere le guide del supporto di stampa contro i bordi della carta.

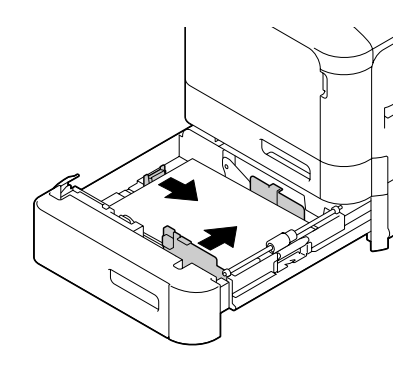

6. Chiudere il vassoio 3.

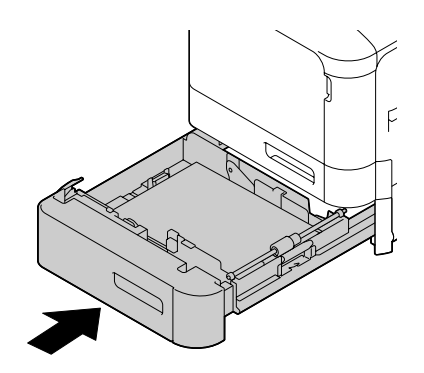

7. Selezionare PAPER MENU (MENU CARTA)/PAPER SOURCE (SORGENTE CARTA)/TRAY 3 (VASS. 3)/PAPER TYPE (TIPO CARTA) nel menu di configurazione, quindi selezionare le impostazioni relative al formato e il tipo di carta caricato. Vedere anche ["PAPER MENU \(MENU](#page-32-0) [CARTA\)" a pagina 33.](#page-32-0)

# **Duplex (solo Epson AcuLaser C3900DN)**

Selezionare carta con alta opacità per la stampa duplex (fronte-retro). L'opacità fa riferimento alla capacità di bloccare ciò che è stampato sul lato opposto del foglio. Se la carta presenta una bassa opacità (elevata trasparenza), i dati stampati su un lato della pagina appariranno anche sull'altro lato. Per informazioni sui margini controllare la propria applicazione. Per ottenere risultati ottimali, eseguire una piccola stampa per verificare che l'opacità sia accettabile.

### *Nota:*

*Solo carta normale, carta speciale e cartoncino 60–210 g/m2 può essere stampata in autoduplex. Fare riferimento a ["Supporti di stampa" a pagina 63](#page-62-0).*

*non è supportata la stampa in duplex su buste, carta intestata, etichette, cartoline, supporti patinati o su fogli solo fronte.*

Controllare la propria applicazione per determinare come impostare i margini per la stampa duplex (fronte-retro).

Sono disponibili le seguenti impostazioni Binding Position (Posizione di rilegatura).

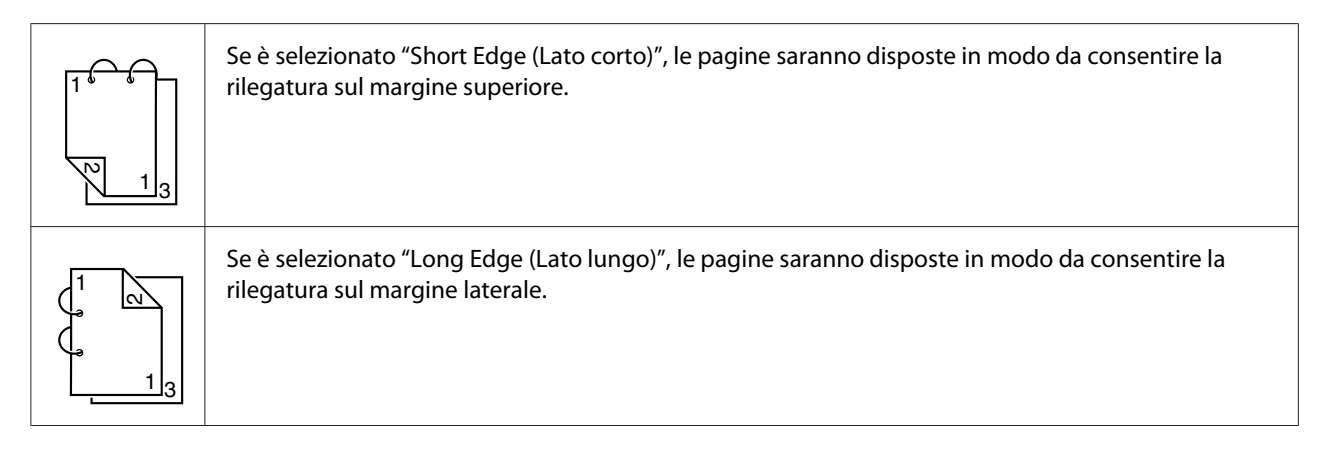

Inoltre, se "N-up (Pagine per foglio)" è stato impostato su "Booklet (Libretto)", viene effettuata la stampa autoduplex.

Quando è selezionato "Booklet (Libretto)" sono disponibili le seguenti impostazioni diOrder (Ordine).

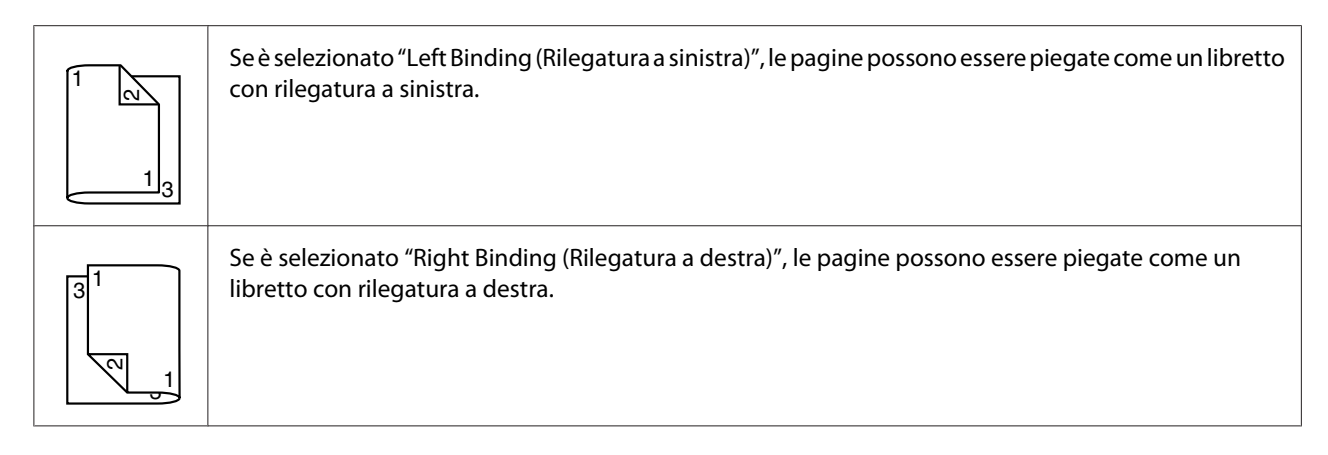

- 1. Caricare la carta normale nel vassoio.
- 2. Dal driver della stampante, specificare stampa duplex (fronte-retro) (scheda (Layout in Windows).
- 3. Fare clic su **OK**.

#### *Nota:*

*Con la stampa autoduplex, viene stampata prima la pagina posteriore e poi quella anteriore.*

# **Vassoio di uscita**

Tutti i supporti stampati vengono inviati al vassoio di uscita, rivolti verso il basso, nella parta alta della stampante. e che ha una capacità di circa 200 fogli (A4/Letter) di carta da 80 g/m2.

### *Nota:*

❏ *Se la pila di fogli nel vassoio di uscita è troppo alta, si possono verificare problemi di inceppamento del supporto di stampa, eccessivo accartocciamento o accumulo di cariche elettrostatiche.*

❏ *Se la carta si increspa o cade dal vassoio di uscita durante la stampa di cartoncini,prima della stampa allungare il dispositivo di arresto della carta alla fine dell'estensione del vassoio.*

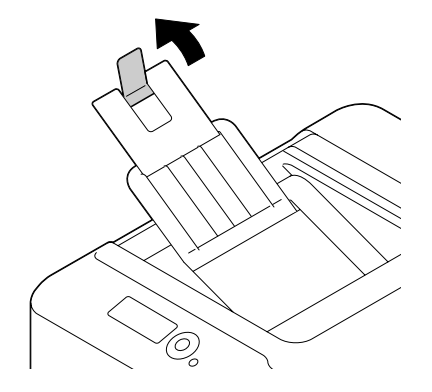

# **Conservazione dei supporti di stampa**

❏ Conservare il supporto di stampa su una superficie piana e uniforme mantenendolo nel suo involucro originale fino al momento di caricarlo.

I supporti di stampa che sono rimasti immagazzinati per un lungo tempo fuori dalla loro confezione possono seccarsi troppo e causare problemi di alimentazione della stampante.

- ❏ Se un supporto di stampa è stato tolto dal suo involucro, rimetterlo nella confezione originale e conservarlo in un luogo fresco e scuro su una superficie piana.
- ❏ Evitare condensa, umidità eccessiva, luce solare diretta, calore eccessivo (oltre 35˚C [95˚F]) e polvere.
- ❏ Evitare di appoggiare i supporti contro altri oggetti o di collocarli in posizione verticale.

Prima di utilizzare i supporti di stampa immagazzinati, eseguire una prova per verificare la qualità di stampa.

# <span id="page-86-0"></span>Capitolo 6

# **Sostituzione dei materiali di consumo e parti di manutenzione**

## *Nota:*

- ❏ *La mancata osservanza delle istruzioni riportate in questo manuale potrebbe causare l'annullamento della garanzia.*
- ❏ *Se viene visualizzato un messaggio di errore (*REPLACE TONER (SOSTIT. TONER)*,* FUSER UNIT (UNITA&aPos; FUSORE) END OF LIFE (FINE VITA UT.), ecc.), stampare la pagina di *configurazione e verificare lo stato degli altri materiali di consumo. Per ulteriori dettagli sui messaggi di errore, fare riferimento a ["Messaggio di errore \(Avvertenza\)" a pagina 150.](#page-149-0) Per ulteriori dettagli sulla stampa della pagina di configurazione, fare riferimento a ["Stampa di una pagina di](#page-122-0) [configurazione" a pagina 123](#page-122-0).*

# **Cartucce di toner**

La stampante utilizza quattro cartucce di toner: nero, giallo, magenta e ciano. Manipolare le cartucce di toner con attenzione in modo da evitare la fuoriuscita del toner all'interno della stampante o sull'utente.

### *Nota:*

- ❏ *Quando si sostituiscono le cartucce di toner, installare solo nuove cartucce. Se viene installata una cartuccia di toner usata, la quantità di toner rimasto potrebbe non apparire correttamente.*
- ❏ *Non aprire le cartucce di toner se non necessario. Se del toner fuoriesce, evitare di inalarlo o evitare che entri in contatto con la pelle.*
- ❏ *Se del tone entra in contatto con le mani o gli indumenti, lavarli immediatamente con sapone e acqua.*
- ❏ *Se del toner viene inalato, andare in una zona con aria pulita e fare dei gargarismi con grandi quantità d'acqua. Se si manifestano condizioni, come ad esempio tosse, rivolgersi ad un medico.*
- ❏ *Se del toner entra in contatto con gli occhi, lavare immediatamente con acqua corrente per almeno 15 minuti. Se dell'irritazione persiste, rivolgersi ad un medico.*
- ❏ *Se del toner entra in bocca, risciacquarla completamente e quindi bere 1-2 bicchieri di acqua. Se necessario, rivolgersi ad un medico.*
- ❏ *Conservare le cartucce di toner lontano dalla presa dei bambini.*

### *Nota:*

*L'utilizzo di cartucce di toner non originali potrebbe causare prestazioni instabili. Inoltre, gli eventuali danni causati dall'uso di cartucce di toner non originali non sono coperti da garanzia, anche se si verificano durante il periodo di garanzia. (Anche se non è sicura l'insorgenza di danni dall'uso di cartucce di toner non originali, si consiglia fortemente di usare solo cartucce di toner originali).*

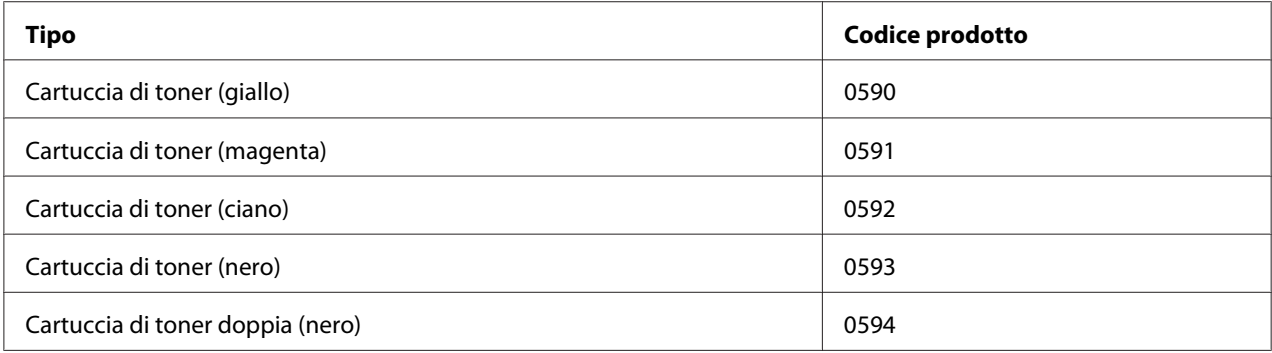

### *Nota:*

*Per una qualità di stampa e prestazioni ottimali, utilizzare solo cartucce di toner originali Epson del TIPO corrispondente.*

Conservare le cartucce di toner:

- ❏ nella loro confezione fino al momento di utilizzarle.
- ❏ in un luogo fresco e asciutto lontano dalla luce solare (a causa del calore).

La temperatura di conservazione massima è di 35˚ C (95˚ F) mentre la massima umidità di conservazione è di 85% (senza condensa). Se la cartuccia di toner viene spostata da un luogo fresco a un luogo caldo e umido, potrebbe formarsi della condensa, degradando la qualità di stampa. Lasciare che il toner si adatti alle condizioni ambientali per almeno un'ora prima dell'utilizzo.

❏ in posizione orizzontale durante la manipolazione e la conservazione.

Non capovolgere la cartucce; il toner all'interno delle cartucce potrebbe indurirsi o distribuirsi in modo non uniforme.

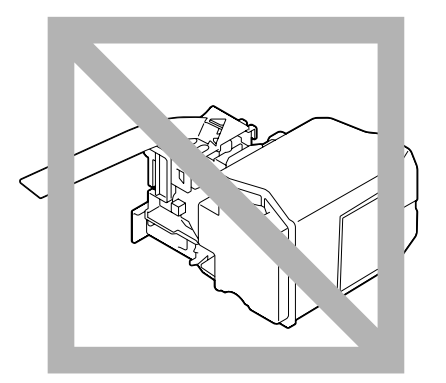

❏ lontano da aria salmastra e da gas corrosivi quali aerosol.

# **Sostituzione di una cartuccia di toner**

### *Nota:*

*Fare attenzione ad evitare fuoriuscite di toner durante la sostituzione della cartuccia. In caso di fuoriuscite, pulire immediatamente con un panno morbido e asciutto.*

Se TONER LOW (TONER SCARSO) nel SYS DEFAULT MENU (MEN.VAL.PRE.SIST)/ENABLE WARNING (ABILITA AVVERT.) è impostato su ON (ATTIVO), apparirà il messaggio TONER LOW X (TONER SCARSO X) (dove "X". rappresenta il colore del toner) quando la cartuccia di toner diventa quasi vuota. Per sostituire la cartuccia di toner seguire la procedura riportata sotto.

### *Nota:*

*Se* TONER LOW (TONER SCARSO) *sul* SYS DEFAULT MENU (MEN.VAL.PRE.SIST)*/*ENABLE WARNING (ABILITA AVVERT.) *è impostato su* OFF (DISATTIVO)*, si dovrà sostituire la cartuccia di toner indicata quando apparirà il messaggio* REPLACE TONER X (SOSTIT. TONER X)*.*

1. Aprire il coperchio anteriore della stampante.

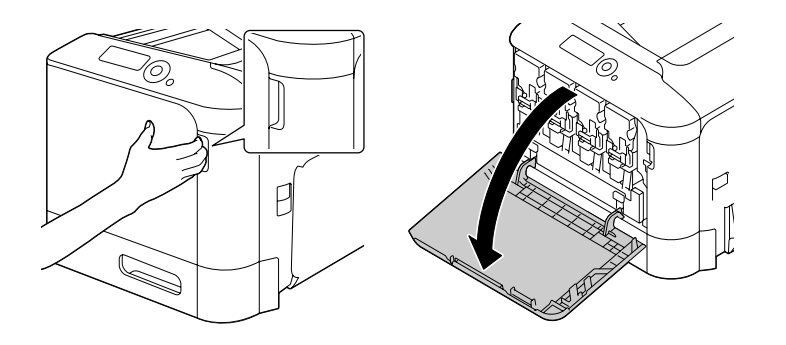

2. Tirare la leva anteriore dalla cartuccia di toner colorato indicato a sinistra.

La procedura di sostituzione della cartuccia di toner è la stessa per tutti i colori (giallo: Y, magenta: M, ciano: C e nero: K). Le seguenti istruzioni si riferiscono alla procedura di sostituzione della cartuccia di toner (Y).

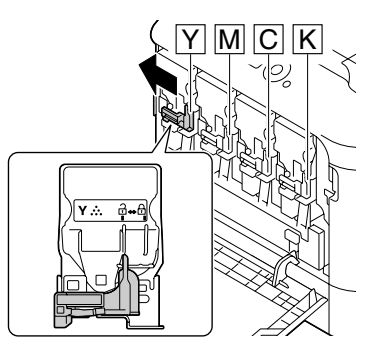

3. Afferrare il manico della cartuccia di toner da sostituire ed estrarre la cartuccia. Le seguenti istruzioni si riferiscono alla procedura di sostituzione della cartuccia di toner (Y).

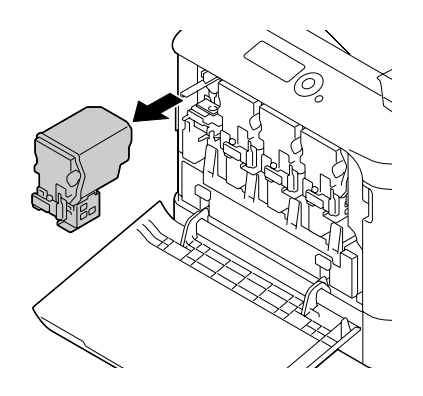

### *Nota:*

*Smaltire le cartucce di toner usate in base alle normative locali. Non bruciare le cartucce di toner. Per ulteriori dettagli, fare riferimento a ["Cartucce di toner" a pagina 87.](#page-86-0)*

- 4. Verificare il colore della nuova cartuccia di toner da installare.
- 5. Rimuovere la cartuccia di toner dalla sacca.

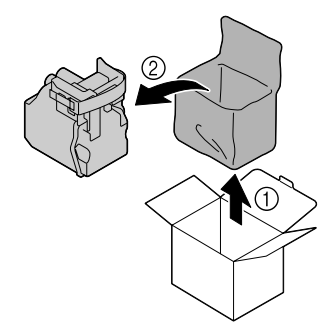

6. Scuotere la cartuccia per distribuire il toner.

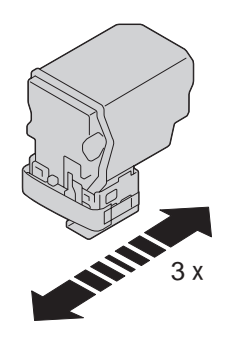

7. Togliere la pellicola protettiva dal lato destro della cartuccia di toner.

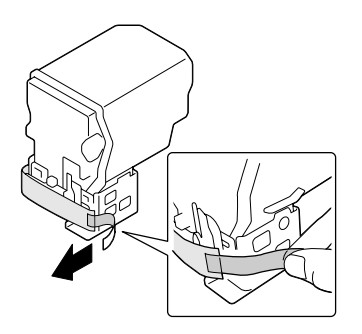

8. Verificare che la cartuccia di toner sia dello stesso colore dello scomparto della stampante e inserirla nella stampante.

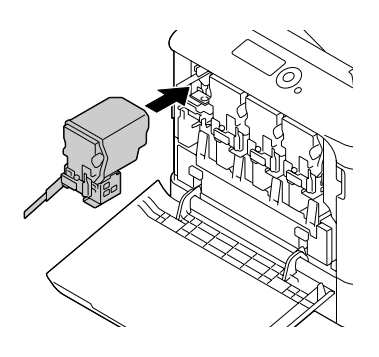

*Nota: Inserire interamente la cartuccia di toner.*

9. Tirare la leva verso destra per bloccarla in posizione.

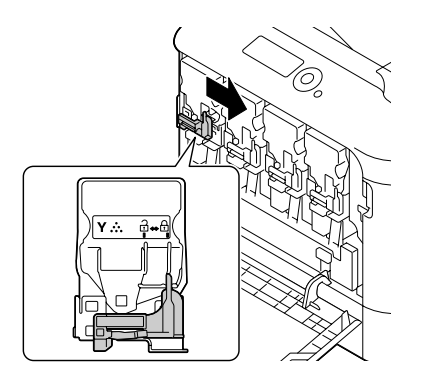

### *Nota:*

- ❏ *La leva anteriore deve essere riportata saldamente nella sua posizione originale; in caso contrario, non sarebbe possibile chiudere il coperchio anteriore della stampante.*
- ❏ *Se risulta difficoltoso spostare la leva, spingerla in dentro.*

10. Verificare che la cartuccia di toner sia saldamente inserita e togliere la pellicola protettiva.

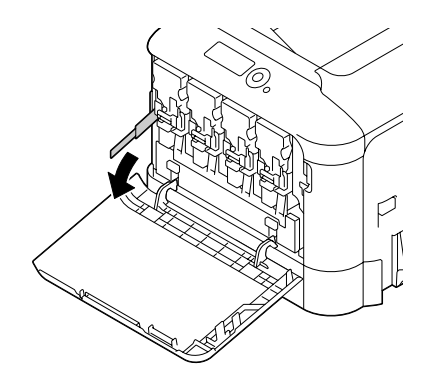

11. Chiudere il coperchio anteriore.

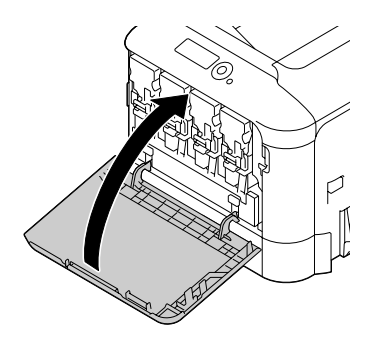

*Nota:*

*Quando si chiude il coperchio anteriore, premere il coperchi con piccole protuberanze.*

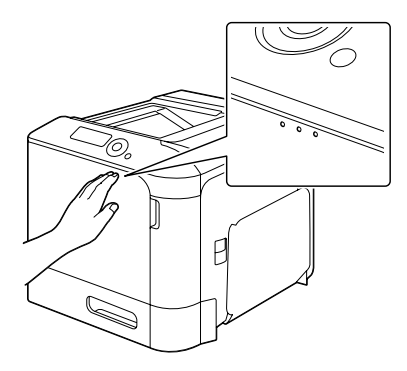

# **Sostituzione di un'unità fotoconduttore**

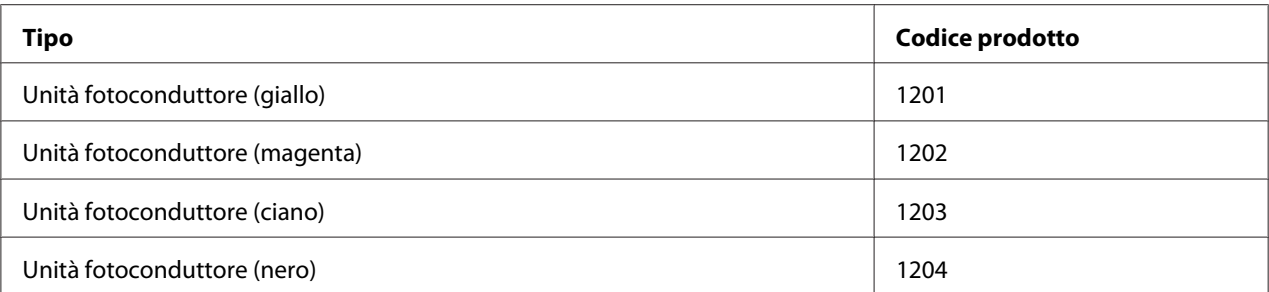

### *Nota:*

*Non toccare la superficie del tamburo OPC. Potrebbe diminuire la qualità delle immagini.*

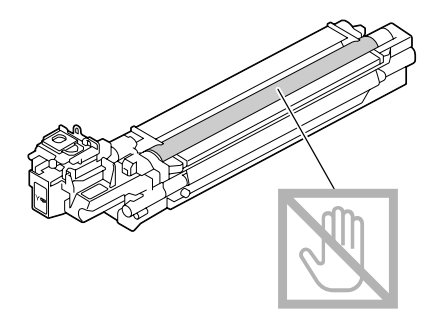

Se P/U LOW (U/F SCARSA) nel SYS DEFAULT MENU (MEN.VAL.PRE.SIST)/ENABLE WARNING (ABILITA AVVERT.) è impostato su ON (ATTIVO), apparirà il messaggio P/U LOW X (U/F SCARSA X) (dove "X". rappresenta il colore del toner) quando un'unità fotoconduttore diventa quasi vuota. Per sostituire l'unità fotoconduttore seguire la procedura riportata sotto.

## *Nota:*

*Quando viene visualizzato il messaggio* P/U LIFE X (DURATA U/F X) *è il momento di sostituire l'unità fotoconduttore indicata.*

- 1. Verificare nella finestra dei messaggi l'unità fotoconduttore di quale colore è necessario sostituire.
- 2. Aprire il coperchio anteriore della stampante.

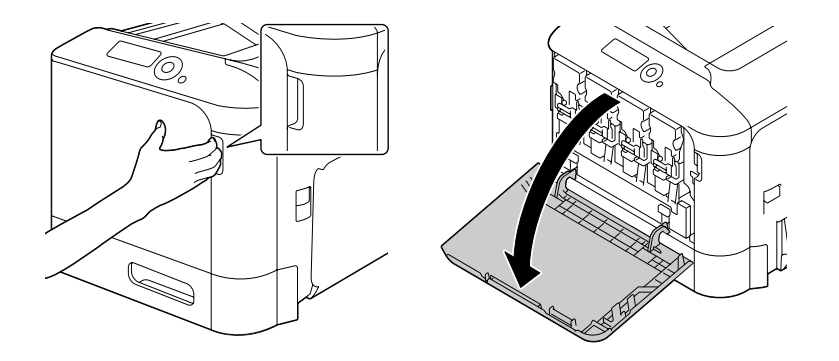

3. Tirare la leva anteriore dalla cartuccia di toner colorato indicato a sinistra.

La procedura di sostituzione dell'unità fotoconduttore è la stessa per tutti i colori (giallo: Y, magenta: M, ciano: C e nero: K). Le seguenti istruzioni si riferiscono alla procedura di sostituzione della cartuccia di toner (K).

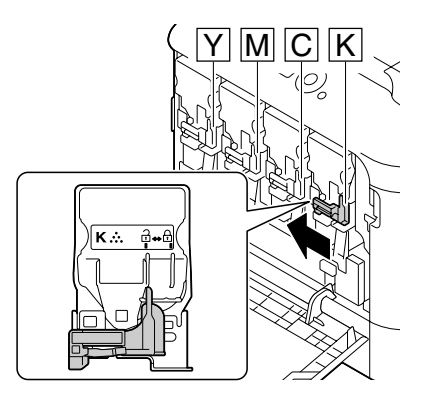

4. Afferrare il manico della cartuccia di toner da eliminare ed estrarre la cartuccia.

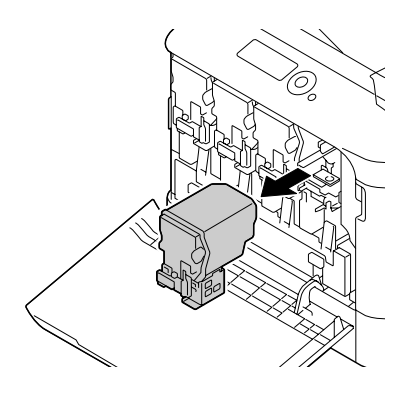

### *Nota:*

*Non piegare la cartuccia di toner eliminata in quanto potrebbero verificarsi dei versamenti.*

5. Tirare su il raccoglitore del toner di scarto per sbloccarlo.

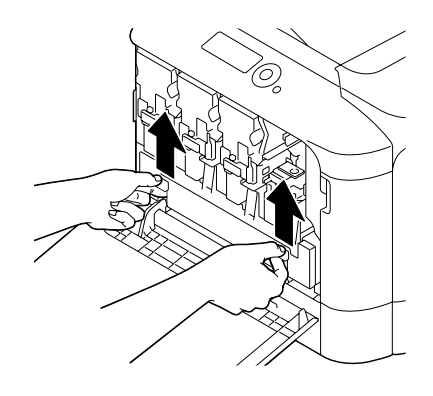

6. Afferrare le maniglie sinistra e destra del raccoglitore del toner di scarto ed estrarre lentamente il raccoglitore.

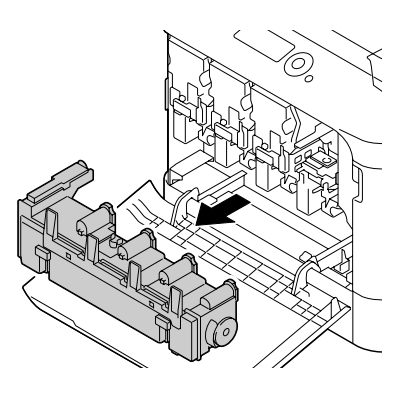

#### *Nota:*

*Non inclinare la cassetta del toner di scarto in quanto potrebbero verificarsi dei versamenti di toner di scarto.*

7. Quando si preme l'area contrassegnata da "Spingi" sull'unità fotoconduttore da sostituire, far scorrere completamente l'unità fuori dalla stampante.

Le seguenti istruzioni si riferiscono alla procedura di sostituzione dell'unità fotoconduttore (nero).

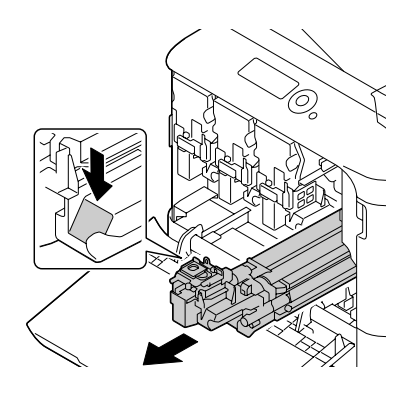

*Nota: Smaltire l'unità fotoconduttore usata in base alle normative locali. Non bruciare l'unità fotoconduttore.*

8. Verificare il colore della nuova unità fotoconduttore da installare.

### *Nota:*

*Per evitare la fuoriuscita di toner, lasciare l'unità fotoconduttore nella confezione fino al momento di eseguire le istruzioni del punto 7.*

9. Rimuovere l'unità fotoconduttore dalla confezione.

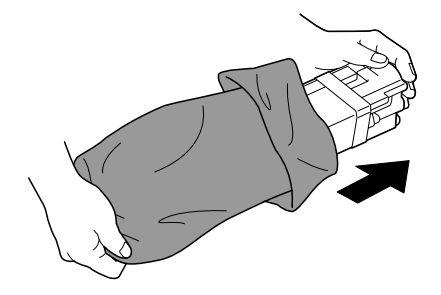

10. Tenere l'unità fotoconduttore con entrambe le mani e scuoterla due volte come illustrato nella figura.

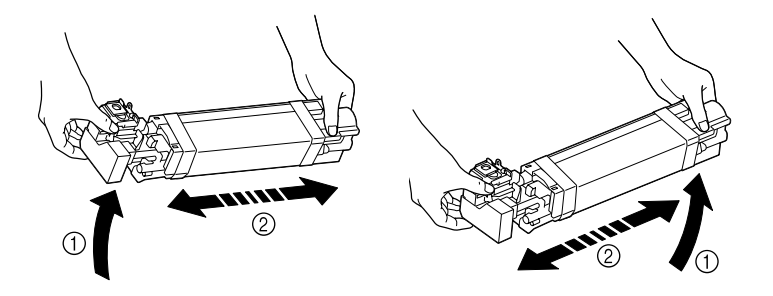

### *Nota:*

*Non afferrare il fondo della confezione, altrimenti l'unità fotoconduttore potrebbe riportare danni, con conseguente diminuzione della qualità di stampa.*

11. Rimuovere il coperchio protettivo dall'unità fotoconduttore. Rimuovere completamente il nastro di imballaggio dall'unità fotoconduttore.

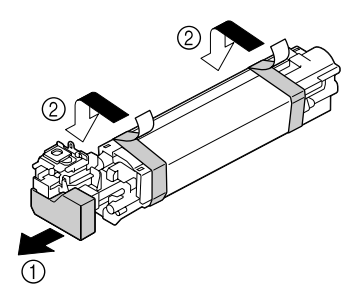

12. Rimuovere la carta dall'unità fotoconduttore. Rimuovere il coperchio protettivo dall'unità fotoconduttore.

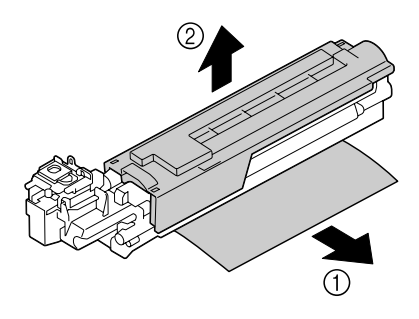

13. Verificare che la nuova unità fotoconduttore da installare sia dello stesso colore dello scomparto della stampante e inserirla nell'unità fotoconduttore, nella stampante fino a quando si blocca.

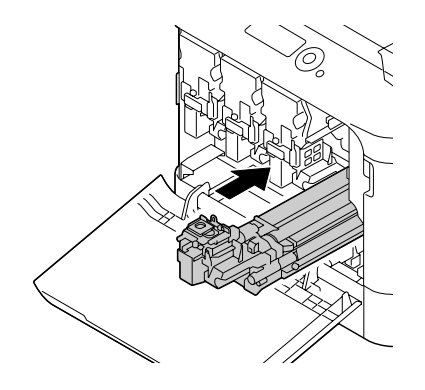

14. Premere il raccoglitore del toner di scarto fino a bloccarlo in posizione.

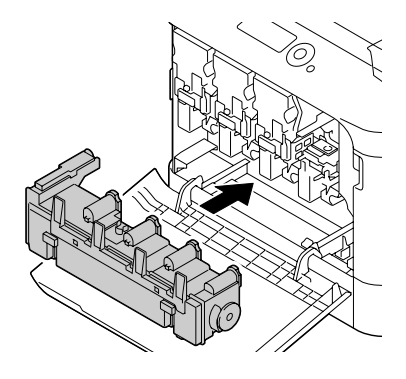

15. Verificare che la cartuccia di toner sia dello stesso colore dello scomparto della stampante e inserirla nella stampante.

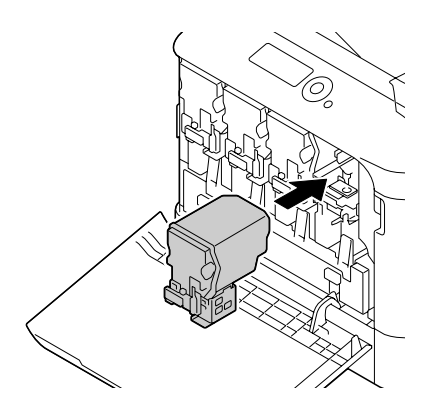

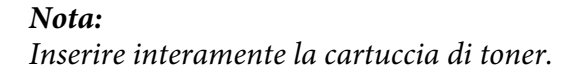

16. Tirare la leva verso destra per bloccarla in posizione.

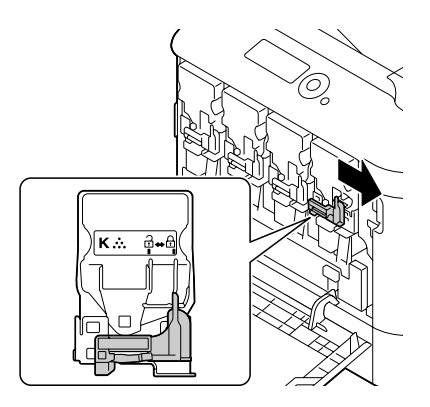

## *Nota:*

- ❏ *La leva anteriore deve essere riportata saldamente nella sua posizione originale; in caso contrario, non sarebbe possibile chiudere il coperchio anteriore della stampante.*
- ❏ *Se risulta difficoltoso spostare la leva, spingerla in dentro.*
- 17. Chiudere il coperchio anteriore.

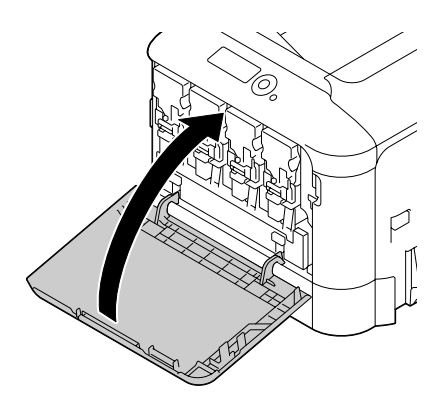

### *Nota:*

*Quando si chiude il coperchio anteriore, premere il coperchi con piccole protuberanze.*

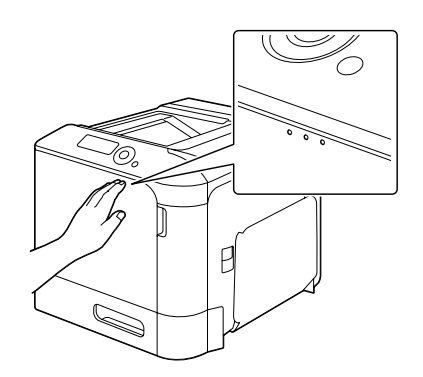

# **Sostituzione del raccoglitore del toner di scarto (0595)**

Quando il raccoglitore del toner di scarto è pieno, nella finestra dei messaggi appare il messaggio WASTE TONER FULL (TONER SC PIENO)/REPLACE BOTTLE (SOST CONTENIT). La stampante si ferma e non riparte fino a quando il raccoglitore del toner di scarto non è stato sostituito.

1. Aprire il coperchio anteriore della stampante.

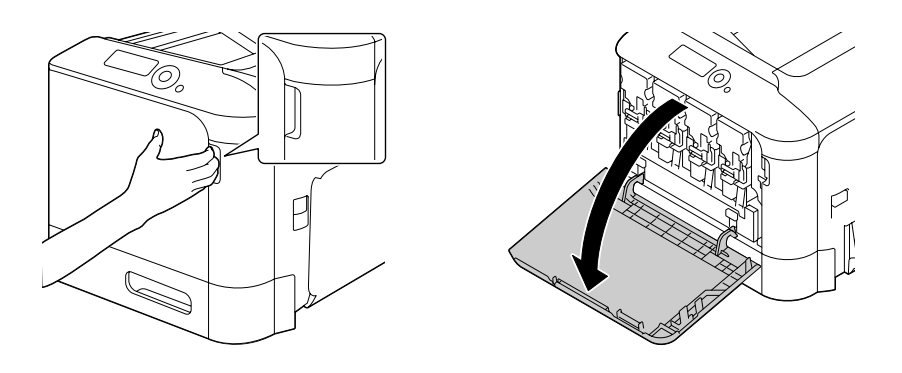

2. Tirare su il raccoglitore del toner di scarto per sbloccarlo.

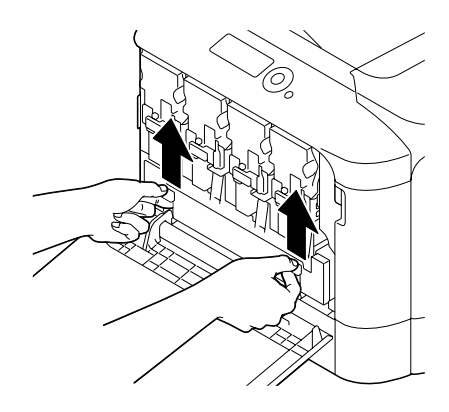

3. Afferrare le maniglie sinistra e destra del raccoglitore del toner di scarto ed estrarre lentamente il raccoglitore.

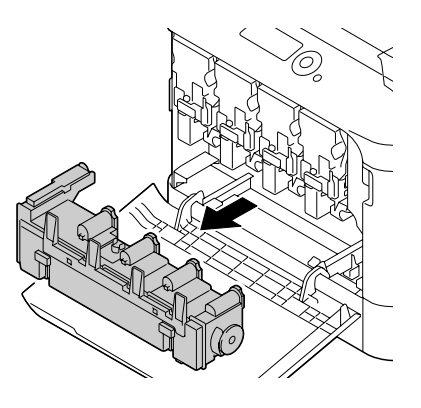

### *Nota:*

*Non inclinare la cassetta del toner di scarto in quanto potrebbero verificarsi dei versamenti di toner di scarto.*

4. Togliere il raccoglitore del toner di scarto nuovo dalla sua confezione. Inserire il raccoglitore del toner di scarto usato nel sacchetto di plastica incluso nella scatola e chiuderlo.

#### *Nota:*

*Smaltire il raccoglitore del toner di scarto usato in base alle normative locali. Non bruciare il raccoglitore del toner di scarto.*

5. Premere il raccoglitore del toner di scarto fino a bloccarlo in posizione.

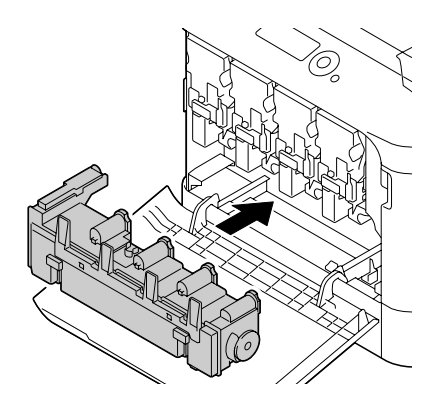

6. Chiudere il coperchio anteriore.

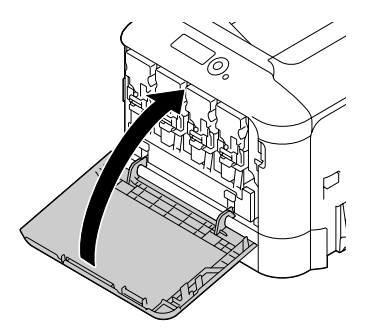

#### *Nota:*

❏ *Quando si chiude il coperchio anteriore, premere il coperchi con piccole protuberanze.*

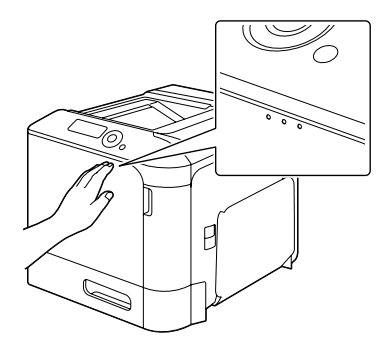

❏ *Se il raccoglitore del toner di scarto non è completamente inserito, il coperchio anteriore non può essere chiuso*

# **Sostituzione della batteria di backup.**

Quando la batteria di backup è alla fine della vita utile, non sarà possibile mantenere la data e l'ora della stampante. Per sostituire la batteria di backup seguire la procedura riportata sotto.

### *Nota:*

*Usare solo batteria al litio da 3V a forma di moneta CR2032. È molto importante proteggere la scheda di controllo della stampante e tutte le schede di circuiti associate da eventuali danni elettrostatici. Prima di eseguire questa procedura, riesaminare le avvertenze antistatiche riportate a ["Protezione antistatica" a](#page-156-0) [pagina 157](#page-156-0). Inoltre, afferrare sempre le schede di circuiti esclusivamente dai bordi.*

- 1. Spegnere la stampante e scollegare il cavo di alimentazione e i cavi di interfaccia.
- 2. Con un cacciavite, togliere le due viti.

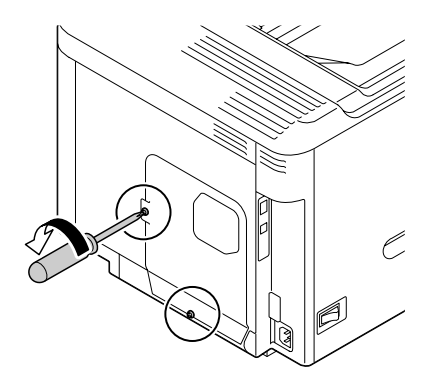

3. Far scorrere in giù leggermente il pannello e toglierlo dalla stampante.

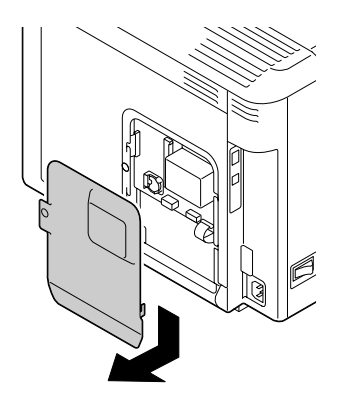

4. Togliere la batteria di backup.

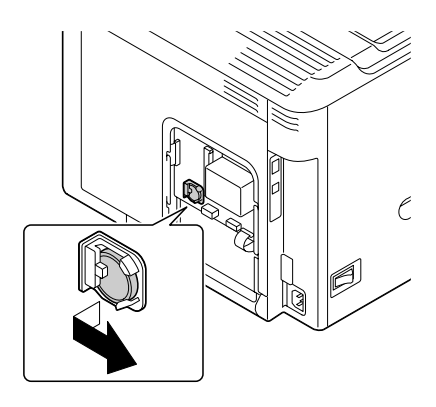

5. Inserire una nuova batteria di backup.

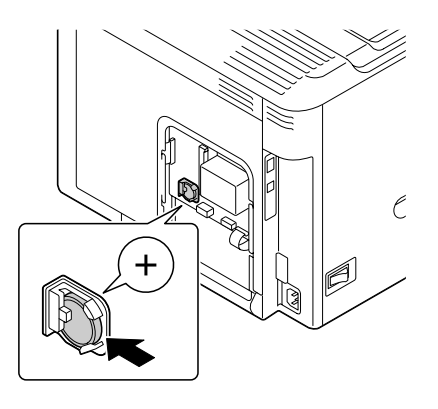

### *Nota:*

- ❏ *Quando si inserisce una nuova batteria di backup, verificare che il segno + sia rivolto in avanti.*
- ❏ *Se la batteria viene sostituita con una di tipo errato vi è rischio di esplosione. Smaltire le batterie usate conformemente alle normative locali. Non bruciare la batteria di backup.*
- 6. Reinstallare il pannello e serrare le due viti.
- 7. Ricollegare tutti i cavi di interfaccia.
- 8. Ricollegare il cavo di alimentazione e accendere la stampante.
- 9. Usare DATE sul menu SYS DEFAULT MENU (MEN.VAL.PRE.SIST)/CLOCK (OROLOGIO) per impostare la data e usare TIME (ORA) sul menu SYS DEFAULT MENU (MEN.VAL.PRE.SIST)/ CLOCK (OROLOGIO) per impostare l'ora.

# **Sostituzione dell'unità fusore. (3041/3042)**

Quando viene raggiunto il momento di sostituire l'unità fusore, apparirà il messaggio FUSER UNIT (UNITA& apos : FUSORE)/END OF LIFE (FINE VITA UT.). La stampa può proseguire anche dopo la comparsa di questo messaggio; tuttavia, poichè la qualità di stampa è ridotta, l'unità fusore va sostituita immediatamente.

1. Spegnere la stampante.

### *Nota:*

*All'interno della macchina vi sono parti estremamente roventi. Prima di sostituire l'unità fusore, attendere per 40 minuti dopo aver spento la stampante e quindi controllare che la sezione fusore abbia raggiunto la temperatura ambiente onde evitare ustioni.*

2. Tirare la leva e aprire il coperchio destro.

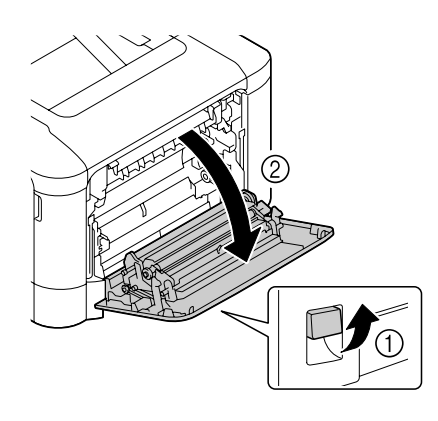

## *Nota:*

*Prima di aprire il coperchio destro, ripiegare il vassoio 1.*

3. Aprire il coperchio di espulsione.

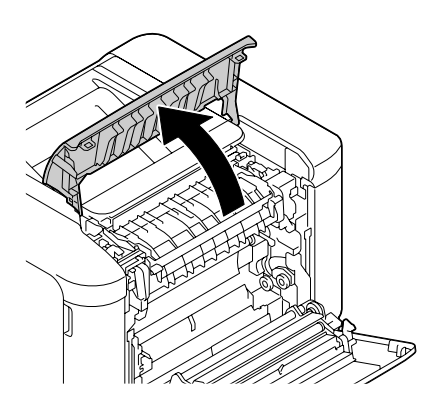

4. Aprire il coperchio dell'unità fusore.

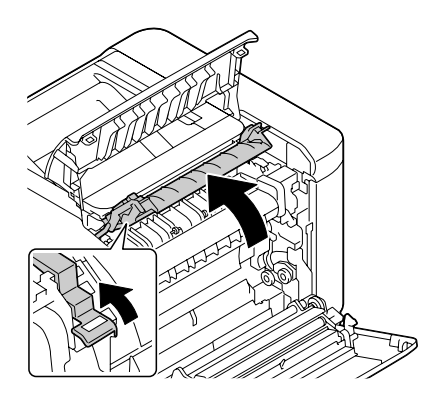

5. Tirare verso il basso le 2 leve.

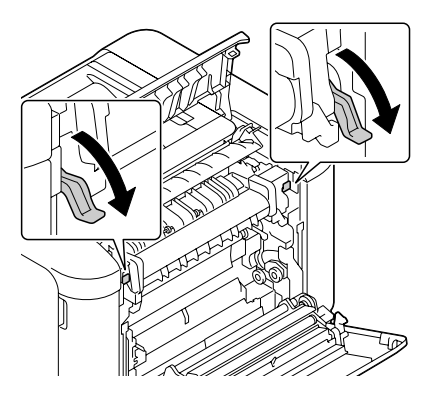

6. Togliere l'unità fusore.

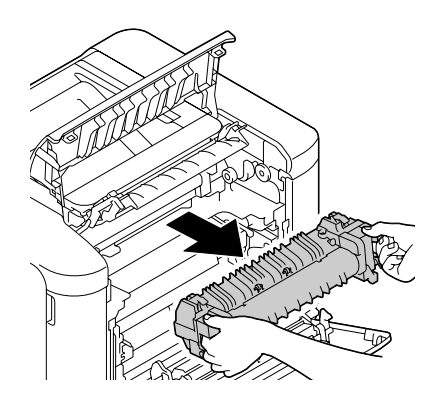

7. Preparare una nuova unità fusore.

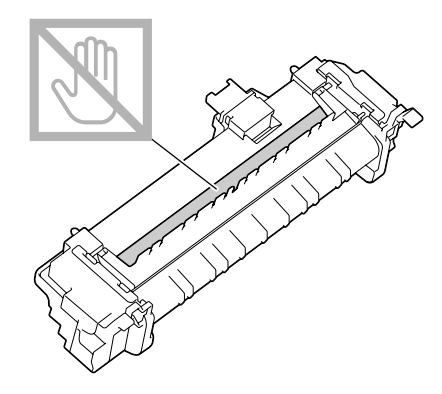

*Nota: Fare attenzione a non toccare la superficie del rullo fusore.*

8. Tirare verso il basso le 2 leve di una nuova unità fusore.

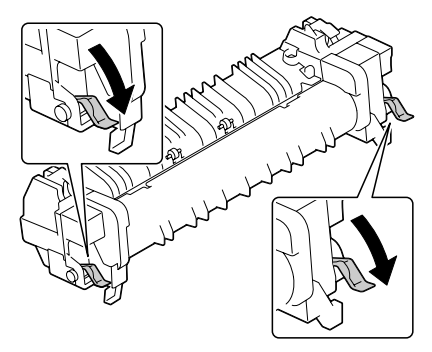

9. Inserire l'unità fusore fino a quando scatta al suo posto.

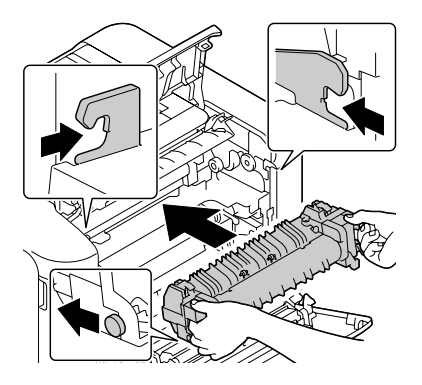
10. Sollevare le due leve.

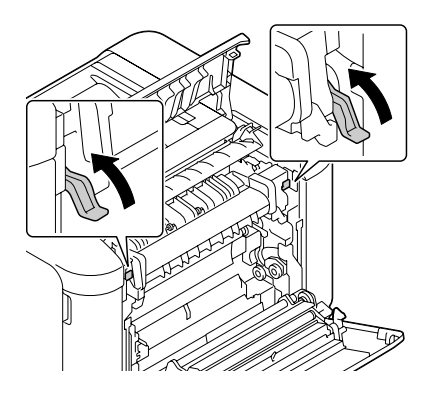

11. Chiudere il coperchio dell'unità fusore.

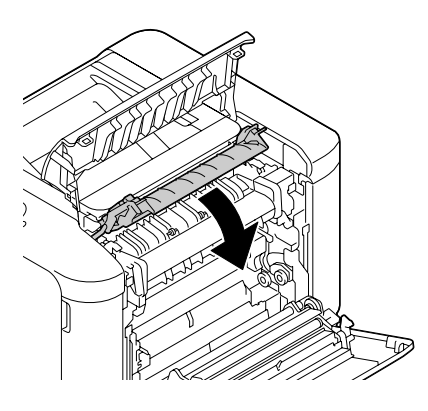

12. Chiudere il coperchio di espulsione.

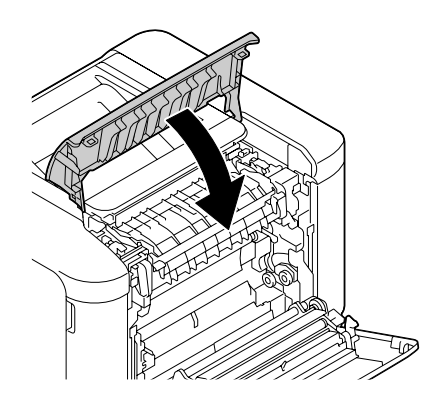

13. Chiudere il coperchio destro.

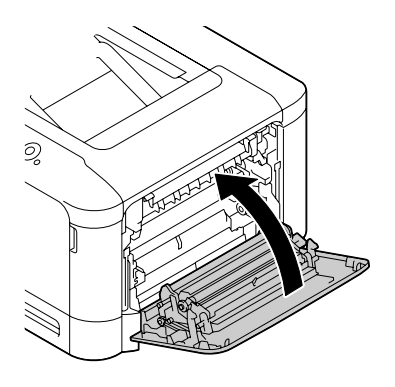

14. Riazzerare il contatore nel menu MAINTENANCE MENU (MENU MANUTENZIONE)/SUPPLIES (MAT. DI CONSUMO)/REPLACE (SOSTITUISCI)/FUSER UNIT (UNITA' FUSORE).

# Capitolo 7

# **Manutenzione della stampante**

# **Manutenzione della stampante**

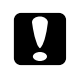

### c *Attenzione:*

*Leggere attentamente tutte le etichette di avvertenze e precauzioni, assicurandosi di seguire le istruzioni che vi sono riportate. Le etichette sono situate all'interno dei coperchi e del corpo della stampante.*

Manipolare a stampante con cura per conservarne la durata. Una manipolazione errata può causare danni e annullare la garanzia. La presenza di polvere e di frammenti di carta all'interno o all'esterno della stampante può compromettere le prestazioni della stampante e la qualità di stampa, quindi la stampante deve essere pulita a intervalli regolari. Tenere presenti le seguenti linee guida.

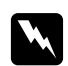

### w *Avvertenza:*

*Spegnere la stampante, scollegare il cavo di alimentazione e disconnettere tutti i cavi di interfaccia prima della pulizia. Non versare acqua o detergente nella stampante; in caso contrario la stampante riporterà danni e potrebbe verificarsi una scossa elettrica.*

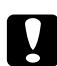

### c *Attenzione:*

*L'unità del fusore è calda. Quando il coperchio destro è aperto, la temperatura dell'unità del fusore diminuisce gradualmente (40 minuti di attesa).*

- ❏ Fare attenzione durante la pulizia della parte interna della stampante o la rimozione dei supporti di stampa inceppati, in quanto l'unità del fusore e altre parti interne potrebbero essere molto calde.
- ❏ Non appoggiare niente sulla stampante.
- ❏ Pulire la stampante con un panno morbido.
- ❏ Non spruzzare soluzioni detergenti direttamente sulla superficie della stampante; lo spray potrebbe penetrare attraverso i condotti di ventilazione della stampante e danneggiare i circuiti interni.
- ❏ Evitare l'utilizzo di soluzioni abrasive o corrosive o di soluzioni che contengano solventi (quali alcol e benzene) per la pulizia della stampante.
- ❏ Provare sempre le soluzioni detergenti (come un detergente delicato) su una piccola zona non esposta della stampante per verificarne le prestazioni.
- ❏ Non utilizzare mai utensili affilati o ruvidi, come spugnette metalliche o di plastica.
- ❏ Chiudere sempre i coperchi delicatamente. Non sottoporre la stampante a vibrazioni.
- ❏ Non coprire la stampante immediatamente dopo l'uso. Spegnerlo e attendere che si raffreddi.
- ❏ Non lasciare i coperchi della stampante aperti nemmeno per brevi periodi di tempo, specialmente in luoghi ben illuminati, in quanto la luce può danneggiare le unità fotoconduttore.
- ❏ Non aprire la stampante durante il funzionamento.
- ❏ Non picchiettare le pile dei supporti di stampa sulla stampante.
- ❏ Non lubrificare o disassemblare la stampante.
- ❏ Non inclinare la stampante.
- ❏ Non toccare i contatti elettrici, gli ingranaggi o i dispositivi al laser; la stampante potrebbe riportare danni e la qualità di stampa potrebbe risultare deteriorata.
- ❏ Mantenere i supporti di stampa nel vassoio di uscita a un livello minimo. Se i supporti di stampa si accumulano troppo, potrebbero incepparsi o accartocciarsi.
- ❏ Al momento di spostare la stampante, assicurarsi che siano disponibili due persone per sollevarlo. Mantenere la stampante orizzontale per evitare fuoriuscite di toner.

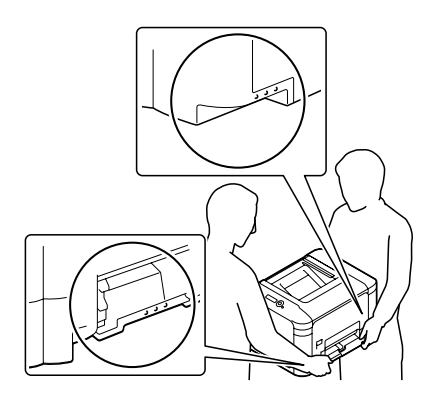

❏ Quando si solleva la stampante ripiegare il Vassoio 1, quindi sollevare la stampante come illustrato sulla destra.

Se è installata l'unità cassetta di carta da 500 fogli opzionale, spostarla e poi spostare la stampante separatamente. Non afferrare l'impugnatura del Vassoio 3, né il coperchio destro onde evitare di danneggiare l'unità cassetta per la carta da 500 fogli.

❏ Nel caso in cui il toner venga a contatto con la pelle, lavarlo con acqua fredda e detergente delicato.

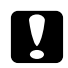

### c *Attenzione:*

*Nel caso in cui il toner venga a contatto con gli occhi, lavare immediatamente con acqua fredda e rivolgersi a un medico.*

❏ Prima di collegare la stampante all'alimentazione, assicurarsi di riposizionare le parti eventualmente rimosse durante la pulizia.

# **Pulizia della stampante**

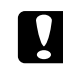

### c *Attenzione:*

*Prima di iniziare la pulizia, assicurarsi di spegnere la stampante e di scollegare il cavo di alimentazione.*

### **Esterno**

❏ Pannello di controllo ❏ Grata di ventilazione

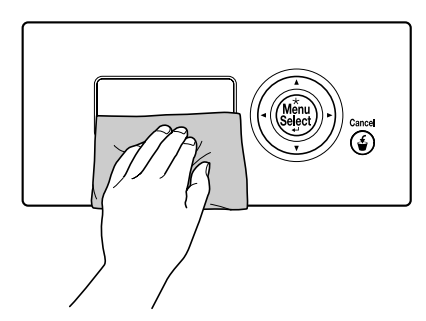

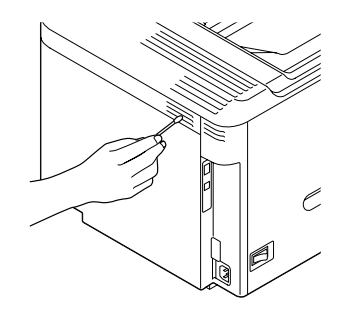

❏ Esterno della stampante

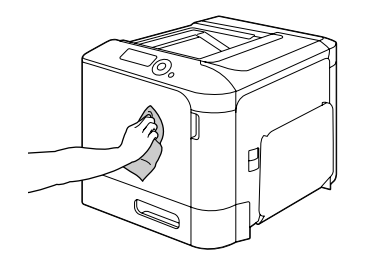

# <span id="page-113-0"></span>**Rulli del supporto di stampa**

L'accumulo di polvere di carta e di altri residui sui rulli del supporto di stampa può causare problemi di alimentazione dei supporti di stampa.

### **Pulizia dei rulli di alimentazione del supporto di stampa (vassoio di alimentazione manuale)**

1. Aprire il vassoio 1.

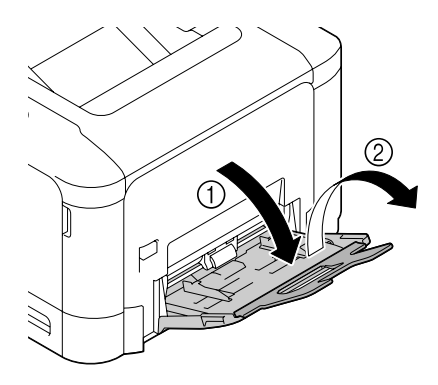

2. Premere verso il basso al centro della piastra di sollevamento della carta fino a bloccare in posizione le linguette di fermo (bianche) sinistra e destra.

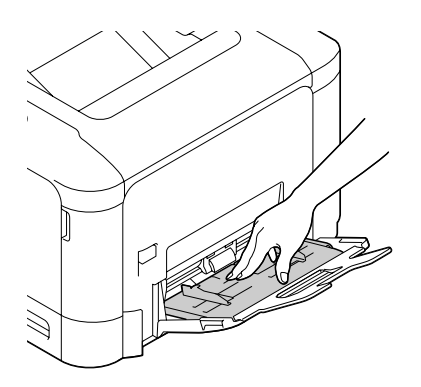

3. Pulire i rulli di alimentazione del supporto di stampa strofinandoli con un panno morbido e asciutto.

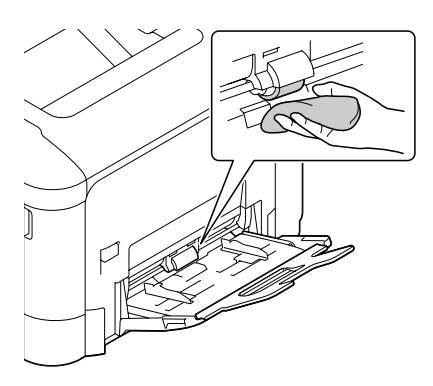

4. Chiudere il vassoio.

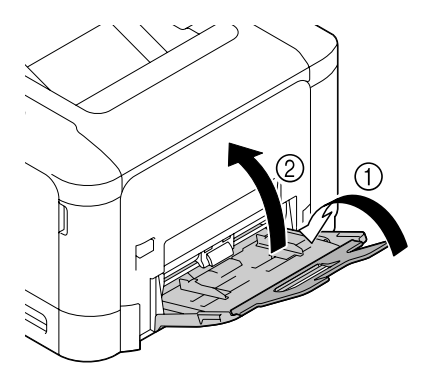

### **Pulizia dei rulli di alimentazione del supporto di stampa (Vassoio 2/3)**

1. Estrarre il vassoio.

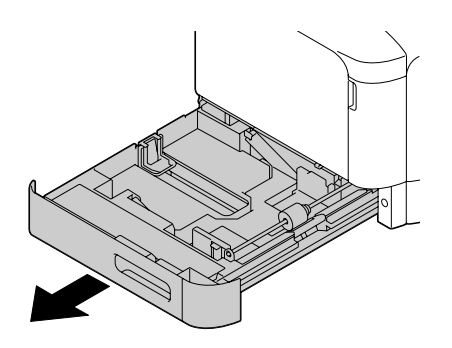

2. Pulire i rulli di alimentazione del supporto di stampa strofinandoli con un panno morbido e asciutto.

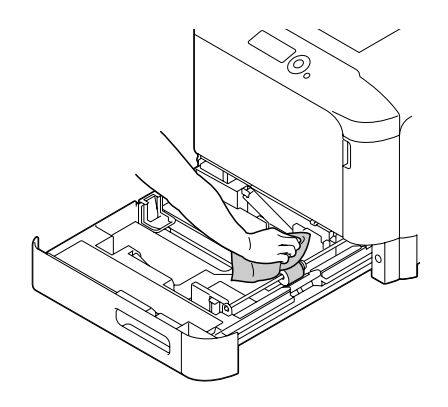

3. Chiudere il vassoio.

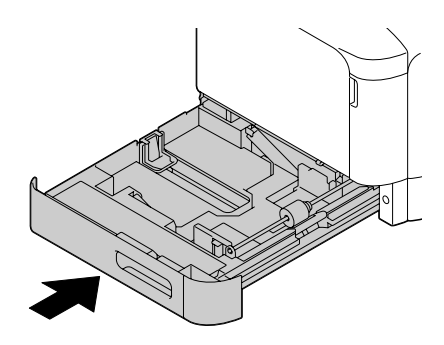

## **Pulizia dei rulli di trasferimento del supporto di stampa per il vassoio 3**

1. Aprire il coperchio di destra del vassoio3.

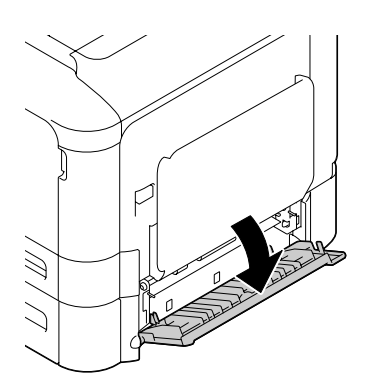

#### *Nota:*

*Prima di aprire il coperchio di destra del vassoio 3, ripiegare il vassoio 1.*

2. Pulire i rulli di trasferimento del supporto di stampa strofinandoli con un panno morbido e asciutto.

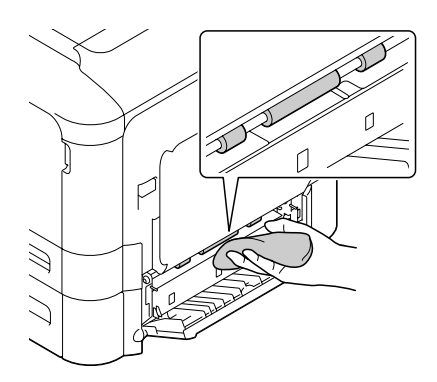

3. Chiudere il coperchio di destra del vassoio3.

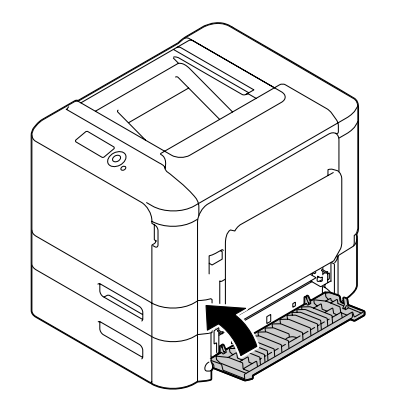

# **Pulizia della lente laser.**

Questa stampante è dotata di quattro lenti laser. Pulire tutte le lenti come indicato sotto. Lo strumento per la pulizia delle lenti laser deve essere attaccato all'interno del vassoio 2.

1. Estrarre il vassoio 2.

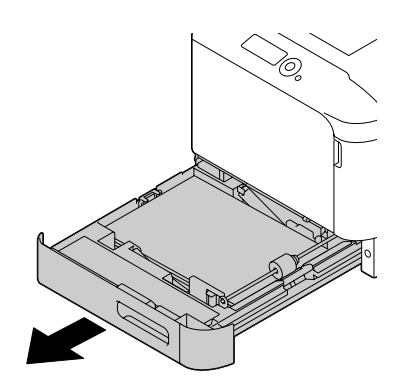

2. Rimuovere il coperchio.

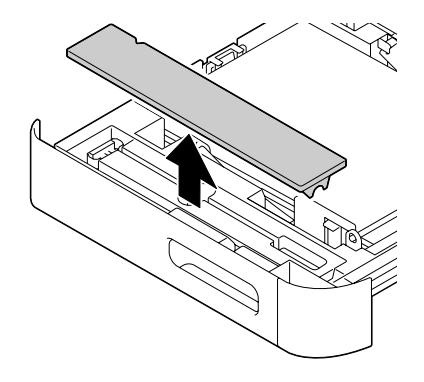

### *Nota:*

*Poichè il coperchio verrà usato successivamente, non riportarlo alla sua posizione originale.*

3. Togliere lo strumento di pulizia dal vassoio 2.

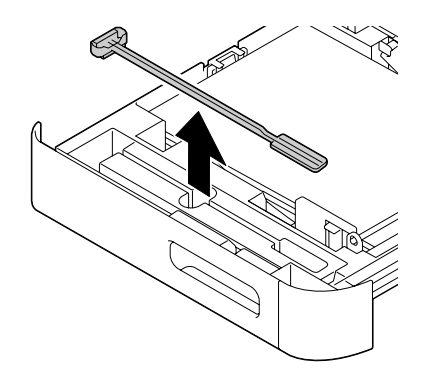

4. Chiudere il vassoio 2.

5. Aprire il coperchio anteriore della stampante.

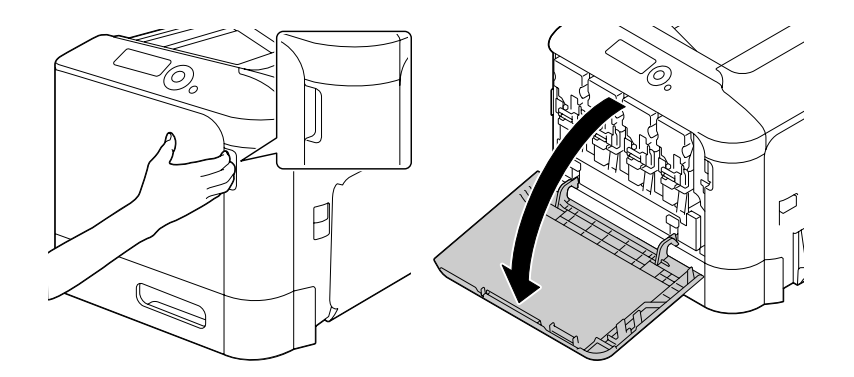

6. Togliere il raccoglitore del toner di scarto, la cartuccia del toner e l'unità fotoconduttore per il colore della lente del laser da pulire.

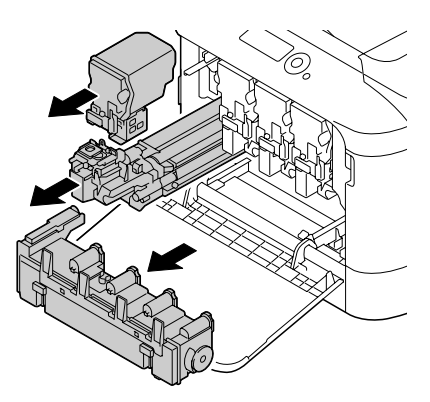

#### *Nota:*

- ❏ *Per dettagli sulla rimozione della cartuccia del toner, dell'unità fotoconduttore o del raccoglitore del toner di scarto, fare riferimento a ["Sostituzione di una cartuccia di toner" a pagina 89](#page-88-0) o ["Sostituzione di un'unità fotoconduttore" a pagina 94](#page-93-0).*
- ❏ *Non piegare la cartuccia di toner eliminata in quanto potrebbero verificarsi dei versamenti.*
- ❏ *Non inclinare la cassetta del toner di scarto in quanto potrebbero verificarsi dei versamenti di toner di scarto.*

7. Attaccare il coperchio tolto al punto 2 sull'unità fotoconduttore.

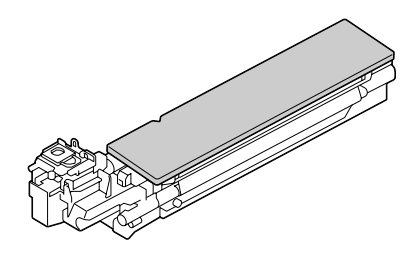

8. Inserire lo strumento per la pulizia delle lenti laser nell'apertura dell'unità fotoconduttore, estrarlo e ripetere questo movimento avanti e indietro 2 o 3 volte.

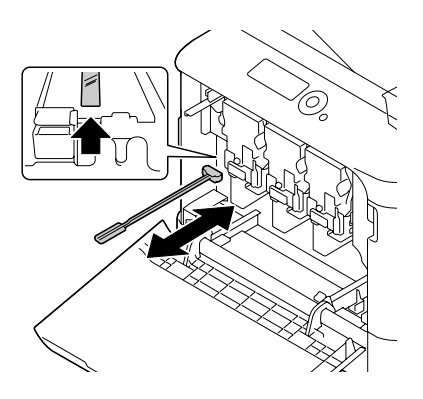

9. Installare la cartuccia di toner rimossa, l'unità fotoconduttore e il raccoglitore del toner di scarico.

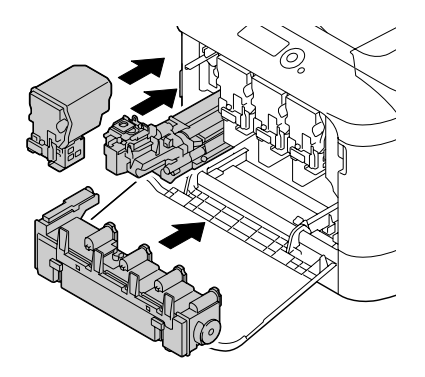

### *Nota:*

*Per dettagli sull'installazione della cartuccia del toner, dell'unità fotoconduttore o del raccoglitore del toner di scarto, fare riferimento a ["Sostituzione di una cartuccia di toner" a pagina 89](#page-88-0) o ["Sostituzione di un'unità fotoconduttore" a pagina 94](#page-93-0).*

10. Chiudere il coperchio anteriore.

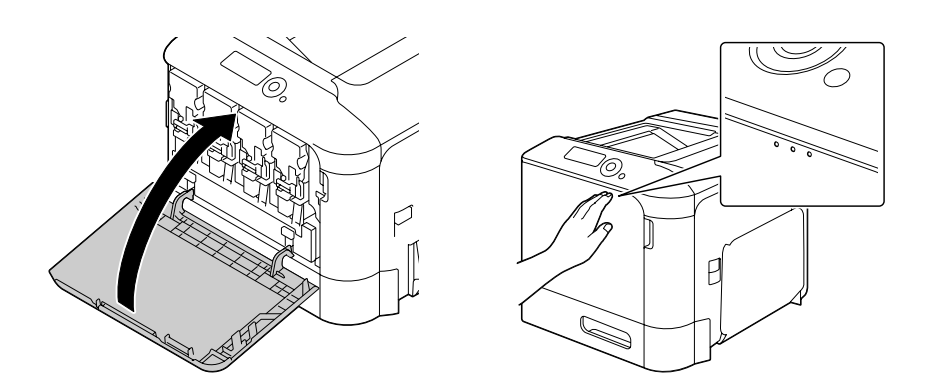

### *Nota:*

*Quando si chiude il coperchio anteriore, premere il coperchi con piccole protuberanze.*

- 11. Estrarre il vassoio 2.
- 12. Riporre lo strumento per la pulizia delle lenti laser nel suo supporto all'interno del vassoio 2.

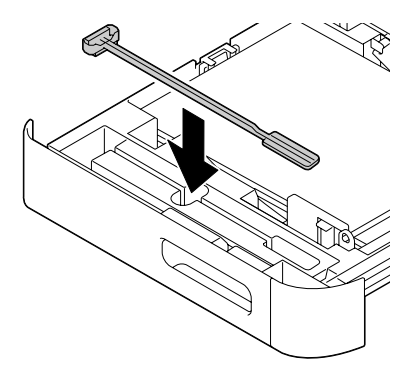

13. Chiudere il coperchio.

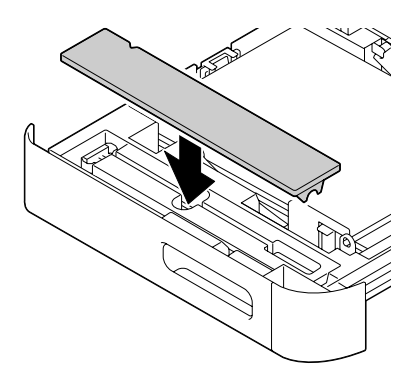

- 14. Chiudere il vassoio 2.
- 15. Pulire lo spazio tra le lenti laser allo stesso modo.

### *Nota:*

*Lo strumento per la pulizia delle lenti laser è in dotazione con la stampante. Conservare lo strumento per la pulizia delle lenti in un luogo sicuro in modo che non vada perso.*

## Capitolo 8

# **Risoluzione dei problemi**

# **Stampa di una pagina di configurazione**

- 1. Premere il tasto **Menu/Select**.
- 2. Selezionare PRINT MENU (MENU STAMPA) e premere il tasto **Menu/Select**.
- 3. Selezionare CONFIGURATION PG (PG CONFIGURAZ.) e premere il tasto **Menu/Select**.
- 4. Selezionare PRINT (STAMPA) e premere il tasto **Menu/Select**.

# **Prevenzione degli errori di alimentazione del supporto di stampa**

#### **Verificare che...**

il supporto di stampa sia conforme alle specifiche della stampante.

il supporto sia piatto, specialmente nel bordo superiore.

la stampante sia appoggiata su una superficie dura, piana e non inclinata.

il supporto di stampa sia conservato in un luogo asciutto lontano da condensa e umidità.

le guide del supporto di stampa nel vassoio siano sempre regolate correttamente dopo aver inserito il supporto di stampa (una guida regolata in modo errato può causare una scarsa qualità di stampa, problemi di inceppamento del supporto di stampa e danni alla stampante).

il supporto di stampa sia caricato nel vassoio rivolto verso l'alto (molti fabbricanti indicano il lato di stampa con una freccia su un'estremità della confezione).

#### **Evitare...**

che il supporto di stampa sia piegato, raggrinzito o eccessivamente accartocciato.

che vengano prelevati due fogli alla volta (rimuovere il supporto di stampa e sfogliare velocemente i fogli, in modo da evitare che si attacchino tra loro).

di caricare supporti di stampa di tipo/formato/peso diverso in un vassoio nello stesso tempo.

di riempire eccessivamente i vassoi.

#### **Evitare...**

di lasciare che il vassoio di uscita si riempia eccessivamente (il vassoio di uscita ha una capacità di 200 fogli—lasciando che si accumulino più di 200 fogli si potrebbero verificare problemi di inceppamento del supporto di stampa).

# **Risoluzione dei problemi di alimentazione dei supporti di stampa**

Per evitare danni, rimuovere sempre delicatamente i supporti di stampa inceppati, senza strapparli. Eventuali pezzi di supporto di stampa lasciati nella stampante, grandi o piccoli, possono ostruire il percorso di stampa e causare ulteriori inceppamenti. Non ricaricare i supporti di stampa che si erano inceppati.

#### *Nota:*

*L'immagine non viene fissata sul supporto di stampa prima del processo di fusione. Se la superficie stampata viene toccata, il toner si può attaccare alle mani, quindi fare attenzione a non toccarla durante la rimozione dei supporti inceppati. Assicurarsi che non si verifichino fuoriuscite di toner all'interno della stampante.*

# c *Attenzione:*

### ❏ *Il toner non fuso può sporcare mani, abiti e qualsiasi cosa con cui venga a contatto. Nel caso in cui il toner venga accidentalmente a contatto con gli abiti, spolverarli leggermente nel modo migliore possibile. Se sugli abiti rimangono tracce di toner, utilizzare acqua fredda (non calda) per risciacquarli. Nel caso in cui il toner venga a contatto con la pelle, lavarlo con acqua fredda e detergente delicato.*

❏ *Nel caso in cui il toner venga a contatto con gli occhi, lavare immediatamente con acqua fredda e rivolgersi a un medico.*

Se, dopo la risoluzione dell'inceppamento, il messaggio nella finestra del pannello di controllo persiste, aprire e richiudere i coperchi della stampante. In questo modo il messaggio di inceppamento dovrebbe sparire.

# **Messaggi di inceppamento del supporto di stampa e procedure di cancellazione**

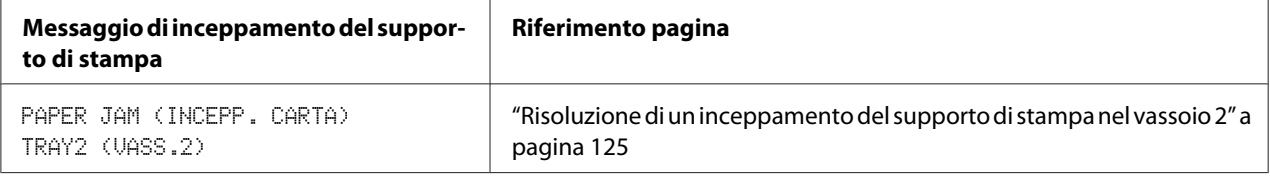

<span id="page-124-0"></span>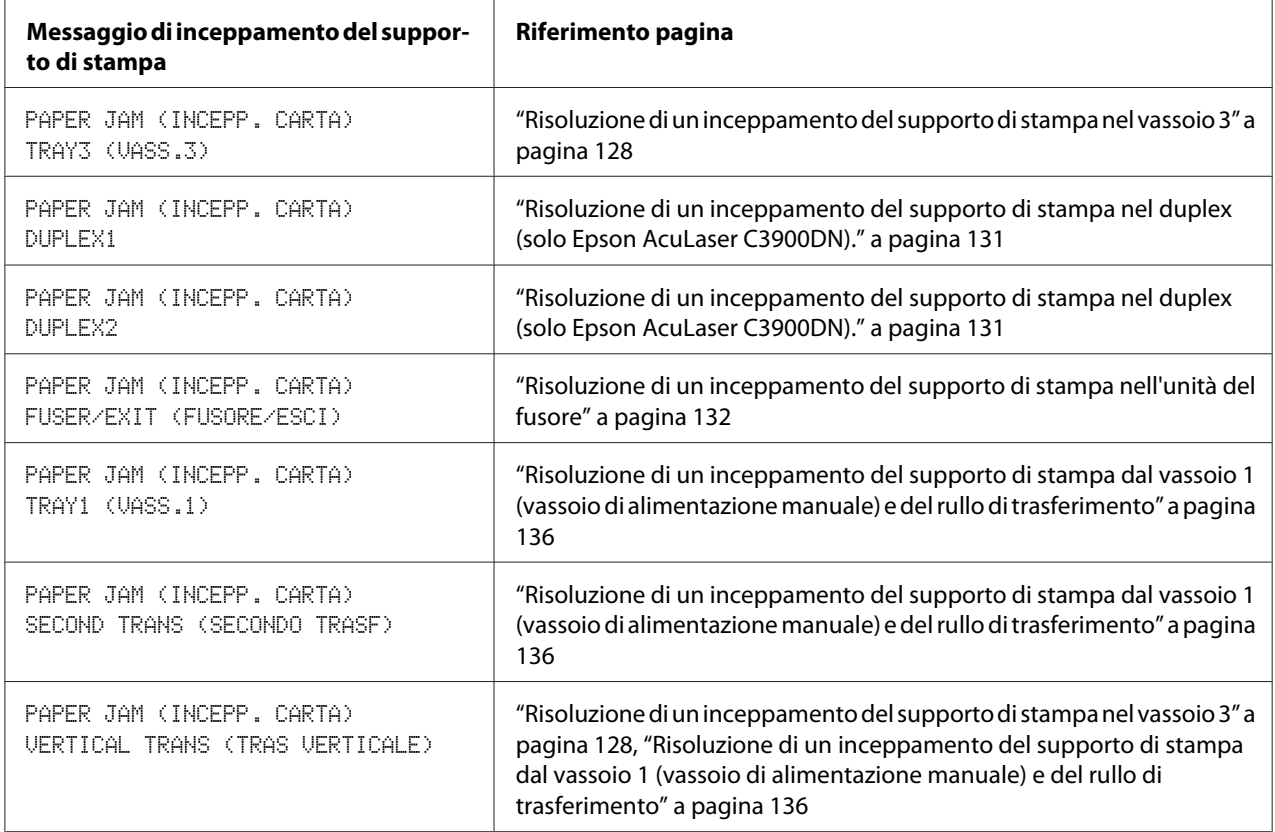

#### *Nota:*

*Se appare il messaggio* PAPER JAM (INCEPP. CARTA)*/*VERTICAL TRANS (TRAS VERTICALE)*, controllare eventuali problemi di inceppamento dei supporti di stampa nella sezione del rullo di trasferimento dei coperchi di destra del Vassoio 3.*

### **Risoluzione di un inceppamento del supporto di stampa nel vassoio 2**

1. Tirare la leva e aprire il coperchio destro.

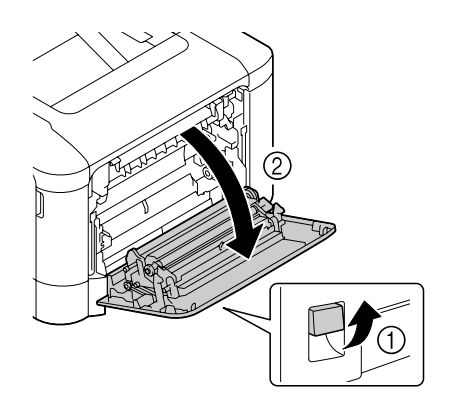

### *Nota:*

*Prima di aprire il coperchio destro, ripiegare il vassoio 1.*

2. Estrarre con cautela il supporto di stampa inceppato.

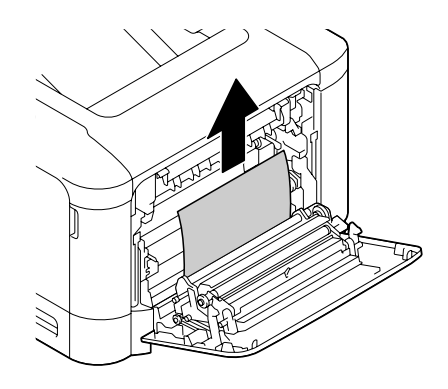

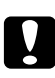

c *Attenzione: L'area attorno all'unità del fusore è estremamente calda. Toccando qualsiasi parte tranne le leve indicate si potrebbero riportare ustioni. In caso di ustioni, raffreddare immediatamente la pelle sotto acqua fredda e rivolgersi a un medico.*

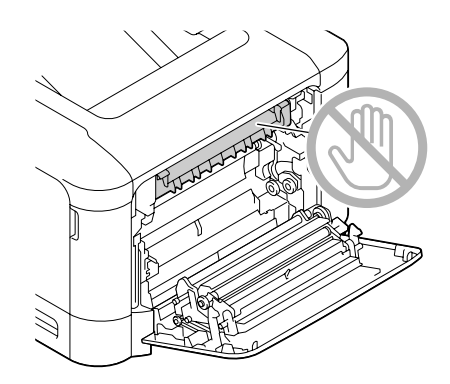

#### *Nota:*

*Toccando la superficie del nastro di trasferimento delle immagini o del rullo di trasferimento si potrebbe causare una diminuzione della qualità di stampa.* 

*Fare attenzione a non toccare la superficie del nastro di trasferimento delle immagini o del rullo di trasferimento.*

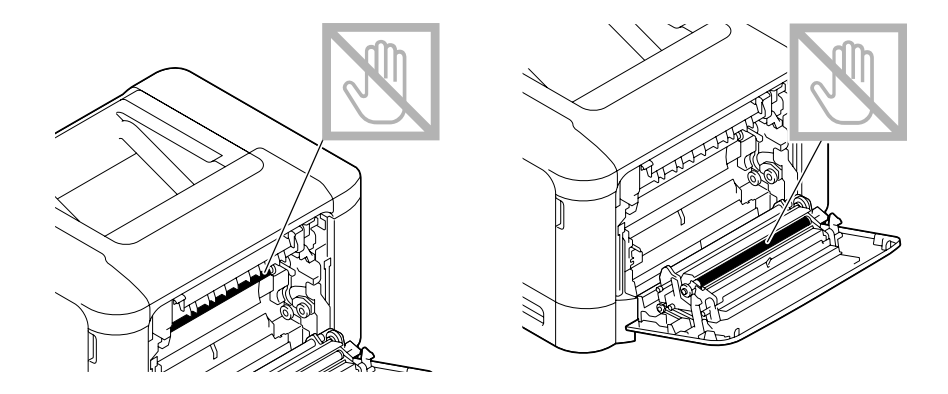

3. Chiudere il coperchio destro.

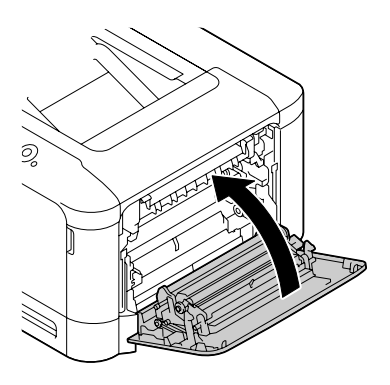

4. Estrarre il vassoio 2 e togliere tutti i supporti di stampa.

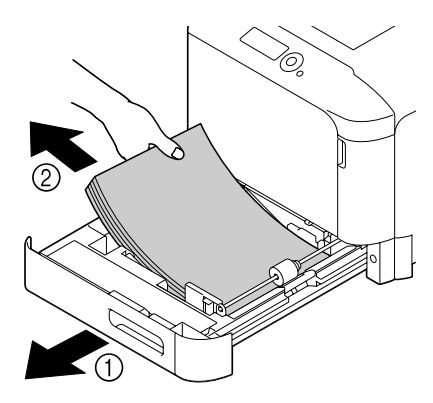

<span id="page-127-0"></span>5. Sfogliare velocemente i supporti di stampa rimossi e allinearli con precisione.

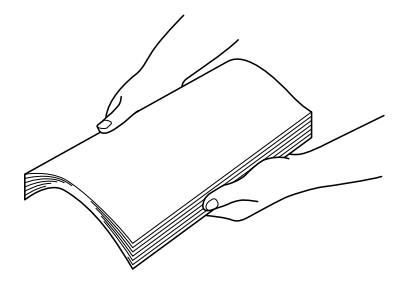

6. Caricare i supporti di stampa rivolti verso l'alto nel vassoio 2.

### *Nota:*

- ❏ *Verificare che i supporti di stampa siano piatti.*
- ❏ *Non caricare la carta oltre il segno* d*.*
- 7. Chiudere il vassoio 2.

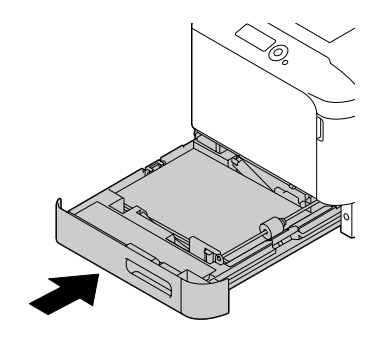

### **Risoluzione di un inceppamento del supporto di stampa nel vassoio 3**

1. Aprire il coperchio di destra del vassoio3.

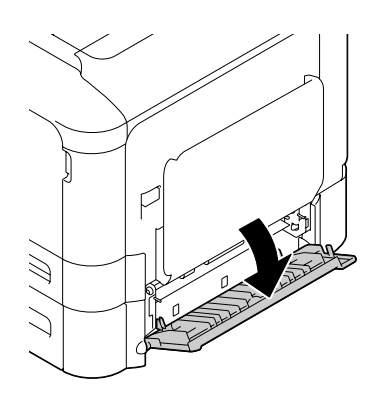

### *Nota:*

*Prima di aprire il coperchio di destra del vassoio 3, ripiegare il vassoio 1.*

2. Estrarre con cautela il supporto di stampa inceppato.

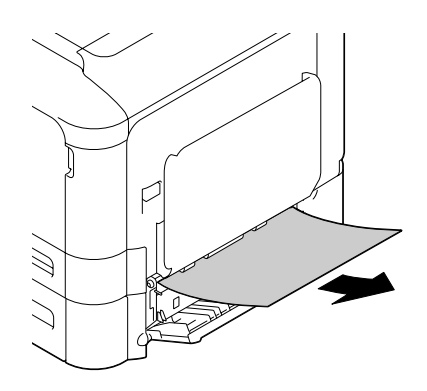

3. Chiudere il coperchio di destra del vassoio3.

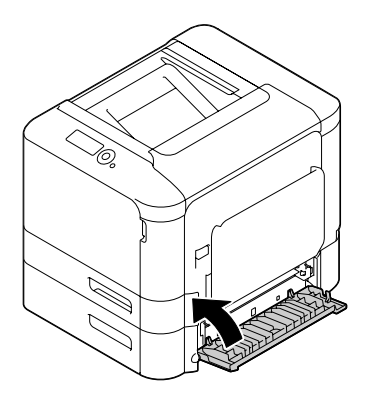

4. Estrarre il vassoio 3 e togliere tutta la carta.

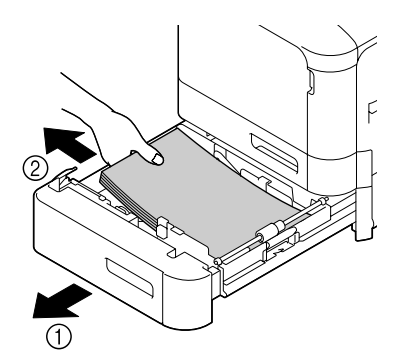

5. Sfogliare velocemente la carta rimossa e allinearla con precisione.

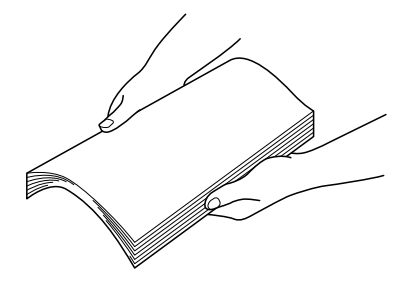

6. Caricare la carta rivolta verso l'alto nel vassoio3.

### *Nota:*

- ❏ *Verificare che la carta sia piatta.*
- ❏ *Non caricare la carta oltre il segno* d*.*
- ❏ *Stringere le guide del supporto di stampa contro i bordi della carta.*
- 7. Chiudere il vassoio 3.

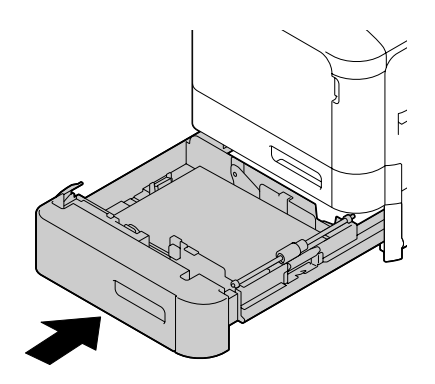

### <span id="page-130-0"></span>**Risoluzione di un inceppamento del supporto di stampa nel duplex (solo Epson AcuLaser C3900DN).**

1. Tirare la leva e aprire il coperchio destro.

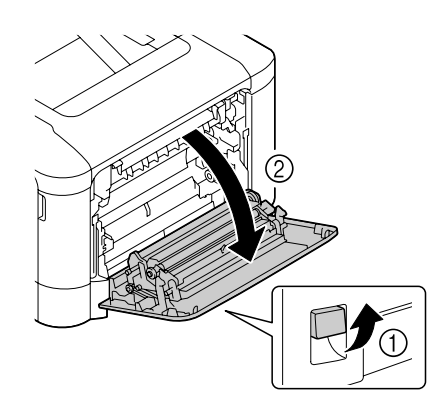

*Nota: Prima di aprire il coperchio destro, ripiegare il vassoio 1.*

2. Estrarre con cautela il supporto di stampa inceppato.

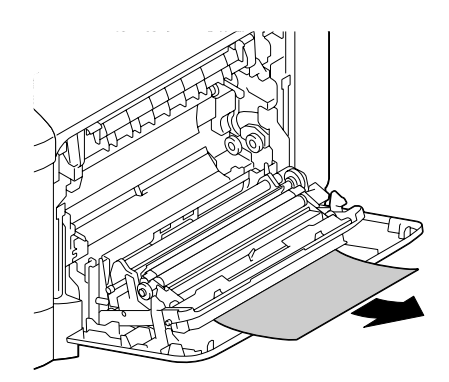

<span id="page-131-0"></span>3. Chiudere il coperchio destro.

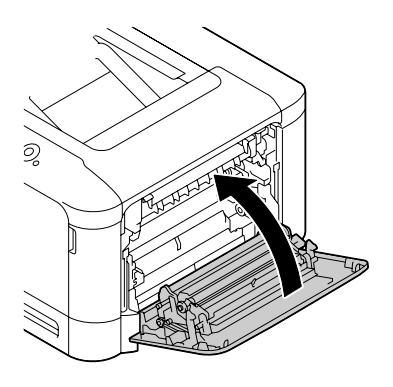

### **Risoluzione di un inceppamento del supporto di stampa nell'unità del fusore**

1. Tirare la leva e aprire il coperchio destro.

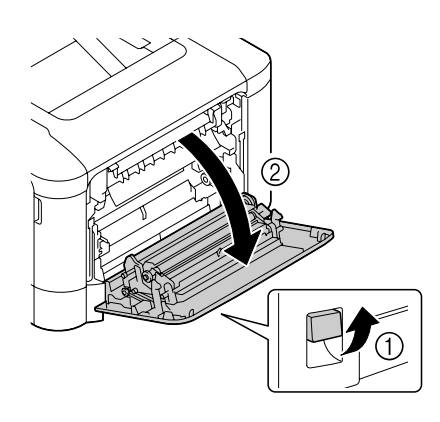

### *Nota: Prima di aprire il coperchio destro, ripiegare il vassoio 1.*

2. Aprire il coperchio di espulsione.

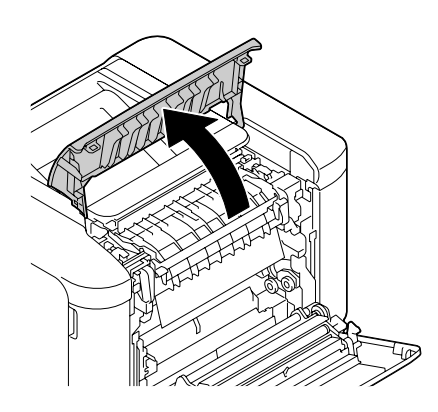

3. Sollevare le 2 leve.

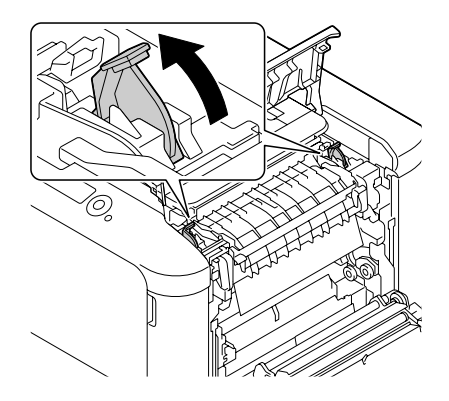

4. Aprire il coperchio dell'unità fusore.

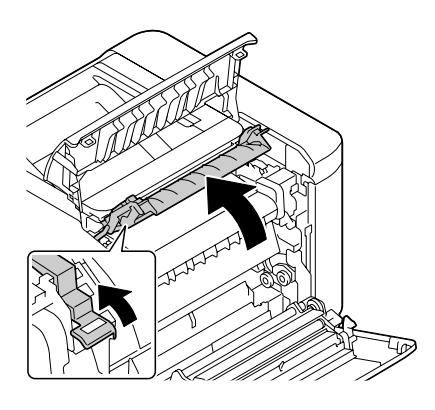

5. Estrarre con cautela il supporto di stampa inceppato.

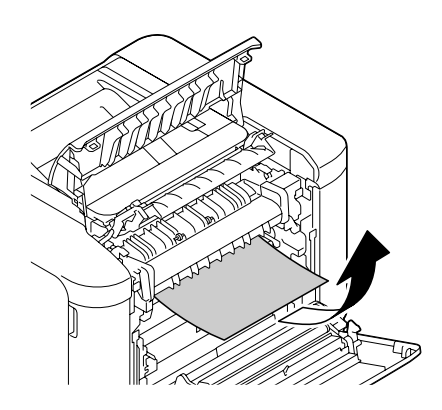

### *Nota:*

*Nel caso in cui non fosse possibile rimuoverlo tirandolo verso il basso, estrarlo dalla parte superiore dell'unità del fusore.*

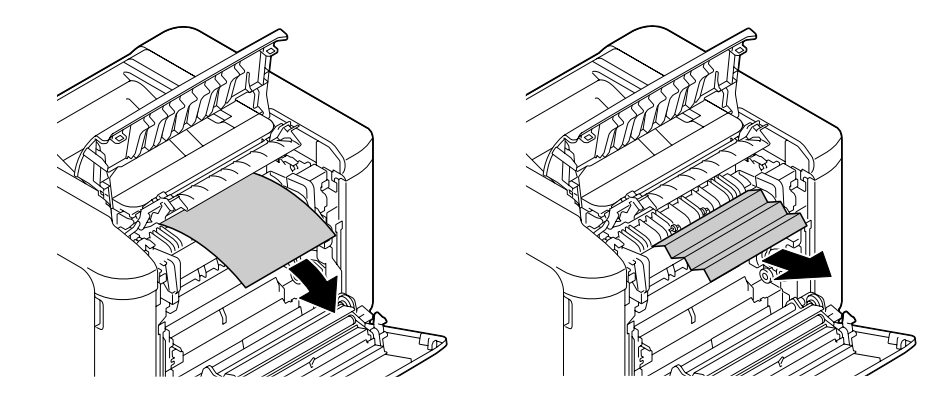

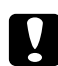

### c *Attenzione:*

*L'area attorno all'unità del fusore è estremamente calda. Toccando qualsiasi parte tranne le leve indicate si potrebbero riportare ustioni. In caso di ustioni, raffreddare immediatamente la pelle sotto acqua fredda e rivolgersi a un medico.*

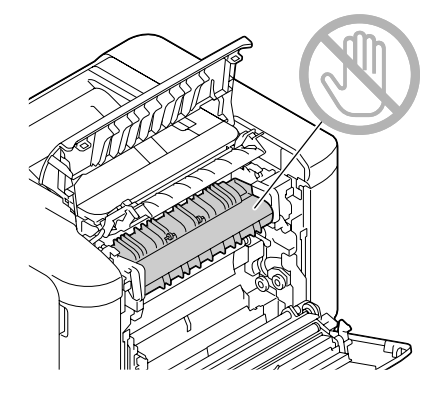

#### *Nota:*

*Toccando la superficie del nastro di trasferimento delle immagini o del rullo di trasferimento si potrebbe causare una diminuzione della qualità di stampa.* 

*Fare attenzione a non toccare la superficie del nastro di trasferimento delle immagini o del rullo di trasferimento.*

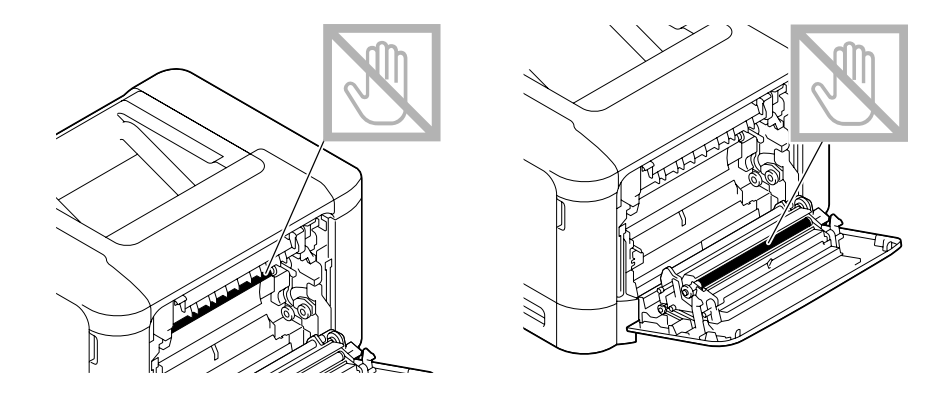

6. Chiudere il coperchio dell'unità fusore.

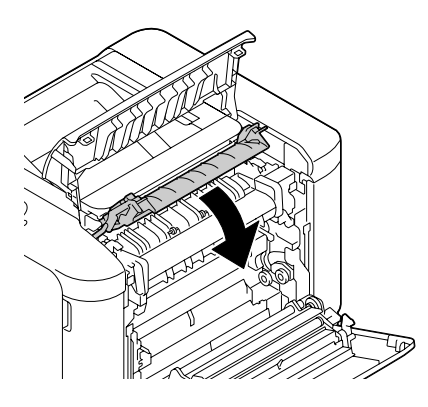

7. Spingere le 2 leve verso il basso.

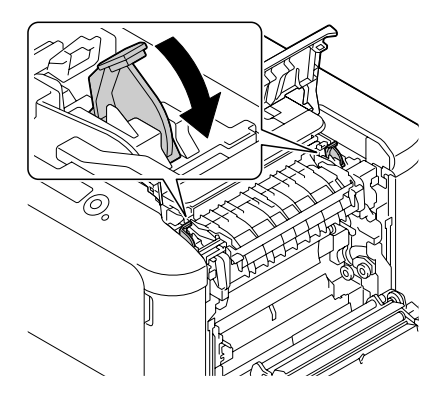

<span id="page-135-0"></span>8. Chiudere il coperchio di espulsione.

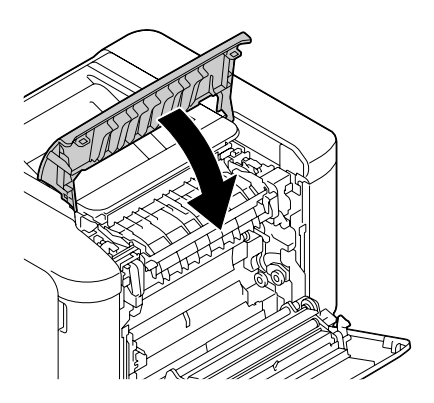

9. Chiudere il coperchio destro.

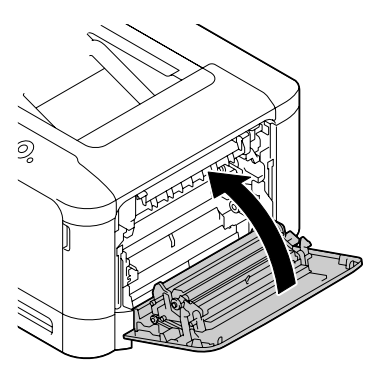

## **Risoluzione di un inceppamento del supporto di stampa dal vassoio 1 (vassoio di alimentazione manuale) e del rullo di trasferimento**

1. Tirare la leva e aprire il coperchio destro.

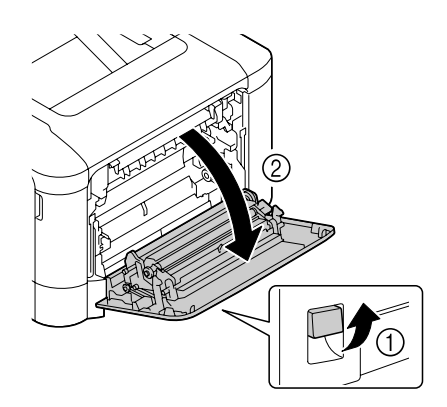

### *Nota:*

*Prima di aprire il coperchio destro, ripiegare il vassoio 1.*

2. Estrarre con cautela il supporto di stampa inceppato.

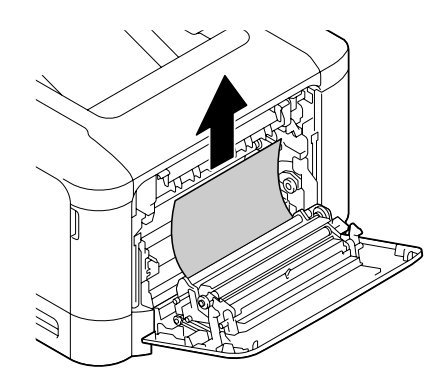

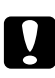

c *Attenzione: L'area attorno all'unità del fusore è estremamente calda. Toccando qualsiasi parte tranne le leve indicate si potrebbero riportare ustioni. In caso di ustioni, raffreddare immediatamente la pelle sotto acqua fredda e rivolgersi a un medico.*

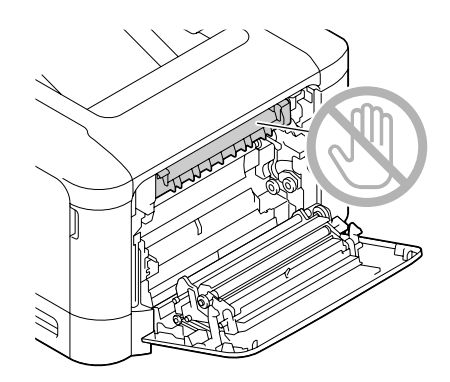

#### *Nota:*

*Toccando la superficie del nastro di trasferimento delle immagini o del rullo di trasferimento si potrebbe causare una diminuzione della qualità di stampa.* 

*Fare attenzione a non toccare la superficie del nastro di trasferimento delle immagini o del rullo di trasferimento.*

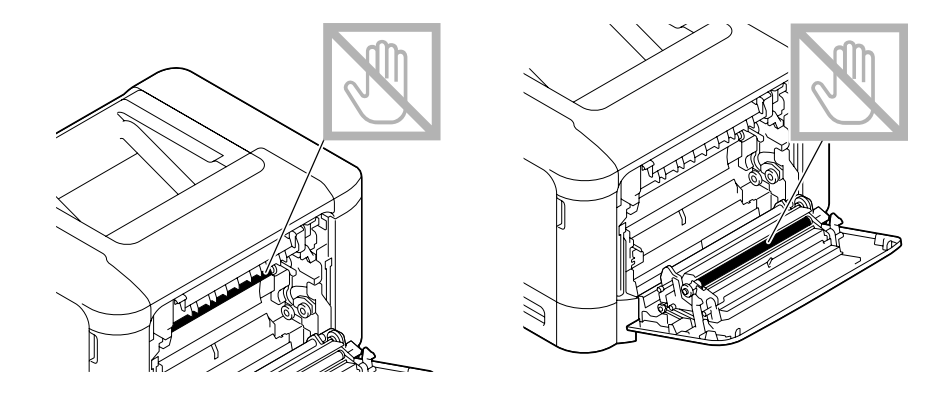

3. Chiudere il coperchio destro.

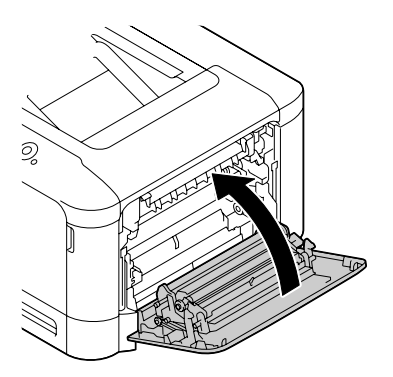

# **Risoluzione dei problemi di inceppamento dei supporti di stampa**

#### *Nota:*

*L'inceppamento frequente in un'area indica la necessità di controllarla, ripararla o pulirla. L'inceppamento ricorrente si può verificare anche se si utilizzano supporti di stampa non supportati.*

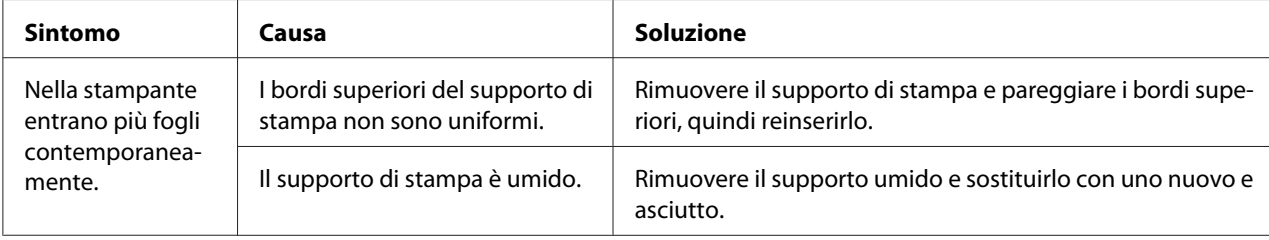

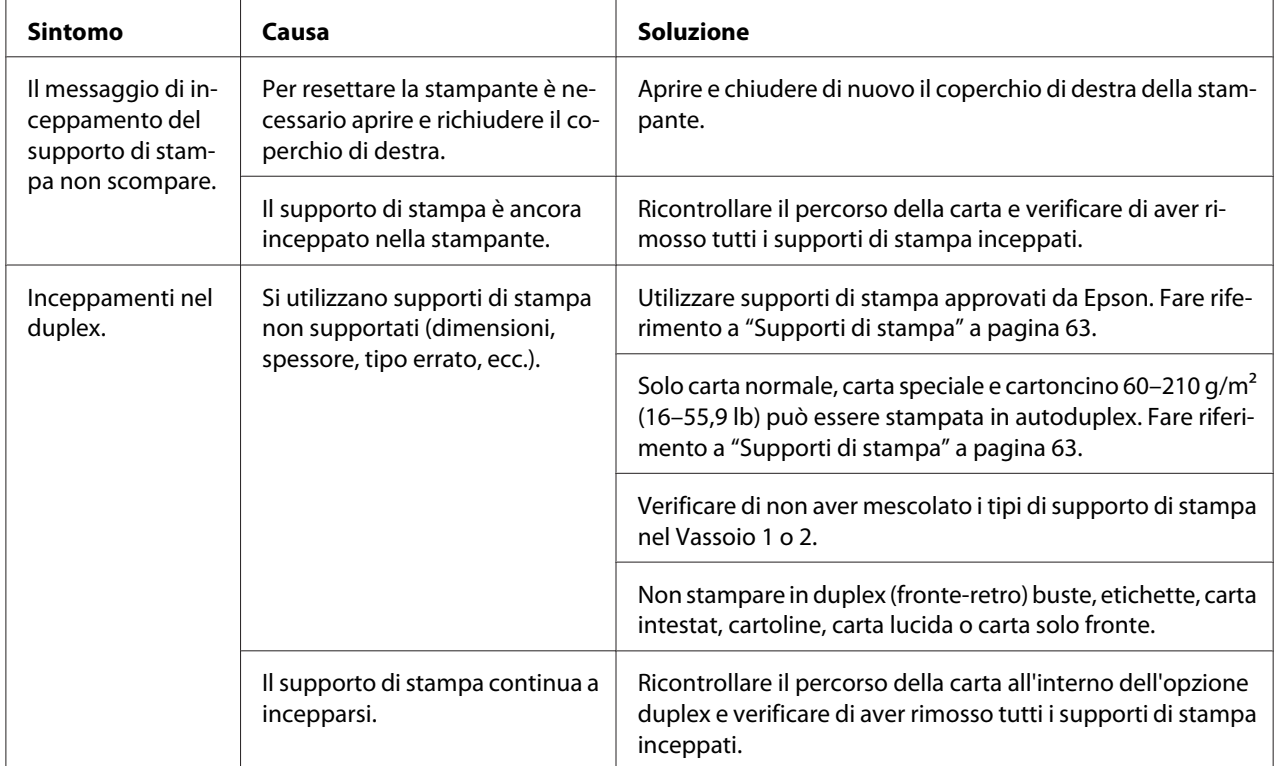

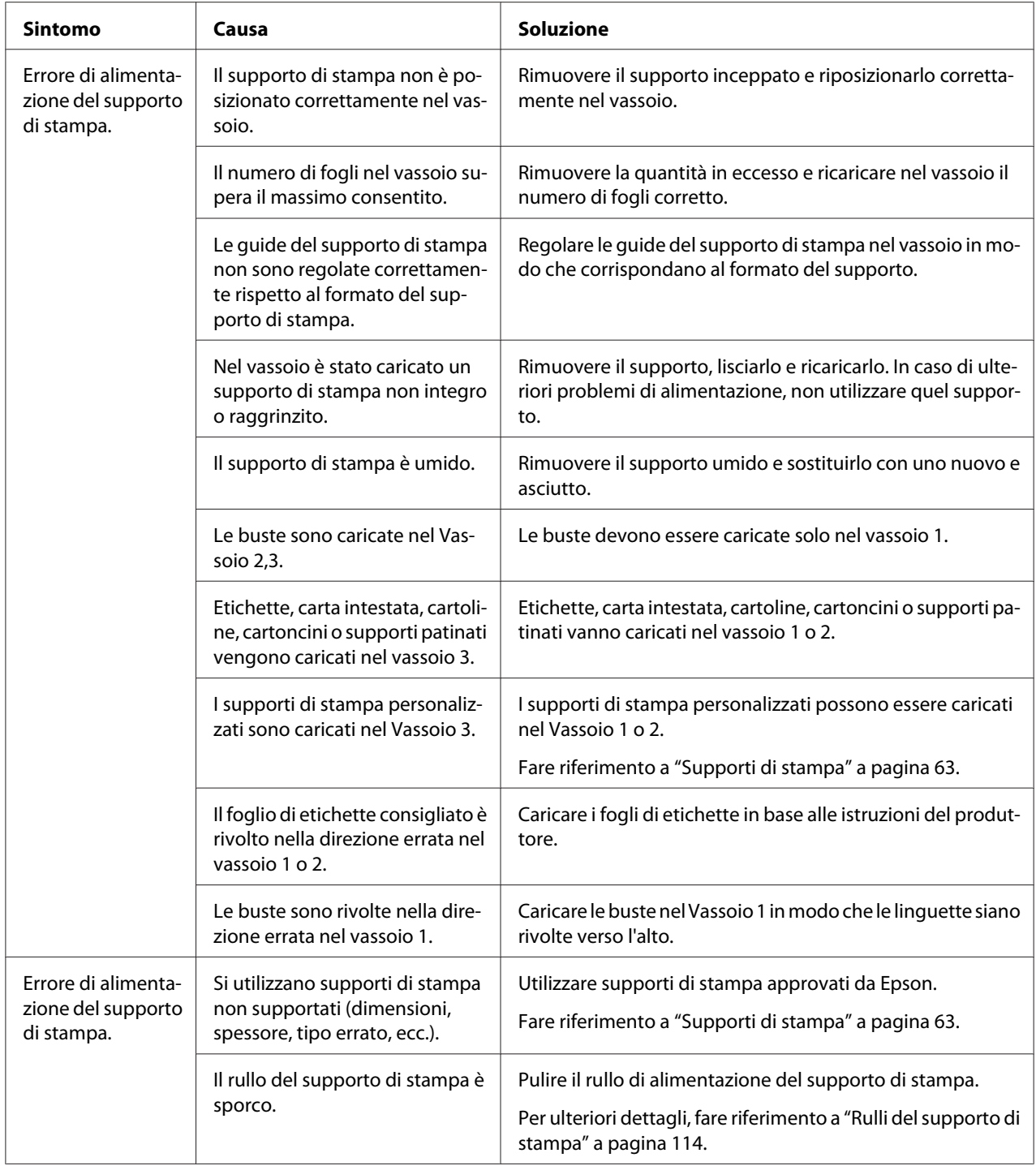

# **Risoluzione di altri problemi**

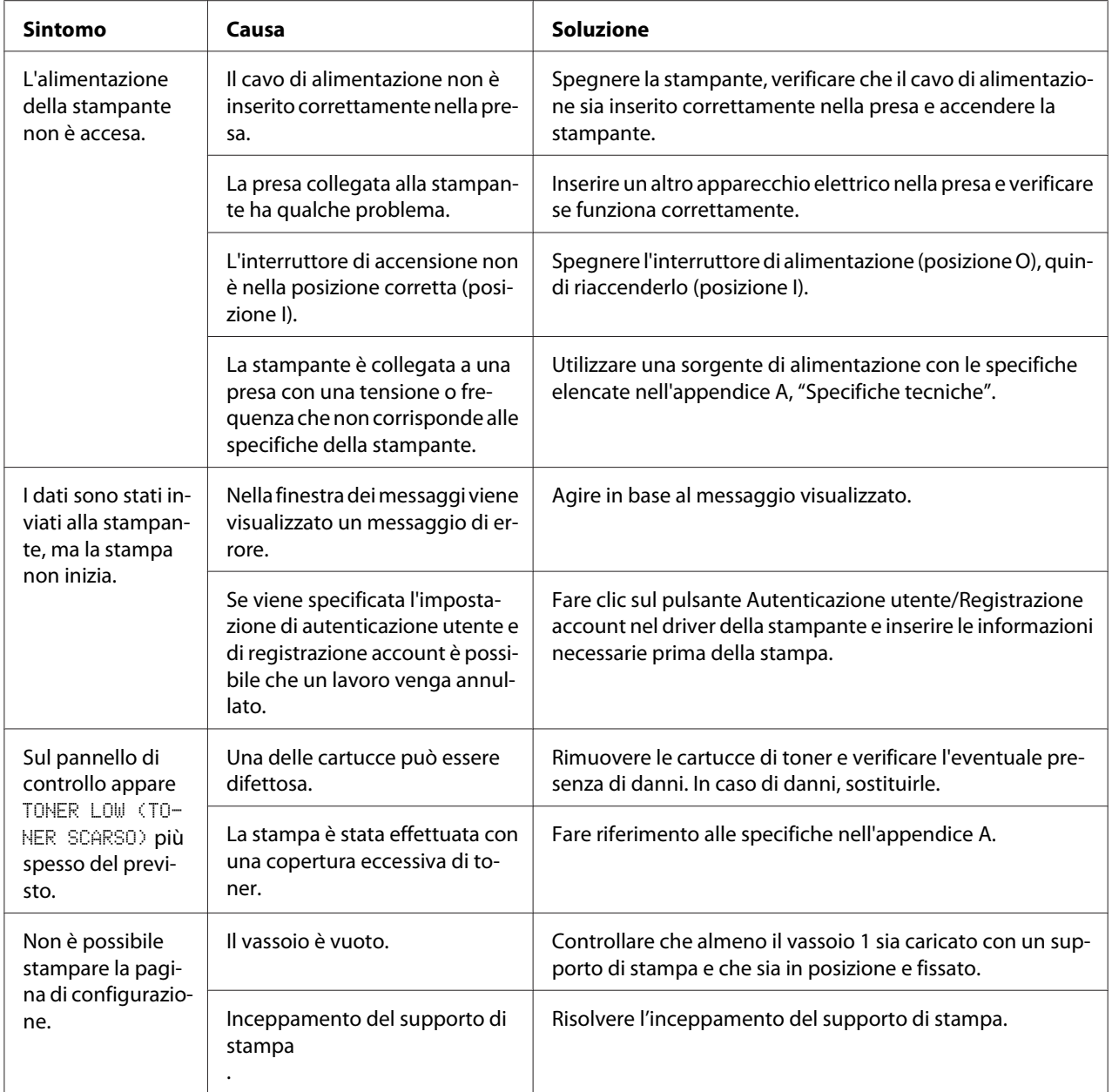

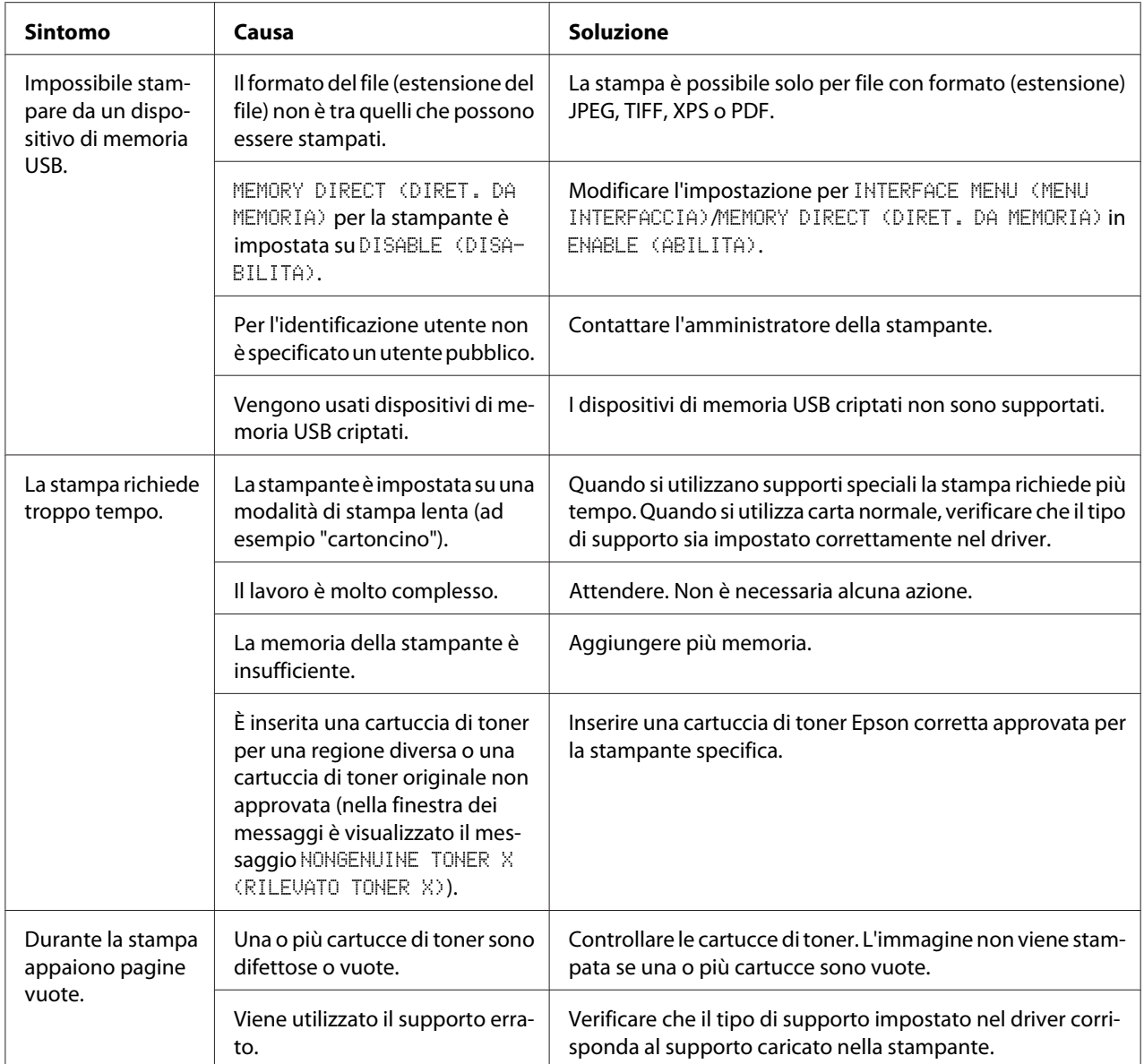

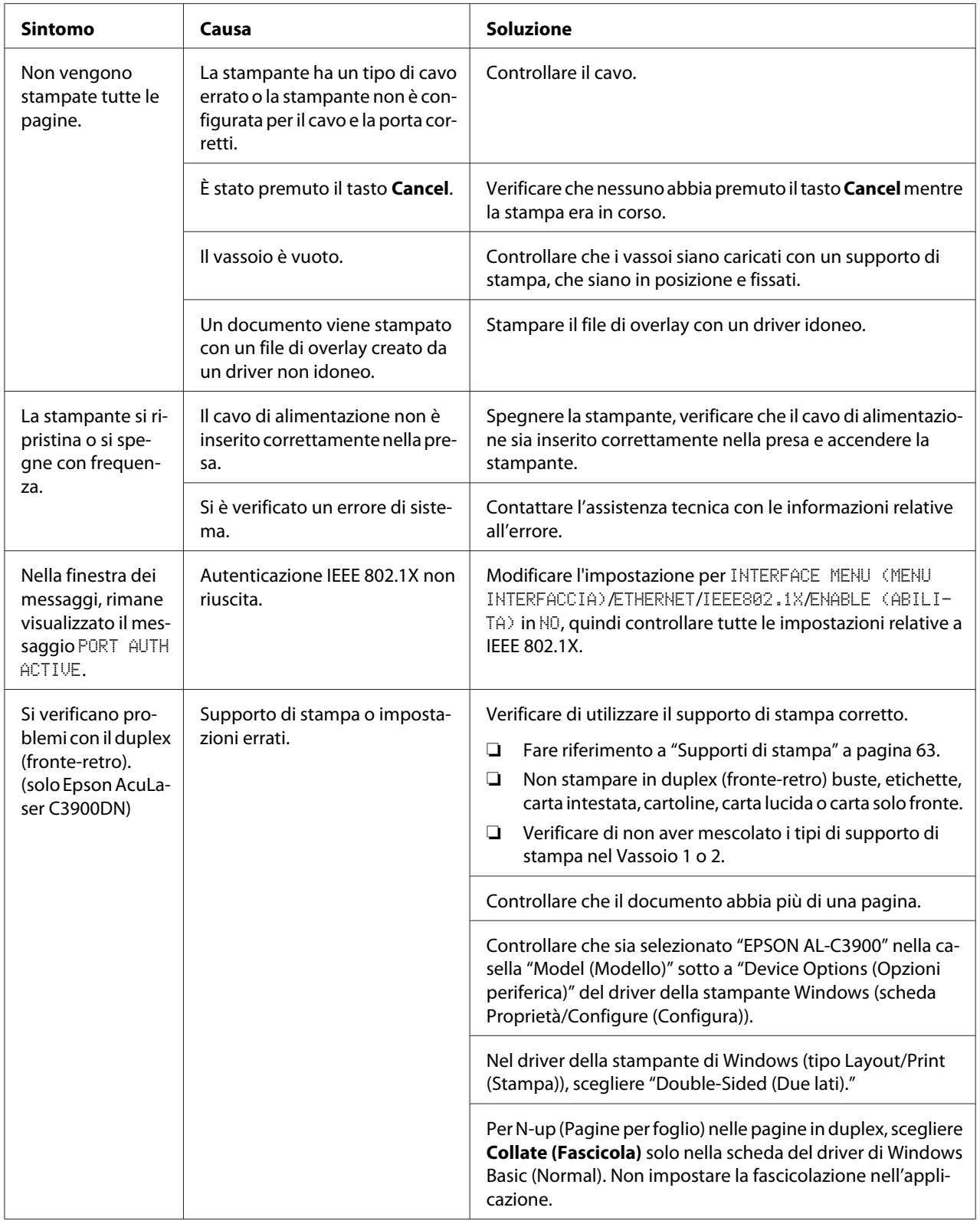

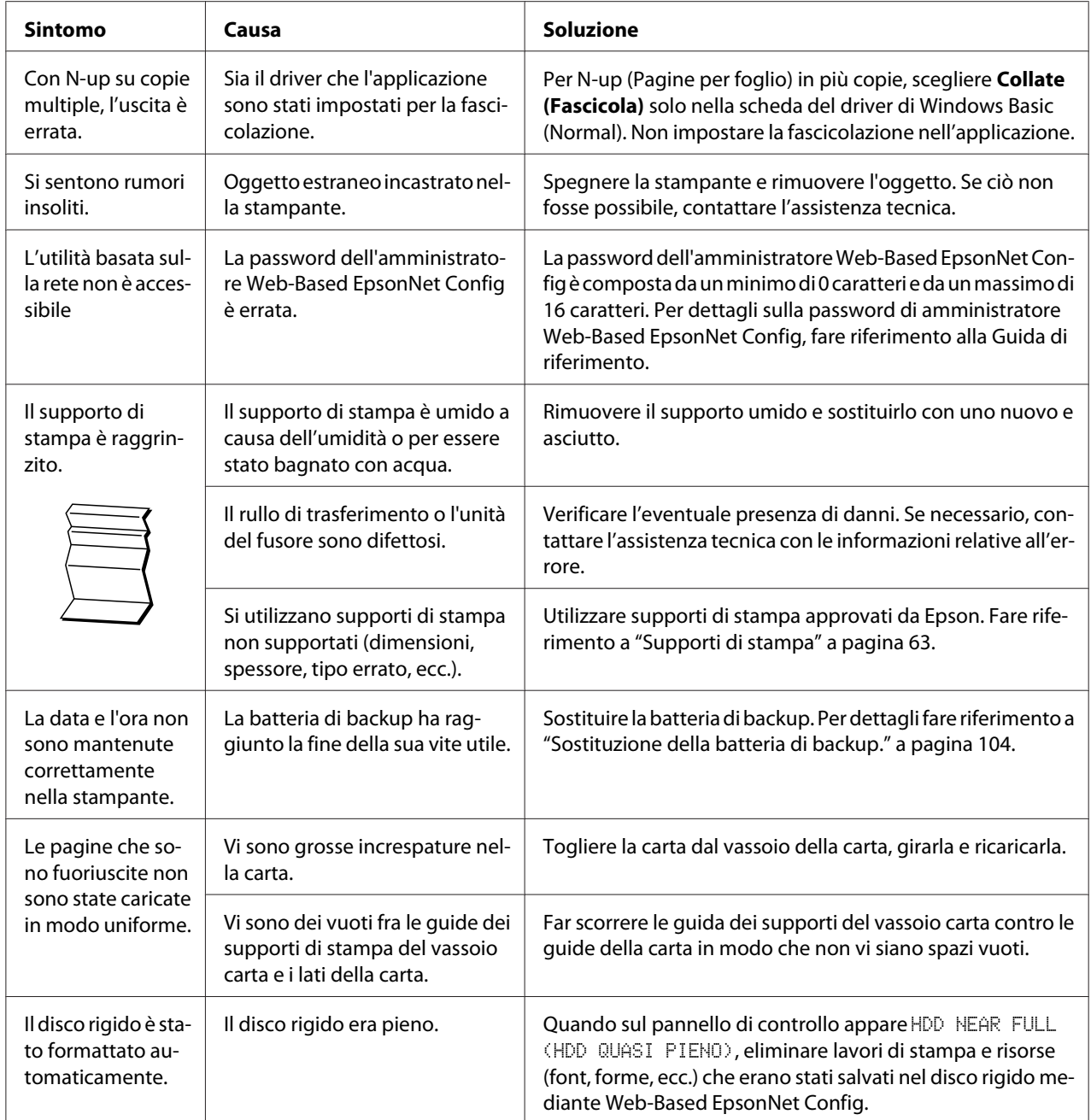
# <span id="page-144-0"></span>**Risoluzione dei problemi relativi alla qualità di stampa**

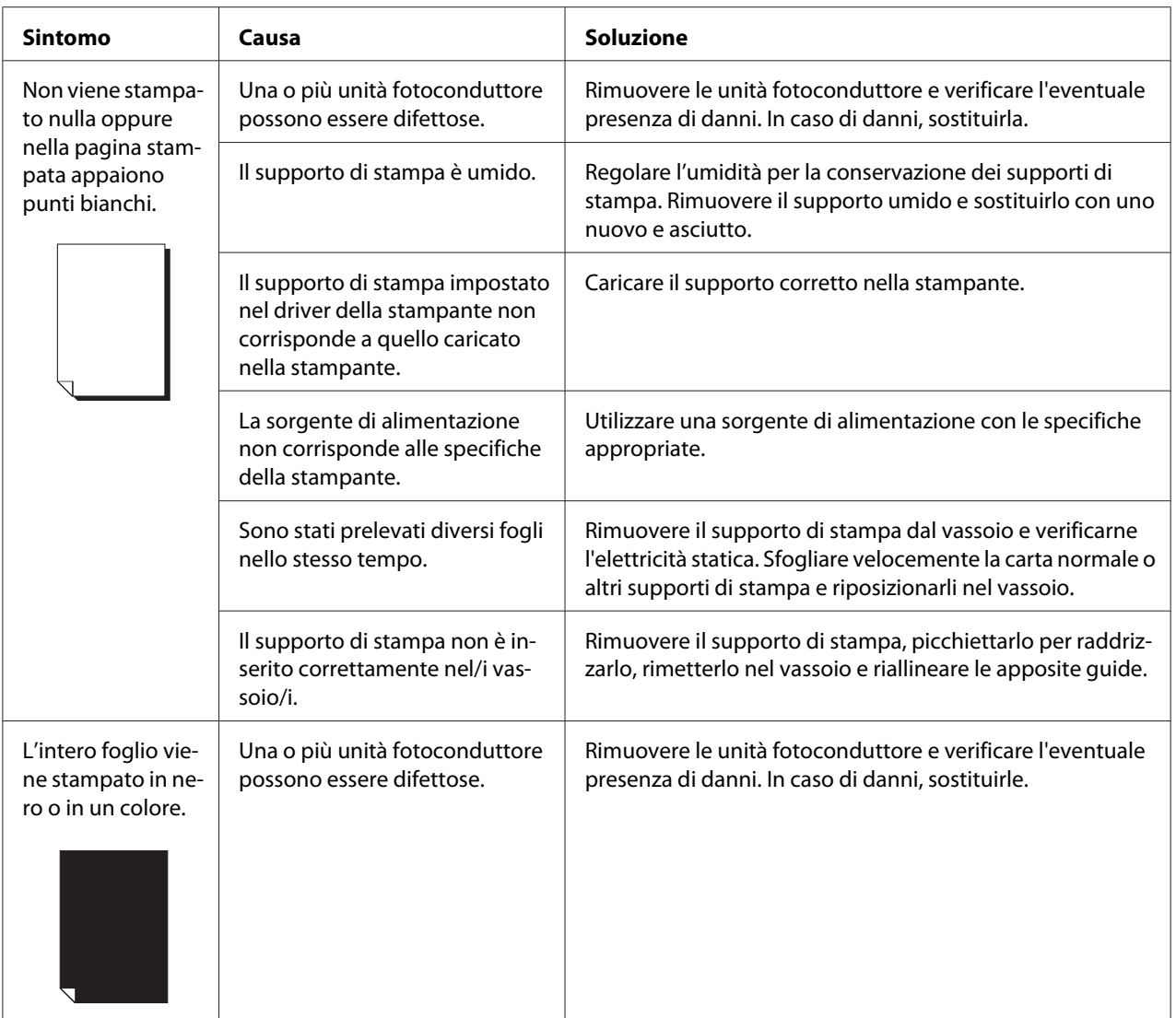

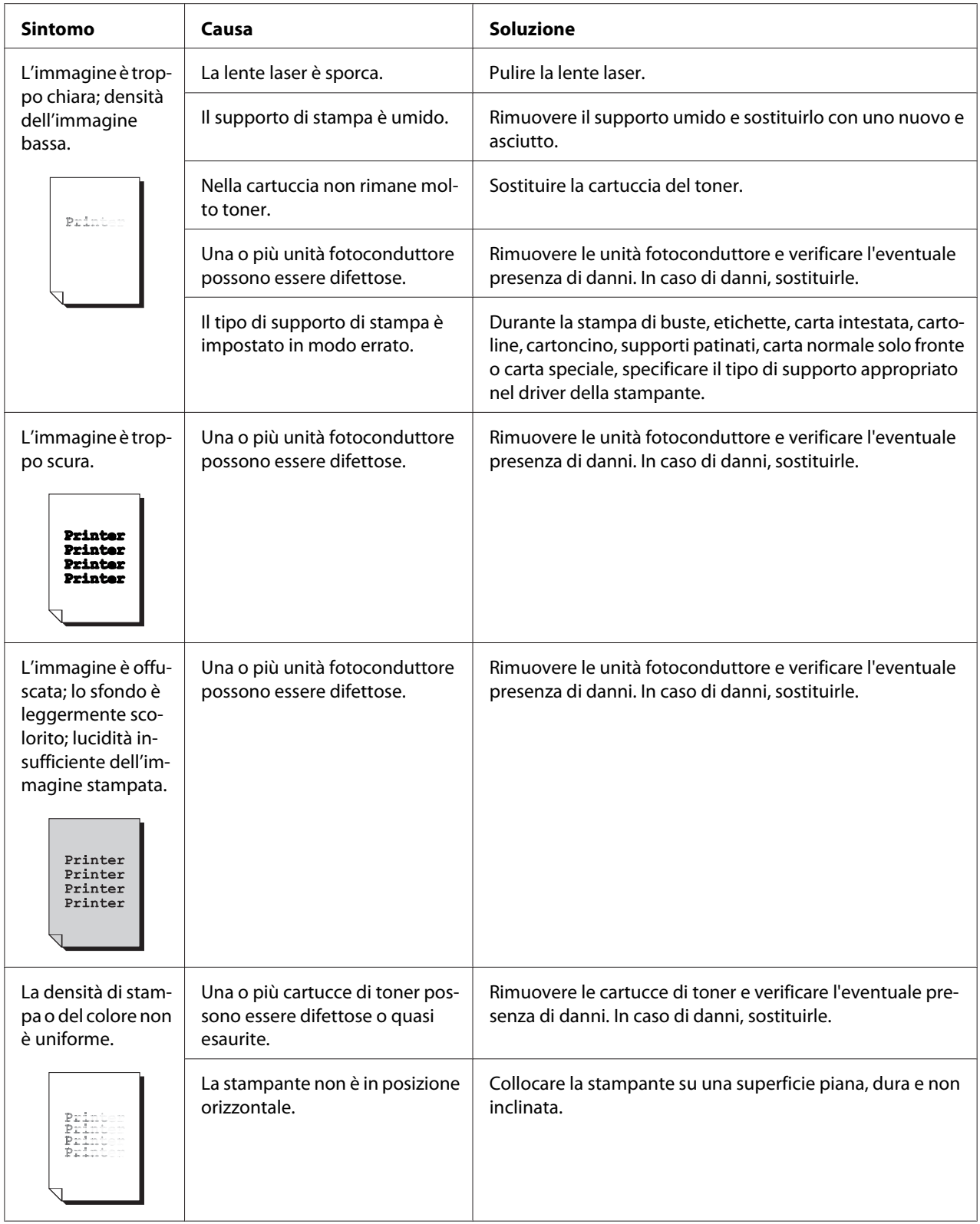

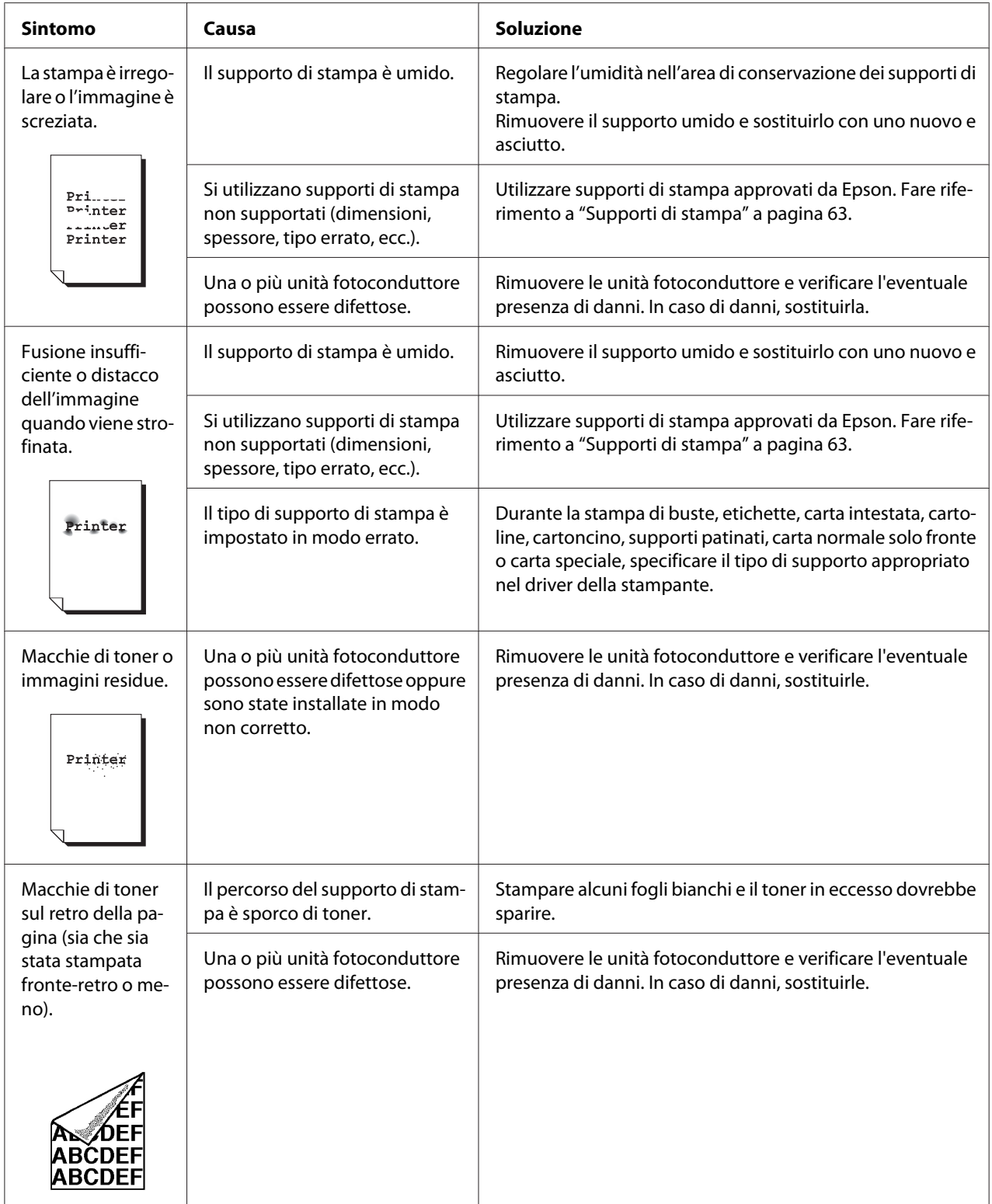

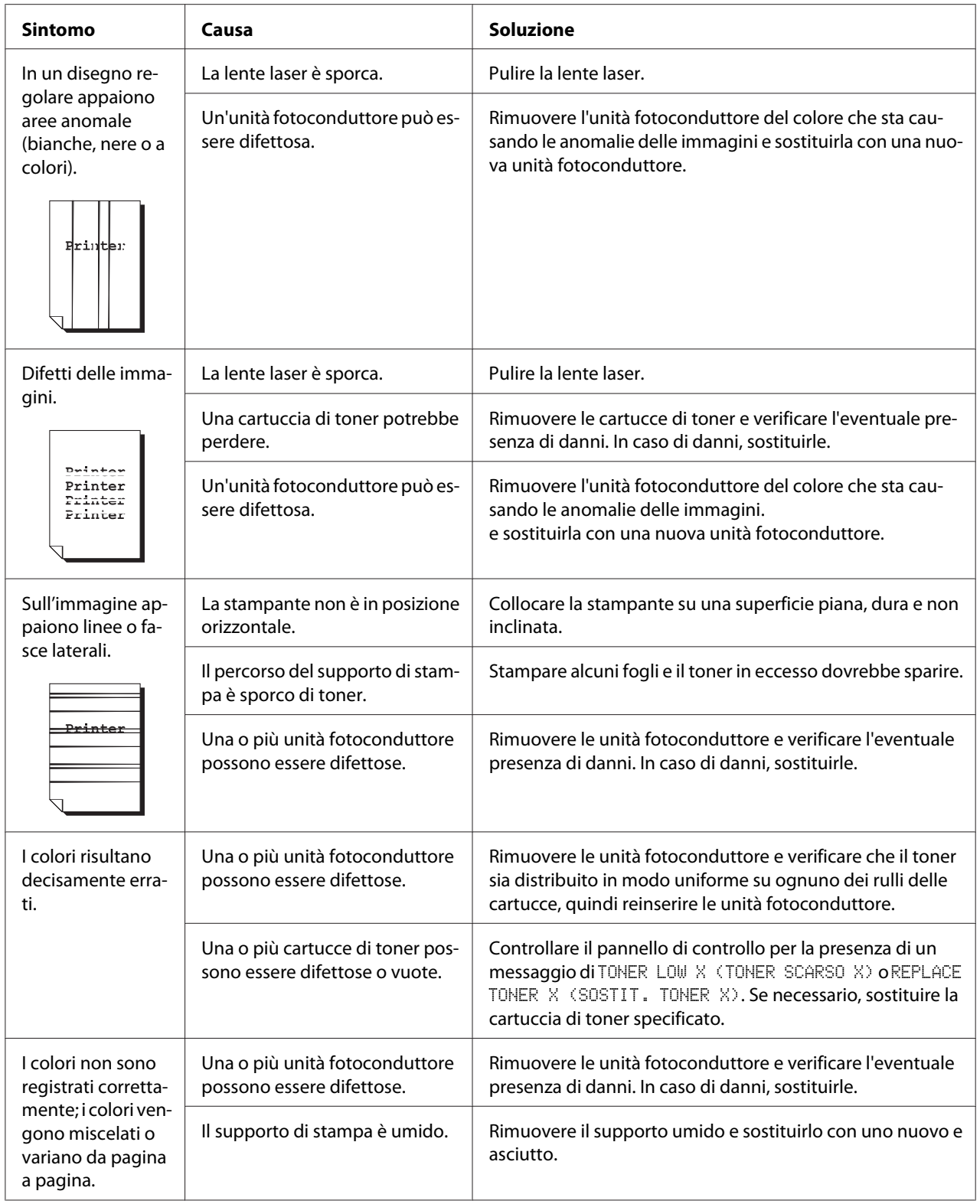

<span id="page-148-0"></span>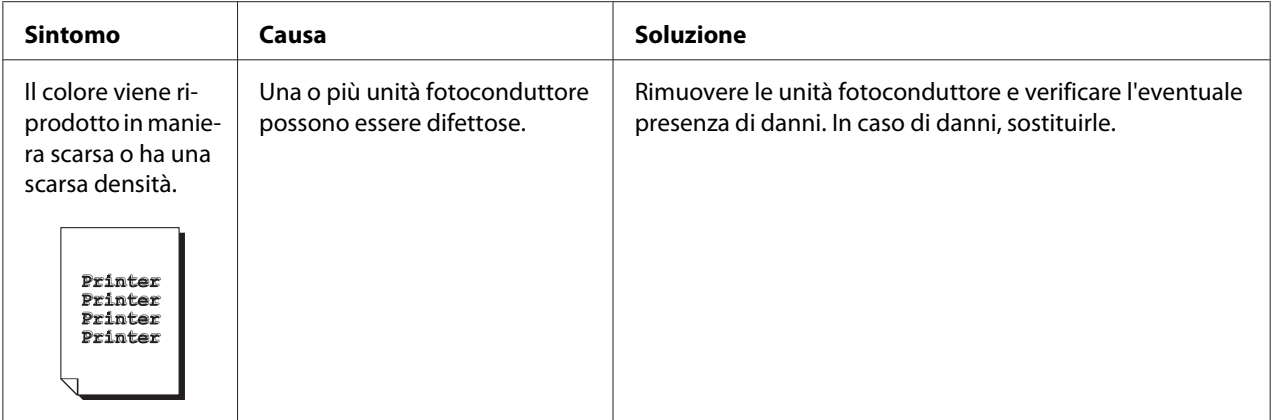

## **Messaggi di stato, errore e assistenza**

I messaggi di stato, di errore e assistenza vengono visualizzati nella finestra dei messaggi del pannello di controllo forniscono informazioni sulla stampante e favoriscono l'individuazione di molti problemi. Quando la condizione associata a un messaggio visualizzato cambia, il messaggio viene cancellato dalla finestra.

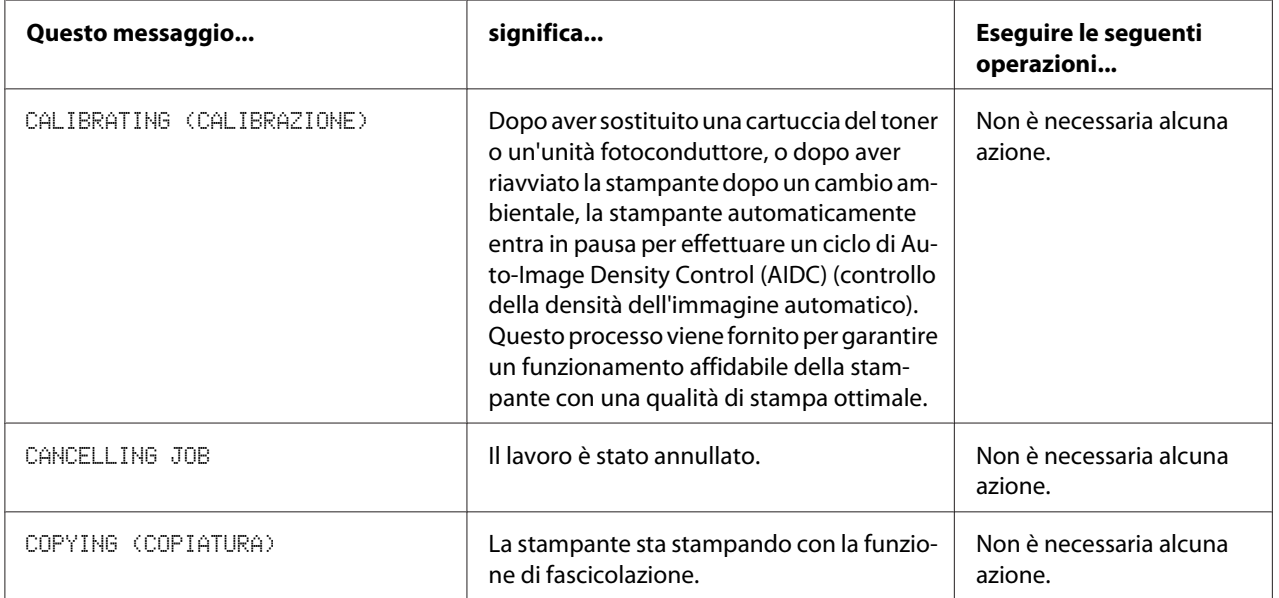

## **Messaggi di stato standard.**

<span id="page-149-0"></span>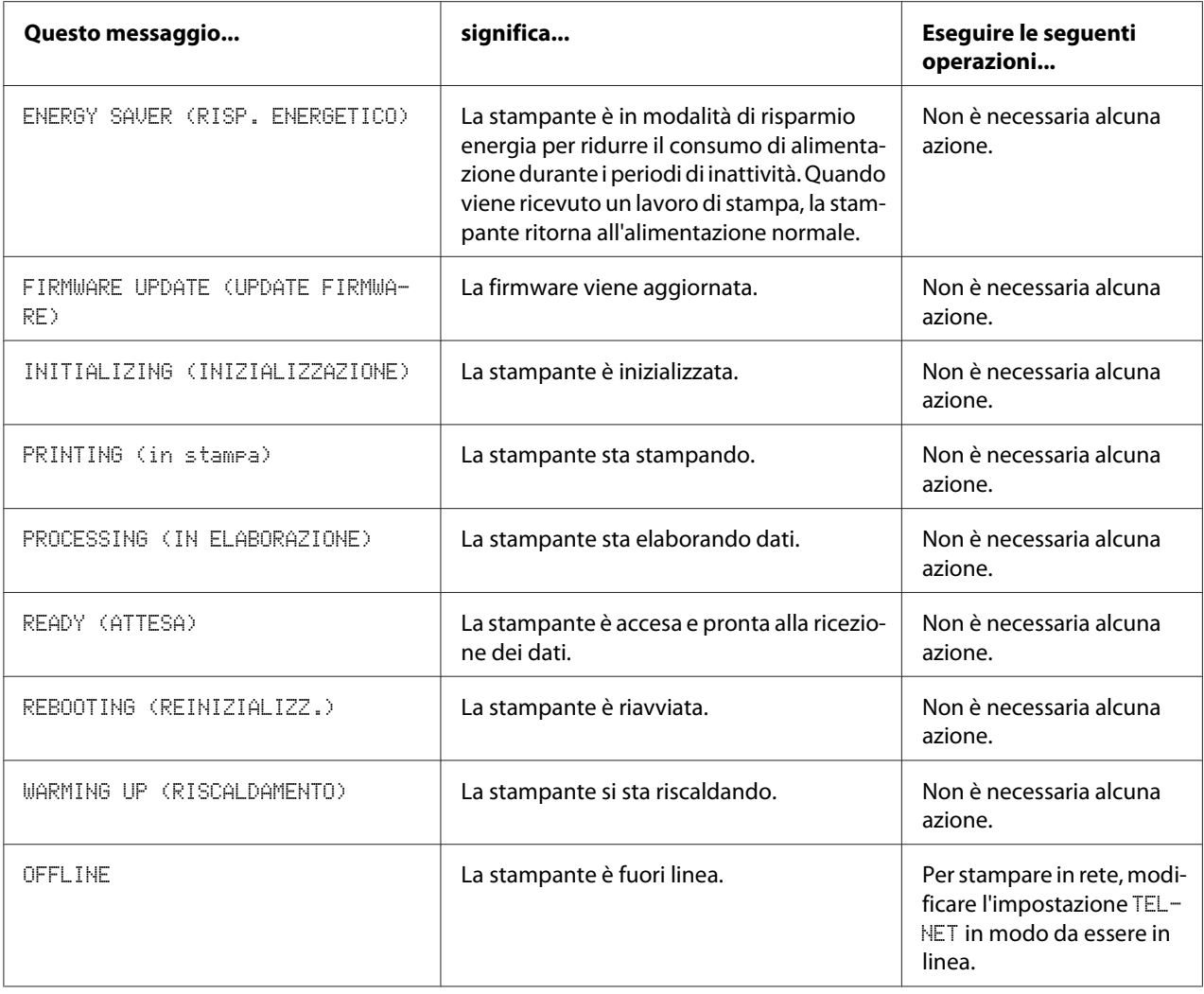

# **Messaggio di errore (Avvertenza)**

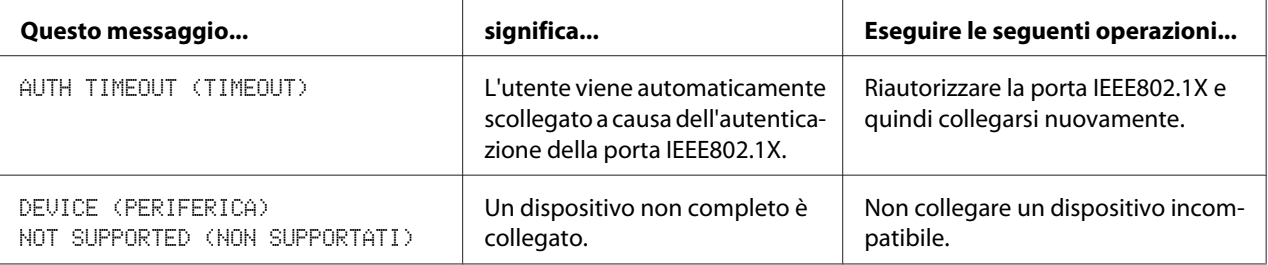

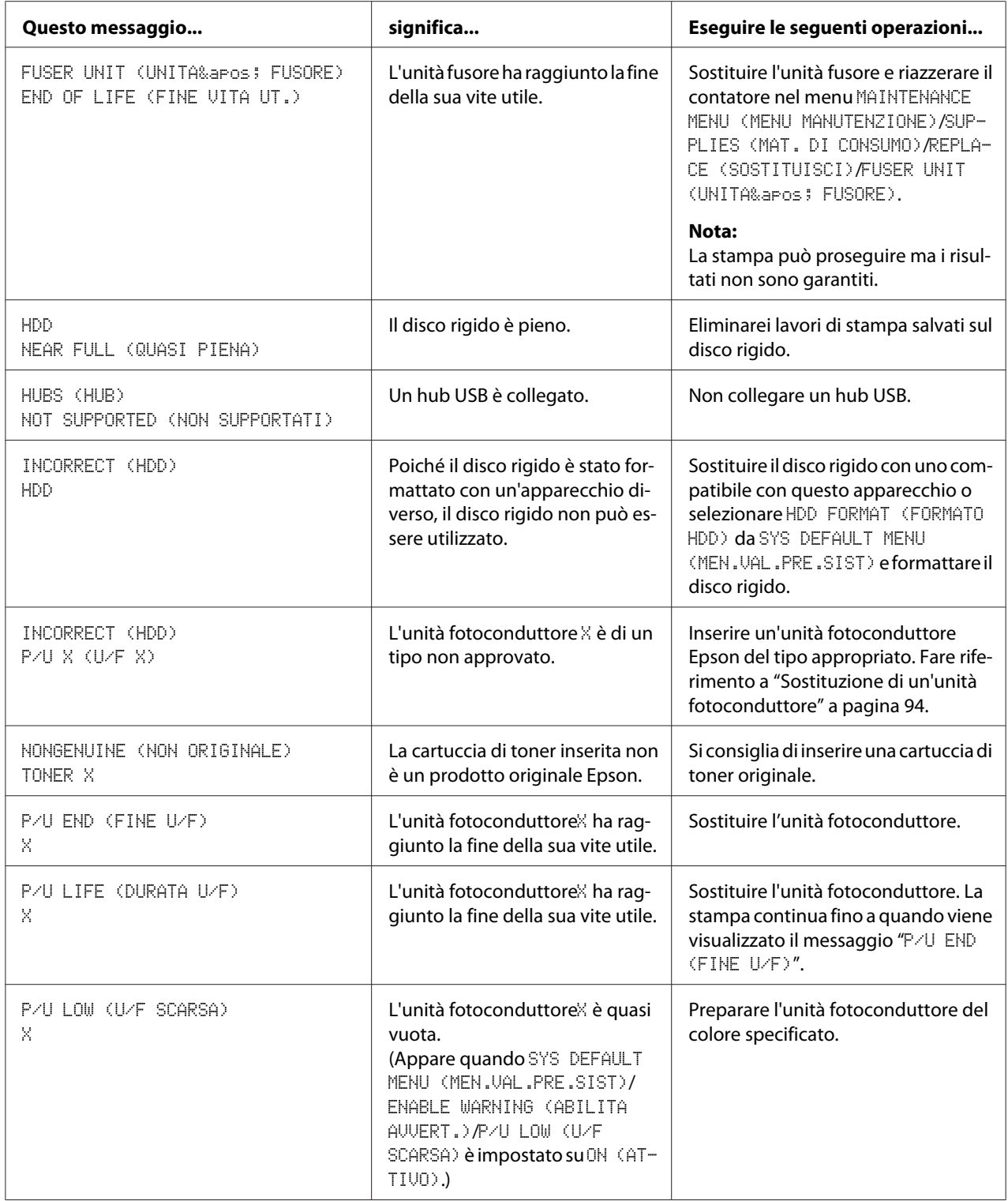

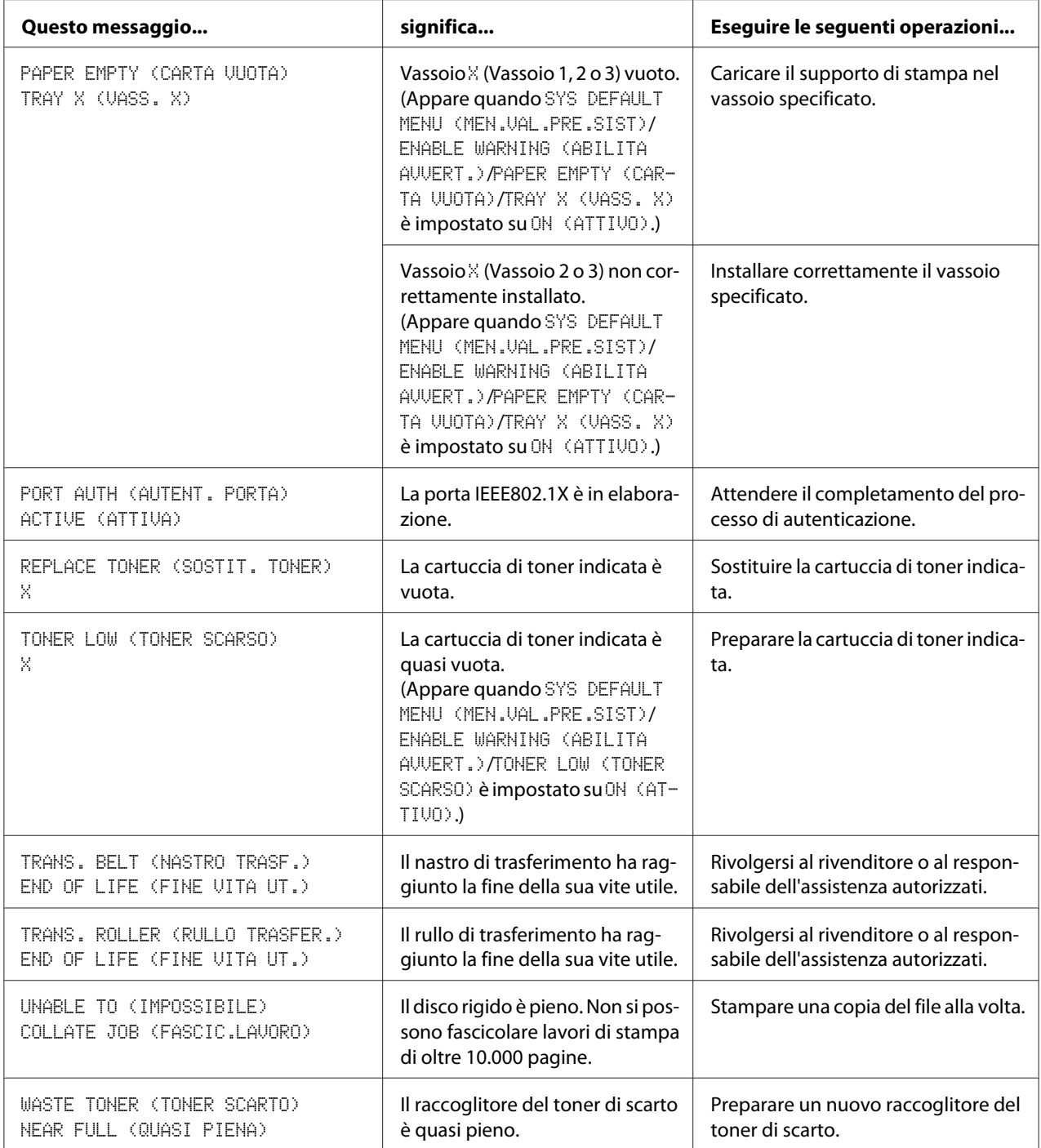

# **Messaggio di errore (Chiamata operatore)**

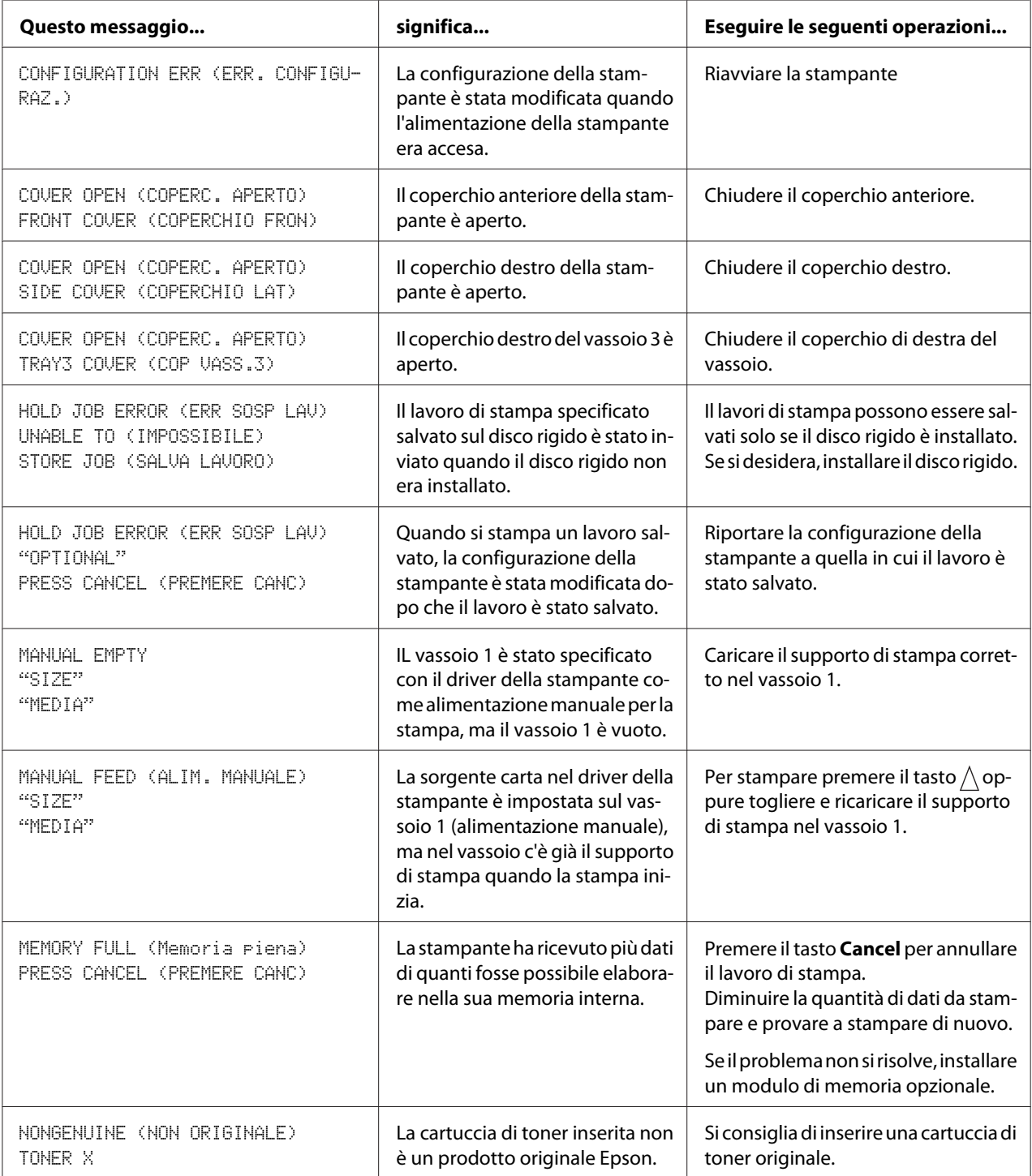

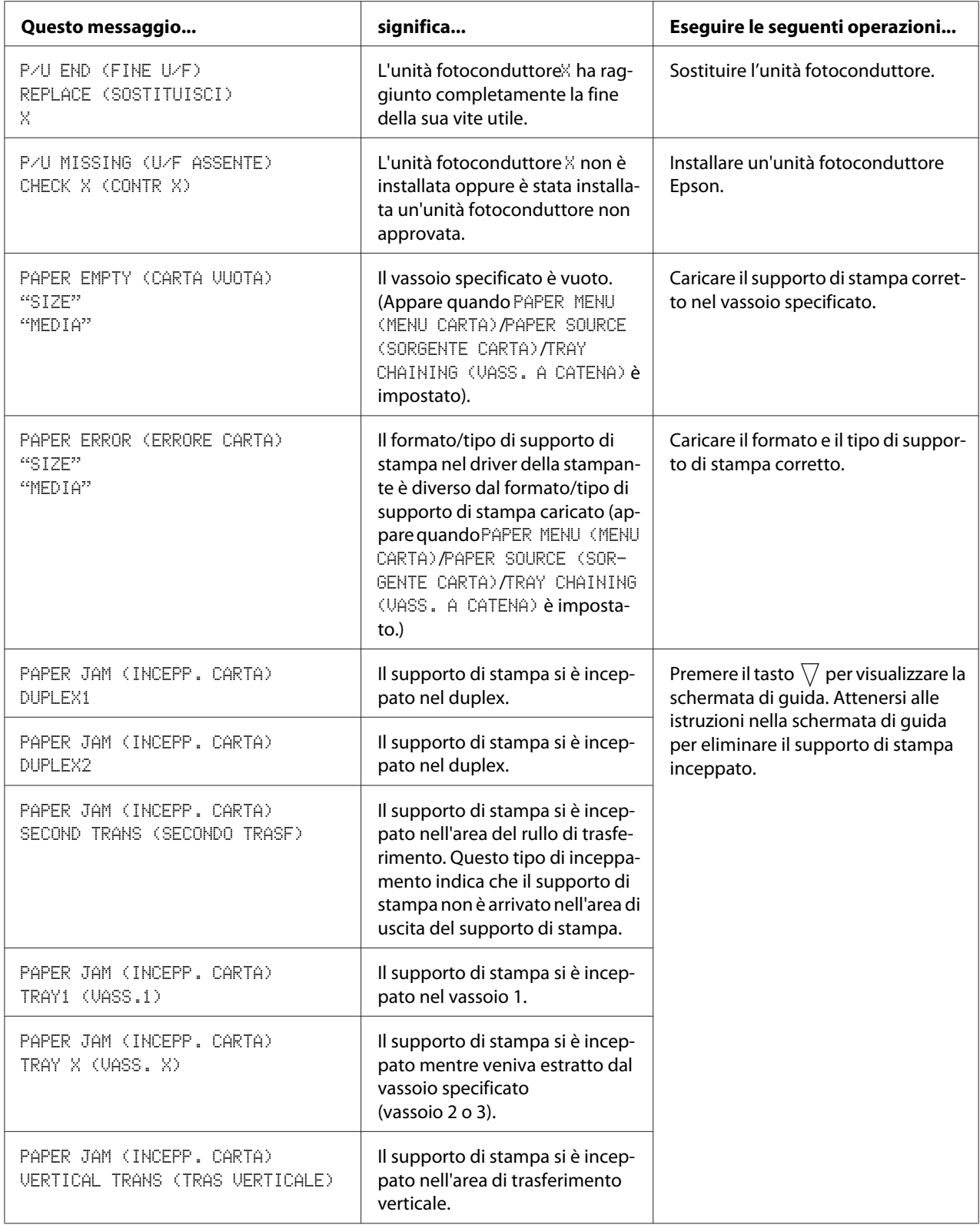

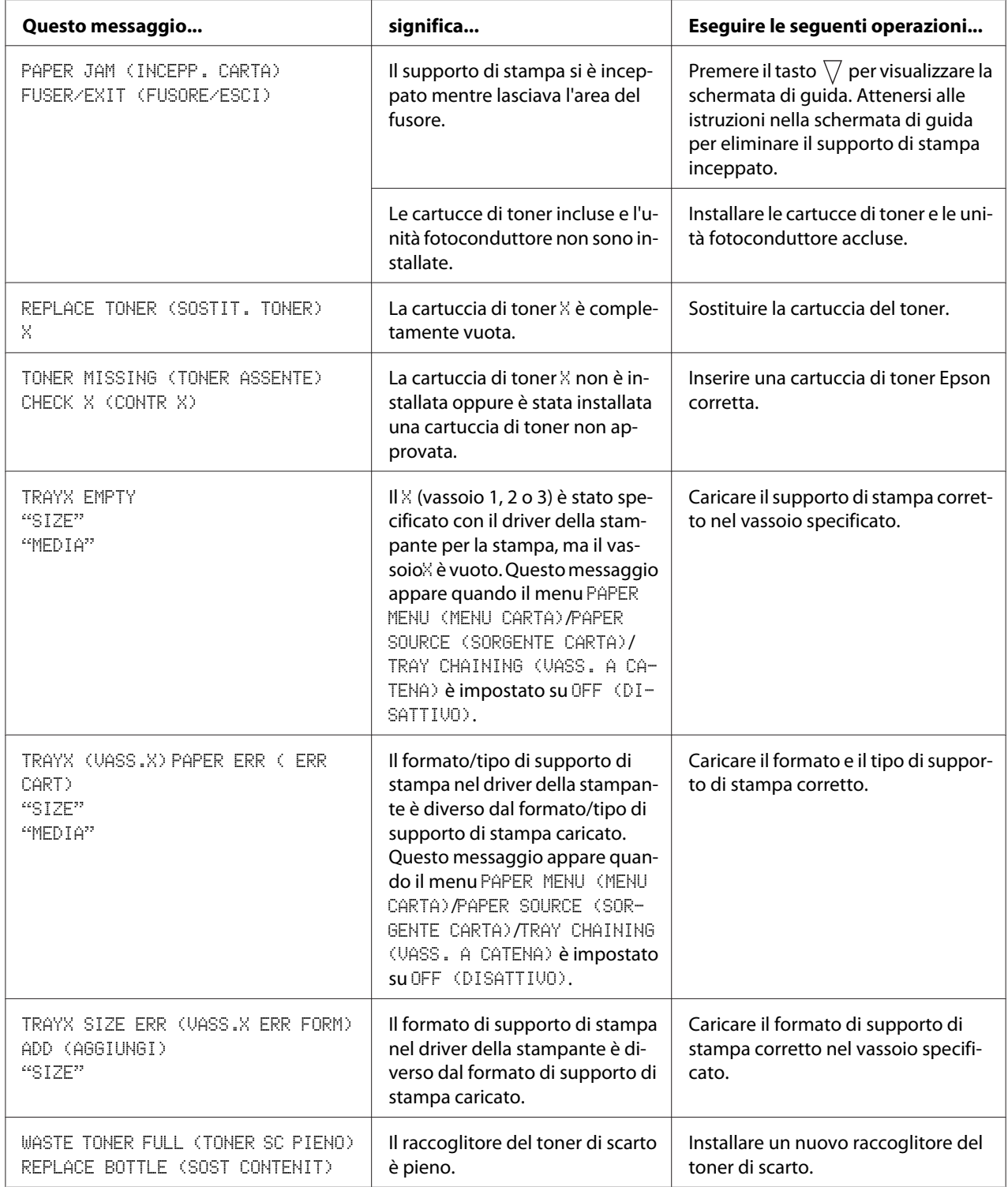

## <span id="page-155-0"></span>**Messaggi di assistenza**

Questi messaggi indicano un errore più grave che può essere risolto solo da un tecnico dell'assistenza clienti. Se viene visualizzato uno di questi messaggi, spegnere la stampante e riaccenderla. Se il problema persiste, rivolgersi al rivenditore locale o al responsabile dell'assistenza autorizzato.

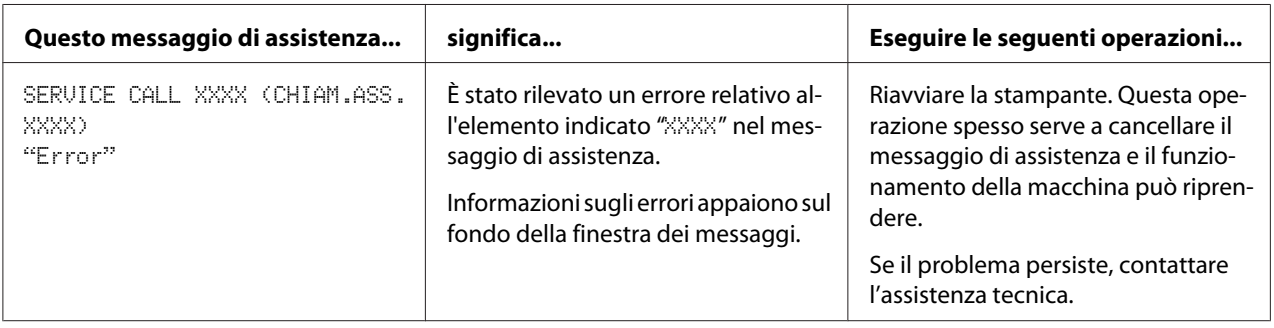

## <span id="page-156-0"></span>Capitolo 9

## **Installazione degli accessori**

## **Introduzione**

#### *Nota:*

*L'utilizzo di accessori non prodotti o supportati da Epson rende nulla la garanzia.*

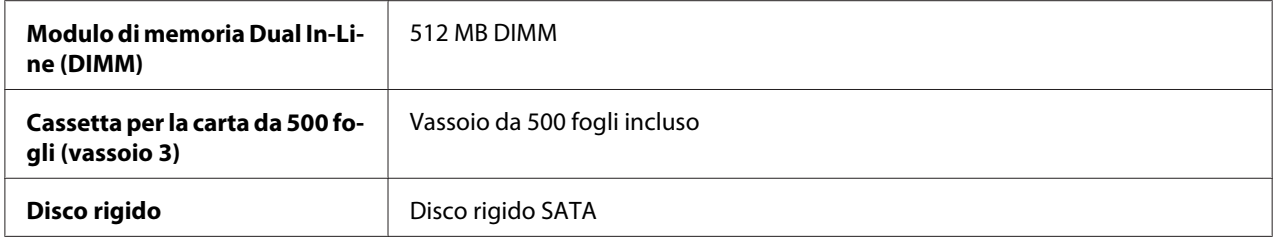

#### *Nota:*

- ❏ *Durante l'installazione degli accessori è necessario che la stampante e gli accessori siano sempre spenti e scollegati dall'alimentazione.*
- ❏ *Questa stampante non supporta la scheda CompactFlash.*

## **Protezione antistatica**

#### *Nota:*

*È molto importante proteggere la scheda di controllo della stampante da eventuali danni elettrostatici durante l'esecuzione di qualsiasi attività che la coinvolga.*

*Anzitutto spegnere tutti gli interruttori di alimentazione. Se nel kit delle opzioni della stampante è fornito un bracciale antistatico, attaccarne un'estremità al proprio polso e l'altra al telaio metallico non rivestito nella parte posteriore della stampante. Evitare sempre di attaccare il bracciale a parti dell'apparecchiatura in cui ci sia presenza di corrente elettrica. Plastica, gomma, legno, superfici metalliche verniciate e telefoni non rappresentano punti di messa a terra accettabili.*

*Se non si dispone di un bracciale antistatico, scaricare la carica elettrostatica del proprio corpo toccando una superficie collegata a terra prima di toccare le schede o i componenti della stampante. Dopo aver scaricato la propria carica elettrostatica evitare di camminare.*

# <span id="page-157-0"></span>**Modulo di memoria Dual in-line (DIMM)**

#### *Nota:*

*Per la stampa di grafici complessi e per la stampa duplex (fronte-retro) potrebbe essere necessaria una memoria aggiuntiva (DIMM).*

Questo apparecchio rileva solo metà della quantità delle memoria installata.

Il modulo di memoria dual in-line (o DIMM) è una scheda a circuito compatto con chip di memoria a montaggio superficiale.

Sono disponibili 256 MB di memoria onboard e uno slot di espansione della memoria. La memoria è espandibile fino a massimo di 768MB (256 MB + 512 MB).

## **Installazione di un modulo DIMM**

#### *Nota:*

*È molto importante proteggere la scheda di controllo della stampante e tutte le schede di circuiti associate da eventuali danni elettrostatici. Prima di eseguire questa procedura, riesaminare le avvertenze antistatiche riportate a ["Protezione antistatica" a pagina 157](#page-156-0). Inoltre, afferrare sempre le schede di circuiti esclusivamente dai bordi.*

- 1. Spegnere la stampante e scollegare il cavo di alimentazione e i cavi di interfaccia.
- 2. Con un cacciavite, togliere le due viti.

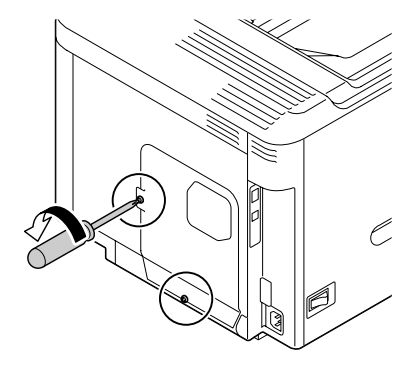

3. Far scorrere in giù leggermente il pannello e toglierlo dalla stampante.

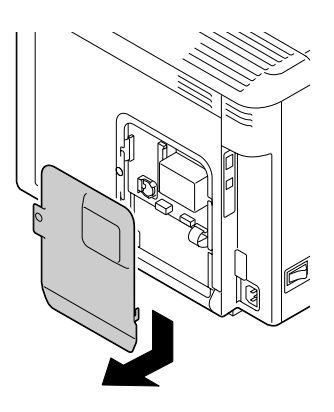

4. Inserire la DIMM ad un angolo (di circa 45˚) nel connettore, controllando che la tacca sull'unità sia allineata con la linguetta sul connettore e quindi premere con cura fino a quando scatta al suo posto.

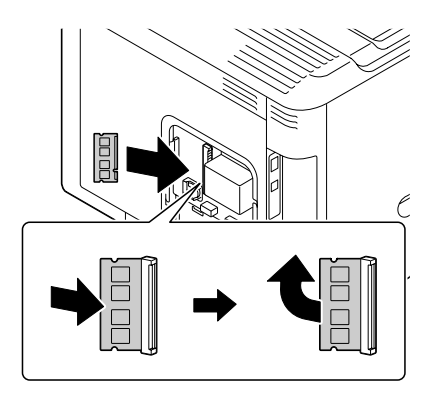

#### *Nota:*

- ❏ *Tenere la DIMM solo dai bordi.*
- ❏ *Si sente un clic quando la DIMM è correttamente in sede.*
- 5. Reinstallare il pannello e serrare le due viti.
- 6. Ricollegare tutti i cavi di interfaccia.
- 7. Ricollegare il cavo di alimentazione e accendere la stampante.
- 8. Indicare la Printer Memory (Memoria stampante) aggiuntiva nel driver della stampante Windows (scheda Proprietà/Configure (Configura)).

<span id="page-159-0"></span>9. Stampare una pagina di configurazione (PRINT MENU (MENU STAMPA)/CONFIGURATION PG (PG CONFIGURAZ.)) e verificare che appaia la quantità totale di RAM installata nella stampante.

## **Disco rigido (C12C824511)**

Installando un disco rigido è possibile eseguire le seguenti operazioni:

- ❏ Stampa a fascicolazione
- ❏ Stampa/salvataggio di lavori
- ❏ Download di font/forme
- ❏ Autenticazione utente/Registrazione account
- ❏ Stampa diretta

## **Installazione del disco rigido**

#### *Nota:*

*È molto importante proteggere la scheda di controllo della stampante e tutte le schede di circuiti associate da eventuali danni elettrostatici. Prima di eseguire questa procedura, riesaminare le avvertenze antistatiche riportate a ["Protezione antistatica" a pagina 157](#page-156-0). Inoltre, afferrare sempre le schede di circuiti esclusivamente dai bordi.*

- 1. Spegnere la stampante e scollegare il cavo di alimentazione e i cavi di interfaccia.
- 2. Con un cacciavite, togliere le due viti.

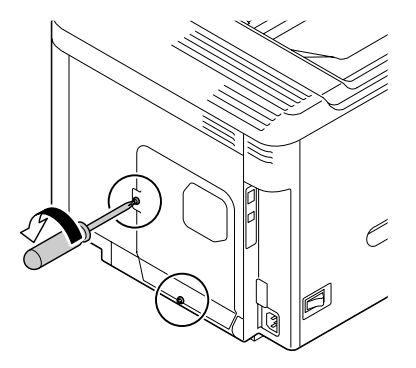

3. Far scorrere in giù leggermente il pannello e toglierlo dalla stampante.

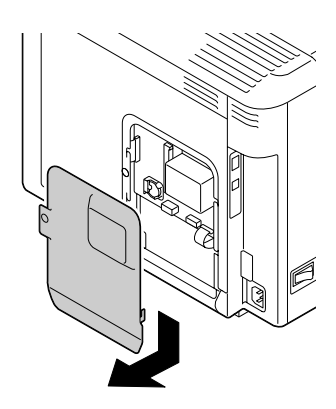

4. Attaccare i due cavi al disco rigido.

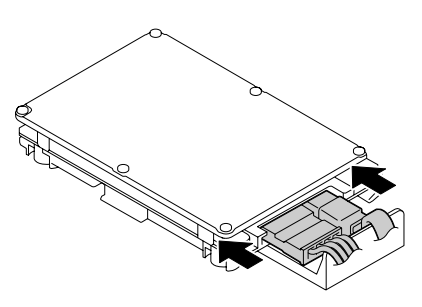

5. Inserire i due cavi sul disco rigido nel connettore.

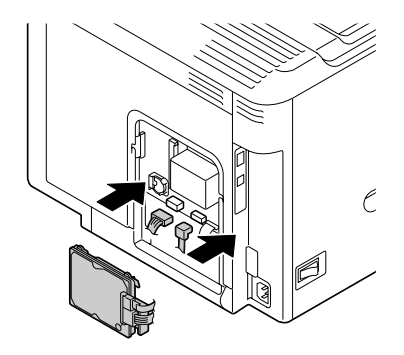

<span id="page-161-0"></span>6. Per montare il disco rigido inserire i quattro piedini di montaggio sul disco rigido nei fori.

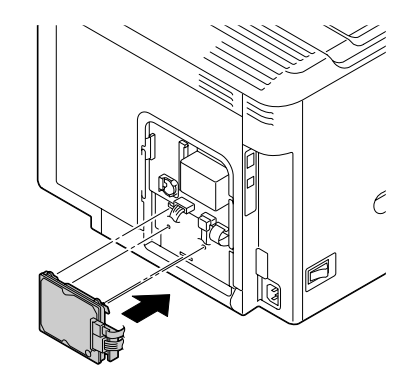

- 7. Reinstallare il pannello e serrare le due viti.
- 8. Ricollegare tutti i cavi di interfaccia.
- 9. Ricollegare il cavo di alimentazione e accendere la stampante.
- 10. Indicare la Hard Disk (Disco rigido) nel driver della stampante Windows (scheda Proprietà/ Configure (Configura)).

## **Cassetta per la carta da 500 fogli (C12C802651)**

È possibile installare al massimo una cassetta opzionale per la carta da 500 fogli (vassoio 3).

## **Installazione di una cassetta per la carta da 500 fogli**

#### *Nota:*

*Dal momento che la stampante contiene consumabili, assicurarsi di mantenerla in posizione orizzontale durante lo spostamento al fine di evitare fuoriuscite accidentali.*

- 1. Spegnere la stampante e scollegare il cavo di alimentazione e i cavi di interfaccia.
- 2. Preparare la cassetta per la carta da 500 fogli.

#### *Nota:*

*Assicurarsi di appoggiare la cassetta per la carta da 500 fogli su una superficie piana.*

3. Aprire il coperchio destro dell'unità cassetta per carta da 500 fogli.

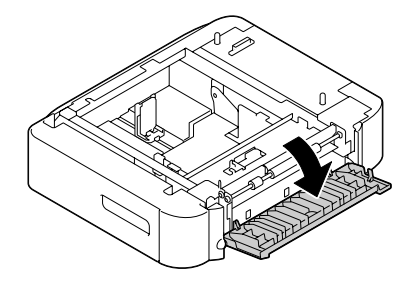

#### *Nota:*

*Il coperchio destro dell'unità cassetta per carta da 500 fogli va aperto prima di installare l'unità di alimentazione nella stampante.*

4. Con l'aiuto di un'altra persona, appoggiare la stampante sulla cassetta per la carta da 500 fogli, verificando che i perni di posizionamento della cassetta entrino correttamente nei fori nella parte inferiore della stampante.

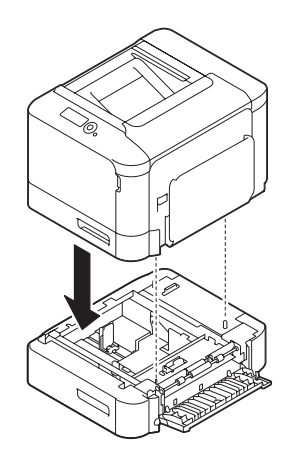

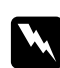

#### w *Avvertenza:*

*Questa stampante completamente piena di materiali di consumo pesa circa 27 kg (60 lb). La stampante deve essere sollevata da due persone.*

5. Chiudere il coperchio destro dell'unità cassetta per carta da 500 fogli.

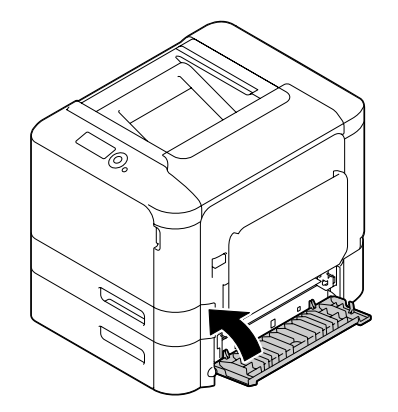

- 6. Ricollegare tutti i cavi di interfaccia.
- 7. Ricollegare il cavo di alimentazione e accendere la stampante.
- 8. Indicare la Paper Source Unit 3 (Sorgente carta unità 3) nel driver della stampante Windows (scheda Proprietà/Configure (Configura)).

# Appendice A **Appendice**

# **Specifiche tecniche**

## **Stampante**

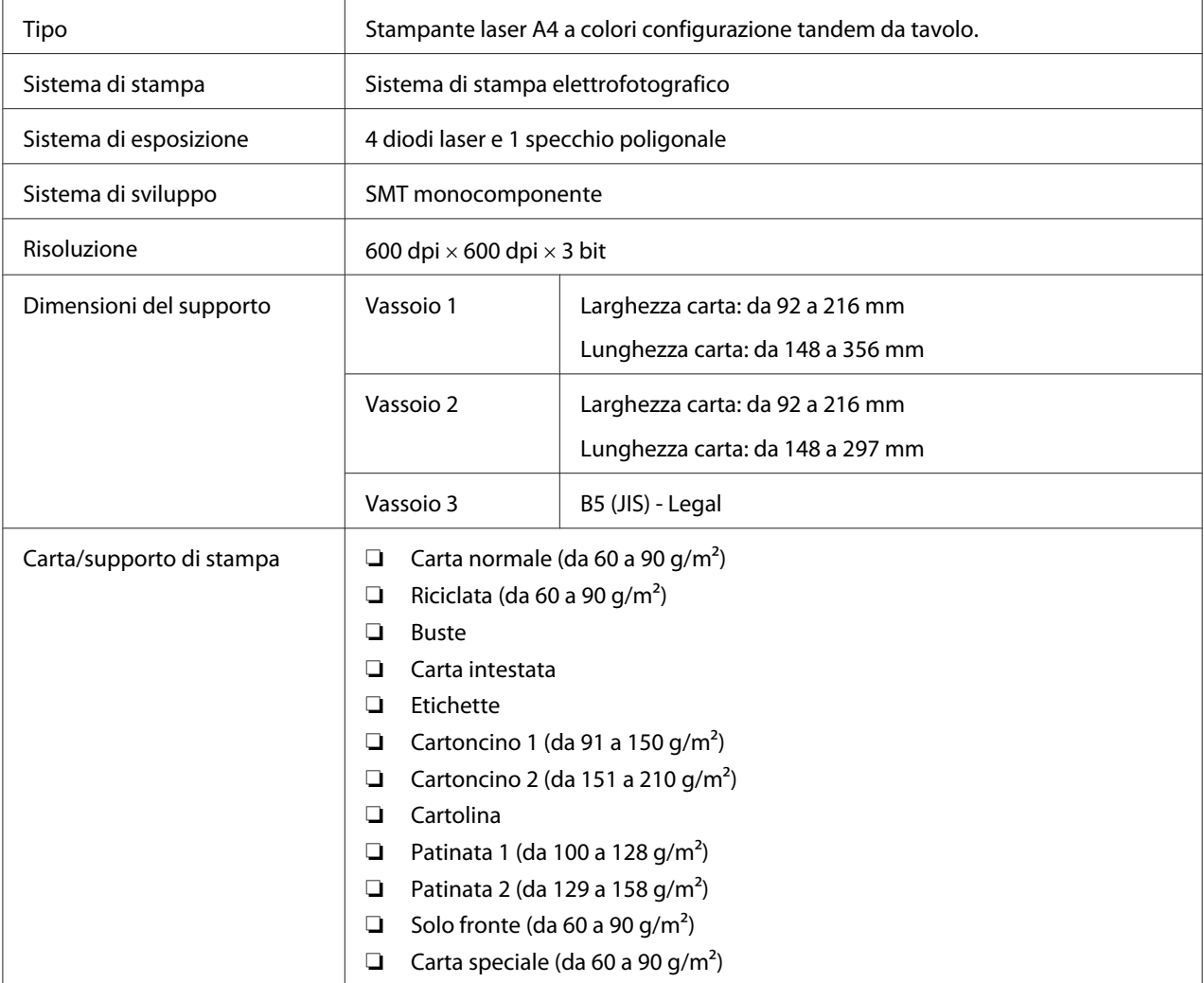

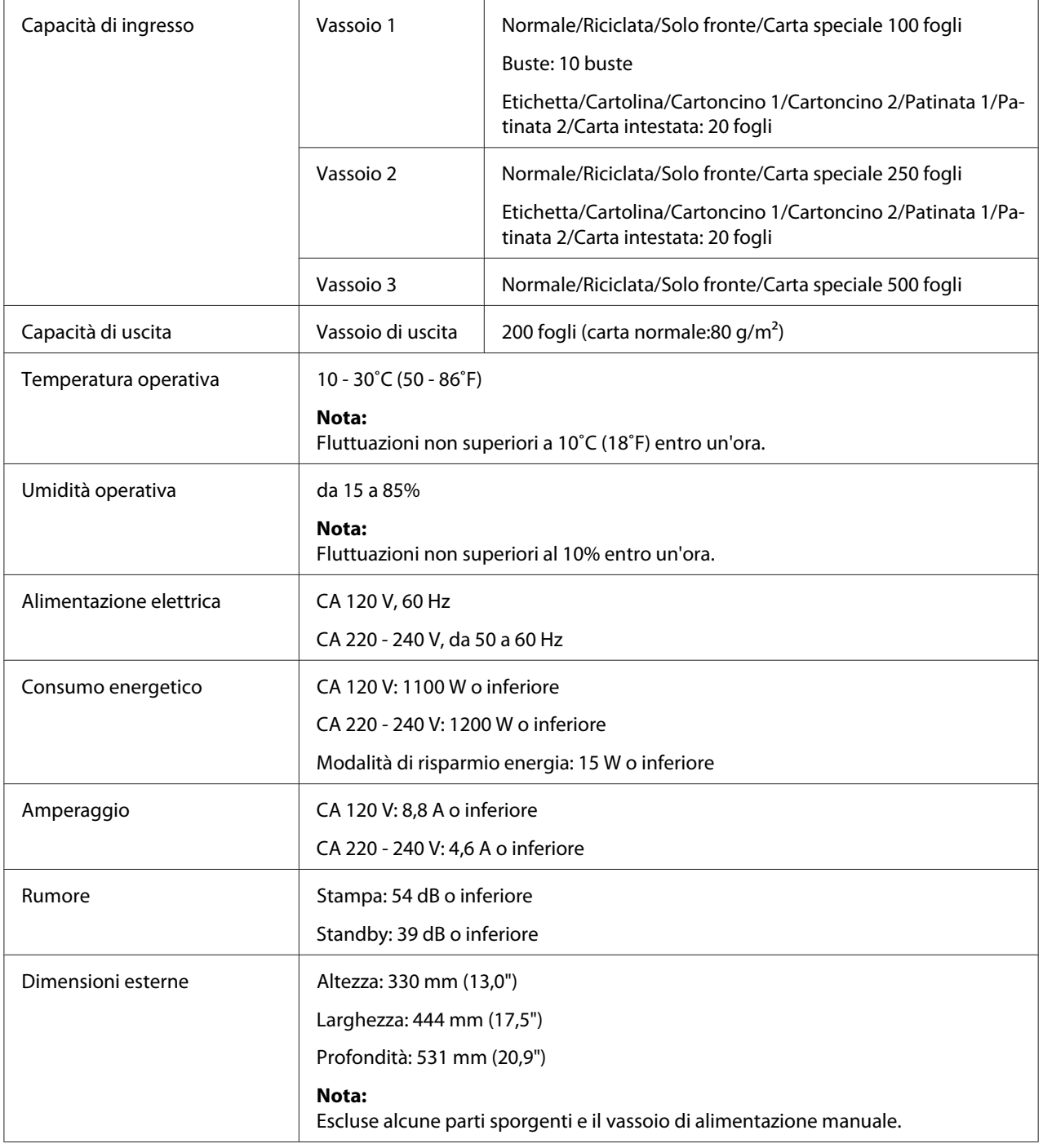

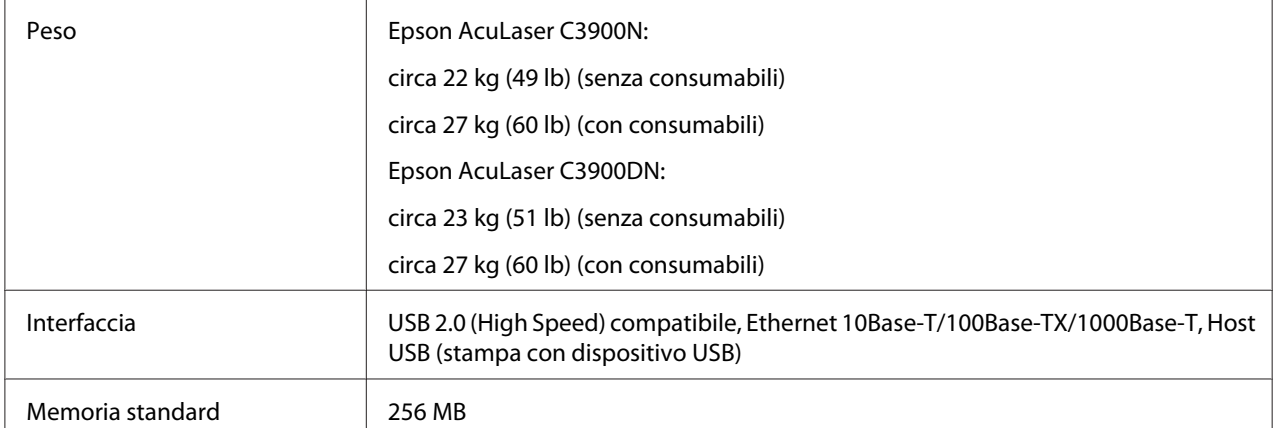

# **Indice**

## $\boldsymbol{A}$

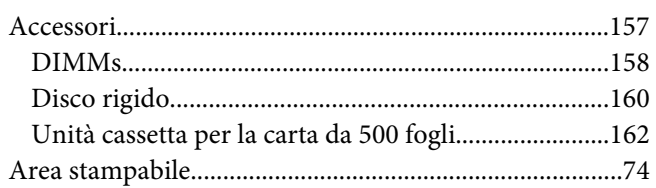

## $\boldsymbol{B}$

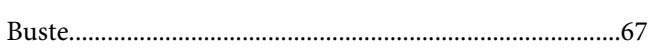

## $\mathsf{C}$

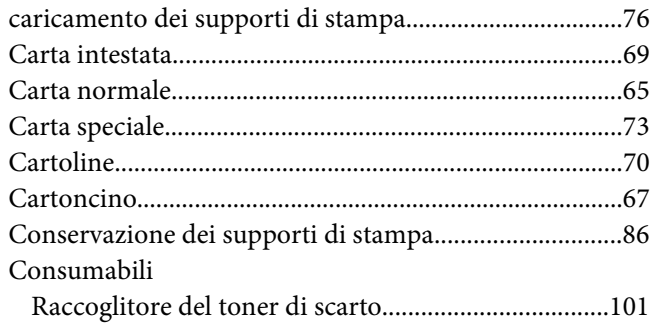

## D

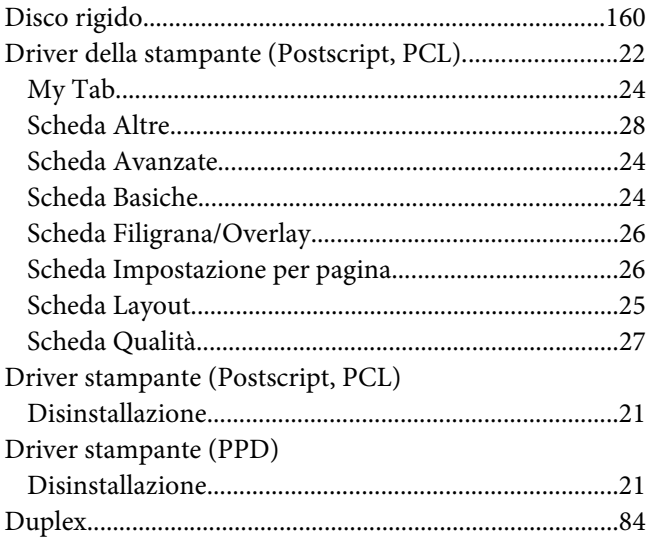

# $\pmb{E}$

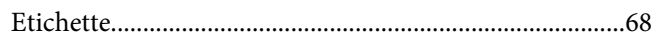

## $\overline{F}$

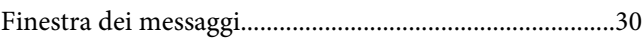

## $\overline{I}$

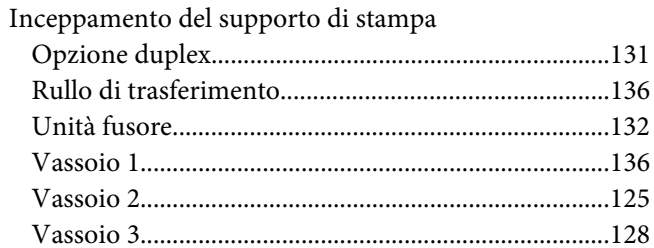

#### $\boldsymbol{M}$

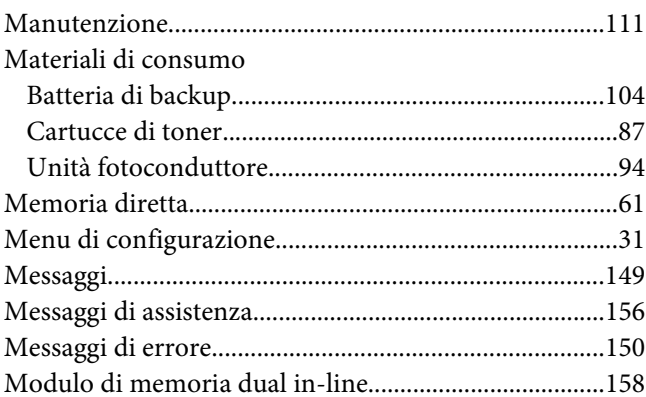

### $\overline{P}$

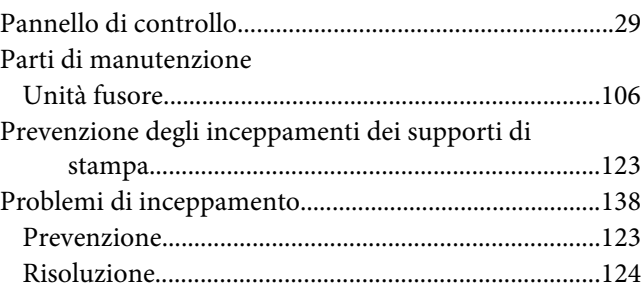

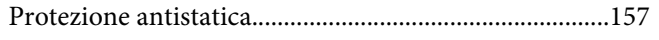

## $\pmb Q$

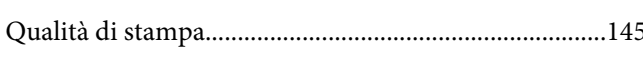

## $\boldsymbol{R}$

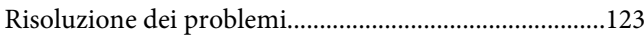

## $\mathsf{s}$

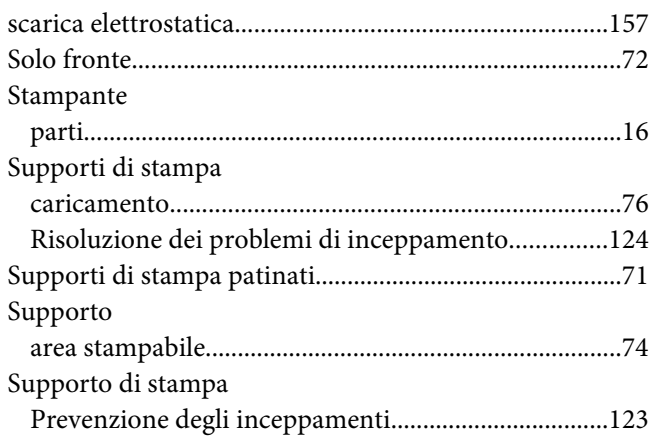

## $\overline{r}$

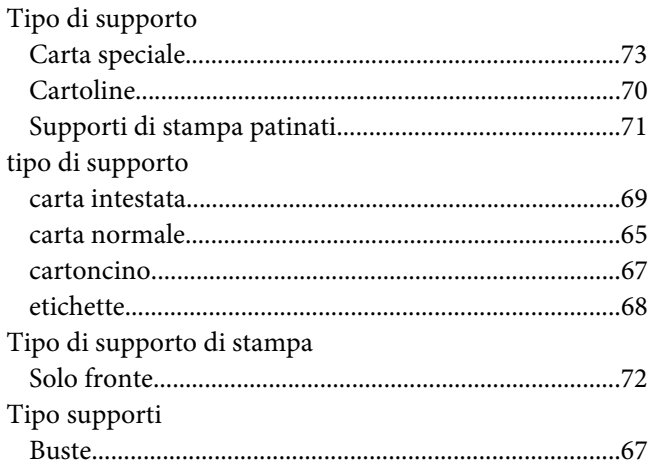

## $\boldsymbol{U}$

unità cassetta per la carta da 500 fogli.............................162

### $\boldsymbol{V}$